R&S®FS-K72/K74/K74+ 3GPP FDD Base Station Test 3GPP FDD-HSDPA Base Station Test Software Manual

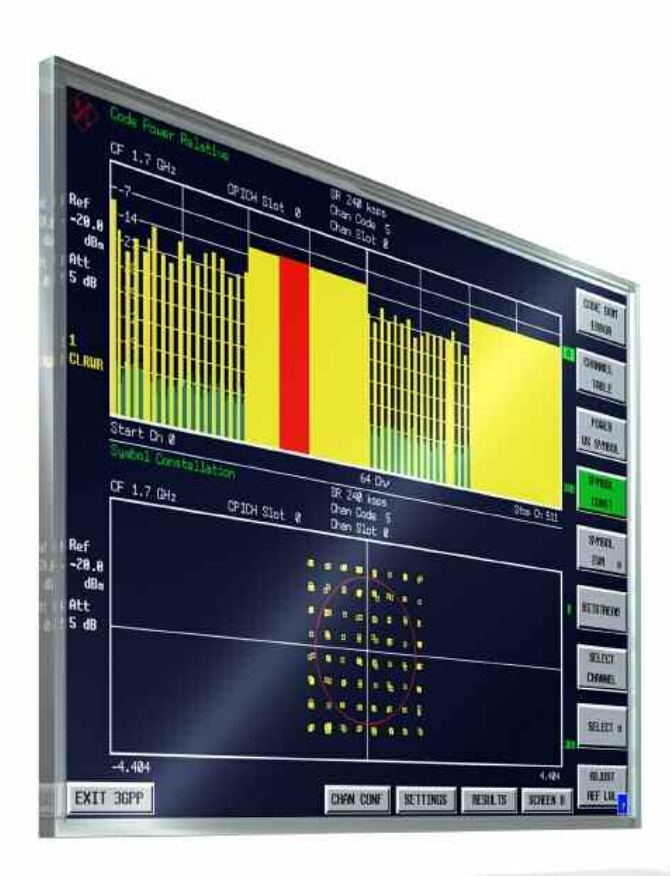

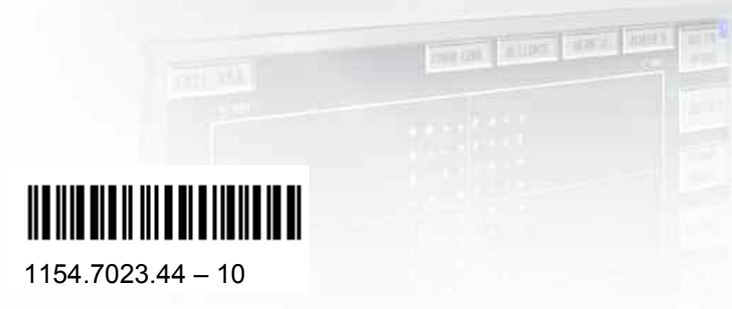

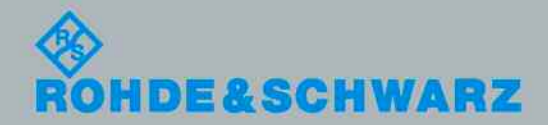

Software Manual Software Manual

Test and Measurement

**Test and Measurement** 

The Software Manual describes the following R&S®FS-K72/K74/K74+ options:

- $R\&S^{\circ}$ FS-K72
- $\bullet$  R&S<sup>®</sup>FS-K74
- $\bullet$  R&S $^{\circ}$ FS-K74+

Rohde&Schwarz would like to thank the open source community for their valuable contribution to embedded computing.

© 2008 Rohde & Schwarz GmbH & Co. KG 81671 Munich, Germany Printed in Germany – Subject to change – Data without tolerance limits is not binding. R&S® is a registered trademark of Rohde & Schwarz GmbH & Co. KG. Trade names are trademarks of the owners.

The following abbreviations are used throughout this manual: R&S® FS-K72/K74/K74+ is abbreviated as R&S FS-K72/K74/K74+.

## Basic Safety Instructions

### **Always read through and comply with the following safety instructions!**

All plants and locations of the Rohde & Schwarz group of companies make every effort to keep the safety standards of our products up to date and to offer our customers the highest possible degree of safety. Our products and the auxiliary equipment they require are designed, built and tested in accordance with the safety standards that apply in each case. Compliance with these standards is continuously monitored by our quality assurance system. The product described here has been designed, built and tested in accordance with the attached EC Certificate of Conformity and has left the manufacturer's plant in a condition fully complying with safety standards. To maintain this condition and to ensure safe operation, you must observe all instructions and warnings provided in this manual. If you have any questions regarding these safety instructions, the Rohde & Schwarz group of companies will be happy to answer them.

Furthermore, it is your responsibility to use the product in an appropriate manner. This product is designed for use solely in industrial and laboratory environments or, if expressly permitted, also in the field and must not be used in any way that may cause personal injury or property damage. You are responsible if the product is used for any intention other than its designated purpose or in disregard of the manufacturer's instructions. The manufacturer shall assume no responsibility for such use of the product.

The product is used for its designated purpose if it is used in accordance with its product documentation and within its performance limits (see data sheet, documentation, the following safety instructions). Using the product requires technical skills and a basic knowledge of English. It is therefore essential that only skilled and specialized staff or thoroughly trained personnel with the required skills be allowed to use the product. If personal safety gear is required for using Rohde & Schwarz products, this will be indicated at the appropriate place in the product documentation. Keep the basic safety instructions and the product documentation in a safe place and pass them on to the subsequent users.

Observing the safety instructions will help prevent personal injury or damage of any kind caused by dangerous situations. Therefore, carefully read through and adhere to the following safety instructions before and when using the product. It is also absolutely essential to observe the additional safety instructions on personal safety, for example, that appear in relevant parts of the product documentation. In these safety instructions, the word "product" refers to all merchandise sold and distributed by the Rohde & Schwarz group of companies, including instruments, systems and all accessories.

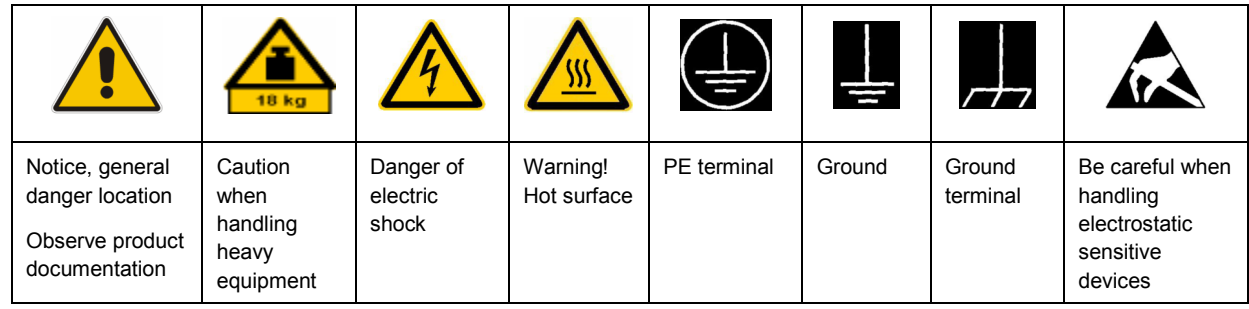

#### **Symbols and safety labels**

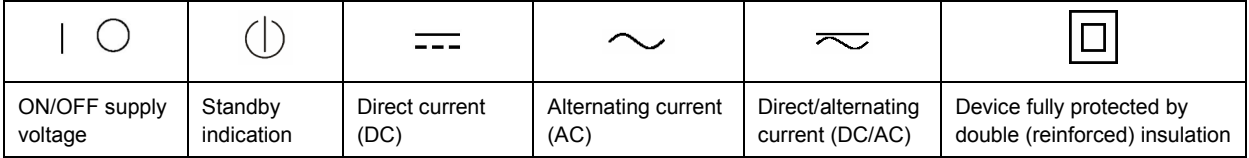

### <span id="page-3-0"></span>**Tags and their meaning**

The following signal words are used in the product documentation in order to warn the reader about risks and dangers.

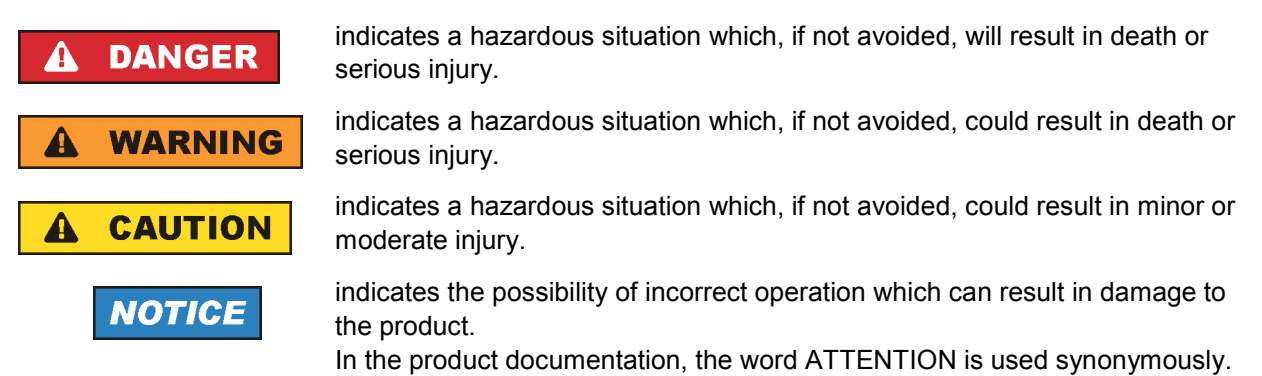

These tags are in accordance with the standard definition for civil applications in the European Economic Area. Definitions that deviate from the standard definition may also exist in other economic areas or military applications. It is therefore essential to make sure that the tags described here are always used only in connection with the related product documentation and the related product. The use of tags in connection with unrelated products or documentation can result in misinterpretation and in personal injury or material damage.

### **Operating states and operating positions**

*The product may be operated only under the operating conditions and in the positions specified by the manufacturer, without the product's ventilation being obstructed. If the manufacturer's specifications are not observed, this can result in electric shock, fire and/or serious personal injury or death. Applicable local or national safety regulations and rules for the prevention of accidents must be observed in all work performed.* 

- 1. Unless otherwise specified, the following requirements apply to Rohde & Schwarz products: predefined operating position is always with the housing floor facing down, IP protection 2X, pollution severity 2, overvoltage category 2, use only indoors, max. operating altitude 2000 m above sea level, max. transport altitude 4500 m above sea level. A tolerance of  $\pm 10$  % shall apply to the nominal voltage and ±5 % to the nominal frequency.
- 2. Do not place the product on surfaces, vehicles, cabinets or tables that for reasons of weight or stability are unsuitable for this purpose. Always follow the manufacturer's installation instructions when installing the product and fastening it to objects or structures (e.g. walls and shelves). An installation that is not carried out as described in the product documentation could result in personal injury or death.
- 3. Do not place the product on heat-generating devices such as radiators or fan heaters. The ambient temperature must not exceed the maximum temperature specified in the product documentation or in the data sheet. Product overheating can cause electric shock, fire and/or serious personal injury or death.

### **Electrical safety**

*If the information on electrical safety is not observed either at all to the extent necessary, electric shock, fire and/or serious personal injury or death may occur.* 

- 1. Prior to switching on the product, always ensure that the nominal voltage setting on the product matches the nominal voltage of the AC supply network. If a different voltage is to be set, the power fuse of the product may have to be changed accordingly.
- 2. In the case of products of safety class I with movable power cord and connector, operation is permitted only on sockets with an earthing contact and protective earth connection.
- 3. Intentionally breaking the protective earth connection either in the feed line or in the product itself is not permitted. Doing so can result in the danger of an electric shock from the product. If extension cords or connector strips are implemented, they must be checked on a regular basis to ensure that they are safe to use.
- 4. If the product does not have a power switch for disconnection from the AC supply network, the plug of the connecting cable is regarded as the disconnecting device. In such cases, always ensure that the power plug is easily reachable and accessible at all times (corresponding to the length of connecting cable, approx. 2 m). Functional or electronic switches are not suitable for providing disconnection from the AC supply network. If products without power switches are integrated into racks or systems, a disconnecting device must be provided at the system level.
- 5. Never use the product if the power cable is damaged. Check the power cable on a regular basis to ensure that it is in proper operating condition. By taking appropriate safety measures and carefully laying the power cable, you can ensure that the cable will not be damaged and that no one can be hurt by, for example, tripping over the cable or suffering an electric shock.
- 6. The product may be operated only from TN/TT supply networks fused with max. 16 A (higher fuse only after consulting with the Rohde & Schwarz group of companies).
- 7. Do not insert the plug into sockets that are dusty or dirty. Insert the plug firmly and all the way into the socket. Otherwise, sparks that result in fire and/or injuries may occur.
- 8. Do not overload any sockets, extension cords or connector strips; doing so can cause fire or electric shocks.
- 9. For measurements in circuits with voltages  $V_{rms}$  > 30 V, suitable measures (e.g. appropriate measuring equipment, fusing, current limiting, electrical separation, insulation) should be taken to avoid any hazards.
- 10. Ensure that the connections with information technology equipment, e.g. PCs or other industrial computers, comply with the IEC60950-1/EN60950-1 or IEC61010-1/EN 61010-1 standards that apply in each case.
- 11. Unless expressly permitted, never remove the cover or any part of the housing while the product is in operation. Doing so will expose circuits and components and can lead to injuries, fire or damage to the product.
- 12. If a product is to be permanently installed, the connection between the PE terminal on site and the product's PE conductor must be made first before any other connection is made. The product may be installed and connected only by a licensed electrician.
- 13. For permanently installed equipment without built-in fuses, circuit breakers or similar protective devices, the supply circuit must be fused in such a way that anyone who has access to the product, as well as the product itself, is adequately protected from injury or damage.
- 14. Use suitable overvoltage protection to ensure that no overvoltage (such as that caused by a bolt of lightning) can reach the product. Otherwise, the person operating the product will be exposed to the danger of an electric shock.
- 15. Any object that is not designed to be placed in the openings of the housing must not be used for this purpose. Doing so can cause short circuits inside the product and/or electric shocks, fire or injuries.
- 16. Unless specified otherwise, products are not liquid-proof (see also section ["Operating states and](#page-3-0) [operating positions](#page-3-0)", item [1.](#page-3-0) Therefore, the equipment must be protected against penetration by liquids. If the necessary precautions are not taken, the user may suffer electric shock or the product itself may be damaged, which can also lead to personal injury.
- 17. Never use the product under conditions in which condensation has formed or can form in or on the product, e.g. if the product has been moved from a cold to a warm environment. Penetration by water increases the risk of electric shock.
- 18. Prior to cleaning the product, disconnect it completely from the power supply (e.g. AC supply network or battery). Use a soft, non-linting cloth to clean the product. Never use chemical cleaning agents such as alcohol, acetone or diluents for cellulose lacquers.

### **Operation**

- 1. Operating the products requires special training and intense concentration. Make sure that persons who use the products are physically, mentally and emotionally fit enough to do so; otherwise, injuries or material damage may occur. It is the responsibility of the employer/operator to select suitable personnel for operating the products.
- 2. Before you move or transport the product, read and observe the section titled "[Transport](#page-6-0)".
- 3. As with all industrially manufactured goods, the use of substances that induce an allergic reaction (allergens) such as nickel cannot be generally excluded. If you develop an allergic reaction (such as a skin rash, frequent sneezing, red eyes or respiratory difficulties) when using a Rohde & Schwarz product, consult a physician immediately to determine the cause and to prevent health problems or stress.
- 4. Before you start processing the product mechanically and/or thermally, or before you take it apart, be sure to read and pay special attention to the section titled "[Waste disposal"](#page-7-0), item [1.](#page-7-0)
- 5. Depending on the function, certain products such as RF radio equipment can produce an elevated level of electromagnetic radiation. Considering that unborn babies require increased protection, pregnant women must be protected by appropriate measures. Persons with pacemakers may also be exposed to risks from electromagnetic radiation. The employer/operator must evaluate workplaces where there is a special risk of exposure to radiation and, if necessary, take measures to avert the potential danger.
- 6. Should a fire occur, the product may release hazardous substances (gases, fluids, etc.) that can cause health problems. Therefore, suitable measures must be taken, e.g. protective masks and protective clothing must be worn.
- 7. If a laser product (e.g. a CD/DVD drive) is integrated into a Rohde & Schwarz product, absolutely no other settings or functions may be used as described in the product documentation. The objective is to prevent personal injury (e.g. due to laser beams).

### <span id="page-6-0"></span>**Repair and service**

- 1. The product may be opened only by authorized, specially trained personnel. Before any work is performed on the product or before the product is opened, it must be disconnected from the AC supply network. Otherwise, personnel will be exposed to the risk of an electric shock.
- 2. Adjustments, replacement of parts, maintenance and repair may be performed only by electrical experts authorized by Rohde & Schwarz. Only original parts may be used for replacing parts relevant to safety (e.g. power switches, power transformers, fuses). A safety test must always be performed after parts relevant to safety have been replaced (visual inspection, PE conductor test, insulation resistance measurement, leakage current measurement, functional test). This helps ensure the continued safety of the product.

### **Batteries and rechargeable batteries/cells**

*If the information regarding batteries and rechargeable batteries/cells is not observed either at all or to the extent necessary, product users may be exposed to the risk of explosions, fire and/or serious personal injury, and, in some cases, death. Batteries and rechargeable batteries with alkaline electrolytes (e.g. lithium cells) must be handled in accordance with the EN 62133 standard.*

- 1. Cells must not be taken apart or crushed.
- 2. Cells or batteries must not be exposed to heat or fire. Storage in direct sunlight must be avoided. Keep cells and batteries clean and dry. Clean soiled connectors using a dry, clean cloth.
- 3. Cells or batteries must not be short-circuited. Cells or batteries must not be stored in a box or in a drawer where they can short-circuit each other, or where they can be short-circuited by other conductive materials. Cells and batteries must not be removed from their original packaging until they are ready to be used.
- 4. Keep cells and batteries out of the hands of children. If a cell or a battery has been swallowed, seek medical aid immediately.
- 5. Cells and batteries must not be exposed to any mechanical shocks that are stronger than permitted.
- 6. If a cell develops a leak, the fluid must not be allowed to come into contact with the skin or eyes. If contact occurs, wash the affected area with plenty of water and seek medical aid.
- 7. Improperly replacing or charging cells or batteries that contain alkaline electrolytes (e.g. lithium cells) can cause explosions. Replace cells or batteries only with the matching Rohde & Schwarz type (see parts list) in order to ensure the safety of the product.
- 8. Cells and batteries must be recycled and kept separate from residual waste. Rechargeable batteries and normal batteries that contain lead, mercury or cadmium are hazardous waste. Observe the national regulations regarding waste disposal and recycling.

#### **Transport**

1. The product may be very heavy. Therefore, the product must be handled with care. In some cases, the user may require a suitable means of lifting or moving the product (e.g. with a lift-truck) to avoid back or other physical injuries.

- <span id="page-7-0"></span>2. Handles on the products are designed exclusively to enable personnel to transport the product. It is therefore not permissible to use handles to fasten the product to or on transport equipment such as cranes, fork lifts, wagons, etc. The user is responsible for securely fastening the products to or on the means of transport or lifting. Observe the safety regulations of the manufacturer of the means of transport or lifting. Noncompliance can result in personal injury or material damage.
- 3. If you use the product in a vehicle, it is the sole responsibility of the driver to drive the vehicle safely and properly. The manufacturer assumes no responsibility for accidents or collisions. Never use the product in a moving vehicle if doing so could distract the driver of the vehicle. Adequately secure the product in the vehicle to prevent injuries or other damage in the event of an accident.

### **Waste disposal**

- 1. If products or their components are mechanically and/or thermally processed in a manner that goes beyond their intended use, hazardous substances (heavy-metal dust such as lead, beryllium, nickel) may be released. For this reason, the product may only be disassembled by specially trained personnel. Improper disassembly may be hazardous to your health. National waste disposal regulations must be observed.
- 2. If handling the product releases hazardous substances or fuels that must be disposed of in a special way, e.g. coolants or engine oils that must be replenished regularly, the safety instructions of the manufacturer of the hazardous substances or fuels and the applicable regional waste disposal regulations must be observed. Also observe the relevant safety instructions in the product documentation. The improper disposal of hazardous substances or fuels can cause health problems and lead to environmental damage.

## Informaciones elementales de seguridad

### **Es imprescindible leer y observar las siguientes instrucciones e informaciones de seguridad!**

El principio del grupo de empresas Rohde & Schwarz consiste en tener nuestros productos siempre al día con los estándares de seguridad y de ofrecer a nuestros clientes el máximo grado de seguridad. Nuestros productos y todos los equipos adicionales son siempre fabricados y examinados según las normas de seguridad vigentes. Nuestro sistema de garantía de calidad controla constantemente que sean cumplidas estas normas. El presente producto ha sido fabricado y examinado según el certificado de conformidad adjunto de la UE y ha salido de nuestra planta en estado impecable según los estándares técnicos de seguridad. Para poder preservar este estado y garantizar un funcionamiento libre de peligros, el usuario deberá atenerse a todas las indicaciones, informaciones de seguridad y notas de alerta. El grupo de empresas Rohde & Schwarz está siempre a su disposición en caso de que tengan preguntas referentes a estas informaciones de seguridad.

Además queda en la responsabilidad del usuario utilizar el producto en la forma debida. Este producto está destinado exclusivamente al uso en la industria y el laboratorio o, si ha sido expresamente autorizado, para aplicaciones de campo y de ninguna manera deberá ser utilizado de modo que alguna persona/cosa pueda sufrir daño. El uso del producto fuera de sus fines definidos o sin tener en cuenta las instrucciones del fabricante queda en la responsabilidad del usuario. El fabricante no se hace en ninguna forma responsable de consecuencias a causa del mal uso del producto.

Se parte del uso correcto del producto para los fines definidos si el producto es utilizado conforme a las indicaciones de la correspondiente documentación del producto y dentro del margen de rendimiento definido (ver hoja de datos, documentación, informaciones de seguridad que siguen). El uso del producto hace necesarios conocimientos técnicos y ciertos conocimientos del idioma inglés. Por eso se debe tener en cuenta que el producto solo pueda ser operado por personal especializado o personas instruidas en profundidad con las capacidades correspondientes. Si fuera necesaria indumentaria de seguridad para el uso de productos de Rohde & Schwarz, encontraría la información debida en la documentación del producto en el capítulo correspondiente. Guarde bien las informaciones de seguridad elementales, así como la documentación del producto, y entréguelas a usuarios posteriores.

Tener en cuenta las informaciones de seguridad sirve para evitar en lo posible lesiones o daños por peligros de toda clase. Por eso es imprescindible leer detalladamente y comprender por completo las siguientes informaciones de seguridad antes de usar el producto, y respetarlas durante el uso del producto. Deberán tenerse en cuenta todas las demás informaciones de seguridad, como p. ej. las referentes a la protección de personas, que encontrarán en el capítulo correspondiente de la documentación del producto y que también son de obligado cumplimiento. En las presentes informaciones de seguridad se recogen todos los objetos que distribuye el grupo de empresas Rohde & Schwarz bajo la denominación de "producto", entre ellos también aparatos, instalaciones así como toda clase de accesorios.

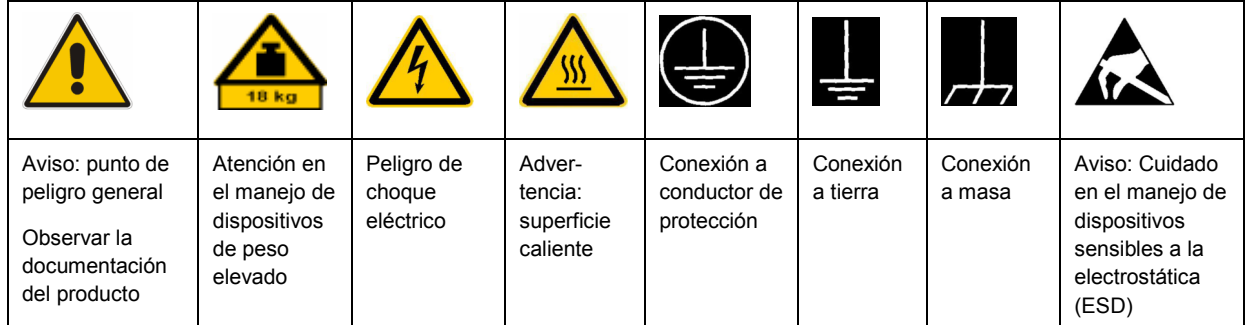

### **Símbolos y definiciones de seguridad**

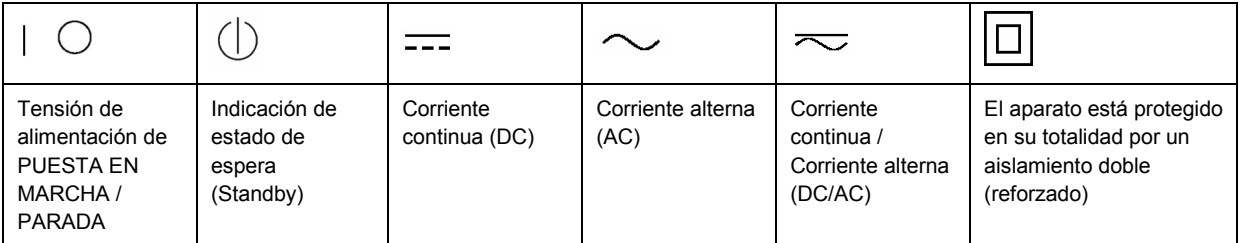

### <span id="page-9-0"></span>**Palabras de señal y su significado**

En la documentación del producto se utilizan las siguientes palabras de señal con el fin de advertir contra riesgos y peligros.

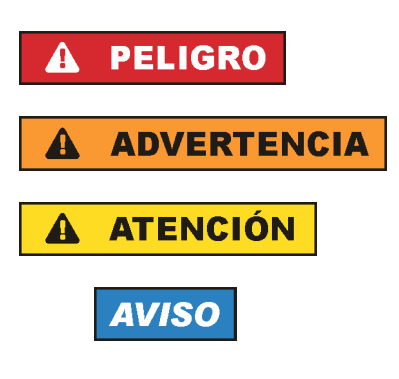

PELIGRO identifica un peligro inminente con riesgo elevado que provocará muerte o lesiones graves si no se evita.

ADVERTENCIA identifica un posible peligro con riesgo medio de provocar muerte o lesiones (graves) si no se evita.

ATENCIÓN identifica un peligro con riesgo reducido de provocar lesiones leves o moderadas si no se evita.

AVISO indica la posibilidad de utilizar mal el producto y, como consecuencia, dañarlo.

En la documentación del producto se emplea de forma sinónima el término CUIDADO.

Las palabras de señal corresponden a la definición habitual para aplicaciones civiles en el área económica europea. Pueden existir definiciones diferentes a esta definición en otras áreas económicas o en aplicaciones militares. Por eso se deberá tener en cuenta que las palabras de señal aquí descritas sean utilizadas siempre solamente en combinación con la correspondiente documentación del producto y solamente en combinación con el producto correspondiente. La utilización de las palabras de señal en combinación con productos o documentaciones que no les correspondan puede llevar a interpretaciones equivocadas y tener por consecuencia daños en personas u objetos.

### **Estados operativos y posiciones de funcionamiento**

*El producto solamente debe ser utilizado según lo indicado por el fabricante respecto a los estados operativos y posiciones de funcionamiento sin que se obstruya la ventilación. Si no se siguen las indicaciones del fabricante, pueden producirse choques eléctricos, incendios y/o lesiones graves con posible consecuencia de muerte. En todos los trabajos deberán ser tenidas en cuenta las normas nacionales y locales de seguridad del trabajo y de prevención de accidentes.* 

- 1. Si no se convino de otra manera, es para los productos Rohde & Schwarz válido lo que sigue: como posición de funcionamiento se define por principio la posición con el suelo de la caja para abajo, modo de protección IP 2X, grado de suciedad 2, categoría de sobrecarga eléctrica 2, uso solamente en estancias interiores, utilización hasta 2000 m sobre el nivel del mar, transporte hasta 4500 m sobre el nivel del mar. Se aplicará una tolerancia de ±10 % sobre el voltaje nominal y de ±5 % sobre la frecuencia nominal.
- 2. No sitúe el producto encima de superficies, vehículos, estantes o mesas, que por sus características de peso o de estabilidad no sean aptos para él. Siga siempre las instrucciones de instalación del fabricante cuando instale y asegure el producto en objetos o estructuras (p. ej. paredes y estantes). Si se realiza la instalación de modo distinto al indicado en la documentación del producto, pueden causarse lesiones o incluso la muerte.
- 3. No ponga el producto sobre aparatos que generen calor (p. ej. radiadores o calefactores). La temperatura ambiente no debe superar la temperatura máxima especificada en la documentación del producto o en la hoja de datos. En caso de sobrecalentamiento del producto, pueden producirse choques eléctricos, incendios y/o lesiones graves con posible consecuencia de muerte.

### **Seguridad eléctrica**

*Si no se siguen (o se siguen de modo insuficiente) las indicaciones del fabricante en cuanto a seguridad eléctrica, pueden producirse choques eléctricos, incendios y/o lesiones graves con posible consecuencia de muerte.* 

- 1. Antes de la puesta en marcha del producto se deberá comprobar siempre que la tensión preseleccionada en el producto coincida con la de la red de alimentación eléctrica. Si es necesario modificar el ajuste de tensión, también se deberán cambiar en caso dado los fusibles correspondientes del producto.
- 2. Los productos de la clase de protección I con alimentación móvil y enchufe individual solamente podrán enchufarse a tomas de corriente con contacto de seguridad y con conductor de protección conectado.
- 3. Queda prohibida la interrupción intencionada del conductor de protección, tanto en la toma de corriente como en el mismo producto. La interrupción puede tener como consecuencia el riesgo de que el producto sea fuente de choques eléctricos. Si se utilizan cables alargadores o regletas de enchufe, deberá garantizarse la realización de un examen regular de los mismos en cuanto a su estado técnico de seguridad.
- 4. Si el producto no está equipado con un interruptor para desconectarlo de la red, se deberá considerar el enchufe del cable de conexión como interruptor. En estos casos se deberá asegurar que el enchufe siempre sea de fácil acceso (de acuerdo con la longitud del cable de conexión, aproximadamente 2 m). Los interruptores de función o electrónicos no son aptos para el corte de la red eléctrica. Si los productos sin interruptor están integrados en bastidores o instalaciones, se deberá colocar el interruptor en el nivel de la instalación.
- 5. No utilice nunca el producto si está dañado el cable de conexión a red. Compruebe regularmente el correcto estado de los cables de conexión a red. Asegúrese, mediante las medidas de protección y de instalación adecuadas, de que el cable de conexión a red no pueda ser dañado o de que nadie pueda ser dañado por él, p. ej. al tropezar o por un choque eléctrico.
- 6. Solamente está permitido el funcionamiento en redes de alimentación TN/TT aseguradas con fusibles de 16 A como máximo (utilización de fusibles de mayor amperaje solo previa consulta con el grupo de empresas Rohde & Schwarz).
- 7. Nunca conecte el enchufe en tomas de corriente sucias o llenas de polvo. Introduzca el enchufe por completo y fuertemente en la toma de corriente. La no observación de estas medidas puede provocar chispas, fuego y/o lesiones.
- 8. No sobrecargue las tomas de corriente, los cables alargadores o las regletas de enchufe ya que esto podría causar fuego o choques eléctricos.
- 9. En las mediciones en circuitos de corriente con una tensión  $U_{\text{eff}}$  > 30 V se deberán tomar las medidas apropiadas para impedir cualquier peligro (p. ej. medios de medición adecuados, seguros, limitación de tensión, corte protector, aislamiento etc.).
- 10. Para la conexión con dispositivos informáticos como un PC o un ordenador industrial, debe comprobarse que éstos cumplan los estándares IEC60950-1/EN60950-1 o IEC61010-1/EN 61010-1 válidos en cada caso.
- 11. A menos que esté permitido expresamente, no retire nunca la tapa ni componentes de la carcasa mientras el producto esté en servicio. Esto pone a descubierto los cables y componentes eléctricos y puede causar lesiones, fuego o daños en el producto.
- 12. Si un producto se instala en un lugar fijo, se deberá primero conectar el conductor de protección fijo con el conductor de protección del producto antes de hacer cualquier otra conexión. La instalación y la conexión deberán ser efectuadas por un electricista especializado.
- 13. En el caso de dispositivos fijos que no estén provistos de fusibles, interruptor automático ni otros mecanismos de seguridad similares, el circuito de alimentación debe estar protegido de modo que todas las personas que puedan acceder al producto, así como el producto mismo, estén a salvo de posibles daños.
- 14. Todo producto debe estar protegido contra sobretensión (debida p. ej. a una caída del rayo) mediante los correspondientes sistemas de protección. Si no, el personal que lo utilice quedará expuesto al peligro de choque eléctrico.
- 15. No debe introducirse en los orificios de la caja del aparato ningún objeto que no esté destinado a ello. Esto puede producir cortocircuitos en el producto y/o puede causar choques eléctricos, fuego o lesiones.
- 16. Salvo indicación contraria, los productos no están impermeabilizados (ver también el capítulo "[Estados operativos y posiciones de funcionamiento](#page-9-0)", punto [1\)](#page-9-0). Por eso es necesario tomar las medidas necesarias para evitar la entrada de líquidos. En caso contrario, existe peligro de choque eléctrico para el usuario o de daños en el producto, que también pueden redundar en peligro para las personas.
- 17. No utilice el producto en condiciones en las que pueda producirse o ya se hayan producido condensaciones sobre el producto o en el interior de éste, como p. ej. al desplazarlo de un lugar frío a otro caliente. La entrada de agua aumenta el riesgo de choque eléctrico.
- 18. Antes de la limpieza, desconecte por completo el producto de la alimentación de tensión (p. ej. red de alimentación o batería). Realice la limpieza de los aparatos con un paño suave, que no se deshilache. No utilice bajo ningún concepto productos de limpieza químicos como alcohol, acetona o diluyentes para lacas nitrocelulósicas.

### **Funcionamiento**

- 1. El uso del producto requiere instrucciones especiales y una alta concentración durante el manejo. Debe asegurarse que las personas que manejen el producto estén a la altura de los requerimientos necesarios en cuanto a aptitudes físicas, psíquicas y emocionales, ya que de otra manera no se pueden excluir lesiones o daños de objetos. El empresario u operador es responsable de seleccionar el personal usuario apto para el manejo del producto.
- 2. Antes de desplazar o transportar el producto, lea y tenga en cuenta el capítulo "[Transporte"](#page-13-0).
- 3. Como con todo producto de fabricación industrial no puede quedar excluida en general la posibilidad de que se produzcan alergias provocadas por algunos materiales empleados, los llamados alérgenos (p. ej. el níquel). Si durante el manejo de productos Rohde & Schwarz se producen reacciones alérgicas, como p. ej. irritaciones cutáneas, estornudos continuos, enrojecimiento de la conjuntiva o dificultades respiratorias, debe avisarse inmediatamente a un médico para investigar las causas y evitar cualquier molestia o daño a la salud.
- 4. Antes de la manipulación mecánica y/o térmica o el desmontaje del producto, debe tenerse en cuenta imprescindiblemente el capítulo ["Eliminación](#page-13-0)", punto [1](#page-13-0).
- 5. Ciertos productos, como p. ej. las instalaciones de radiocomunicación RF, pueden a causa de su función natural, emitir una radiación electromagnética aumentada. Deben tomarse todas las medidas necesarias para la protección de las mujeres embarazadas. También las personas con marcapasos pueden correr peligro a causa de la radiación electromagnética. El empresario/operador tiene la obligación de evaluar y señalizar las áreas de trabajo en las que exista un riesgo elevado de exposición a radiaciones.
- 6. Tenga en cuenta que en caso de incendio pueden desprenderse del producto sustancias tóxicas (gases, líquidos etc.) que pueden generar daños a la salud. Por eso, en caso de incendio deben usarse medidas adecuadas, como p. ej. máscaras antigás e indumentaria de protección.
- 7. En caso de que un producto Rohde & Schwarz contenga un producto láser (p. ej. un lector de CD/DVD), no debe usarse ninguna otra configuración o función aparte de las descritas en la documentación del producto, a fin de evitar lesiones (p. ej. debidas a irradiación láser).

### **Reparación y mantenimiento**

- 1. El producto solamente debe ser abierto por personal especializado con autorización para ello. Antes de manipular el producto o abrirlo, es obligatorio desconectarlo de la tensión de alimentación, para evitar toda posibilidad de choque eléctrico.
- 2. El ajuste, el cambio de partes, el mantenimiento y la reparación deberán ser efectuadas solamente por electricistas autorizados por Rohde & Schwarz. Si se reponen partes con importancia para los aspectos de seguridad (p. ej. el enchufe, los transformadores o los fusibles), solamente podrán ser sustituidos por partes originales. Después de cada cambio de partes relevantes para la seguridad deberá realizarse un control de seguridad (control a primera vista, control del conductor de protección, medición de resistencia de aislamiento, medición de la corriente de fuga, control de funcionamiento). Con esto queda garantizada la seguridad del producto.

#### **Baterías y acumuladores o celdas**

*Si no se siguen (o se siguen de modo insuficiente) las indicaciones en cuanto a las baterías y acumuladores o celdas, pueden producirse explosiones, incendios y/o lesiones graves con posible consecuencia de muerte. El manejo de baterías y acumuladores con electrolitos alcalinos (p. ej. celdas de litio) debe seguir el estándar EN 62133.*

- 1. No deben desmontarse, abrirse ni triturarse las celdas.
- 2. Las celdas o baterías no deben someterse a calor ni fuego. Debe evitarse el almacenamiento a la luz directa del sol. Las celdas y baterías deben mantenerse limpias y secas. Limpiar las conexiones sucias con un paño seco y limpio.
- 3. Las celdas o baterías no deben cortocircuitarse. Es peligroso almacenar las celdas o baterías en estuches o cajones en cuyo interior puedan cortocircuitarse por contacto recíproco o por contacto con otros materiales conductores. No deben extraerse las celdas o baterías de sus embalajes originales hasta el momento en que vayan a utilizarse.
- 4. Mantener baterías y celdas fuera del alcance de los niños. En caso de ingestión de una celda o batería, avisar inmediatamente a un médico.
- 5. Las celdas o baterías no deben someterse a impactos mecánicos fuertes indebidos.
- <span id="page-13-0"></span>6. En caso de falta de estanqueidad de una celda, el líquido vertido no debe entrar en contacto con la piel ni los ojos. Si se produce contacto, lavar con agua abundante la zona afectada y avisar a un médico.
- 7. En caso de cambio o recarga inadecuados, las celdas o baterías que contienen electrolitos alcalinos (p. ej. las celdas de litio) pueden explotar. Para garantizar la seguridad del producto, las celdas o baterías solo deben ser sustituidas por el tipo Rohde & Schwarz correspondiente (ver lista de recambios).
- 8. Las baterías y celdas deben reciclarse y no deben tirarse a la basura doméstica. Las baterías o acumuladores que contienen plomo, mercurio o cadmio deben tratarse como residuos especiales. Respete en esta relación las normas nacionales de eliminación y reciclaje.

### **Transporte**

- 1. El producto puede tener un peso elevado. Por eso es necesario desplazarlo o transportarlo con precaución y, si es necesario, usando un sistema de elevación adecuado (p. ej. una carretilla elevadora), a fin de evitar lesiones en la espalda u otros daños personales.
- 2. Las asas instaladas en los productos sirven solamente de ayuda para el transporte del producto por personas. Por eso no está permitido utilizar las asas para la sujeción en o sobre medios de transporte como p. ej. grúas, carretillas elevadoras de horquilla, carros etc. Es responsabilidad suya fijar los productos de manera segura a los medios de transporte o elevación. Para evitar daños personales o daños en el producto, siga las instrucciones de seguridad del fabricante del medio de transporte o elevación utilizado.
- 3. Si se utiliza el producto dentro de un vehículo, recae de manera exclusiva en el conductor la responsabilidad de conducir el vehículo de manera segura y adecuada. El fabricante no asumirá ninguna responsabilidad por accidentes o colisiones. No utilice nunca el producto dentro de un vehículo en movimiento si esto pudiera distraer al conductor. Asegure el producto dentro del vehículo debidamente para evitar, en caso de un accidente, lesiones u otra clase de daños.

### **Eliminación**

- 1. Si se trabaja de manera mecánica y/o térmica cualquier producto o componente más allá del funcionamiento previsto, pueden liberarse sustancias peligrosas (polvos con contenido de metales pesados como p. ej. plomo, berilio o níquel). Por eso el producto solo debe ser desmontado por personal especializado con formación adecuada. Un desmontaje inadecuado puede ocasionar daños para la salud. Se deben tener en cuenta las directivas nacionales referentes a la eliminación de residuos.
- 2. En caso de que durante el trato del producto se formen sustancias peligrosas o combustibles que deban tratarse como residuos especiales (p. ej. refrigerantes o aceites de motor con intervalos de cambio definidos), deben tenerse en cuenta las indicaciones de seguridad del fabricante de dichas sustancias y las normas regionales de eliminación de residuos. Tenga en cuenta también en caso necesario las indicaciones de seguridad especiales contenidas en la documentación del producto. La eliminación incorrecta de sustancias peligrosas o combustibles puede causar daños a la salud o daños al medio ambiente.

# Qualitätszertifikat Certificate of quality Certificat de qualité

### **Sehr geehrter Kunde,**

Sie haben sich für den Kauf eines Rohde&Schwarz-Produktes entschieden. Hiermit erhalten Sie ein nach modernsten Fertigungsmethoden hergestelltes Produkt. Es wurde nach den Regeln unseres Qualitätsmanagementsystems entwickelt, gefertigt und geprüft. Das Rohde&Schwarz-Qualitätsmanagementsystem ist u.a. nach ISO9001 und ISO14001 zertifiziert.

### **Der Umwelt verpflichtet**

- J Energie-effiziente, RoHS-konforme Produkte
- J Kontinuierliche Weiterentwicklung nachhaltiger Umweltkonzepte
- J ISO14001-zertifiziertes Umweltmanagementsystem

### **Dear Customer,**

You have decided to buy a Rohde&Schwarz product. You are thus assured of receiving a product that is manufactured using the most modern methods available. This product was developed, manufactured and tested in compliance with our quality management system standards. The Rohde&Schwarz quality management system is certified according to standards such as ISO9001 and ISO14001.

### **Environmental commitment**

- J Energy-efficient products
- J Continuous improvement in environmental sustainability
- J ISO14001-certified environmental management system

# Certified Quality System

### Certified Environmental System ISO 14001

### **Cher client,**

Vous avez choisi d'acheter un produit Rohde&Schwarz. Vous disposez donc d'un produit fabriqué d'après les méthodes les plus avancées. Le développement, la fabrication et les tests respectent nos normes de gestion qualité. Le système de gestion qualité de Rohde&Schwarz a été homologué, entre autres, conformément aux normes ISO9001 et ISO14001.

### **Engagement écologique**

- J Produits à efficience énergétique
- J Amélioration continue de la durabilité environnementale
- J Système de gestion de l'environnement certifié selon ISO14001

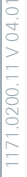

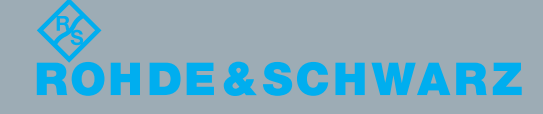

## Customer Support

### **Technical support – where and when you need it**

For quick, expert help with any Rohde & Schwarz equipment, contact one of our Customer Support Centers. A team of highly qualified engineers provides telephone support and will work with you to find a solution to your query on any aspect of the operation, programming or applications of Rohde & Schwarz equipment.

### **Up-to-date information and upgrades**

To keep your instrument up-to-date and to be informed about new application notes related to your instrument, please send an e-mail to the Customer Support Center stating your instrument and your wish. We will take care that you will get the right information.

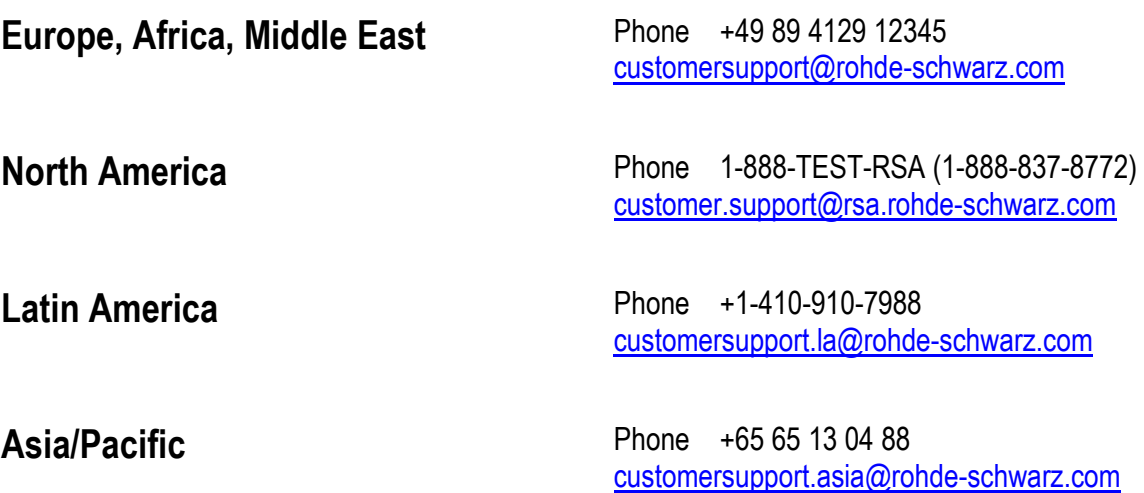

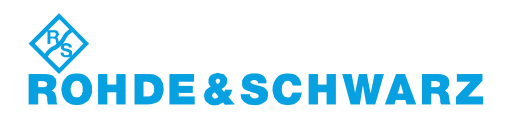

## Table of Contents

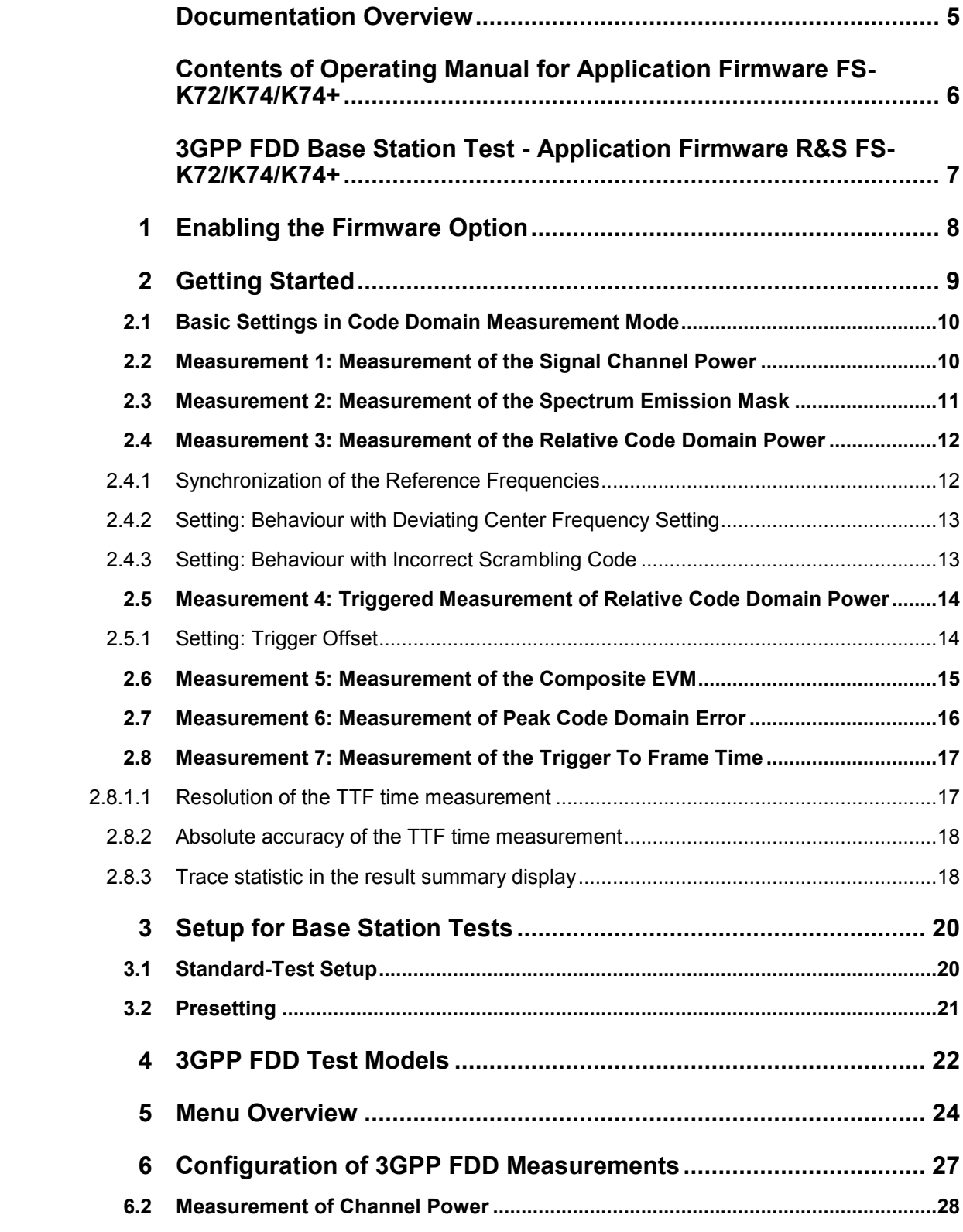

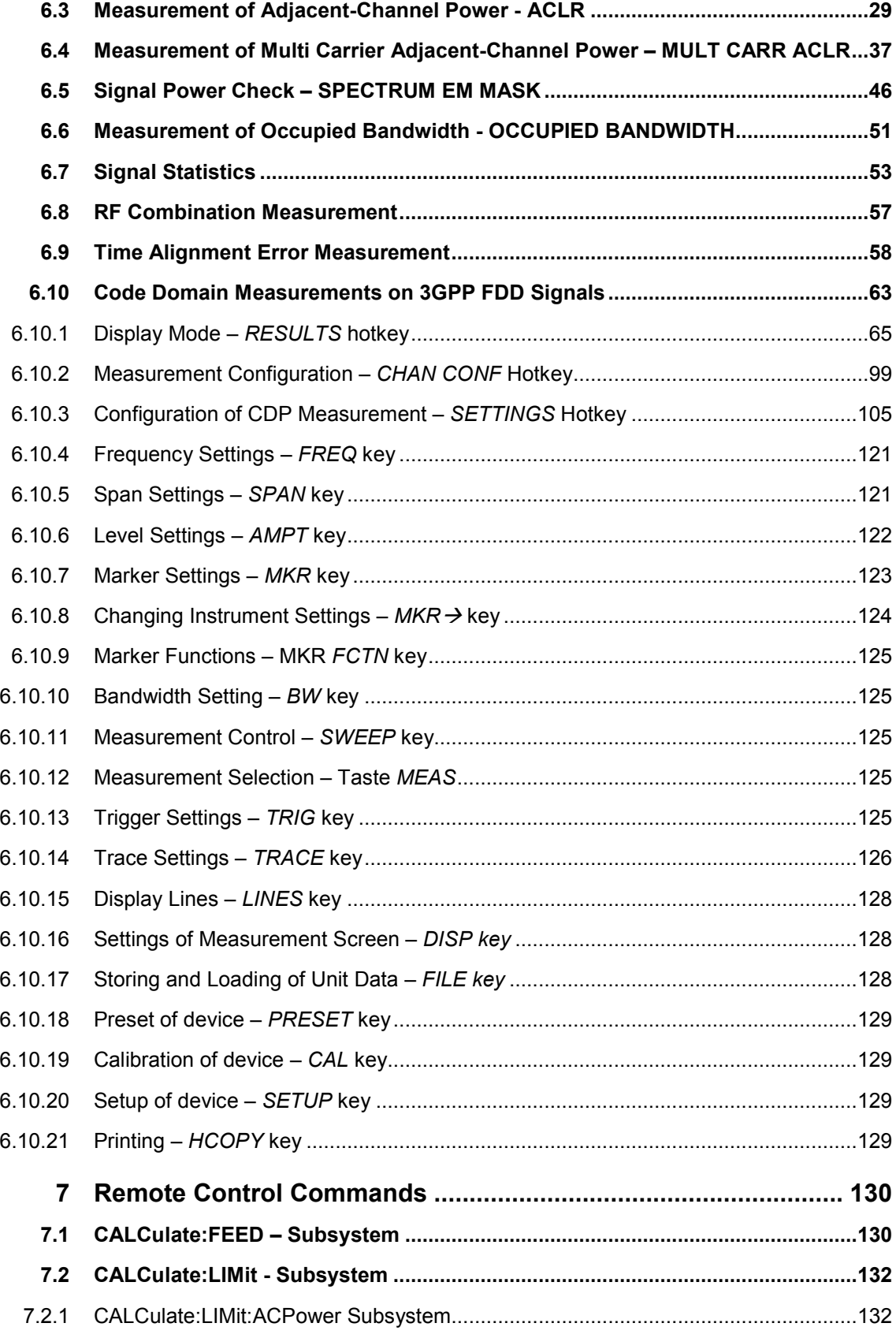

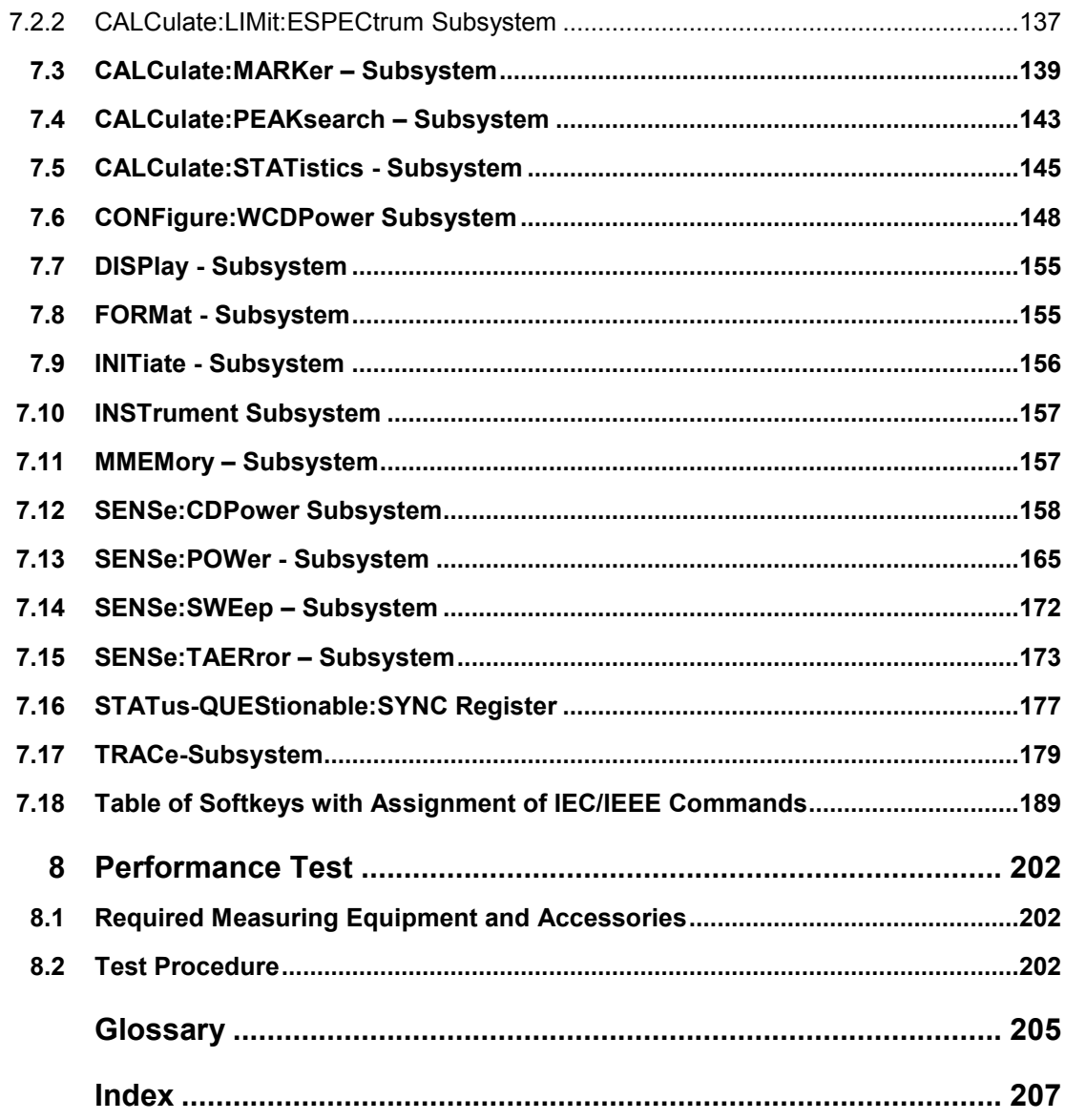

## Documentation Overview

The user documentation for the R&S FS-K72/74/74+ is divided as follows:

R&S®FMU

R&S®FSG

R&S®FSMR

R&S®FSP

R&S®FSQ

R&S®FSU

R&S®FSUP

## <span id="page-21-0"></span>Contents of Operating Manual for Application Firmware FS-K72/K74/K74+

This manual contains all information about the operation of an R&S FSx equipped with Application Firmware FS-K72/K74/K74+. It covers operation via menus and the remote control commands for the 3GPP FDD base station test.

This manual consists of the data sheet and 10 chapters:

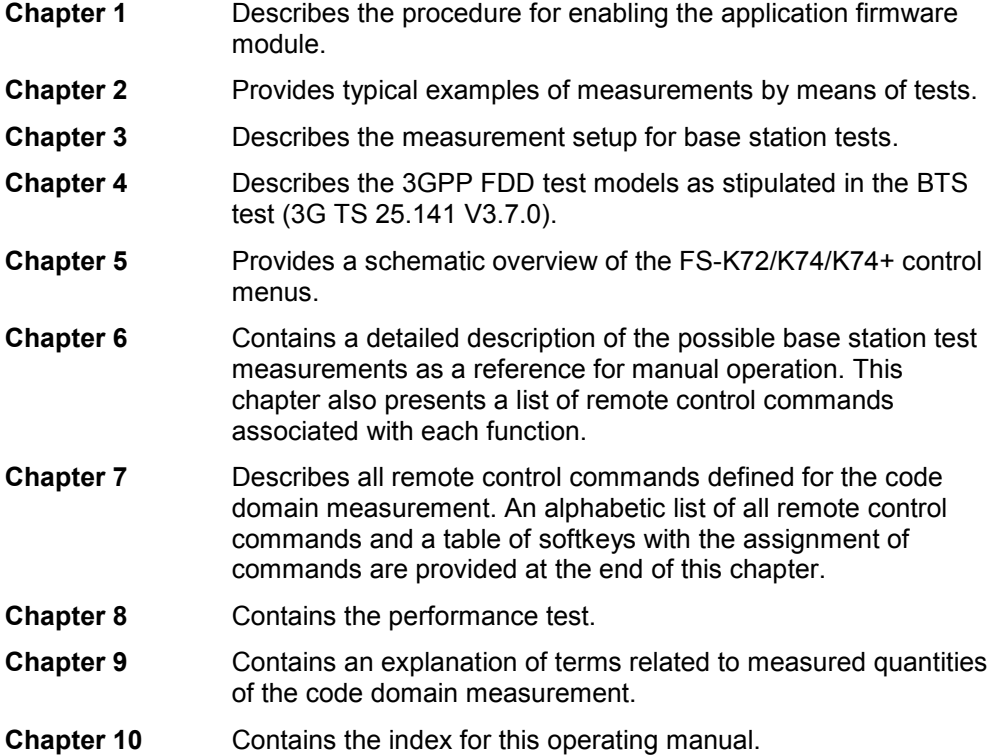

This manual is a supplement to the R&S Analyzer operating manual. It exclusively includes functions of Application Firmware FS-K72/K74/K74+. For all other descriptions, please refer to the R&S Analyzer operating manual.

## <span id="page-22-0"></span>3GPP FDD Base Station Test - Application Firmware R&S FS-K72/K74/K74+

The Analyzer R&S FSx or Measuring Receiver R&S FSMR equipped with Application Firmware R&S FS-K72 performs code domain power measurements on downlink signals according to the 3GPP standard (FDD mode). The application firmware is in line with the 3GPP standard (Third Generation Partnership Project) with Release 5. Signals that meet the conditions for channel configuration of test models 1 to 4 according to the 3GPP standard can be measured with R&S FS-K72. In addition to the code domain measurements specified by the 3GPP standard, the application firmware offers measurements with predefined settings in the frequency domain, e.g. power and ACLR measurements. The R&S Analyzer equipped with Application Firmware R&S FS-K74 additionally allows measurements to be performed on test model 5 (HSDPA), i.e. including HSPDSCH channels with modulation formats QPSK and 16QAM. R&S FS-K72 must be installed before R&S FS-K74 is installed on the R&S Analyzer. The Application Firmware R&S FS-K74+ additionally allows measurements according to test model 6 (HSPA+) including HSPDSCH channels with modulation format 64QAM. R&S FS-K72 and R&S FS-K74 must be installed before installing R&S FS-K74+ on the R&S Analyzer

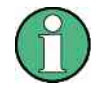

Please note that FS-K72/K74/K74+ requires options R&S FSP-B15 and R&S FSP-B70 in order to run on an R&S FSP

## <span id="page-23-0"></span>1 Enabling the Firmware Option

Firmware option FS-K72/K74/K74+ is enabled in the *GENERAL SETU*P menu by entering a keyword. The keyword is delivered together with the option. R&S FS-K72, R&S FS-K74 and R&S FS-K74+ have different keywords. R&S FS-72 must be installed before R&S FS-K74 is installed, and R&S FS-74 must be installed before R&S FS-K74+ is installed. If the options are factory-installed, they are already enabled.

GENERAL SETUP menu:

#### **OPTIONS**

The *OPTIONS* softkey opens a submenu where keywords for new firmware options (application firmware modules) can be entered. Available options are displayed in a table, which is opened during submenu entry.

#### **INSTALL OPTION**

The *INSTALL OPTION* softkey activates the keyword entry for a firmware option.

One or more keywords can be entered in the entry field. When a valid keyword is entered, *OPTION KEY OK* is displayed in the message line and the option is entered in the *FIRMWARE OPTIONS* table.

In case of invalid keywords, *OPTION KEY INVALID* is displayed on the message line.

## <span id="page-24-0"></span>2 Getting Started

This chapter explains basic 3GPP FDD base station tests by means of a setup with a Signal Generator R&S SMIQ. It describes how operating and measurement errors can be avoided using correct presetting. The measurements are performed with an analyzer equipped with R&S FS-K72. Additionally Installing R&S FS-K74 is not required.

The measurement screen is presented in chapter 6 for each measurement.

Key settings are shown as examples to avoid measurement errors. Following the correct setting, the effect of an incorrect setting is shown. The following measurements are performed:

- Measurement 1: Measurement of the spectrum
- Measurement 2: Measurement of the spectrum emission mask
- Measurement 3: Measurement of the relative code domain power
	- Setting: Analyzer center frequency set to the DUT frequency Setting: Scrambling code of signal
- Measurement 4: Triggered measurement of the relative code domain power
	- Setting: Trigger offset
- Measurement 5: Measurement of the composite EVM
- Measurement 6: Measurement of the peak code domain error

The measurements are performed using the following units and accessories:

- The Spectrum Analyzer R&S Analyzer with Application Firmware R&S FS-K72: 3GPP FDD base station test
- The Vector Signal Generator R&S SMIQ with option R&S SMIQB45: digital standard 3GPP (options R&S SMIQB20 and R&S SMIQB11 required)
- 1 coaxial cable, 50  $\Omega$ , approx. 1 m, N connector
- 2 coaxial cable, 50  $\Omega$ , approx. 1 m, BNC connector

Conventions for displaying settings on the R&S Analyzer:

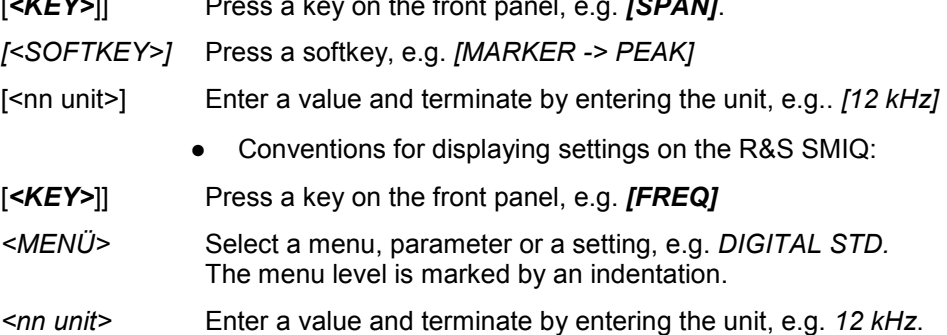

[*<KEY>*]] Press a key on the front panel, e.g. *[SPAN]*.

### <span id="page-25-0"></span>**2.1 Basic Settings in Code Domain Measurement Mode**

In the default mode after a PRESET, the R&S Analyzer is in the analyzer mode. The following default settings of the code domain measurement are activated provided that the code domain measurement mode is selected.

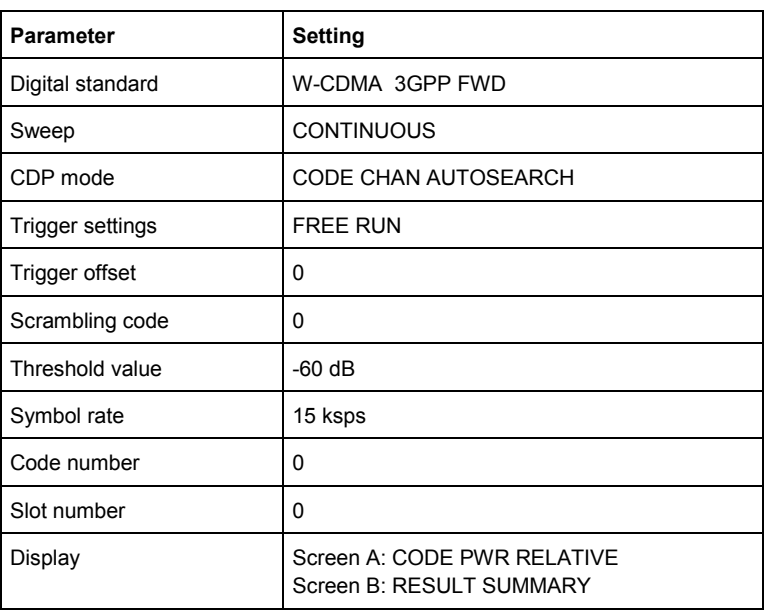

*Table 1 Default settings for code domain measurement* 

## **2.2 Measurement 1: Measurement of the Signal Channel Power**

The R&S Analyzer measures the unweighted RF signal power in a bandwidth of:

 $f_{BW} = 5 MHz \ge 4.7 MHz = (1+\alpha) \cdot 3.84 MHz \mid \alpha = 0.22$ 

The power is measured in the zero span mode (time domain measurement) using a digital channel filter of 5 MHz in bandwidth. According to the 3GPP standard, the measurement bandwidth is 5 MHz.

Test setup  $\triangleright$  Connect the RF output of the R&S SMIQ to the RF input of the R&S Analyzer (coaxial cable with N connectors).

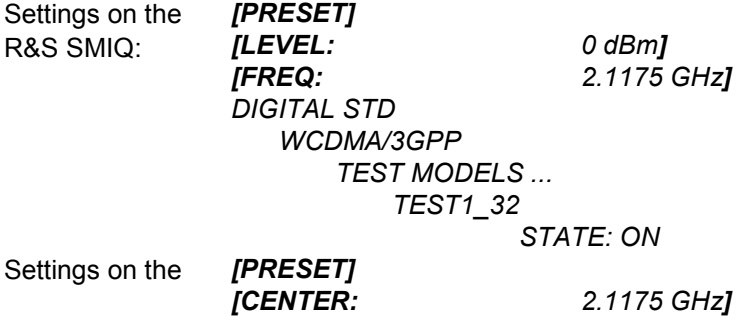

**Measurement 2: Measurement of the Spectrum Emission Mask** 

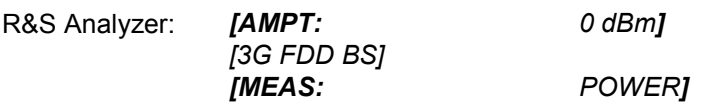

Measurement on The following is displayed:

- the R&S Analyzer: • Time domain trace of the WCDMA signal.
	- Signal channel power within a bandwidth of 5 MHz (in the marker info field)

## **2.3 Measurement 2: Measurement of the Spectrum Emission Mask**

The 3GPP specification defines a measurement that monitors compliance with a spectral mask in a range of at least  $\pm 12.5$  MHz around the WCDMA carrier. To assess the power emissions in the specified range, the signal power is measured in the range near the carrier by means of a 30 kHz filter, and in the ranges far away from the carrier by means of a 1 MHz filter. The resulting trace is compared to a limit line defined in the 3GPP specification.

Test setup  $\triangleright$  Connect the RF output of the R&S SMIQ to the RF input of the R&S Analyzer (coaxial cable with N connectors).

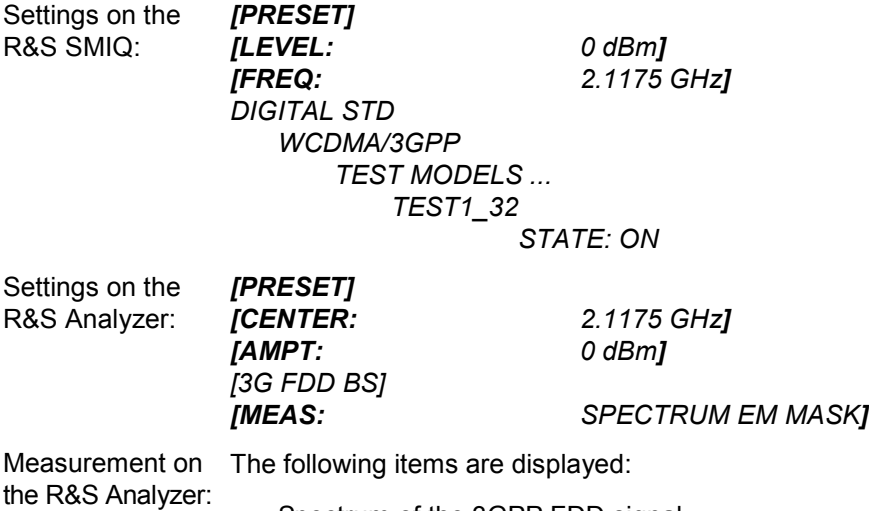

- Spectrum of the 3GPP FDD signal
- Limit line defined in the standard
- Information on limit line violations (passed/failed)

### <span id="page-27-0"></span>**2.4 Measurement 3: Measurement of the Relative Code Domain Power**

A code domain power measurement on one of the test models (model 1 with 32 channels) is shown in the following. To demonstrate the effects, the basic parameters of the CDP measurements permitting an analysis of the signal are changed one after the other from values adapted to the measurement signal to non-adapted values.

Settings on the 1. Connect the RF output of the R&S SMIQ to the input of the R&S Analyzer.

R&S SMIQ:

*2.* Connect the reference input (EXT REF IN/OUT) on the rear panel of the analyzer to the reference input (REF) on the rear panel of the R&S SMIQ (coaxial cable with BNC connectors).

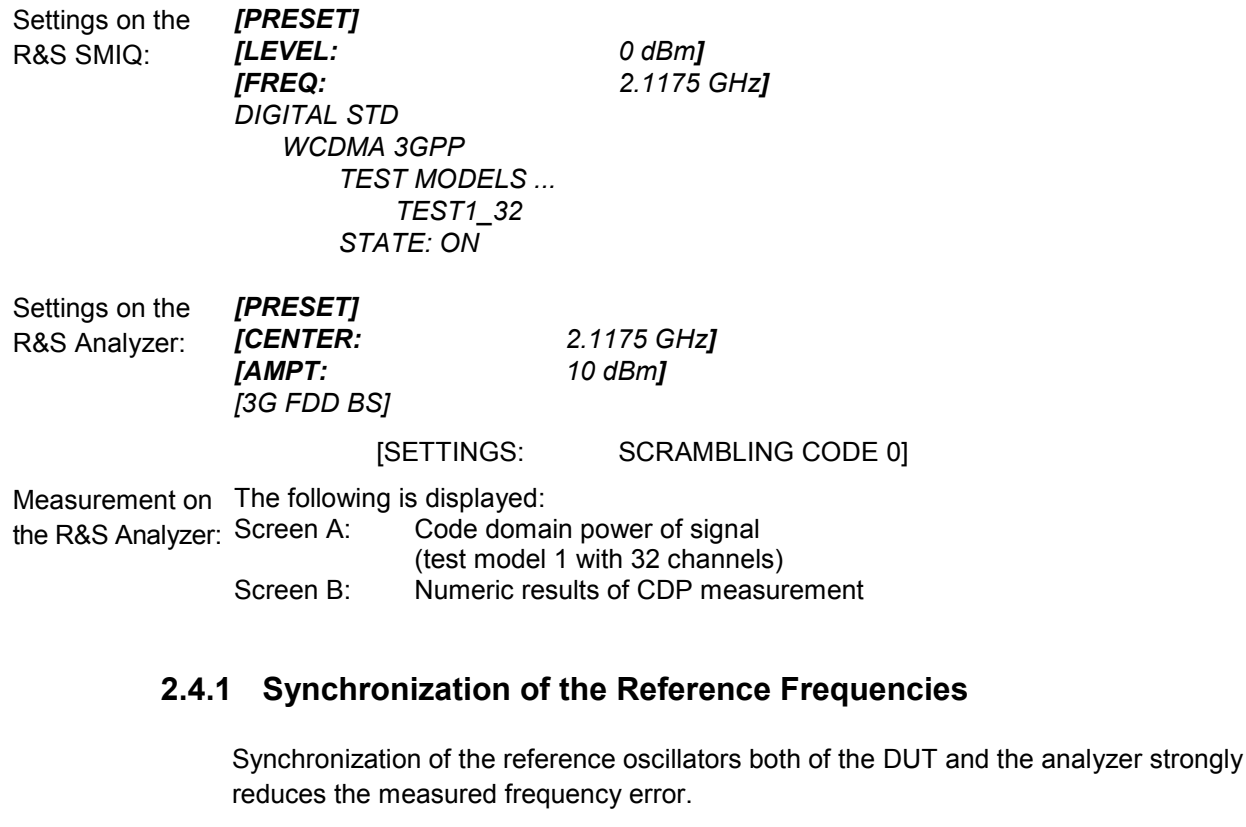

Test setup Connect the reference input (EXT REF IN/OUT) on the rear panel of the analyzer to the reference output (REF) on the rear panel of the R&S SMIQ (coaxial cable with BNC connectors).

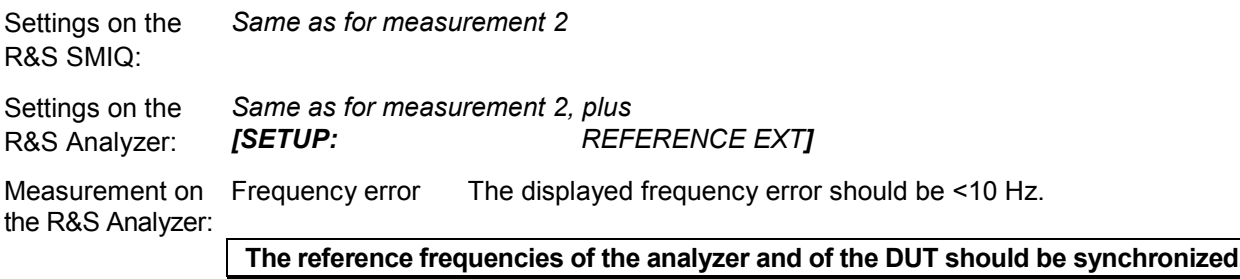

**Measurement 3: Measurement of the Relative Code Domain Power** 

### <span id="page-28-0"></span>**2.4.2 Setting: Behaviour with Deviating Center Frequency Setting**

In the following, the behaviour of the DUT and the analyzer with an incorrect center frequency setting is shown.

Settings on the R&S SMIQ:

- $\blacktriangleright$  Tune the center frequency of the signal generator in 0.5 kHz steps and watch the analyzer screen:
- Measurement on  $\bullet$ the R&S Analyzer:
	- A CDP measurement on the analyzer is still possible with a frequency error of up to approx. 1 kHz. Up to 1 kHz, a frequency error causes no apparent difference in the accuracy of the code domain power measurement.
		- Above a frequency error of 1 kHz, the probability of impaired synchronization increases. With continuous measurements, all channels are at times displayed in blue with almost the same level.
		- Above a frequency error of approx. 2 kHz, a CDP measurement cannot be performed. The R&S Analyzer displays all possible codes in blue with a similar level.

Settings on the R&S SMIQ:

 $\blacktriangleright$  Set the signal generator center frequency to 2.1175 GHz again:

*[FREQ: 2.1175 GHz]*

**The analyzer center frequency should not differ from the DUT frequency by more than 2 kHz.** 

### **2.4.3 Setting: Behaviour with Incorrect Scrambling Code**

A valid CDP measurement can be carried out only if the scrambling code set on the analyzer is identical to that of the transmitted signal.

Settings on the R&S SMIQ

*SELECT BS/MS BS 1: ON SCRAMBLING CODE: 0001* 

(the scrambling code is set to 0000 on the analyzer)

Measurement on The CDP display shows all possible codes with approximately the same level. the R&S Analyzer

Settings on the Set scrambling code to new value:

R&S Analyzer: *[SETTINGS: SCRAMBLING CODE 1]* 

Measurement on The CDP display again shows the test model. the R&S Analyzer:

### **The scrambling code setting of the analyzer must be identical to that of the measured signal.**

### <span id="page-29-0"></span>**2.5 Measurement 4: Triggered Measurement of Relative Code Domain Power**

If the code domain power measurement is performed without external triggering, a section of approximately 20 ms of the test signal is recorded at an arbitrary moment to detect the start of a 3GPP FDD frame in this section. Depending on the position of the frame start, the required computing time can be quite long. Applying an external (frame) trigger can reduce the computing time.

- Test setup 1. Connect the RF output of the R&S SMIQ to the input of the R&S Analyzer.
	- 2. Connect the reference input (EXT REF IN/OUT) on the rear panel of the R&S Analyzer to the reference input (REF) on the rear panel of the R&S SMIQ (coaxial cable with BNC connectors).
	- 3. Connect the external trigger input on the rear panel of the R&S Analyzer (EXT TRIG GATE) to the external trigger output on the rear panel of the R&S SMIQ (TRIGOUT1 of PAR DATA).

Settings on the R&S SMIQ: *Same as for measurement 3*  Settings on the R&S Analyzer: *Same as for measurement 3, plus [TRIG EXTERN]*

Measurement on The following is displayed:

the R&S Analyzer: Screen A: Code domain power of signal (test model 1 with 32 channels)

Screen B: Numeric results of CDP measurement

Trigger to Frame:

Offset between trigger event and start of 3GPP FDD frame

The repetition rate of the measurement increases considerably compared to the repetition rate of a measurement without an external trigger.

### **2.5.1 Setting: Trigger Offset**

A delay of the trigger event referenced to the start of the 3GPP FDD frame can be compensated by modifying the trigger offset.

Settings on the *TRIG TRIGGER OFFSET 100* µ*s]* 

Measurement on the R&S Analyzer: Trigger to Frame **-100** μs The Trigger to Frame parameter in the numeric results table (screen B) changes:

**A trigger offset compensates analog delays of the trigger event.** 

R&S Analyzer:

### <span id="page-30-0"></span>**2.6 Measurement 5: Measurement of the Composite EVM**

The 3GPP specification defines the composite EVM measurement as the average square deviation of the total signal:

An ideal reference signal is generated from the demodulated data. The test signal and the reference signal are compared with each other. The square deviation yields the composite EVM.

- Test setup 1. Connect the RF output of the R&S SMIQ to the input of the R&S Analyzer.
	- 2. Connect the reference input (EXT REF IN/OUT) on the rear panel of the R&S Analyzer to the reference input (REF) on the rear panel of the R&S SMIQ (coaxial cable with BNC connectors).
	- 3. Connect the external trigger input on the rear panel of the R&S Analyzer (EXT TRIG GATE) to the external trigger output on the rear panel of the R&S SMIQ (TRIGOUT1 of PAR DATA).

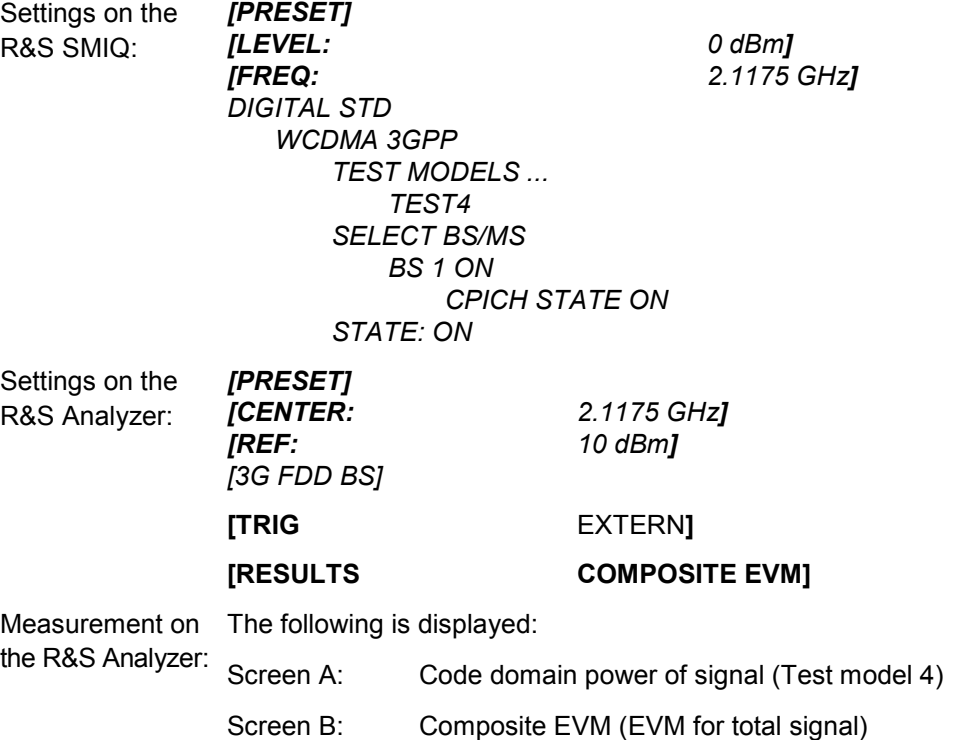

### <span id="page-31-0"></span>**2.7 Measurement 6: Measurement of Peak Code Domain Error**

The peak code domain error measurement is defined in the 3GPP specification for WCDMA signals.

An ideal reference signal is generated from the demodulated data. The test signal and the reference signal are compared with each other. The difference of the two signals is projected onto the classes of the different spreading factors. The peak code domain error measurement is obtained by summing the symbols of each difference signal slot and searching for the maximum error code.

- Test setup 1. Connect the RF output of the R&S SMIQ to the input of the R&S Analyzer.
	- 2. Connect the reference input (EXT REF IN/OUT) on the rear panel of the R&S Analyzer to the reference input (REF) on the rear panel of the R&S SMIQ (coaxial cable with BNC connectors).
	- 3. Connect the external trigger input on the rear panel of the R&S Analyzer (EXT TRIG GATE) to the external trigger output on the rear panel of the R&S SMIQ (TRIGOUT1 of PAR DATA).

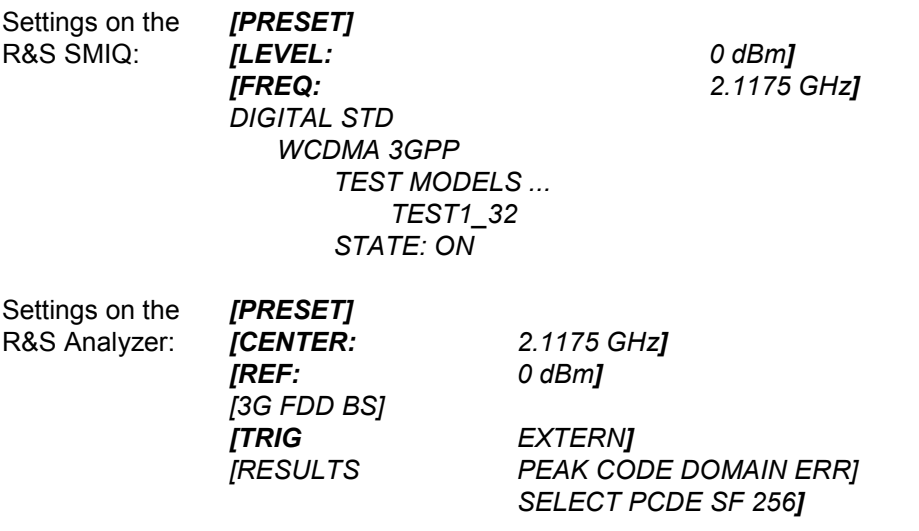

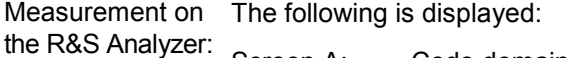

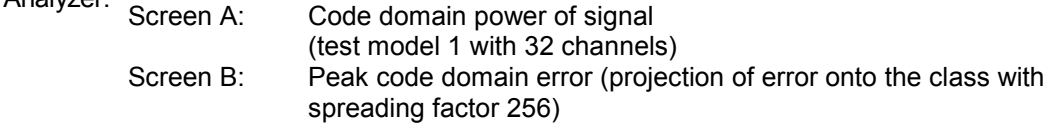

## <span id="page-32-0"></span>**2.8 Measurement 7: Measurement of the Trigger To Frame Time**

The trigger to frame (TTF) time measurement yields the time between an external trigger event and the start of the 3GPP WCDMA frame. The result is displayed in the result summary. The trigger event is expected in a time range of one slot (667us) before the frame start. The resolution and absolute accuracy depend on the analyzer type and the measurement mode.

### **2.8.1.1 Resolution of the TTF time measurement**

The resolution of the TTF time depends on the analyzer type that is used and the applied trace statistic mode. By using an average mode, the resolution can be increased. The higher the number of sweeps, the higher the resolution at the expense of measurement time. In the average mode, the TTF time is averaged for a number of sweeps (TRACE $\rightarrow$ SWEEP COUNT). If the TTF time of the applied signal does not change during for this number of sweeps, the trigger resolution can be improved.

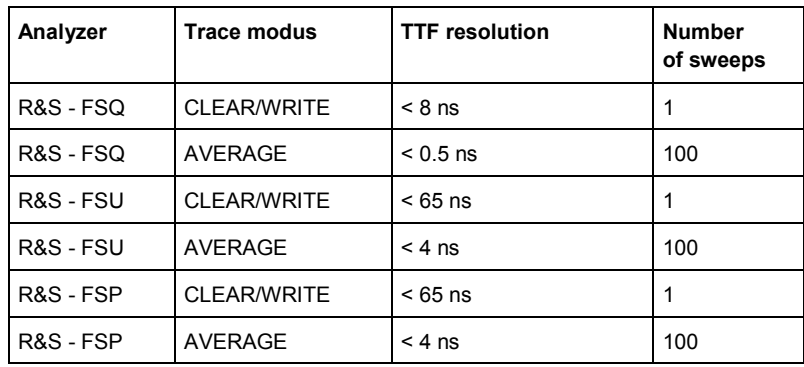

TTF time resolution in dependency of the analyzer type and the statistic mode:

### <span id="page-33-0"></span>**2.8.2 Absolute accuracy of the TTF time measurement**

The absolute accuracy of the TTF time measurement depends on the level of the trigger pulse. The analyzer is calibrated to display the minimum deviation at a trigger pulse level of 4 V. The trigger threshold for an external trigger event is 1.4 V. Due to an internal low pass between the back panel and the trigger detector, the trigger pulse is delayed in correlation to its own level.

The absolute error of the TTF time measurement as a function of the trigger level is as follows:

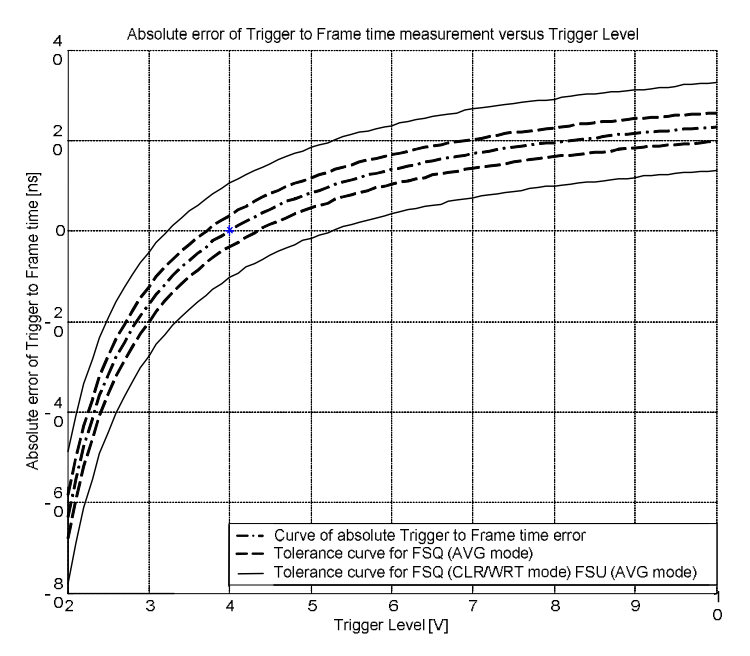

The dash-dotted curve shows the error of the TTF measurement. The dashed and solid curves indicate the expected measurement uncertainty depending on the analyzer type used and the applied trace statistic. To calculate the accurate TTF time, the error needs to be subtracted from the measured TTF value.

$$
T_{TrgToFrame} = T_{Meas \text{ Analyzer}} - T_{Error}
$$

where:  $T_{\text{TrqToFrame}}$  - correct TTF time  $T_{meas-Analyzer}$  - TTF time displayed by the analyzer (K72/K73 result summary)  $T<sub>error</sub>$  - absolute error

### **2.8.3 Trace statistic in the result summary display**

The trace statistic functions can be enabled by selecting SCREEN B. After screen B is selected, the trace menu can be called (press hardkey TRACE). In the trace menu, the kind of trace statistic can be selected.

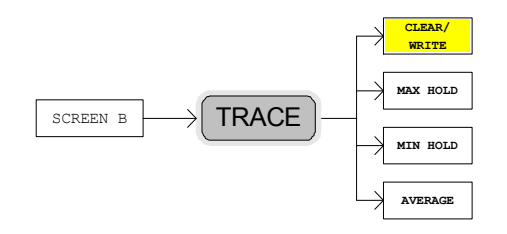

The parameter SWEEP COUNT determines the number of sweeps. The result values in the result summary of screen B are tagged with an abbreviation to indicate which kind of trace statistic is applied to the results. If measured with the trace statistic, the channel table is automatically switched to predefined mode. The last measured channel table is used and stored to "RECENT". In this case, any change in the signal channel configuration does not influence the displayed channel table.

The following trace statistic functions can be applied and are tagged with the corresponding abbreviations shown in the last column:

- G CLEAR/WRITE: Displays the result value of the last sweep(<none>)
- MAX HOLD: Displays the maximum result values of a number of sweeps (<MAX>)
- MIN HOLD: Displays the minimum result value of a number of sweeps (<MIN>)
- AVERAGE: Displays the average result value of a number of sweeps  $(\leq AVG>$ )

- Test setup 1. Connect the RF output of the R&S SMIQ to the input of the R&S Analyzer.
	- 2. Connect the reference input (EXT REF IN/OUT) on the rear panel of the R&S Analyzer to the reference input (REF) on the rear panel of the R&S SMIQ (coaxial cable with BNC connectors).
	- 3. Connect the external trigger input on the rear panel of the R&S Analyzer (EXT TRIG GATE) to the external trigger output on the rear panel of the R&S SMIQ (TRIGOUT1 of PAR DATA).

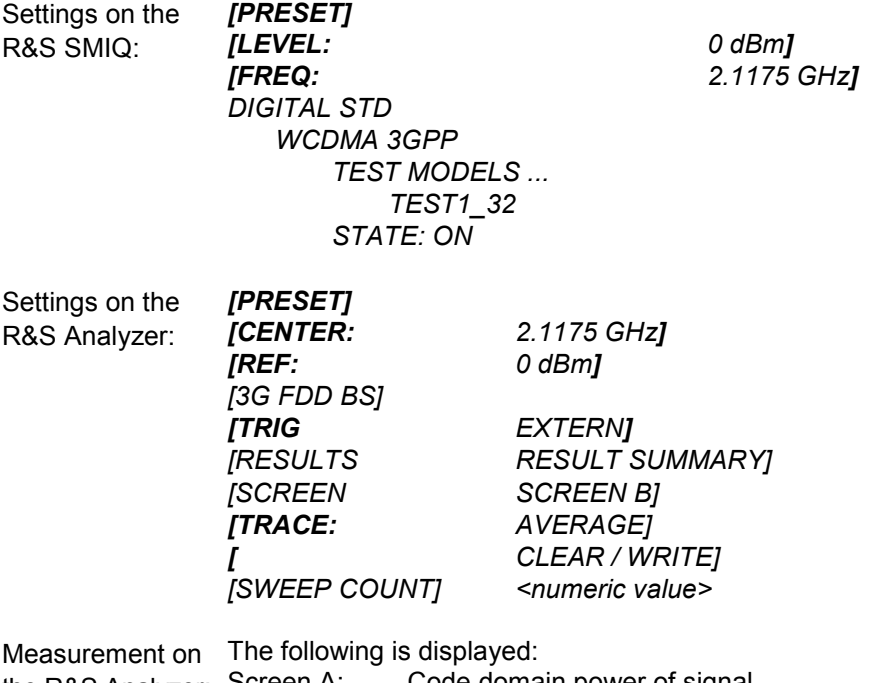

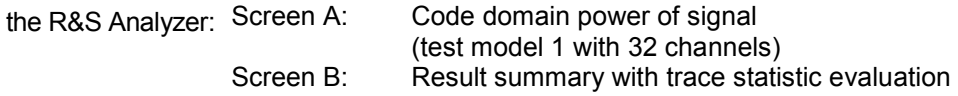

## <span id="page-35-0"></span>3 Setup for Base Station Tests

#### A **CAUTION**

#### **Damaging to the instrument**

Before turning the instrument on, the following conditions must be met:

- Instrument covers are in place and all fasteners are tightened.
- Fan openings are free from obstructions.
- Signal levels at the input connectors are all below specified maximum values.
- Signal outputs are correctly connected and not overloaded.

#### **Noncompliance with these instructions may cause damage to the instrument**.

This section describes how to set up the analyzer for 3GPP FDD base station tests. As a prerequisite for starting the test, the instrument must be correctly set up and connected to the AC power supply as described in chapter 1 of the operating manual for the analyzer. Furthermore, application firmware module R&S FS-K72 and, in the case of measurements on test model 5 and test model 6, R&S FS-K74 and R&S FS-K74+, respectively, must be properly installed following the instructions provided in chapter 1 of this manual.

### **3.1 Standard-Test Setup**

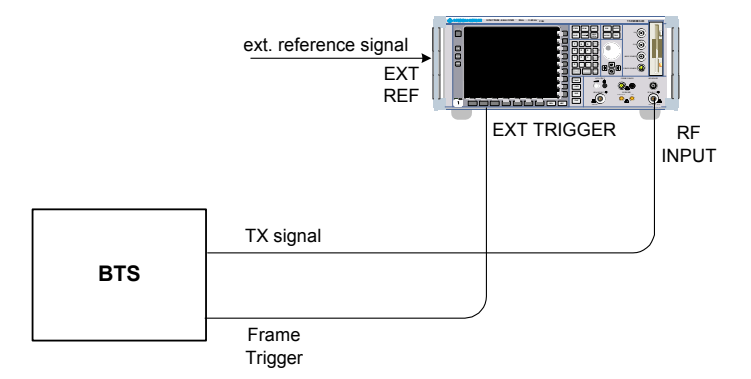

#### *Fig. 1 BTS test setup*

1. Connect antenna output (or TX output) of BTS to RF input of the analyzer via a power attenuator of suitable attenuation.

The following values are recommended for the external attenuator to ensure that the RF input of the analyzer is protected and the sensitivity of the analyzer is not reduced too much.
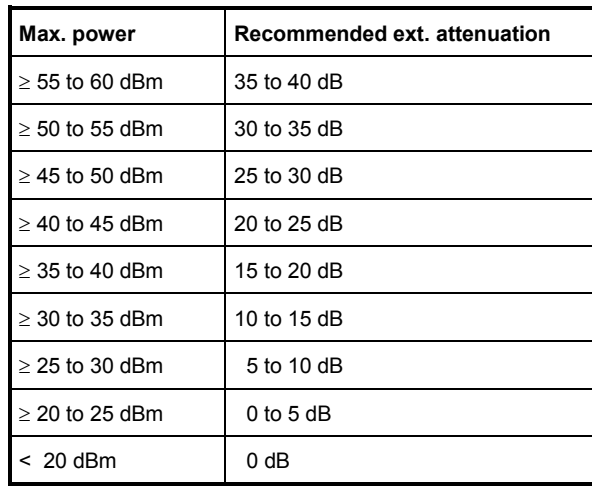

- 2. For signal measurements at the output of two-port networks, connect the reference frequency of the signal source to the rear reference input of the analyzer (*EXT REF IN/OUT*).
- 3. To ensure that the error limits specified by the 3GPP standard are met, the analyzer should use an external reference frequency for frequency measurements on base stations. For instance, a rubidium frequency standard may be used as a reference source.
- 4. If the base station is provided with a trigger output, connect this output to the rear trigger input of the analyzer (*EXT TRIG GATE*).

# **3.2 Presetting**

- 1. Enter external attenuation (REF LVL OFFSET)
- 2. Enter reference level
- 3. Enter center frequency
- 4. Set the trigger
- 5. Select standard and measurement

# 4 3GPP FDD Test Models

For measurements on base-station signals in line with 3GPP, test models with different channel configurations are specified in the document "Base station conformance testing (FDD)" (3GPP TS 25.141 V5.7.0). An overview of the test models is provided in this chapter.

The channel configurations of test models 1 to 3 contain the special channel SCCPCH. With an anyalyzer equipped with R&S FS-K72, this channel can only be automatically detected in CDP analysis if it contains pilot symbols. For measurements on signals with SCCPCH without pilot symbols, CDP analysis must be performed in the *CODE CHAN PREDEFINED* mode if the analyzer is equipped with R&S FS-K72 only. In this mode, the 3GPP test models 1 to 4 can be used for the measurement at a keystroke (see softkey *CODE CHAN PREDEFINED* for a detailed description). If the analyzer is also equipped with R&S FS-K74, SCCPCH will be detected properly as well in *CODE CHAN AUTOSEARCH* mode.

The channel configuration for test model 5 according to 3GPP contains channels in which the modulation type can vary. If only QPSK and 16QAM is used as in test model 5, these channels can be measured both in *CODE CHAN AUTOSEARCH* and *CODE CHAN PREDEFINED* mode, if the analyzer is equipped with R&S FS-K74. If 64QAM is used as in test model 6, these channels can be measured, if the analyzer is equipped with R&S FS-K74+. In both cases, test model 5 and test model 6 can be used as well at a keystroke in mode *CODE CHAN PREDEFINED*.

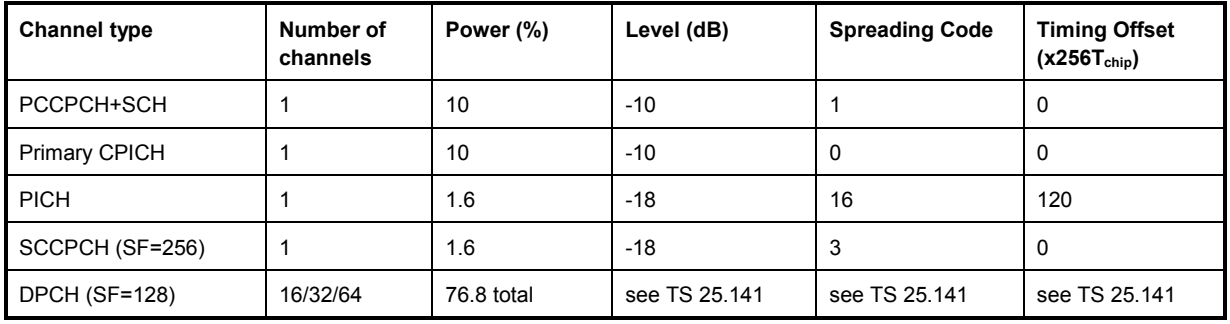

*Table 2 Test-Model 1* 

#### *Table 3 Test-Model 2*

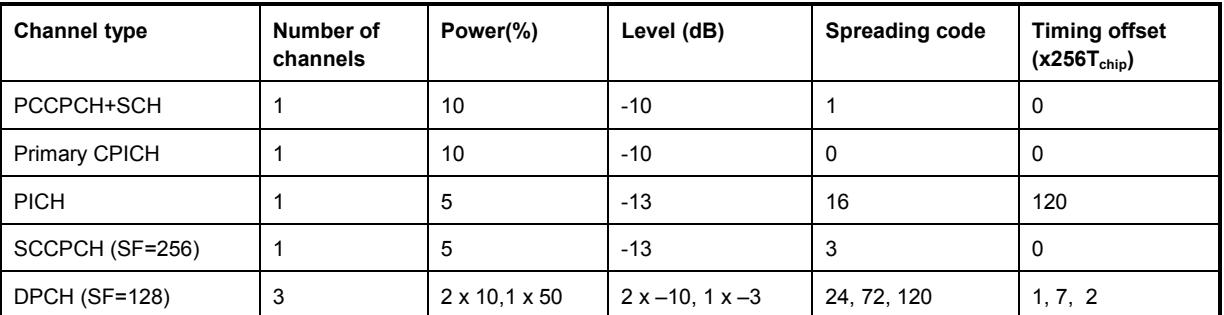

**Presetting** 

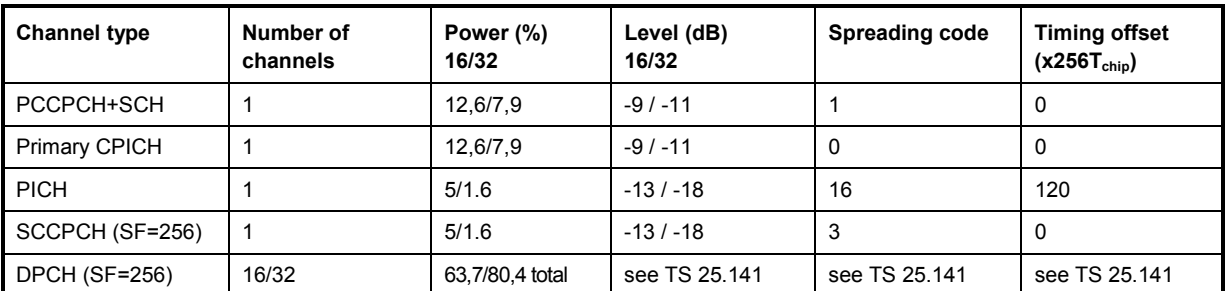

#### *Table 4 Test-Model 3*

#### *Table 5 Test-Model 4*

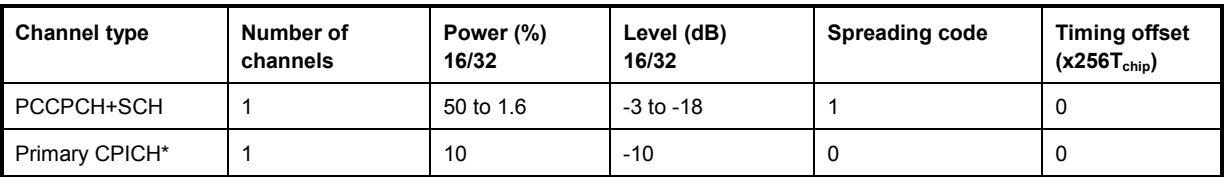

\* The CPICH is optional.

*Table 6 Test-Model 5* 

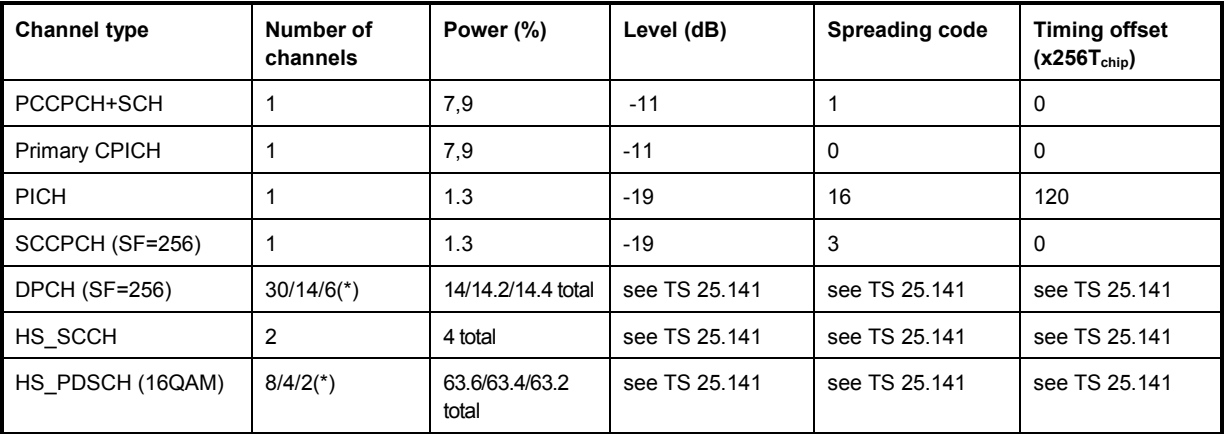

\* 2 HS\_PDSCH correspond to 6 DPCH, 4 HS\_PDSCH to 14 DPCH and 8 HS\_PDSCH to 30 DPCH This test model can be measured with an analyzer equipped with R&S FS-K74.

#### *Table 7 Test-Model 6*

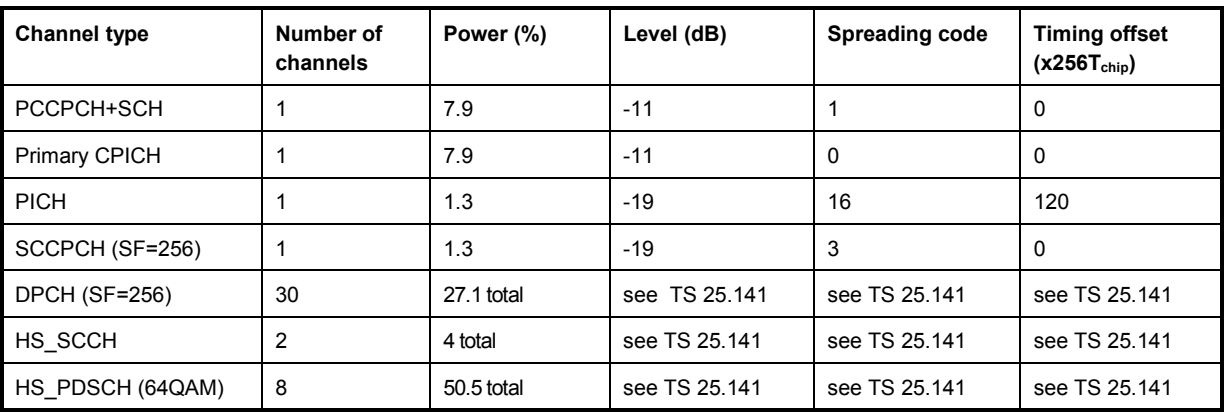

This test model can be measured with an analyzer equipped with R&S FS-K74+.

# 5 Menu Overview

Application Firmware Module FS-K72/K74/K74+ (3GPP FDD base station test) extends the analyzer by the code domain measurement mode for the 3GPP FDD standard. Additional softkeys are available that allow overview measurements in the analyzer mode. The FS-K72/K74/K74+ application is started by clicking the 3G FDD BS hotkey:

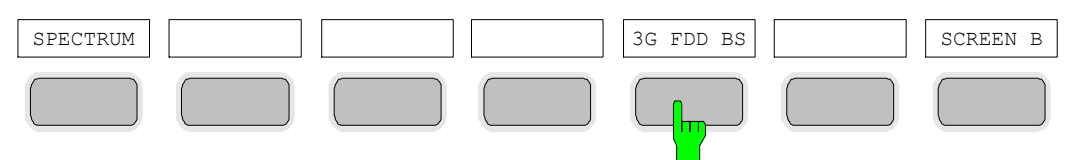

The main settings of the code domain power measurements can be directly selected via the hotkey bar which changes after the application has been started.

When one of the hotkeys *CHAN CONF*, *SETTINGS*, *RESULTS* is selected, measurement is automatically switched to the Code Domain Power measurement mode.

If the *EXIT 3GPP* hotkey is selected, FS-K72/K74/K74+ is exited. The hotkey bar of the base unit is displayed again.

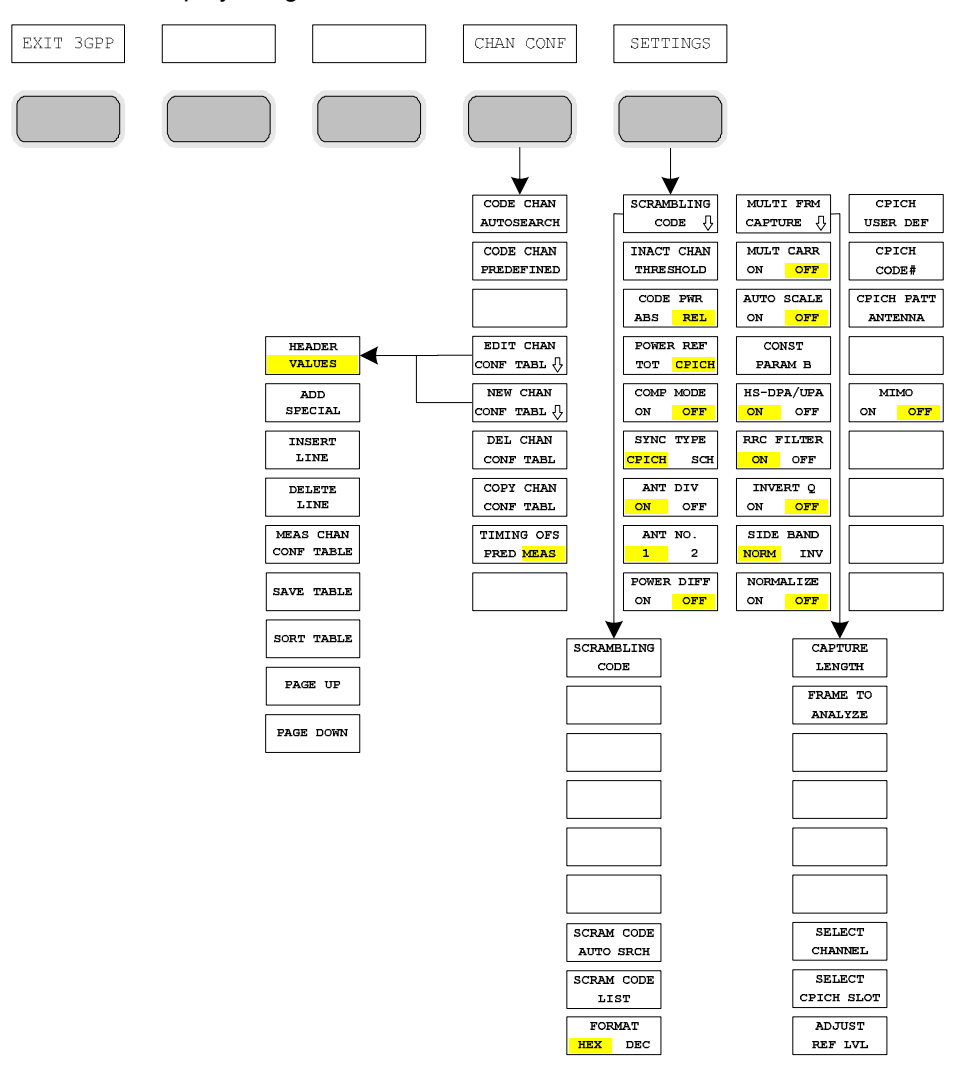

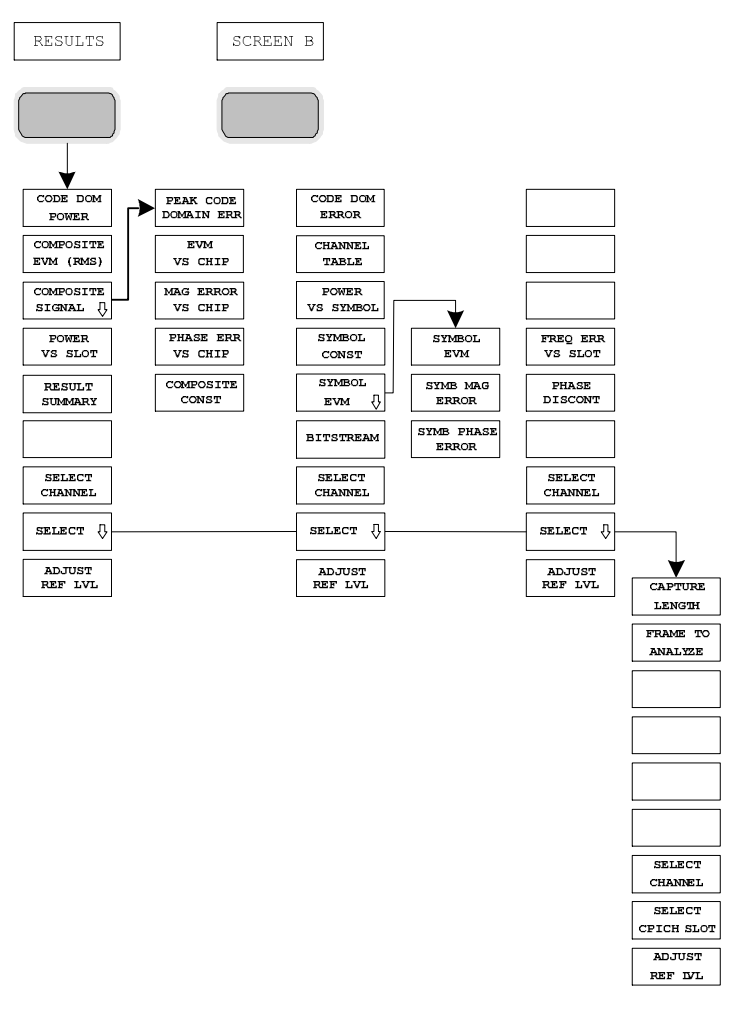

*Fig. 2 Overview of menus - code domain power* 

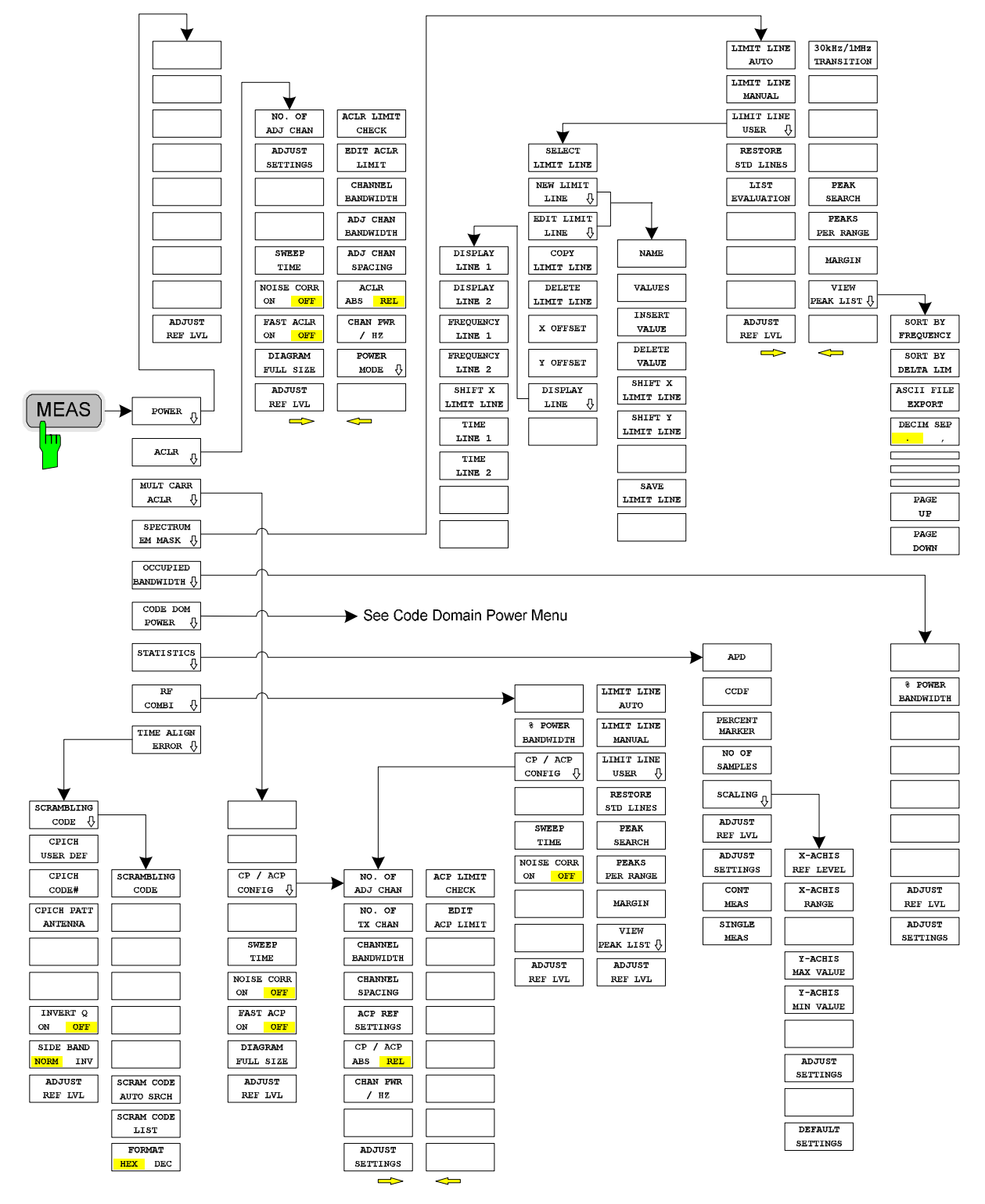

The measurements available in FS-K72/K74/K74+ can be selected by means of the MEAS key:

*Fig. 3 Overview of menus - code domain power* 

# 6 Configuration of 3GPP FDD Measurements

The most important parameters for the 3GPP FDD base station tests are summarized in the *MEAS* key submenu and explained below using the softkey functions. The measurements described for the softkeys can be performed both with an analyzer equipped with R&S FS-K72 only and with an analyzer that also has R&S FS-K74 or R&S FS-K74+. The description of measurement functions and the corresponding graphics refer to R&S FS-K72. If different behaviour for the measurement functions or additional information can be achieved by equipping the analyzer with R&S FS-K74 or R&S FS-K74+, this will be stated within the text.

The *CODE DOM POWER* softkey activates the code domain measurement mode and opens the submenus for setting the measurement. A change of the hotkey labels after the application has been started ensures that the most important parameters of the CDP (code domain power) measurements are directly accessible via the hotkey bar. The *POWER*, *ACLR*, *SPECTRUM EM MASK*, *OCCUPIED BANDWIDTH* and *STATISTICS* softkeys activate base station tests in the analyzer mode. Pressing the associated softkey performs the settings required by 3GPP specifications. A subsequent modification of settings is possible. The other menus of the R&S Analyzer correspond to the menus of this mode and are described in the operating manual for the R&S Analyzer.

# **Taste** *MEAS*

The *MEAS* key opens a submenu for setting the various measurement modes of option FS-K72/K74/K74+:

- G *POWER* activates the channel power measurement with defined settings in the analyzer mode.
- ACLR activates the adjacent-channel power measurement with defined settings in the analyzer mode.
- MULT CARR ACLR activates the adjacent-channel power measurement for multi carrier signals with defined settings in the analyzer mode.
- SPECTRUM EM MASK compares the signal power in different carrier offset ranges with the maximum values specified by 3GPP.
- G *OCCUPIED BANDWIDTH* activates the measurement of the occupied bandwidth (analyzer mode).
- G *CODE DOM POWER* activates the code domain measurement mode and opens another submenu for selecting and configuring the parameters. All other menus of the R&S Analyzer are adapted to the functions of the code domain measurement mode.
- G *STATISTICS* evaluates the signal with regard to its statistical characteristics (distribution function of the signal amplitudes).
- G *RF COMBI* activates the RF combination measurement of adjacent channel leackage error (ACLR), spectrum emission mask (SEM) and occupied bandwidth (OBW).
- TIME ALIGN ERROR activates the time alignment error measurement between combined antenna branches.

# **6.2 Measurement of Channel Power**

# **POWER**

The *POWER* softkey activates the measurement of the 3GPP FDD signal channel power.

The R&S Analyzer measures the unweighted RF signal power in a bandwidth of:

 $f_{BW} = 5 MHz \ge 4.7 MHz = (1+\alpha) \cdot 3.84 MHz \mid \alpha = 0.22$ 

The power is measured in zero span mode (time domain) using a digital channel filter of 5 MHz in bandwidth. According to the 3GPP standard, the measurement bandwidth (5 MHz) is slightly larger than the minimum required bandwidth of 4.7 MHz. The bandwidth is displayed numerically below the screen.

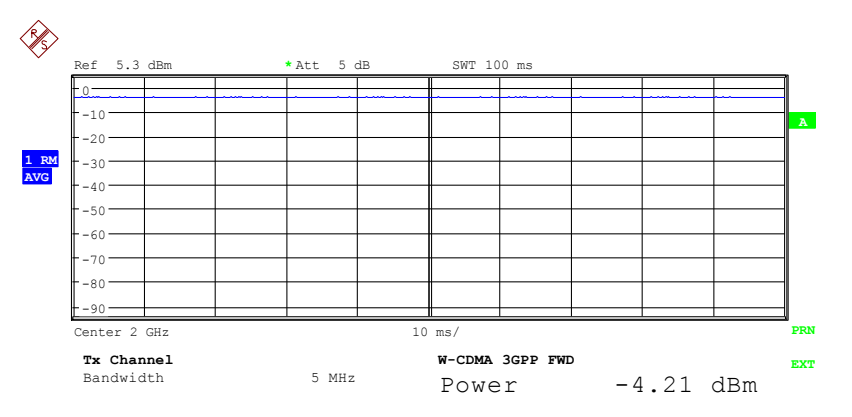

*Fig. 4 Power measurement in the 3.84 MHz transmission channel* 

Pressing the softkey activates the analyzer mode with defined settings:

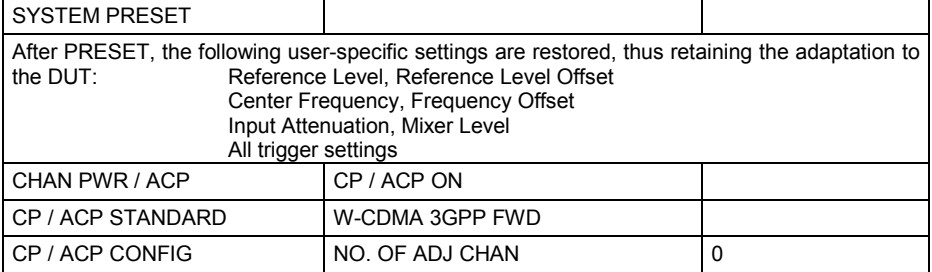

Remote: CONF:WCDP:MEAS POW

Query of results: CALC:MARK:FUNC:POW:RES? CPOW

# **ADJUST REF LVL**

The *ADJUST REF LVL* softkey adapts the reference level of the R&S Analyzer to the measured channel power. This ensures that the settings for the RF attenuation and reference level are optimally adapted to the signal level so that the R&S Analyzer is not overdriven or the dynamic range reduced by too low an S/N ratio.

Since the measurement bandwidth for adjacent-channel power measurements is clearly narrower than the signal bandwidth, the signal path can be overdriven although the measured trace is definitely below the reference level.

Remote: SENS:POW:ACH:PRES:RLEV

# **6.3 Measurement of Adjacent-Channel Power - ACLR**

The *ACLR* softkey activates the adjacent-channel power measurement in the default setting according to 3GPP specifications (adjacent-channel leakage ratio).

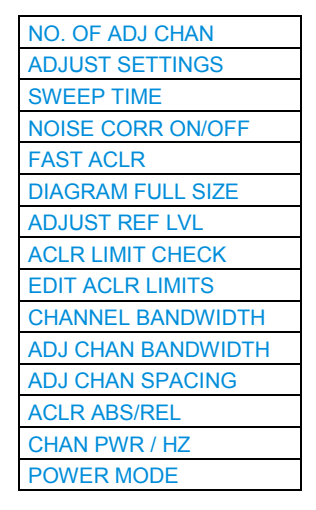

The R&S Analyzer measures the channel power and the relative power of the adjacent channels and of the alternate channels. The results are displayed below the screen.

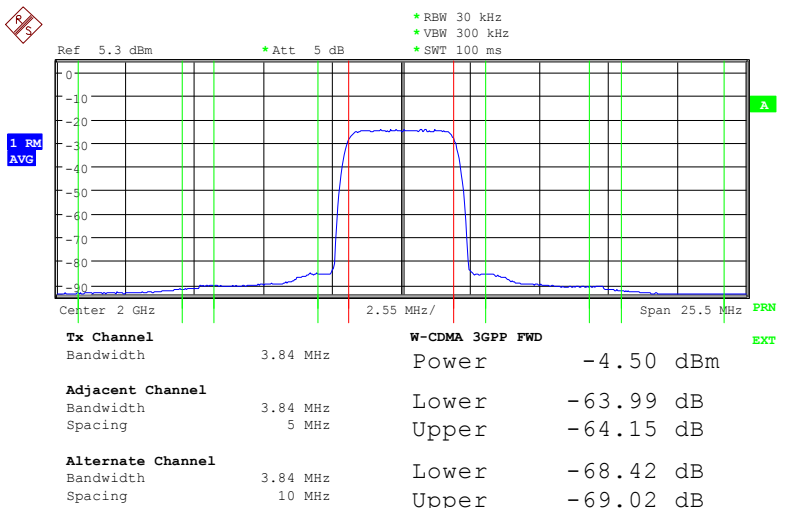

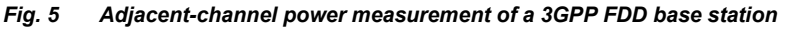

Pressing the softkey activates the analyzer mode with defined settings:

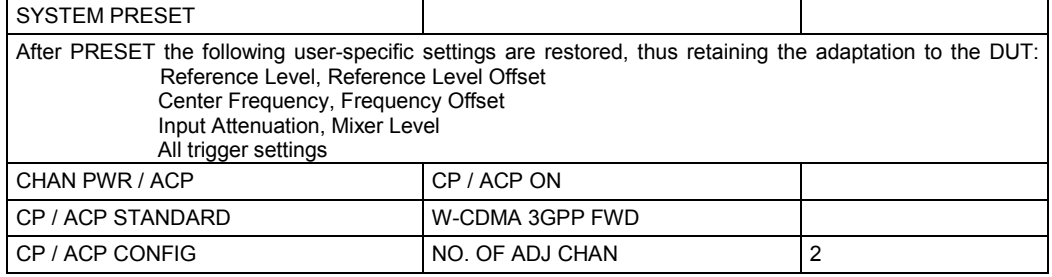

<span id="page-45-0"></span>Departing from this setting, the analyzer can be operated in all the functions it features in SPECTRUM mode, i.e. all measurement parameters can be adapted to a specific measurement.

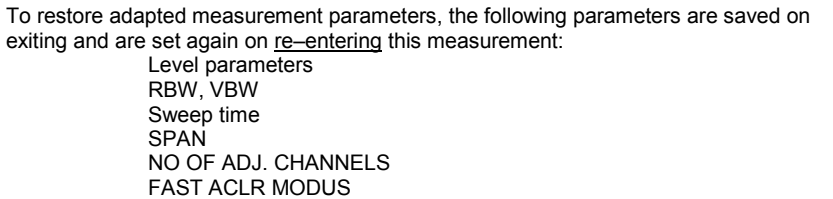

```
Remote: CONF:WCDP:MEAS ALCR
```
Query of results: CALC:MARK:FUNC:POW:RES ACP

### **NO. OF ADJ CHAN**

The *NO. OF ADJ CHAN* softkey activates the entry of the number ±n of adjacent channels to be considered in the adjacent-channel power measurement.

Numbers from 0 to 12 can be entered.

The following measurements are performed depending on the number of the channels.

- 0 Only the channel power is measured.
- 1 The channel power and the power of the upper and lower adjacent channels are measured.
- 2 The channel power, the power of the upper and lower adjacent channels and of the next higher and lower channels (alternate channel 1) are measured.
- 3 The channel power, the power of the upper and lower adjacent channels, the power of the next higher and lower channels (alternate channel 1) and of the next but one higher and lower adjacent channels (alternate channel 2) are measured.

With higher numbers the procedure is expanded accordingly.

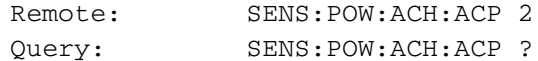

This increased number of adjacent channels is realized all for the relevant settings like:

#### *ACLR LIMIT CHECK*

CALC:LIM:ACP:ACH:RES? CALC:LIM:ACP:ALT1..11:RES?

#### *EDIT ACLR LIMITS*

CALC:LIM:ACP:ACH:STAT ON CALC:LIM:ACP:ACH:ABS –10dBm,-10dBm CALC:LIM:ACP:ACH:ABS:STAT ON CALC:LIM:ACP:ALT1..11 0dB,0dB CALC:LIM:ACP:ALT1..11:STAT ON CALC:LIM:ACP:ALT1..11:ABS –10dBm,-10dBm CALC:LIM:ACP:ALT1..11:ABS:STAT ON

# *ADJ CHAN BANDWIDTH*

SENS:POW:ACH:BWID:ALT1..11 30kHz

#### *ADJ CHAN SPACING*

SENS:POW:ACH:SPAC:ALT1..11 4MHz

# <span id="page-46-0"></span>**ADJUST SETTINGS**

The *ADJUST SETTINGS* softkey automatically optimizes analyzer settings for the selected power measurement (see below).

All analyzer settings relevant for power measurements within a specific frequency range (channel bandwidth) are optimally set depending on the channel configuration (channel bandwidth, channel spacing).

Frequency span:

The frequency span must cover at least all the channels that are to be considered. When the channel power is measured, the span is set to twice the channel bandwidth

The setting of the span for adjacent-channel power measurements depends on the channel spacing and the channel bandwidth of the adjacent channel with the largest distance from the transmission channel, ADJ, ALT1 or ALT2.

- Resolution bandwidth RBW:  $\leq$ 1/40 of channel bandwidth
- Video bandwidth: VBW  $>3 \times$  RBW
- Detector: RMS detector

The trace math and trace averaging functions are switched off.

The reference level is not influenced by *ADJUST SETTINGS.* It can be separately adjusted with *ADJUST REF LVL.*

The adjustment is only carried out once; if necessary, the instrument settings can be changed later.

Remote: SENS:POW:ACH:PRES ACP|CPOW|OBW

# **SWEEP TIME**

The *SWEEP TIME* softkey activates entry of the sweep time. When the RMS detector is used, a longer sweep time yields more stable results.

This setting is identical with the *SWEEP TIME MANUAL* setting in the *B*W menu.

```
Remote: SWE:TIM <value>
```
#### **NOISE CORR ON/OFF**

The *NOISE CORR ON/OFF* softkey switches on correction of measurement results by the residual instrument noise. When the softkey is switched on, first the residual instrument noise is measured. The measured noise is then deducted from the power in the observed channel.

Each time the measurement frequency, the resolution bandwidth, the measurement time or the level settings are changed, noise correction is switched off. To repeat the residual noise measurement with the new settings, the softkey must be pressed again.

Remote: SENS:POW:NCOR ON

# **FAST ACLR**

The *FAST ACLR* softkey toggles between the measurement in line with the IBW method (FAST ACLR OFF) and the measurement in the time domain (FAST ACLR ON).

<span id="page-47-0"></span>With *FAST ACLR ON* selected, the power is measured in the various channels in the time domain. The R&S Analyzer sets its center frequency to the different channel center frequencies one after the other, and then measures the power at these frequencies with the set measurement time (= sweep time/number of measured channels). Suitable RBW filters are automatically used for the selected standard and frequency offset (root raised cosine at WCDMA).

The RMS detector is used for a correct power measurement. Software correction factors are not required in this case.

Measured values are output in a table; the power of the useful channel is specified in dBm and the power of the adjacent channels in dBm *(ACLR ABS)* or dB *(ACLR REL)*.

The selected sweep time (=measurement time) depends on the desired reproducibility of measurement results. The longer the selected sweep time, the better the reproducibility of results because, in this case, the power is measured over a longer period of time.

As a rule of thumb, it can be assumed that approx. 500 uncorrelated values are required for a reproducibility of 0.5 dB (99% of the measurements are within 0.5 dB of the true measured value). Measured values are considered uncorrelated if their time spacing corresponds to the reciprocal of the measurement bandwidth.

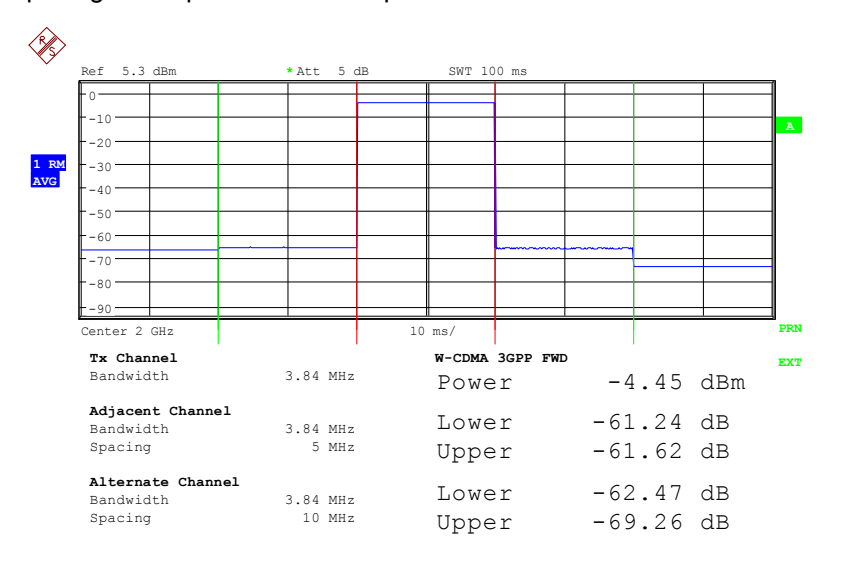

Remote: SENS:POW:HSP ON

## **DIAGRAM FULL SIZE**

The *DIAGRAM FULL SIZE* softkey switches the diagram to full screen size.

Remote: DISP:WIND1:SIZE LARG|SMAL

# <span id="page-48-0"></span>**ADJUST REF LVL**

The *ADJUST REF LVL* softkey adapts the reference level of the R&S Analyzer to the measured channel power. This ensures that the settings for the RF attenuation and reference level are optimally adapted to the signal level so that the R&S Analyzer is not overdriven or the dynamic range reduced by too low an S/N ratio. Since the measurement bandwidth for adjacent-channel power measurements is clearly narrower than the signal bandwidth, the signal path can be overdriven although the measured trace is definitely below the reference level.

Remote: SENS:POW:ACH:PRES:RLEV

#### **ACLR LIMIT CHECK**

The *ACLR LIMIT CHECK* softkey switches the limit check for the ACLR measurement on or off.

Remote: CALC:LIM:ACP ON

#### Query of LIMIT CHECK results for

Adjacent Ch: CALC:LIM:ACP:ACH:RES? Alternate Ch<1..2>: CALC:LIM:ACP:ALT<1..2>:RES?

# Result format:

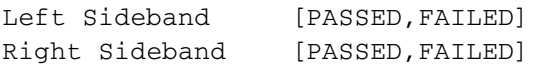

# **EDIT ACLR LIMITS**

*EDIT ACLR LIMIT softkey* opens a table with limits for the ACLR measurement. The standard-specific default values are entered with the *ADJUST SETTINGS* softkey*.*

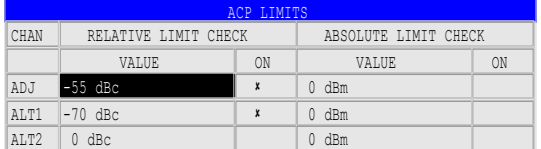

The following rules apply for limit values:

- G A limit value can be defined for each of the adjacent channels. The limit value applies to the upper and the lower adjacent channel.
- G A relative limit value and/or an absolute limit can be defined. The check can be activated separately for the two limit values.
- G Compliance with active limit values is checked irrespective of whether absolute or relative limits are specified or whether the measurement itself is performed with absolute levels or a relative level ratio. If the two checks are active and the higher one of the two levels is exceeded, the respective value will be marked.

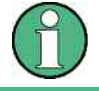

Measured values violating the limit are printed in red and preceded by a red asterisk.

Remote: CALC:LIM:ACP ON CALC:LIM:ACP:ACH 0dB,0dB CALC:LIM:ACP:ACH:STAT ON

<span id="page-49-0"></span>CALC:LIM:ACP:ACH:ABS –10dBm,-10dBm CALC:LIM:ACP:ACH:ABS:STAT ON CALC:LIM:ACP:ALT1 0dB,0dB CALC:LIM:ACP:ALT1:STAT ON CALC:LIM:ACP:ALT1:ABS –10dBm,-10dBm CALC:LIM:ACP:ALT1:ABS:STAT ON CALC:LIM:ACP:ALT2 0dB,0dB CALC:LIM:ACP:ALT2:STAT ON CALC:LIM:ACP:ALT2:ABS –10dBm,-10dBm

# **CHANNEL BANDWIDTH**

The *CHANNEL BANDWIDTH* softkey activates the entry of the channel bandwidth for the transmission channel.

The useful channel bandwidth is generally defined by the transmission method. In the WCDMA default setting, measurements are performed with a channel bandwidth of 3.84 MHz.

When measuring according to the IBW method (*FAST ACP OFF),* the channel bandwidth is marked by two vertical lines to the left and right of the screen center. It can thus be visually checked whether the entire power of the signal to be measured is within the selected channel bandwidth.

With the time domain method (*FAST ACP ON)* the measurement is performed in zero span*.* The channel limits are not marked in this case. The R&S Analyzer offers all available channel filters for selection of the channel bandwidth. Deviating channel bandwidths cannot be set. If deviating channel bandwidths are required, the IBW method should be used.

Remote: SENS:POW:ACH:BWID 3.84MHz

# **ADJ CHAN BANDWIDTH**

The ADJ *CHAN BANDWIDTH* softkey opens a table in which the channel bandwidths for the adjacent channels can be defined.

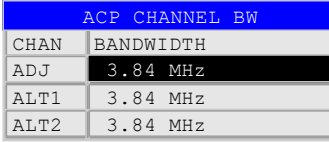

When measuring according to the IBW method (FAST ACP OFF), the bandwidths of the different adjacent channels are to be entered numerically. Since all adjacent channels often have the same bandwidth, the other channels ALT1 and ALT2 are set to the bandwidth of the adjacent channel on entering the adjacent-channel bandwidth (ADJ). Thus only one value needs to be entered in the case of equal adjacent channel bandwidths. The same holds true for the ALT2 channels (alternate channels 2) when the bandwidth of the ALT1 channel (alternate channel 1) is entered.

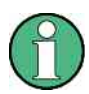

The bandwidths can be selected independently of each other by overwriting the table from top to bottom.

With the time domain method (FAST ACP ON), the adjacent-channel bandwidths are selected from the list of available channel filters. For deviating adjacent-channel bandwidths, the IBW method should be used.

<span id="page-50-0"></span>Remote: SENS:POW:ACH:BWID:ACH 3.84MHz SENS:POW:ACH:BWID:ALT1 3.84MHz SENS:POW:ACH:BWID:ALT2 3.84MHz

# **ADJ CHAN SPACING**

The ADJ *CHAN SPACING* softkey opens a table for defining the channel spacings.

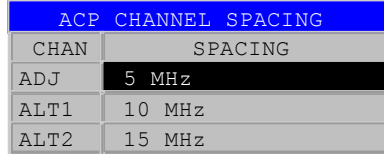

Since all adjacent channels often have the same distance to each other, the entry of the adjacent-channel spacing (ADJ) causes channel spacing ALT1 to be set to twice and channel spacing ALT2 to three times the adjacent-channel spacing. Thus only one value needs to be entered in the case of equal channel spacing. The same holds true for the ALT2 channels when the bandwidth of the ALT1 channel is entered.

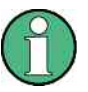

The channel spacings can be set separately by overwriting the table from top to bottom.

Remote: SENS:POW:ACH:SPAC:ACH 5MHz<br>SENS:POW:ACH:SPAC:ALT1 10MHz SENS:POW:ACH:SPAC:ALT2 15MHz

# **ACLR ABS/REL**

The *ACLR ABS/REL* softkey (channel power absolute/relative) switches between absolute and relative power measurement in the channel.

- *ACLR ABS* The absolute power in the transmission channel and in the adjacent channels is displayed in the unit of the Y axis, e.g. in dBm.
- *ACLR REL* In the case of adjacent-channel power measurements (*NO. OF ADJ CHAN* > 0), the level of the adjacent channels is displayed relative to the level of the transmission channel in dBc. With linear scaling of the Y axis, the power of the new channel is displayed relative to the reference channel (CP/CP<sub>ref</sub>). With dB scaling, the logarithmic ratio 10lg (CP/CP $_{ref}$ ) is displayed. The relative channel power measurement can thus also be used for universal adjacent-channel power measurements. Each channel can be measured individually.

Remote: SENS:POW:ACH:MODE ABS

# **CHAN PWR / HZ**

The *CHAN PWR / HZ* softkey switches between the measurement of the total power in the channel and the power measurement with reference to 1 Hz bandwidth.

The conversion factor is 10 · Ig <u>Channel · Bandwidth</u>

Remote: CALC:MARK:FUNC:POW:RES:PHZ ON|OFF

For manual setting of test parameters differing from the settings made with *ADJUST SETTINGS,* the following should be observed:

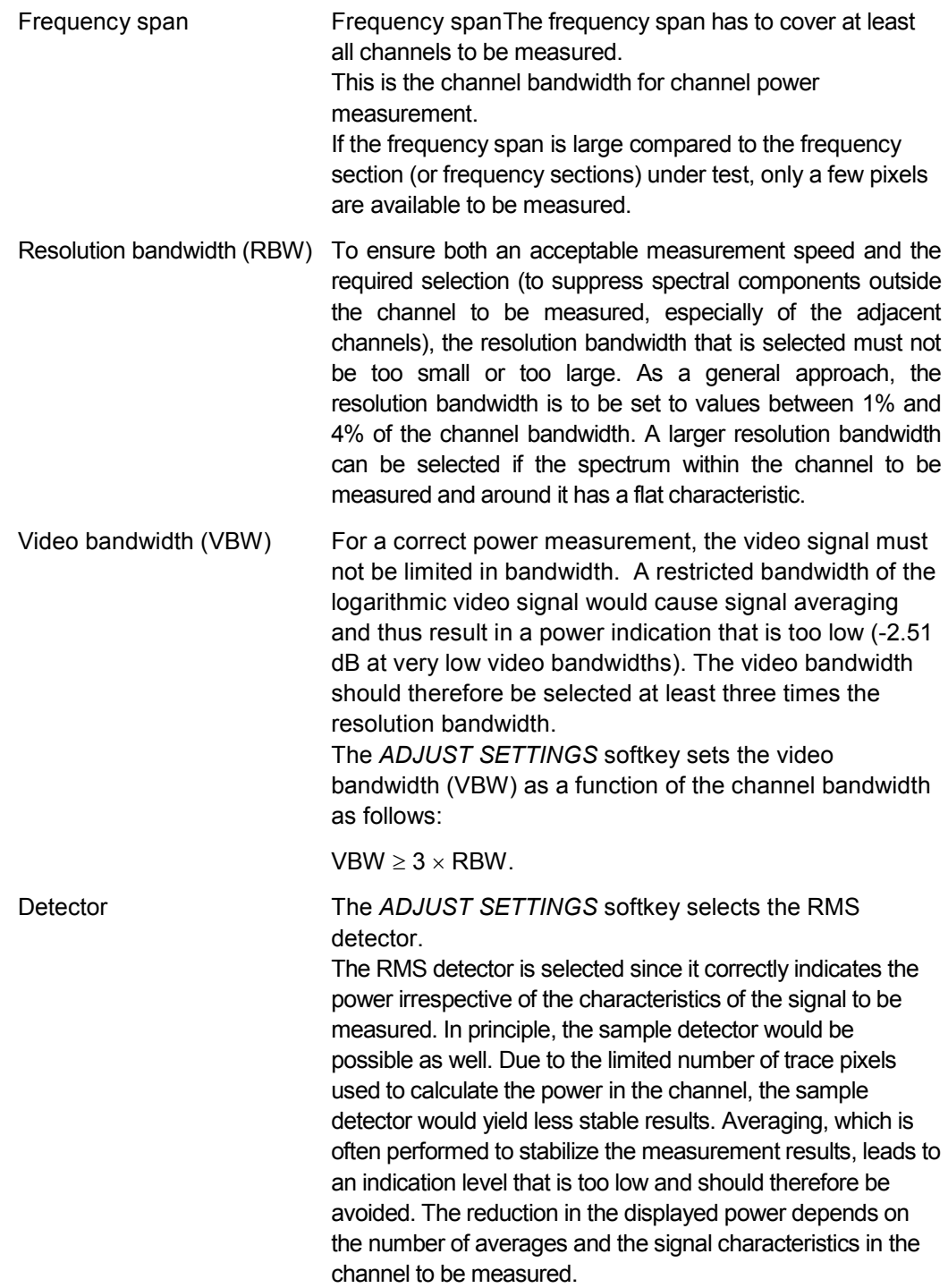

# <span id="page-52-0"></span>**POWER MODE**

The *POWER MODE* sub menu allows to change between the normal (*CLEAR/WRITE*) and the max hold power mode. In the *CLEAR/WRITE* the channel power and the adjacent channel powers are calculated directly from the current trace. In *MAX HOLD* mode the power values are still derived from the current trace, but they are compared with a maximum algorithm to the previous power value. The greater value is remained.

Remote: CALC:MARK:FUNC:POW:MODE WRIT|MAXH

# **6.4 Measurement of Multi Carrier Adjacent-Channel Power – MULT CARR ACLR**

# **MULT CARR ACLR**

The *MULT CARR ACLR* softkey activates adjacent-channel power measurement for several carrier signals. In addition, it opens a submenu for defining the parameters for channel power measurement. The softkey selected is shown in color to indicate that an adjacent-channel power measurement is active.

[CP/ACP CONFIG](#page-53-0) [SWEEP TIME](#page-59-0)  [NOISE CORR ON/OFF](#page-59-0)  [FAST ACP ON/OFF](#page-60-0)  [DIAGRAM FULL SIZE](#page-60-0)  [ADJUST REF LVL](#page-60-0) 

Remote: CONF:WCDP:MEAS MCAC

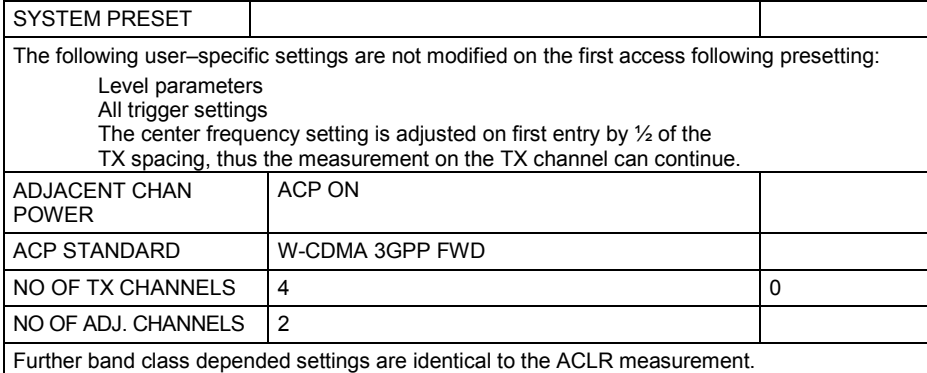

Departing from this setting, the analyzer can be operated in all the functions it features in SPECTRUM mode, i.e. all measurement parameters can be adapted to a specific measurement.

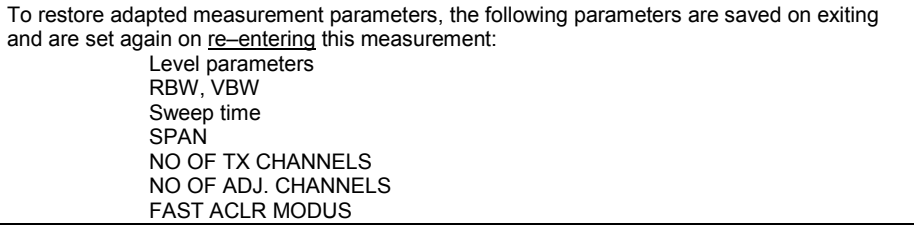

# <span id="page-53-0"></span>**CP/ACP CONFIG**

The *CP/ACP CONFIG* softkey opens a submenu for configuration of the channel power and adjacent channel power measurement independently of the offered standards.

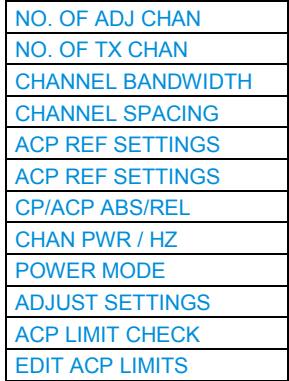

The channel configuration includes the number of channels to be measured, the channel bandwidths (*CHANNEL BANDWIDTH*), and the channel spacings (*CHANNEL SPACING*).

Limit values can additionally be specified for the adjacent-channel power (*ACP LIMIT CHECK* and *EDIT ACP LIMITS*) which are checked for compliance during the measurement.

# **NO. OF ADJ CHAN**

The *NO. OF ADJ CHAN* softkey activates the entry of the number ±n of adjacent channels to be considered in the adjacent-channel power measurement.

Numbers from 0 to 12 can be entered.

The following measurements are performed depending on the number of the channels.

- 0 Only the channel powers are measured.
- 1 The channel powers and the power of the upper and lower adjacent channel are measured.
- 2 The channel powers, the power of the upper and lower adjacent channel and of the next higher and lower channel (alternate channel 1) are measured.
- 3 The channel power, the power of the upper and lower adjacent channel, the power of the next higher and lower channel (alternate channel 1) and of the next but one higher and lower adjacent channel (alternate channel 2) are measured.

With higher numbers the procedure is expanded accordingly.

Remote: SENS:POW:ACH:ACP 1

This increased number of adjacent channels is realized all for the relevant settings like:

## *ACLR LIMIT CHECK*

```
:CALC:LIM:ACP:ACH:RES?
:CALC:LIM:ACP:ALT1..11:RES?
```
# <span id="page-54-0"></span>*EDIT ACLR LIMITS*

CALC:LIM:ACP:ACH:STAT ON CALC:LIM:ACP:ACH:ABS –10dBm,-10dBm CALC:LIM:ACP:ACH:ABS:STAT ON CALC:LIM:ACP:ALT1..11 0dB,0dB CALC:LIM:ACP:ALT1..11:STAT ON CALC:LIM:ACP:ALT1..11:ABS –10dBm,-10dBm CALC:LIM:ACP:ALT1..11:ABS:STAT ON

#### *ADJ CHAN BANDWIDTH*

SENS:POW:ACH:BWID:ALT1..11 30kHz *ADJ CHAN SPACING*  SENS:POW:ACH:SPAC:ALT1..11 4MHz

#### **NO. OF TX CHAN**

The *NO. OF TX CHAN* softkey enables the entry of the number of carrier signals to be considered in channel and adjacent-channel power measurements. Numbers from 1 to 12 can be entered.

The softkey is available only for multicarrier ACP measurements.

Remote: SENS:POW:ACH:TXCH:COUN 4

## **CHANNEL BANDWIDTH**

The *CHANNEL BANDWIDTH* softkey opens a table for defining the channel bandwidths for the transmission channels and the adjacent channels.

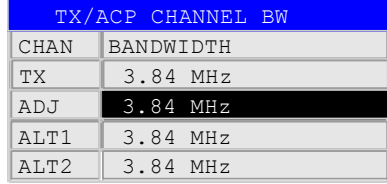

The transmission-channel bandwidth is normally defined by the transmission standard. The correct bandwidth is set automatically for the selected standard (see *CP/ACP STANDARD* softkey).

With the IBW method (*FAST ACP OFF),* the channel bandwidth limits are marked by two vertical lines right and left of the channel center frequency. It can in this way be visually checked whether the entire power of the signal under test is within the selected channel bandwidth.

Measurements in the time domain (*FAST ACP ON)* are performed in the zero span mode. The channel limits are indicated by vertical lines. For measurements requiring channel bandwidths deviating from those defined in the selected standard the IBW method is to be used.

Refer to section "Setting of Bandwidths and Sweep Time – *BW* key" for a list of available channel filters.

<span id="page-55-0"></span>When measuring according to the IBW method (FAST ACP OFF) the bandwidths of the different adjacent channels are to be entered numerically. Since all adjacent channels often have the same bandwidth, the other channels Alt1 and Alt2 are set to the bandwidth of the adjacent channel on entering the adjacent-channel bandwidth (ADJ). Thus only one value needs to be entered in case of equal adjacent channel bandwidths. The same holds true for the ALT2 channels (alternate channels 2) when the bandwidth of the ALT1 channel (alternate channel 1) is entered.

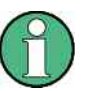

The channel spacings can be set separately by overwriting the table from top to bottom.

Remote: SENS:POW:ACH:BWID:CHAN 3.84MHz SENS:POW:ACH:BWID:ACH 3.84MHz SENS:POW:ACH:BWID:ALT1 3.84MHz SENS:POW:ACH:BWID:ALT2 3.84MHz

# **CHANNEL SPACING**

The *CHANNEL SPACING* softkey opens a table for defining the TX channel spacings. The spacing between every TX channels can be defined separately. Therefore a TX spacing 1-2 for the spacing between the first and the second carrier, a TX spacing 2-3 for the spacing between the second and the third carrier and so on can be defined. In order to allow a convenient setup for the system with equal TX channel spacing, the value of TX spacing 1-2 will be copied in all the spacing below after entry, the TX spacing 2-3 will be copied in all the spacing below after entry and so forth. For different spacings a setup from top to bottom is necessary.

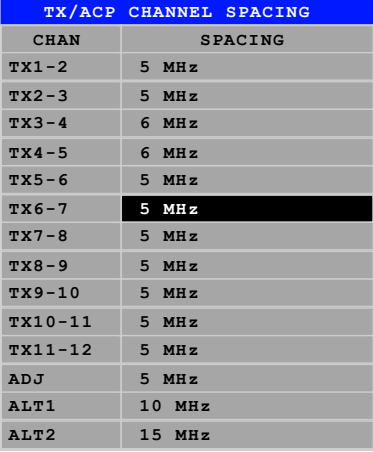

Since all the adjacent channels often have the same distance to each other, the entry of the adjacent-channel spacing (ADJ) causes channel spacing ALT1 to be set to twice and channel spacing ALT2 to three times the adjacent-channel spacing. Thus only one value needs to be entered in case of equal channel spacing. The same holds true for the ALT2 channels when the bandwidth of the ALT1 channel is entered.

<span id="page-56-0"></span>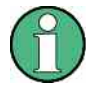

The channel spacings can be set separately by overwriting the table from top to bottom.

The entry "TX" is only available for the multicarrier ACP measurement.

Remote: SENS:POW:ACH:SPAC:CHAN2 5MHz SENS:POW:ACH:SPAC:ACH 5MHz SENS:POW:ACH:SPAC:ALT1 10MHz SENS:POW:ACH:SPAC:ALT2 15MHz

# **ACP REF SETTINGS**

The *ACP REF SETTINGS* softkey opens a table for selecting the transmission channel to which the adjacent-channel relative power values should be referenced.

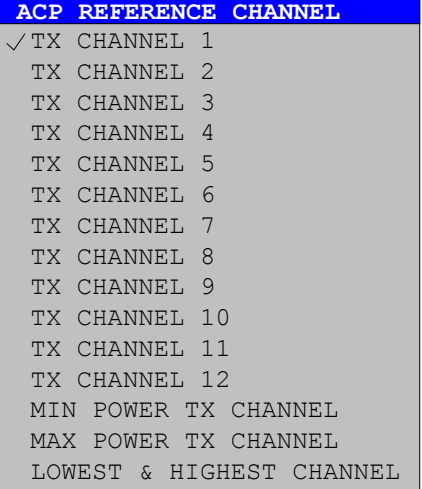

TX CHANNEL 1-12 Selection of one of channels 1 to 12.

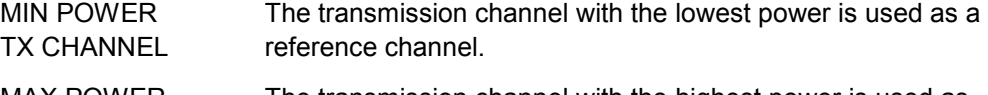

MAX POWER TX CHANNEL The transmission channel with the highest power is used as a reference channel.

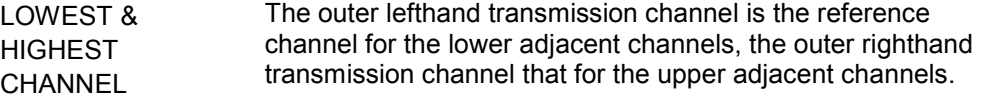

Remote: SENS:POW:ACH:REF:TXCH:MAN 1 SENS:POW:ACH:REF:TXCH:AUTO MIN

# **CP/ACP ABS/REL**

The *CP/ACP ABS/REL* softkey (channel power absolute/relative) switches between absolute and relative power measurement in the channel.

*CP/ACP ABS* The *CP/ACP ABS/REL* softkey (channel power absolute/relative) switches between absolute and relative power measurement in the channel.

<span id="page-57-0"></span>*CP/ACP REL* For adjacent-channel power measurements (*NO. OF ADJ CHAN* > 0), the level of the adjacent channels is displayed relative to the level of the transmission channel in dBc.

For channel power measurements (*NO. OF ADJ CHAN* = 0) with a single carrier, the power of the transmission channel is displayed relative to the power of a reference channel defined by *SET CP REFERENCE*. This means:

- 1. Declare the power of the currently measured channel as the reference value, using the *SET CP REFERENCE* softkey.
- 2. Select the channel of interest by varying the channel frequency center frequency).

With linear scaling of the Y axis, the power of the new channel relative to the reference channel (CP/CP<sub>ref</sub>) is displayed. With dB scaling, the logarithmic ratio 10lg (CP/CP<sub>ref</sub>) is displayed.

The relative channel power measurement can thus also be used for universal adjacent-channel power measurements. Each channel can be measured individually.

Remote: SENS:POW:ACH:MODE ABS

### **CHAN PWR / HZ**

The *CHAN PWR / HZ* softkey toggles between the measurement of the total channel power and the measurement of the channel power referenced to a 1-Hz bandwidth.

The conversion factor is  $10 \cdot \lg \frac{1}{\text{Channel} \cdot \text{Bandwidth}}$  .

By means of this function it is possible e.g. to measure the signal/noise power density or use the additional functions *CP/ACP REL* and *SET CP REFERENCE* to obtain the signal to noise ratio.

Remote: CALC:MARK:FUNC:POW:RES:PHZ ON|OFF

#### **POWER MODE**

The *POWER MODE* softkey opens the submenu for selecting the power mode.

- *CLEAR/WRITE* In the *CLEAR/WRITE* mode the channel power and the adjacent channel powers are calculated directly from the current trace (default mode).
- MAX HOLD In *MAX HOLD* mode the power values are still derived from the current trace, but they are compared with the previous power value using a maximum algorithm. The higher value is remained.

Remote: CALC: MARK: FUNC: POW: MODE WRIT | MAXH

# **ADJUST SETTINGS**

The *ADJUST SETTINGS* softkey automatically optimizes the instrument settings for the selected power measurement (see below).

<span id="page-58-0"></span>All instrument settings relevant for a power measurement within a specific frequency range (channel bandwidth) are optimized for the selected channel configuration (channel bandwidth, channel spacing):

Frequency span:

The frequency span should cover at least all channels to be considered in a measurement.

For adjacent-channel power measurements, the frequency span is set as a function of the number of transmission channels, the transmission channel spacing, the adjacent-channel spacing, and the bandwidth of one of adjacent-channels ADJ, ALT1 or ALT2, whichever is furthest away from the transmission channels.

Remote: SENS:POW:ACH:PRES MCAC

#### **ACP LIMIT CHECK**

The *ACP LIMIT CHECK* softkey switches the limit check for the ACP measurement on and off.

Remote CALC:LIM:ACP ON CALC:LIM:ACP:ACH:RES? CALC:LIM:ACP:ALT:RES?

# **EDIT ACP LIMITS**

The *EDIT ACP LIMITS* softkey opens a table for defining the limits for the ACP measurement.

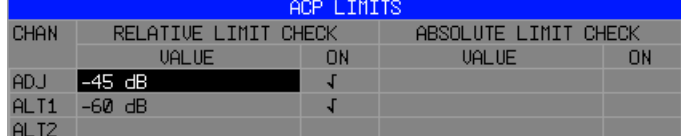

The following rules apply for the limits:

- G A separate limit can be defined for each adjacent channel. The limit applies to both the upper and the lower adjacent channel.
- G A relative and/or absolute limit can be defined. The check of both limit values can be activated independently.
- The checks adherence to the limits irrespective of whether the limits are absolute or relative or whether the measurement is carried out with absolute or relative levels. If both limits are active and if the higher of both limit values is exceeded, the measured value is marked accordingly.

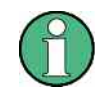

Measured values exceeding the limit are marked by a preceding asterisk.

```
Remote: CALC:LIM:ACP ON
       CALC:LIM:ACP:ACH 0dB,0dB
       CALC:LIM:ACP:ACH:STAT ON
       CALC:LIM:ACP:ACH:ABS –10dBm,-10dBm
       CALC:LIM:ACP:ACH:ABS:STAT ON
       CALC:LIM:ACP:ALT1 0dB,0dB
```
<span id="page-59-0"></span>CALC:LIM:ACP:ALT1:STAT ON CALC:LIM:ACP:ALT1:ABS –10dBm,-10dBm CALC:LIM:ACP:ALT1:ABS:STAT ON CALC:LIM:ACP:ALT2 0dB,0dB CALC:LIM:ACP:ALT2:STAT ON CALC:LIM:ACP:ALT2:ABS –10dBm,-10dBm CALC:LIM:ACP:ALT2:ABS:STAT ON

#### **SWEEP TIME**

The *SWEEP TIME* softkey activates the entry of the sweep time. With the RMS detector, a longer sweep time increases the stability of the measurement results.

The function of the softkey is identical to the softkey *SWEEP TIME MANUAL* in the menu *BW*.

Remote: SWE:TIM <value>

#### **NOISE CORR ON/OFF**

If the *NOISE CORR ON/OFF* softkey is activated, the results will be corrected by the instrument's inherent noise, which increases the dynamic range.

When the function is switched on, a reference measurement of the instrument's inherent noise is carried out. The noise power measured is then subtracted from the power in the channel that is being examined.

The inherent noise of the instrument depends on the selected center frequency, resolution bandwidth and level setting. Therefore, the correction function is disabled whenever one of these parameters is changed. A disable message is displayed on the screen.

To enable the correction function in conjunction with the changed setting, press the softkey once more. A new reference measurement is carried out.

Remote: SENS:POW:NCOR ON

# <span id="page-60-0"></span>**FAST ACP ON/OFF**

The *FAST ACP* softkey switches between the IBW method (*FAST ACP OFF*) and the time domain method (*FAST ACP ON*).

With *FAST ACP ON* the power measurement is performed in the different channels in the time domain. The analyzer sets the center frequency consecutively to the different channel center frequencies and measures the power with the selected measurement time (= sweep time/number of channels). The RBW filters suitable for the selected standard and frequency offset are automatically used (e.g. root raised cos with W-CDMA). The list of available channel filters is included in section "Setting of Bandwidths and Sweep Time – *BW key"*.

The RMS detector is used for obtaining correct power measurement results. Therefore this requires no software correction factors.

Measured values are output as a list. The powers of the transmission channels are output in dBm, the powers of the adjacent channels in dBm *(CP/ACP ABS)* or dB *(CP/ACP REL)*.

The sweep time is selected depending on the desired reproducibility of results. Reproducibility increases with sweep time since power measurement is then performed over a longer time period.

As a general approach, it can be assumed that approx. 500 non-correlated measured values are required for a reproducibility of 0.5 dB (99% of the measurements are within 0.5 dB of the true measured value). This holds true for white noise. The measured values are considered as non-correlated when their time interval corresponds to the reciprocal of the measured bandwidth.

Remote: SENS:POW:HSP ON

# **DIAGRAM FULL SIZE**

The *DIAGRAM*. *FULL SIZE* softkey switches the diagram to full screen size.

Remote: DISP:WIND1:SIZE LARG|SMAL

# **ADJUST REF LVL**

The *ADJUST REF LVL* softkey adjusts the reference level of the instrument to the measured channel power. This ensures that the settings of the RF attenuation and the reference level are optimally adjusted to the signal level without overloading the instrument or limiting the dynamic range by a too small S/N ratio.

Since the measurement bandwidth for channel power measurements is significantly lower than the signal bandwidth, the signal path may be overloaded although the trace is still significantly below the reference level.

Remote: SENS:POW:ACH:PRES:RLEV

**Signal Power Check – SPECTRUM EM MASK** 

# **6.5 Signal Power Check – SPECTRUM EM MASK**

The *SPECTRUM EM MASK* softkey starts the determination of the power of the 3GPP FDD signal in defined offsets from the carrier and compares the power values with a spectral mask specified by 3GPP.

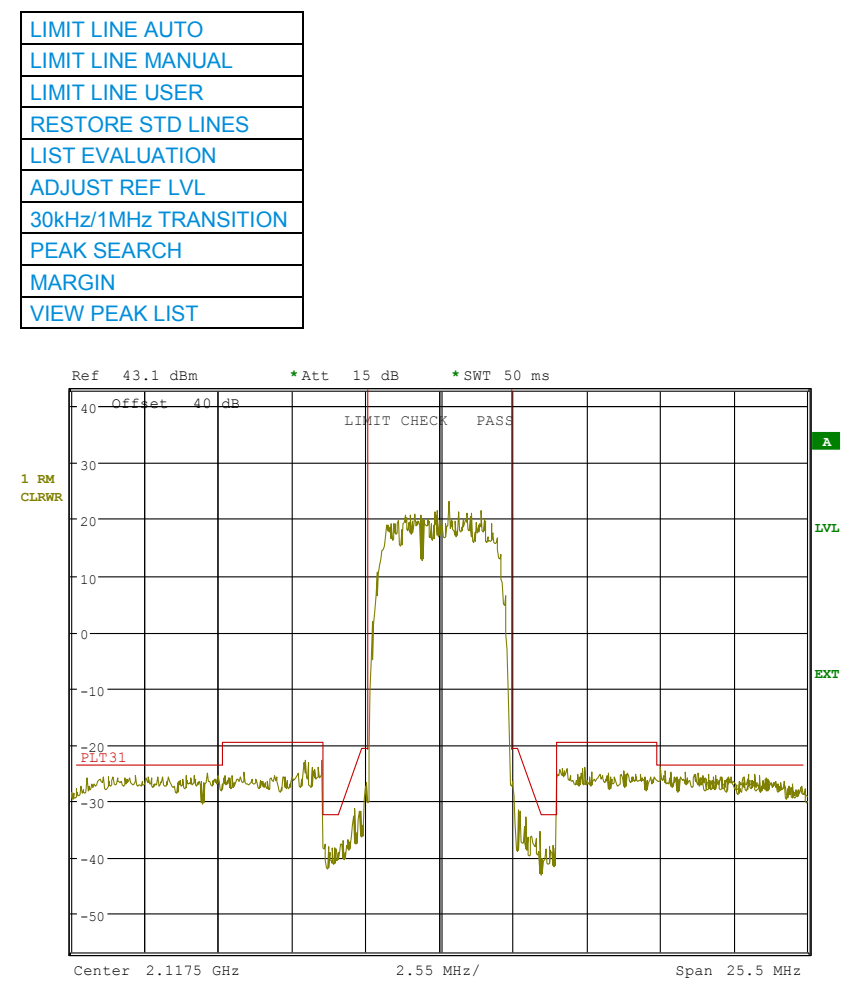

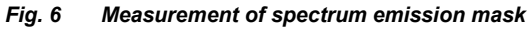

Pressing the softkey activates the analyzer mode with defined settings:

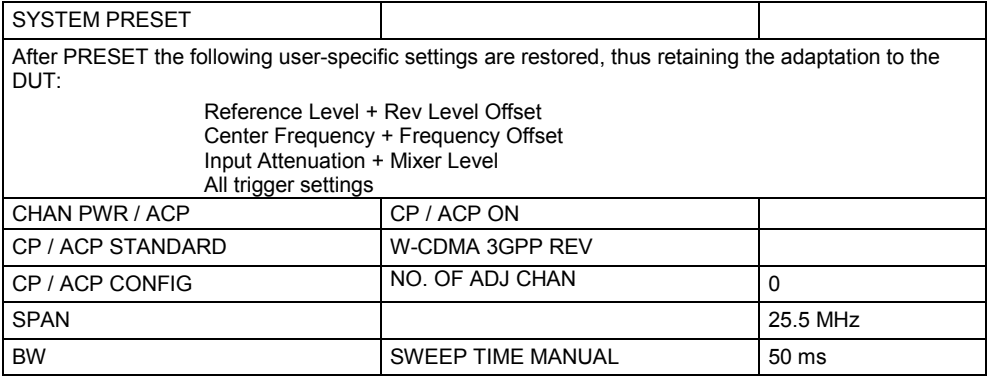

<span id="page-62-0"></span>Departing from these settings, the analyzer can be operated in many functions featured in SPECTRUM mode. Changing of the RBW and the VBW is limited because they are set by the definition of the limits.

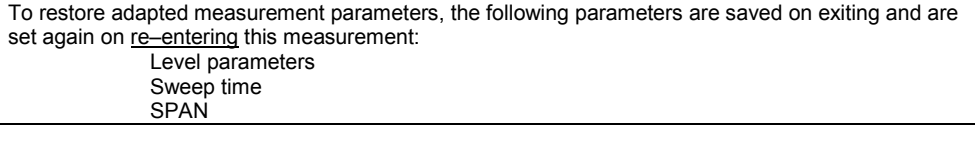

Remote: CONF:WCDP:MEAS ESP Query of results: CALC:LIM:FAIL? and visual evaluation

# **LIMIT LINE AUTO**

The *LIMIT LINE AUTO* softkey automatically selects the limit line to be checked according to the power determined in the useful channel. If the measurement is carried out in CONTINUOUS SWEEP and the channel power changes from sweep to sweep, this can result in the limit line being continuously redrawn.

The softkey is activated when the spectrum emission mask measurement is entered.

Remote: CALC:LIM:ESP:MODE AUTO

# **LIMIT LINE MANUAL**

The *LIMIT LINE MANUAL* softkey activates the manual selection of a predefined limit line. If this softkey is selected, the channel power measurement is not used to select the limit line, but only to determine its relative components. The power at the different frequency offsets is compared with the user-defined limit line.

The softkey opens a table with all the limit lines predefined in the device:

- Name of the limit line
- $P \ge 43$  dBm
- 39 dBm  $\leq$  P  $\leq$  43 dBm
- 31 dBm  $\leq$  P  $\leq$  39 dBm
- $P < 31$  dBm

The name of the limit line indicates the expected power range for which the limit line has been defined.

```
Remote: CALC:LIM:ESP:MODE MAN
         CALC:LIM:ESP:VAL 31
```
# **LIMIT LINE USER**

The LIMIT LINE USER softkey activates the input of user-defined limit lines. The softkey opens the menus of the limit line editor that are known from the base unit.

In contrast to the predefined limit lines supplied with the R&S Analyzer which correspond to the standard specifications, the user-defined limit line can be specified for the entire frequency range (±12.5 MHz from carrier) either relatively (referenced to the channel power) or absolutely.

```
Remote: CALC:LIM<1>:NAME <string>
        CALC:LIM<1>:UNIT DBM
        CALC:LIM<1>:CONT <num_value>, <num_value>, ...
        CALC:LIM<1>:CONT:DOMain FREQ
         CALC:LIM<1>:CONT:TRAC 1
         CALC:LIM<1>:CONT:OFF <num_value>
         CALC:LIM<1>:CONT:MODE REL
```
**Signal Power Check – SPECTRUM EM MASK** 

<span id="page-63-0"></span>CALC:LIM<1>:UPP:DATA <num\_value>, <num\_value>.. CALC:LIM<1>:UPP:STAT ON | OFF CALC:LIM<1>:UPP:OFF <num\_value> CALC:LIM<1>:UPP:MARG <num\_value> CALC:LIM<1>:UPP:MODE ABS CALC:LIM<1>:UPP:SPAC LIN

#### **RESTORE STD LINES**

The *RESTORE STD LINES* softkey restores the limit lines defined in the standard to the factory-set state. This prevents inadvertent overwriting of the standard lines.

Remote: CALC:LIM:ESP:REST

# **LIST EVALUATION**

The softkey *LIST EVALUATION* reconfigures the SEM output to a split screen. In the upper half the trace with the limit line is shown. In the lower half the peak value list is shown. For every range of the spectrum emission defined by the standard the peak value is listed. For every peak value the frequency, the absolute power, the relative power to the channel power and the delta limit to the limit line is shown. As long as the delta limit is negative, the peak value is below the limit line. A positive delta indicates a failed value. The results are then colored in red, and a star is indicated at the end of the row, for indicating the fail on a black and white printout.

If the list evaluation is active, the peak list function is not available.

Remote: CALC1:PEAK:AUTO ON | OFF TRAC:DATA? LIST

#### **ADJUST REF LVL**

The *ADJUST REF LVL* softkey adjusts the R&S Analyzer reference level to the total signal power measured.

The softkey becomes active after the first sweep has been terminated with the measurement of the occupied bandwidth and the total signal power is known. The adjustment of the reference level ensures that the R&S Analyzer signal path is not overdriven and that the dynamic range is not limited by a reference level that is too low.

Remote: SENS:POW:ACH:PRES:RLEV

# **30kHz/1MHz TRANSITION**

The *30kHz/1MHz TRANSITION* softkey specifies the offset frequency at which the resolution bandwidth is switched between 30k and 1MHz. The default value is 4.0 MHz.

For multicarrier spectrum emission mask measurement this value can be extended. It is recommended to define user specific limit lines.

Remote: CALC2:LIM:ESP:TRAN 3 MHz

# <span id="page-64-0"></span>**PEAK SEARCH**

The *PEAK SEARCH* softkey activates a single measurement of spectrum emission mask. The limit mask - reduced by an overall margin - is checked against the trace. The fail positions are marked by crosses. Every value is added to a peak list which can be opened and saved in ASCII format or read out via an IEC/IEEE command. The peaks are calculated using the same peak search algorithm like markers do. It is possible to define the peak excursion value via *MKR->NEXT*, softkey *PEAK EXCURSION*. Additionally the worst fail of each fail area without a peak is marked and added to the peak list.

Remote: CALC:PEAK

# **PEAKS PER RANGE**

The *PEAKS PER RANGE* softkey defines how many peaks are searched for within one range. The 11 x-axis sections (including carrier) from the standard limits are definied as own ranges  $(\pm 7.500 \text{ MHz}, \pm 4.000 \text{ MHz}, \pm 3.515 \text{ MHz}, \pm 2.715 \text{ MHz},$ ±2.515 MHz from the carrier frequency.)

With a high MARGIN of e.g. 200 dB and a PEAKS PER RANGE of 1 it is possible to obtain the worst point of each section.The default value of *PEAKS PER RANGE* is 25.

Remote: CALC:PEAK:SUBR 1...50

#### **MARGIN**

The *MARGIN* softkey defines an overall margin which is subtracted from the limit line to make the peak search more stronger. If the values of the trace are above the limit line minus margin value it will be marked with a cross as shown in the peak list. The DELTA LIMIT of the list will be positive thus indicating that only the margin and not the limit itself is reached. A negative sign would indicate the real fail. The default value of *MARGIN* is 6 dB.

Remote: CALC:PEAK:MARG –200dB...200dB

#### **VIEW PEAK LIST**

The *VIEW PEAK LIST* softkey opens the peak list. The list is empty if either now peak search (see softkey *PEAK SEARCH*) has been done, or if no peaks/fails have been found. The list shows for every peak value the following entries:

- the trace.
- the frequency,
- the level and
- the delta level to the limit (negative deltas indicate a fail).

The following figure shows a peak list containing 6 entries:

| VIEW PEAK LIST      |              |           |                |
|---------------------|--------------|-----------|----------------|
| DETECTOR<br>TRACE / | FREOUENCY    | LEVEL dBm | DELTA LIMIT dB |
| <b>RMS</b>          | 2.1200 GHz   | $-19.75$  | 0.74           |
| <b>RMS</b>          | 2.1204 GHz   | $-26.65$  | $-3.04$        |
| <b>RMS</b>          | 2.1203 GHz   | $-25.78$  | $-3.71$        |
| <b>RMS</b>          | $2.1202$ GHz | $-25.69$  | $-4.53$        |
| <b>RMS</b>          | 2.1204 GHz   | $-29.24$  | $-4.71$        |
| <b>RMS</b>          | 2.1203 GHz   | $-28.22$  | $-5.23$        |
|                     |              |           |                |

*Fig. 7 Peak list of spectrum emission mask* 

**Signal Power Check – SPECTRUM EM MASK** 

```
Remote: TRAC? FIN
```
The comma separated values are :

<freq1>, <level1>, <delta level 1>,

<freq2>, <level2>, <delta level 2>, ...

This softkey also opens the following softkey menu:

# **SORT BY FREQUENCY**

The *SORT BY FREQUENCY* softkey sorts the list in ascending order according to the column FREQUENCY.

Remote --

# **SORT BY DELTA LIM**

The *SORT BY DELTA LIM* softkey sorts the list in descending order according to the column DELTA LIMIT.

Remote: --

# **ASCII FILE EXPORT**

The *ASCII FILE EXPORT* softkey exports the peak list in ASCII format to a file. The complete output format is similar to the trace export. The peak values within the file are comma separated in the format:

<trace no 1>, <freq1>, <level1>, <delta level 1>, <trace no 2>, <freq2>, <level2>, <delta level 2>, ...

The trace no is always 1.

Remote: MMEM:STOR:FIN 'A:\final.dat'

#### **DECIM SEP**

Different language versions of evaluation programs may require a different handling of the decimal point. It is therefore possible to select between default separators '.' (decimal point) and ',' (comma) using softkey *DECIM SEP.*

Remote: FORM:DEXP:DSEP POIN | COMM

# **6.6 Measurement of Occupied Bandwidth - OCCUPIED BANDWIDTH**

% [POWER BANDWIDTH](#page-67-0)  [ADJUST SETTINGS](#page-67-0)  [ADJUST REF LVL](#page-67-0) 

The *OCCUPIED BANDWIDTH* activates the measurement of the bandwidth that the signal occupies.

The occupied bandwidth is defined as the bandwidth in which  $-$  in default settings  $-$ 99% of the total signal power is to be found. The percentage of the signal power to be included in the bandwidth measurement can be changed.

The occupied bandwidth and the frequency markers are output in the marker info field at the top right edge of the screen.

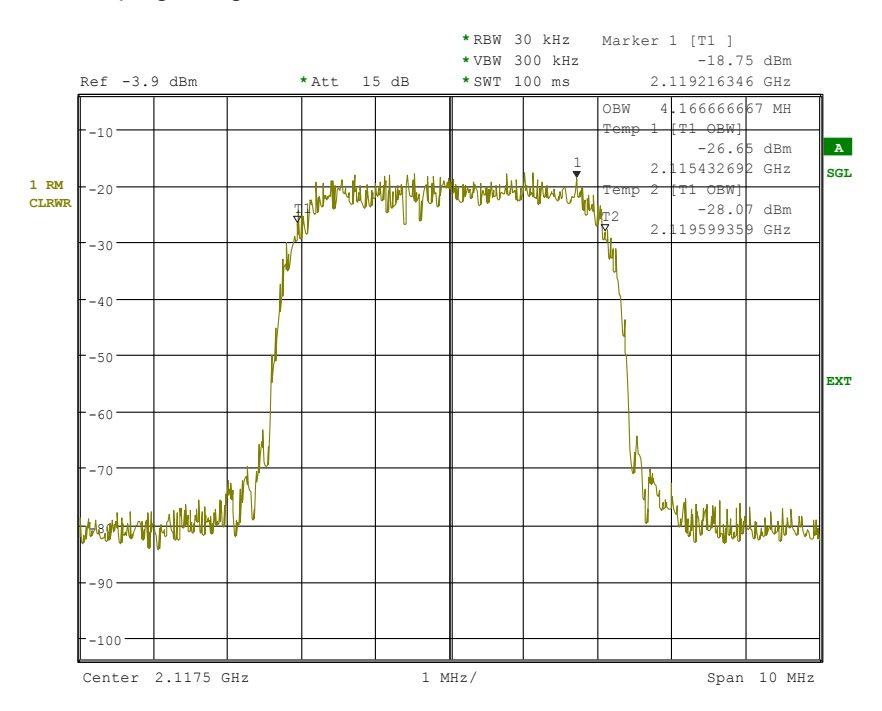

*Fig. 8 Measurement of occupied bandwidth* 

Pressing the softkey activates the analyzer mode with defined settings:

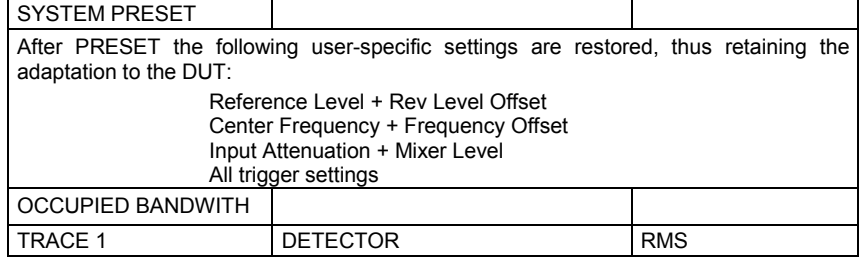

#### **Measurement of Occupied Bandwidth - OCCUPIED BANDWIDTH**

<span id="page-67-0"></span>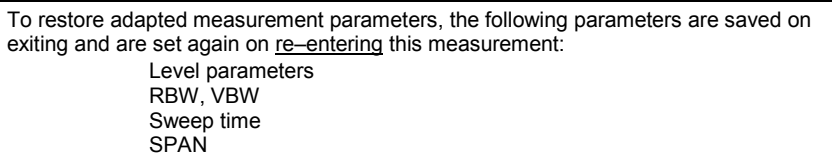

Remote: CONF:WCDP:MEAS OBAN Query of results: CALC:MARK:FUNC:POW:RES? OBAN

## **% POWER BANDWIDTH**

The *% POWER BANDWIDTH* softkey opens the entry of the percentage of power relative to the total power in the displayed frequency range which defines the occupied bandwidth (percentage of total power).

The valid range of values is 10 % to 99.9 %.

Remote: SENS:POW:BWID 99PCT

## **ADJUST REF LVL**

The *ADJUST REF LVL* softkey adjusts the reference level of the analyzer to the measured channel power. This ensures that the settings of the RF attenuation and the reference level are optimally adjusted to the signal level without overloading the instrument or limiting the dynamic range by an S/N ratio that is too small. Since the measurement bandwidth for channel power measurements is significantly lower than the signal bandwidth, the signal path may be overloaded although the trace is still significantly below the reference level.

Remote: SENS:POW:ACH:PRES:RLEV

# **ADJUST SETTINGS**

The *ADJUST SETTINGS* softkey automatically optimizes the instrument settings for the selected power measurement (see below).

All instrument settings relevant for a power measurement within a specific frequency range (channel bandwidth) are optimized for the selected channel configuration (channel bandwidth, channel spacing):

- Frequency span: 3 x channel bandwidth
- Resolution bandwidth RBW  $\leq$  1/40 of channel bandwidth
- Video bandwidth  $VBW \geq 3 \times RBW$ .
- Detector RMS detector

Trace math and trace averaging functions are switched off. The reference level is not influenced by *ADJUST SETTINGS*. It can be separately adjusted with *ADJUST REF LVL.*

The adjustment is carried out only once; if necessary, the instrument settings can be changed later.

Remote: SENS:POW:ACH:PRES OBW

# **6.7 Signal Statistics**

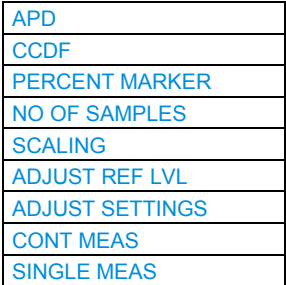

The STATISTICS softkey starts a measurement of the distribution function of the signal amplitudes (complementary cumulative distribution function). The measurement can be switched to amplitude power distribution (APD) by means of the menu softkeys. For the purposes of this measurement, a signal section of user-definable length is recorded continuously in the zero span, and the distribution of the signal amplitudes is evaluated. The record length and display range of the CCDF can be set using the softkeys of the menu. The amplitude distribution is displayed logarithmically as a percentage of the amount by which a particular level is exceeded, beginning with the average value of the signal amplitudes.

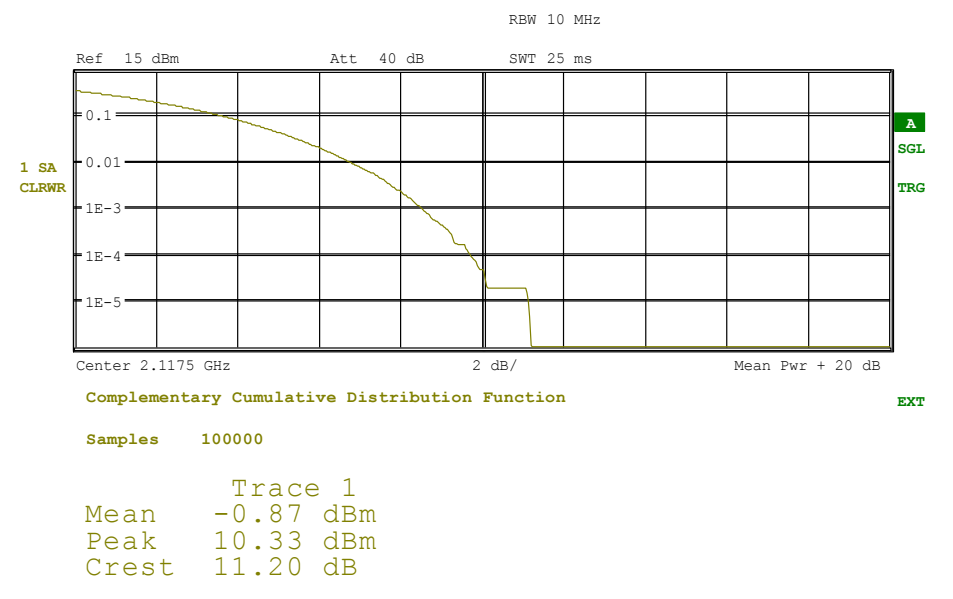

#### *Fig. 9 CCDF of a 3GPP FDD signal*

Pressing the softkey activates the analyzer mode with defined settings:

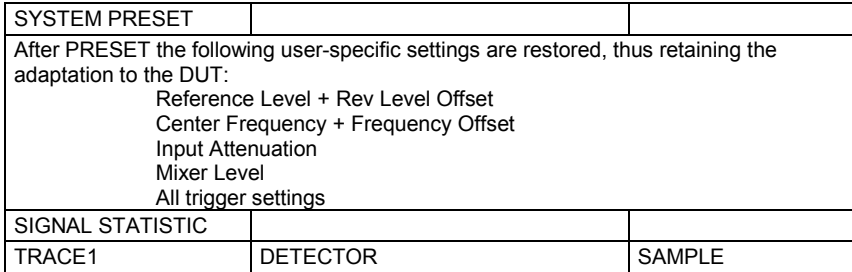

**Signal Statistics** 

<span id="page-69-0"></span>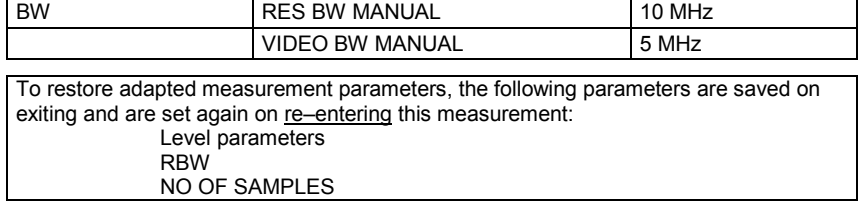

Starting from these settings, the R&S Analyzer can be operated in all functions available in the analyzer mode, i.e. all test parameters can be adapted to the requirements of the specific measurement.

```
Remote: CONF:WCDP:MEAS CCDF
         or 
         CALC:STAT:CCDF ON
Query of results: CALC:MARK:X?
                  CALC:STAT:RES? MEAN | PEAK | CFAC | ALL
```
# **APD**

The *APD* softkey switches on the amplitude probability distribution function. When the APD function is switched on, the CCDF function is switched off automatically.

Remote: ALC:STAT:APD ON

#### **CCDF**

The *CCDF* softkey switches on the complementary cumulative distribution function. When the CCDF function is switched on, the APD function is switched off automatically.

Remote: CALC:STAT:CCDF ON

# **PERCENT MARKER**

If the CCDF function is active, the *PERCENT MARKER* softkey allows marker 1 to be positioned by entering a probability value. Thus, the power that is exceeded with a specified probability can be determined very easily.

If marker 1 is in the switched-off state, it will be switched on automatically.

Remote: CALC:MARK:Y:PERC 0...100%

# **NO OF SAMPLES**

*NO OF SAMPLES* softkey sets the number of power measurements taken into account for the statistics.

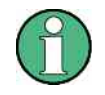

Please note that the overall measurement time is influenced by the number of samples selected as well as by the resolution bandwidth set up for the measurement since the resolution bandwidth directly influences the sampling rate.

Remote: CALC:STAT:NSAM <value>

### <span id="page-70-0"></span>**SCALING**

The *SCALING* softkey opens a submenu that allows the scaling parameters for both the x axis and y axis to be changed.

X-AXIS REF LEVEL X-AXIS RANGE Y-UNIT %/ABS Y-AXIS MAX VALUE [Y-AXIS MIN VALUE](#page-71-0)  [ADJUST SETTINGS](#page-71-0)  [DEFAULT SETTINGS](#page-71-0) 

#### **X-AXIS REF LEVEL**

The *X-AXIS REF LEVEL* softkey changes the level settings of the instrument and sets the maximum power to be measured. The function is identical to softkey *REF LEVEL* in menu *AMPT*.

For the *APD* function, this value is mapped to the right diagram border. For the *CCDF* function, there is no direct representation of this value on the diagram because the x axis is scaled relative to the *MEAN POWER* measured.

Remote: CALC:STAT:SCAL:X:RLEV <value>

#### **X-AXIS RANGE**

The *X-AXIS RANGE* softkey changes the level range to be covered by the statistics measurement selected.

The function is identical to softkey *RANGE LOG MANUAL* in menu *AMPT*.

Remote: CALC: STAT: SCAL: X: RANG <value>

#### **Y-UNIT %/ABS**

The softkey *Y-UNIT %/ABS* defines the scaling type on the y-axis. The default case are the absolute probability. This can be changed to percent values. The softkeys *Y-AXIS MIN* and *Y-AXIS MAX* are using values based on the *Y-UNIT* setting.

Remote: CALC:STAT:SCAL:Y:UNIT PCT | ABS

The 0.1 %, 1 % and 10 % value from the CCDF measurement are shown in the bottom screen half. Those values can also queried via remote.

Remote: CALC: STAT: CCDF: X? P0\_1 | P1 | P10

# **Y-AXIS MAX VALUE**

The *Y-AXIS MAX VALUE* softkey defines the upper limit of the displayed probability range.

Values on the y axis are normalized which means that the maximum value is 1.0. Since the y axis scaling has a logarithmic axis, the distance between the max and min values must be at least one decade.

Remote: CALC:STAT:SCAL:Y:UPP <value>

# <span id="page-71-0"></span>**Y-AXIS MIN VALUE**

The *Y-AXIS MIN VALUE* softkey defines the lower limit of the displayed probability range.

Since the y axis scaling has a logarithmic axis, the distance between the max and min values must be at least one decade. Valid values are in the range 0 < value < 1.

Remote: CALC:STAT:SCAL:Y:LOW <value>

# **ADJUST SETTINGS**

See below

# **DEFAULT SETTINGS**

The *DEFAULT SETTINGS* softkey resets the x and y axis scales to their PRESET values.

- x axis reference level: -20 dBm
- x axis range APD: 100 dB
- -x axis range CCDF: 20 dB
- y axis upper limit: 1.0
- y axis lower limit: 1E-6

Remote: CALC:STAT:PRES

#### **ADJUST REF LVL**

The *ADJUST REF LVL* softkey adjusts the reference level to get an optimized sensitivity. In opposite to the *ADJUST SETTINGS* softkey, only the reference level is changed all other setting parameters are kept*.*

Remote: CALC:STAT:PRES:RLEV

# **ADJUST SETTINGS**

The *ADJUST SETTINGS* softkey optimizes the level settings of the R&S Analyzer according to the measured peak power in order to gain maximum sensitivity of the instrument.

The level range is adjusted according to the measured difference between peak and minimum power for APD measurement and peak and mean power for CCDF measurement in order to obtain maximum power resolution.

Additionally, the probability scale is adapted to the selected number of samples.

Remote: CALC:STAT:SCAL:AUTO ONCE

#### **CONT MEAS**

The *CONT MEAS* softkey starts collecting a new sequence of sample data and calculating the APD or CCDF curve depending on the selected measurement. The next measurement is started automatically as soon as the indicated number of samples has been reached ("CONTinuous MEASurement").

Remote: INIT:CONT ON; INIT:IMM
# **SINGLE MEAS**

The *SINGLE MEAS* softkey starts collecting a new sequence of sample data and calculating the APD or CCDF curve depending on the selected measurement. At the beginning of the measurement, previously obtained measurement results are discarded.

Remote: INIT:CONT OFF; INIT:IMM

# **6.8 RF Combination Measurement**

The *RF COMBI* softkey activates the RF combination measurement of adjacent channel leakage error measurement (ACLR), spectrum emission mask measurement (SEM) and occupied bandwidth measurement (OBW).

The ACLR and OBW are measured on trace 1 from which the SEM trace 2 is derived with integration method.

The advantage of the RF COMBI measurement is that all RF results are measured with a single measurement process. This measurement is faster than the three single measurements.

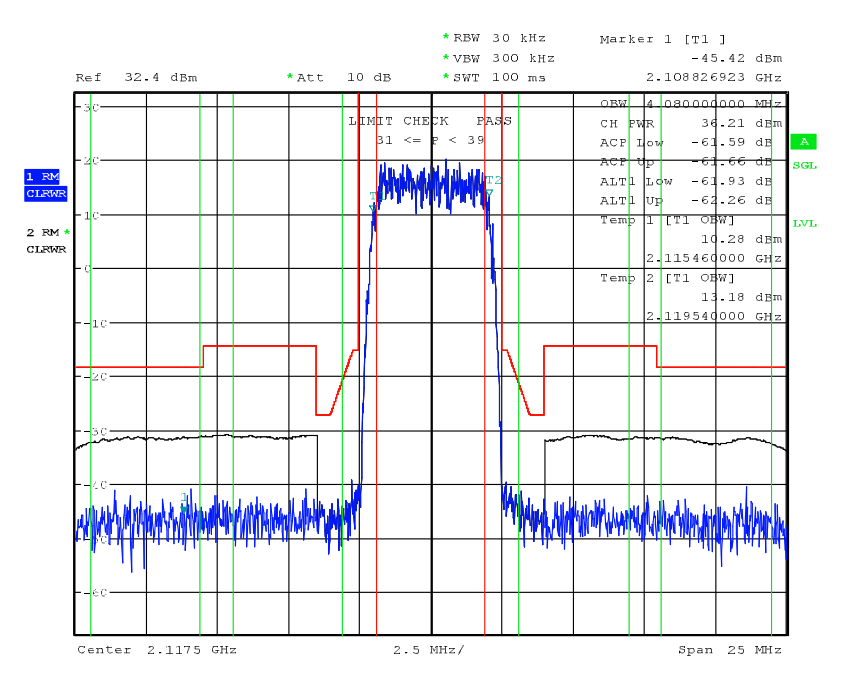

*Fig. 10 Measurement of the RF combination measurement* 

The softkey enables SPECTRUM mode with defined settings:

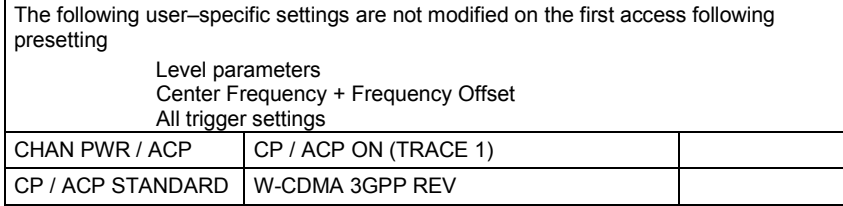

**Time Alignment Error Measurement** 

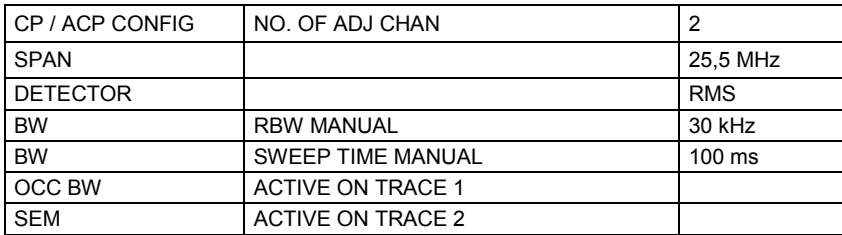

Departing from these settings, the analyzer can be operated in many functions featured in SPECTRUM mode

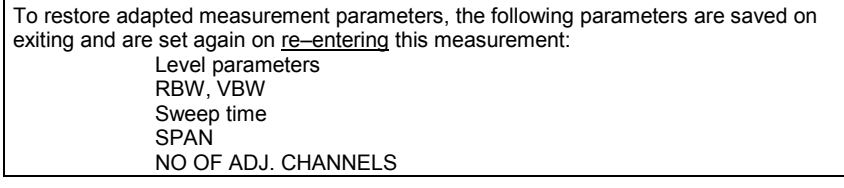

Remote: CONF:WCDP:BTS:MEAS RFC

The softkeys and IEC/IEEE bus commands are as in the single measurements ACRL, SEM and OBW. The SEM trace can be queried from TRACE2.

Remote: CONF:WCDP:BTS:MEAS RFC

# **6.9 Time Alignment Error Measurement**

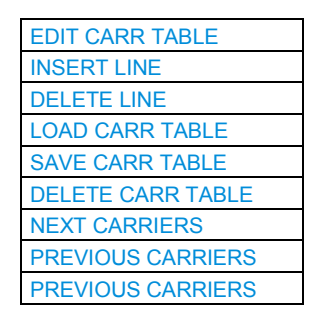

The *TIME ALIGN ERROR* softkey activates the time alignment error (TAE) measurement. This mode is used to measure the timing difference between signals on different antennas in a base station and different base stations. This measurement is required by the standard for Tx diversity and MIMO signals. It can be performed for the two transmitter branches of a BTS as well as for the transmit signals of multiple base stations on different transmit frequencies.

For measuring the time alignment error between the two antennas of a BTS, the antenna signals of the two BTS transmitter branches are fed to the analyzer via a combiner. The two antennas must provide each a common pilot channel, i.e. P-CPICH for antenna 1 and P-CPICH or S-CPICH for antenna 2. The figure below illustrates the test setup.

**Time Alignment Error Measurement** 

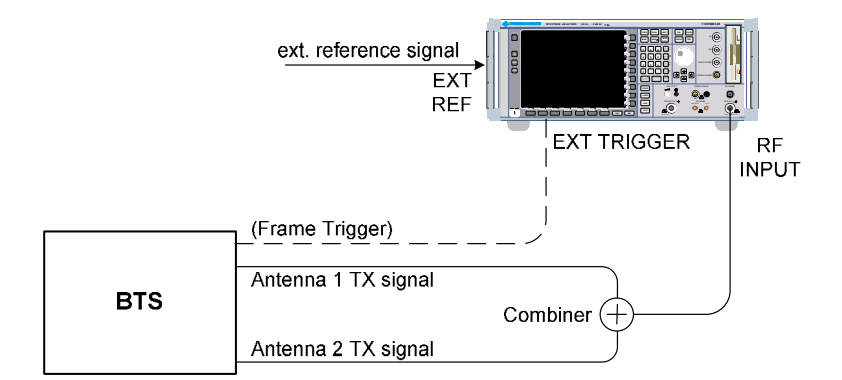

*Fig. 11 Setup for Time Alignment measurement* 

For measuring the time alignment error between transmit signals from multiple base stations, all of the signals must be superimposed in a similar way prior to feeding them into the spectrum analyzer's RF input. The signals from the different base stations can have, respectively, one or both of the transmit antennas. Here too, all of the signals on all of the antennas to be tested must provide a common pilot channel: P-CPICH for all signals on antenna 1, P-CPICH or S-CPICH for signals on antenna 2. The number of base stations and the transmit frequency of the base stations can be input using a table.

The FFT trace shown in the upper area of [Fig. 12](#page-75-0) provides an overview of the spectrum of the signal present at the RF input. The bandwidth of the displayed signal is dependent on the number of base stations set in the table.

In the lower area of [Fig. 13,](#page-76-0) the results from the TAE measurement are output:

Antenna 1 of the BTS is at the currently set center frequency and serves as the reference antenna. All of the measured time offsets for the antennas and base stations are referenced to this antenna. Accordingly, the time alignment error shown for Ant 1 of Carrier 0 is always equal to 0.0. The status following this value indicates whether it was possible to synchronize to the antenna's signal.

If the measurement is performed for the signals from both transmit antennas of a BTS, then Ant 2 for Carrier 0 indicates the offset of the signal on antenna 2 of the BTS in comparison to the signal on antenna 1 of the same carrier. This offset represents the time alignment error between the two antennas. The status following this value indicates whether it was possible to synchronize to the signal from antenna 2.

If the measurement is performed for the signals from different antennas of multiple base stations on different frequencies, the entry for the respective antenna of the carrier of interest indicates the time offset for the signal with respect to the reference antenna. This time offset is the signal's time alignment error with respect to the reference antenna. If the time alignment error between the two antennas of a BTS is to be measured as part of the test for multiple base stations, the offsets for this BTS that are output for antenna 1 and antenna 2 must be subtracted from one another. For each antenna, a sync status is indicated after the offset.

The measurement can be performed for base station signals on different transmit frequencies for up to 21 signals. In this case, output of the time offsets is distributed across multiple pages. An overall status above the first outputs shows the combination of the statuses of all antenna or BTS signals. The overall status is SYNC OK only if the signals for all of the antennas for all of the base stations set in the table are showing SYNC OK.

<span id="page-75-0"></span>A processing display is updated in the top right corner of screen B. The measurement is complete when a value of 100 % is displayed here.

The maximum number of channels that can be set in the table depends on the analyzer type:

The R&S FSU and R&S FSP only allow measurement of the time alignment error between the two antennas of a BTS.

Without the option B72 (I/Q bandwidth extension), the R&S FSQ allows measurement for up to five base stations or base stations which are separated by a maximum of  $\pm 10$ MHz from the set center frequency. The time alignment error of both transmit antennas of each base station is measured with respect to the reference antenna.

If the R&S FSQ is equipped with the option B72, it is possible to measure up to 21 base stations or base stations which are separated by a maximum of ±55 MHz from the set center frequency. As before, the time alignment error for both transmit antennas is measured with respect to the reference antenna.

The following figure shows a signal with 15 base stations and the measured time alignment errors of the antennas:

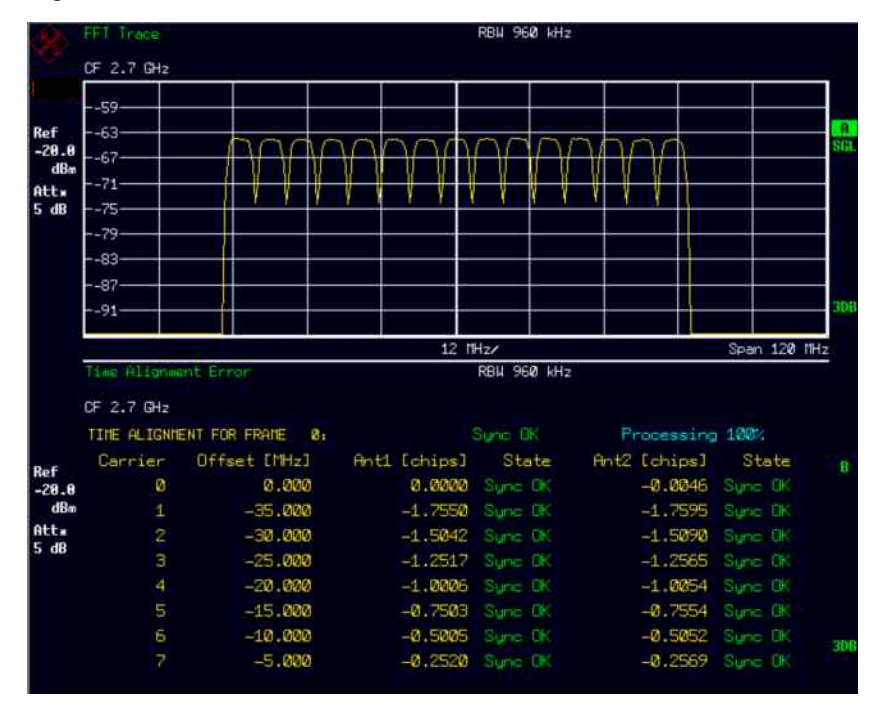

*Fig. 12 Time Alignment Error measurement result display* 

Remote CONF:WCDP:BTS:MEAS TAER Query of results CALC:MARK:FUNC:TAER:RES? TAER STATus:QUEStionable:SYNC?

<span id="page-76-0"></span>For each BTS to be tested, the scrambling code, CPICH number on antenna 2 and CPICH pattern on antenna 2 parameters must be known in order to enable synchronization to the signal for this antenna. If the user switches from CDP measurements to time alignment measurement, these parameters are transferred from the CDP measurement to the TAE: The TAE measurement begins by measuring the offset between the two antennas of a BTS. The scrambling code for this BTS is the same which was used previously for measurement in the CDP. For the CPICH on antenna 2, the code number and the pattern are transferred if the CPICH USER DEF softkey was activated in the CDP. If one of the parameters for the BTS is to be modified or more than one BTS tested (for R&S FSQ only), then this can be handled using the following table:

# **EDIT CARR TABLE**

The EDIT CARR TABLE softkey opens a table in which it is possible to input the necessary parameters for each of the base stations to be tested:

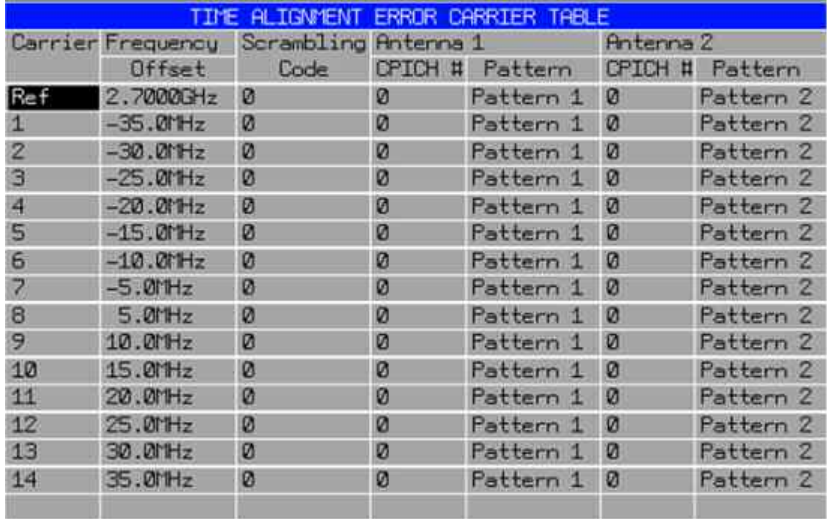

#### *Fig. 13 results from the TAE measurement*

The BTS indicated under Ref is the one contained in the default state in the table, is measurable with every instrument and whose antenna 1 represents the reference antenna for the offset computation. More base stations than this reference base station can be entered in the table only for the R&S FSQ. Changes to the parameters for individual base stations and antennas can be made directly in the table.

#### **INSERT LINE**

For the R&S FSQ, base stations can be added using the *INSERT LINE* softkey for computation of the time alignment error. The entry is added at the current cursor position (if possible). For an inserted BTS, a frequency offset with respect to the previous BTS of 5 MHz is always assumed by default and entered. This frequency offset can be modified subsequently. The maximum frequency offset which an added BTS can have with respect to the previous one is determined from the available bandwidth of the analyzer: Without the option B72, a maximum bandwidth of 30 MHz is available. In other words, the maximum positive and negative frequency offset which a base station can have from the reference is 10 MHz. With the option B72, a maximum

<span id="page-77-0"></span>of 120 MHz is available. The maximum positive and negative frequency offset here is 55 MHz. The minimum spacing between two base stations is not restricted by the software. The scrambling code, CPICH code number and the CPICH pattern for antenna 2 can be entered separately for each BTS in addition to the frequency offset. If NONE is entered for a pattern, this antenna is considered to be unused. The time alignment error of this antenna is not measured and its status does not enter into the overall status for the overall signal.

Based on the maximum spacing for the base stations set in the table, the analyzer computes the necessary bandwidth and sampling rate. The smallest possible bandwidth and sampling rate are always used.

# **DELETE LINE**

The *DELETE LINE* softkey is used with the R&S FSQ to delete the BTS which is currently located at the cursor position.

# **LOAD CARR TABLE**

The *LOAD CARR TABLE* softkey can be used to load a previously saved table and use it as the basis for the measurement. When this softkey is pressed, a browser window opens up with all of the available tables.

#### **SAVE CARR TABLE**

Pressing the *SAVE CARR TABLE* softkey saves the currently active table under a user-defined name. This table can then be reloaded at a later point in time.

#### **DELETE CARR TABLE**

The *DELETE CARR TABLE* softkey can be used to delete any desired saved table. When this softkey is pressed, a browser menu opens up with all of the saved tables.

#### **NEXT CARRIERS**

The *NEXT CARRIERS* softkey can be used with the R&S FSQ to scroll through the result output. This softkey is available only if the table size exceeds the capacity of screen B.

#### **PREVIOUS CARRIERS**

The *PREVIOUS CARRIERS* softkey can be used with the R&S FSQ to scroll through the result output. This softkey is available only if the table size exceeds the capacity of screen B.

## **ADJUST REF LVL**

The *ADJUST REF LVL* softkey allows execution of an auto-level routine in the time alignment error measurement. Note: For the auto-level routine, the bandwidth displayed in screen A is always used as the basis. If the number of base stations actually present in the signal exceeds this bandwidth, the routine can produce errors under certain circumstances. If such a case occurs, the number of entries in the table must be corrected.

Remote: SENS:POW:ACH:PRES:RLEV

## **INVERT Q ON / OFF**

The *INVERT Q ON / OFF* softkey inverts the sign of the Q component of the signal. In the default setting, the softkey is deactivated.

```
Remote: SENS:CDP:QINV OFF|ON
```
## **SIDE BAND NORM / IN**

The *SIDE BAND NORM / INV* softkey is used to perform the measurement in the normal (NORM) and in the inverted position (INV).

- NORM The normal position allows the measurement of RF signals from the base station.
- INV The inverted position is useful for measurements on IF modules or components in the case of spectral inversion.

The default setting is *NORM*.

A more detailed description of this softkey can be found in the *SETTINGS* hotkey description.

Remote: SENS:CDP:SBAN NORM | INV

# **6.10 Code Domain Measurements on 3GPP FDD Signals**

Application Firmware FS-K72/K74/K74+ provides the peak code domain error measurement and composite EVM specified by the 3GPP standard as well as the code domain power measurement and code domain error measurement of assigned and unassigned codes and a display of the composite constellation diagram of the entire signal. In addition, the symbols demodulated in a slot, their power, and the determined bits or the symbol EVM can be displayed for an active channel.

A signal section of approx. 20 ms is recorded for analysis and then searched through to find the start of a 3GPP FDD frame. If a frame start is found in the signal, CDP analysis is performed for a complete frame starting from slot 0.

Application firmware FS-K72/K74/K74+ offers two different ways of representing the code domain power measurement:

Representation of all code channels

Option FS-K72/K74/K74+ displays the power of all occupied code channels in a bar graph. The X axis is scaled for the highest code class or the highest spreading factor (512). Code channels with a lower spreading factor occupy correspondingly more channels of the highest code class. The power of a code channel is always measured according to its symbol rate. Unused code channels are assumed to belong to the highest code class and displayed accordingly. The displayed power of an unused code channel therefore corresponds to the power of a channel with the spreading factor 512 at the respective code position.

To simplify identification, used and unused channels are displayed in different colors. Used channels are yellow and unused channels blue.

The measured power always refers to one slot. The time reference for the start of a slot is the CIPCH slot. If the signal contains channels with timing offsets, the start of a

slot of the channel may be different from the CPICH slot start. This leads to the power of the bar graphs normally being averaged over two adjacent slots in such cases. The power shown in the bar graphs thus does not necessarily correspond to the slot power of the channel the bar graph belongs to. If channels with a timing offset contain a power control circuit, the channel-power-versus-time display (slot spacing, see *POWER VS SLOT*) should preferably be used for power measurements (power control).

G Representation of channel power versus slots of a 3GPP FDD signal frame In this case, the power of a selectable code channel is indicated versus a frame. The power is always measured within one slot (PCG) of the selected channel. Power control is assumed to take time at the start of the pilot symbols of the previous slots.

If code channels contain a timing offset, the start of a specific slot of the channel differs from the start of the reference channel (CPICH). Timing offsets, counted from the start of a 3GPP FDD frame, can be as long as one complete frame. The display shows the relationship: The grid of the power versus slot diagram represents the CPICH slots. The bar graphs, containing the slot power information, are plotted shifted by the timing offset. Thus, the timing offset of the channels can directly be read from the diagram.

The code domain error is displayed analogously to code domain power at a spreading factor of 512 in a bar graph diagram.

For all measurements performed in a slot of a selected channel (bits, symbols, symbol power, EVM), the actual slot spacing of the channel is taken as a basis.

The composite EVM, peak code domain error and composite constellation measurements are always referenced to the total signal.

For code domain power (CDP) measurements, the display is operated in the *SPLIT SCREEN* mode. Only those display modes showing the code domain power of all channels (*CODE PWR RELATIVE*, *CODE PWR ABSOLUTE*, *CHANNEL TABLE*) are permitted in the upper part of the screen; all other display modes are assigned to the lower part of the screen.

FS-K72/K74/K74+ expects the following synchronization channels for the code domain power measurements:

- Primary common control physical channel (PCCPCH). This channel must always be contained in the signal.
- **Primary synchronization channel (PSCH).**
- Secondary synchronization channel (SSCH).
- Common pilot channel (CPICH). This channel is optional. If it is not contained in the signal configuration, the firmware application FS-K72/K74/K74+ must be switched to SYNC TYPE SCH (see softkeys).

There are two modes for CDP analysis: *CODE CHAN AUTOSEARCH* and *CODE CHAN PREDEFINED*. R&S FS-K72 and R&S FS-K74/K74+ differ in both modes:

G When operated in *CODE CHAN AUTOSEARCH* mode, R&S FS-K72 performs an automatic search for active channels (DPCH) throughout the entire code domain. The search is based on the presence of known symbol sequences (pilot sequences) in the despread symbols of a channel. Channels without or with incomplete pilot sequences cannot be detected as being active in this mode. In the *AUTOSEARCH* mode, only the special channel PICH can be detected as active, even though it does not contain pilot

symbols. In the *CODE CHAN PREDEFINED* mode, the user can define the active channels included in the signal via tables that can be selected and edited. For these channels, a channel search by comparison with pilot sequences is no longer performed. In this mode, special channels without pilot sequences (which should be in the code domain however) can therefore be taken into account by R&S FS-K72 for CDP analysis.

G When operated in *CODE CHAN AUTOSEARCH* mode, R&S FS-K74/K74+ performs an automatic search for channels throughout the entire code domain. This search is not based on the presence of any known symbol sequences. Therefore, with R&S FS-K74/K74+, channels of High Speed Data Packet Access (HSDPA) that do not contain pilot sequences can be detected as well. Additionally, the possibility of different modulation types within the channels is taken into account. Thus, with R&S FS-K74, channels with the modulation types QPSK and 16QAM, and with R&S FS-K74+, additionally channels with modulation type 64QAM and the single antenna MIMO configurations MIMO-QPSK and MIMO-16QAM are properly measured as well. In mode *CODE CHAN PREDEFINED*, the channels contained in the signal are considered as predefined analogously to FS-K72. Only the modulation type of each channel will be measured by the firmware application.

# **6.10.1 Display Mode –** *RESULTS* **hotkey**

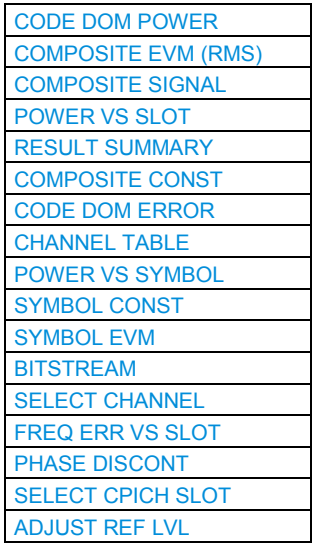

The *RESULTS* hotkey opens a submenu for setting the display mode. The main menu contains the most important display modes as well as the measurements specified by the 3GPP standard for fast access, whereas the side menu contains more detailed display modes.

The following display modes are available:

- G CODE DOM POWER Code domain power (screen A).
- G COMPOSITE EVM (RMS) Square difference between test signal and ideal reference signal at the chip level (screen B).

PEAK CODE DOMAIN ERR

Projection of the error between the test signal and the ideal reference signal onto the spreading factor of code class 8 and subsequent averaging using the symbols of each slot of the difference signal. The maximum value of all codes is displayed versus the CPICH slot number (screen B).

- POWER VS SLOT Power of the selected channel versus all slots of a 3GPP FDD signal frame (screen B).
- **RESULT SUMMARY**

Tabular result display (screen B).

• COMPOSITE CONST

Constellation diagram of descrambled chips (screen B).

- SELECT CHANNEL Marking of channel for the following display modes
- G *POWER VS SLOT,*

*RESULT SUMMARY POWER VS SYMBOL, SYMBOL CONST, SYMBOL EVM, BITSTREAM.* 

- **G** ADJUST REF LVL Optimum adaptation of the reference level in the instrument to the signal level.
- **CODE DOM ERROR**

Projection of the error power between the test signal and the ideal reference signal onto the spreading factor of the highest code class (CC = 9) and subsequent averaging using the symbols of the selected channel slot of the difference signal. The error power is displayed versus all codes of code class 9 (screen A).

- CHANNEL TABLE
	- Display of channel occupancy table (screen A).
- POWER VS SYMBOL
	- Display of symbol power at the selected slot (screen B)
- SYMBOL CONST Display of constellation diagram (screen B).
- SYMBOL EVM Display of error vector magnitude diagram (screen B).
- G *SYMBOL EVM SYMBOL Mag Error SYMBOL Phase Error*
- **BITSTREAM** Display of the determined bits (screen B)
- <span id="page-82-0"></span>• SELECT CPICH SLOT (submenu SELECT CPICH SLOT) Selection of CPICH SLOTS in a frame for display of: *CODE DOMAIN POWER PEAK CODE DOMAIN ERROR RESULT SUMMARY COMPOSITE CONST, CODE DOMAIN ERROR POWER CHANNEL TABLE POWER VS SYMBOL, SYMBOL CONST, SYMBOL EVM, BITSTREAM*
- **•** FREQ ERR VS SLOT Display of frequency error versus slot.
- PHASE DISCONT Display mode of phase discontinuity versus slot.

The most important measurement settings which form the basis of the display modes are summarized above the diagram:

| Code Power Relative<br>SR 30 ksps |            |          |              |  |  |  |
|-----------------------------------|------------|----------|--------------|--|--|--|
|                                   |            |          | Chan Code 69 |  |  |  |
| CF 2.11 GHz                       | CPICH Slot | $\Delta$ | Chan Slot 11 |  |  |  |

*Fig. 14 Indication of measurement parameters* 

The different elements are:

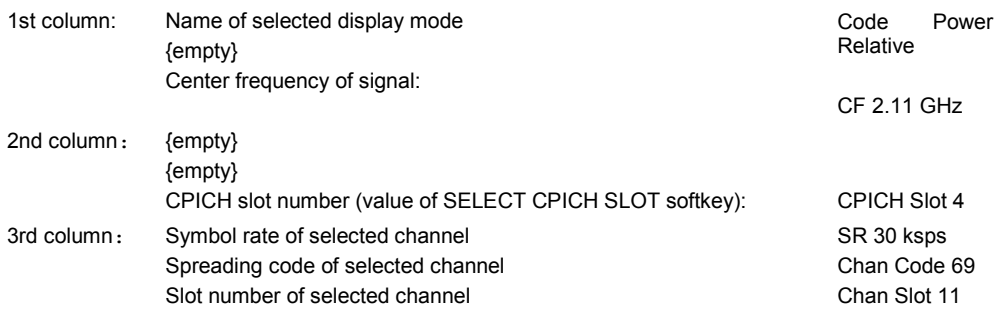

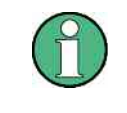

For the peak code domain error display mode, the indication of the symbol rate is replaced by the indication of the spreading factor onto which the error is projected (see PEAK CODE DOMAIN ERR softkey)

# **CODE DOM POWER**

The *CODE DOM POWER* softkey selects the code domain power display mode.

The scaling of the displayed result depends on the softkey SETTINGS  $\rightarrow$  CODE PWR ABS / REL. In the case of a relative display (REL), the power of the channels is refererenced to a reference power of the selected slot. The values are specified in dB. In the case of an absolute display (ABS), the absolute power values are specified in dBm. In default mode, the power of the channels is referenced to the CPICH power (SETTINGS  $\rightarrow$ POWER REF  $\rightarrow$  CPICH). This power reference was selected since the total power may vary depending on the slot due to the capability to control the power in the different code channels. In contrast to the variable total power, the power of the CPICH is the same in all slots so that it can form the constant reference for the display. The reference can be switched to total power by selecting SETTINGS  $\rightarrow$  POWER REF  $\rightarrow$  TOT.

The measurement interval for determining the power of the channels is a slot in the CPICH (corresponding to a timing offset of 0 chips refererenced to the beginning of the signal frame).

The powers of the active channels and of the unassigned codes are shown in different colors:

- yellow: active channels
- blue: unassigned codes

If the analyzer is equipped with R&S FS-K72 and operated in *CODE CHAN AUTOSEARCH* (automatic channel search mode) mode, a data channel is considered to be active if the pilot symbols as specified by the 3GPP standard are found at the end of each slot. In this mode, channels without pilot symbols are therefore not recognized by R&S FS-K72. An exception to this rule is seen in the special channels PICH and SCCPCH, which can be recognized as active in the automatic search mode although they do not contain pilot symbols. In addition, the channel must exceed a minimum power (see INACT CHAN THRESHOLD softkey). In *CODE CHAN PREDEFINED* mode, each data channel that is included in the user defined channel table is considered to be active.

If the analyzer is additionally equipped with R&S FS-K74 or R&S FS-K74+, all channels that meet special quality criteria are recognized as active. The detection of channels does not depend on pilot sequences or other previously known symbol sequences in R&S FS-K74/K74+. An active channel merely has to exceed a minimum power (see INACT CHAN THRESHOLD softkey).

In the case of an analyzer equipped with R&S FS-K72, the effect of missing or incomplete pilot symbols in a data channel can be shown in the CDP diagram by operating in analyzer mode *CODE CHANNEL AUTOSEARCH*. At the points of the CDP diagram where the channel should appear due to its spreading code, a power value higher than the noise occurs. The associated bars, however, are displayed in blue (black in the figure). In such a case, the channel should be checked for its pilot symbols. In *CODE CHANNEL PREDEFINED* mode, the channel should be included in the user-defined channel table. If the analyzer is additionally equipped with R&S FS-K74 or R&S FS-K74+, channels without pilot sequences are also recognized as active if they meet special quality criteria.

The following figures show how the CDP is displayed when all active channels contained in the signal have been found (analyzer equipped with R&S FS-K72).

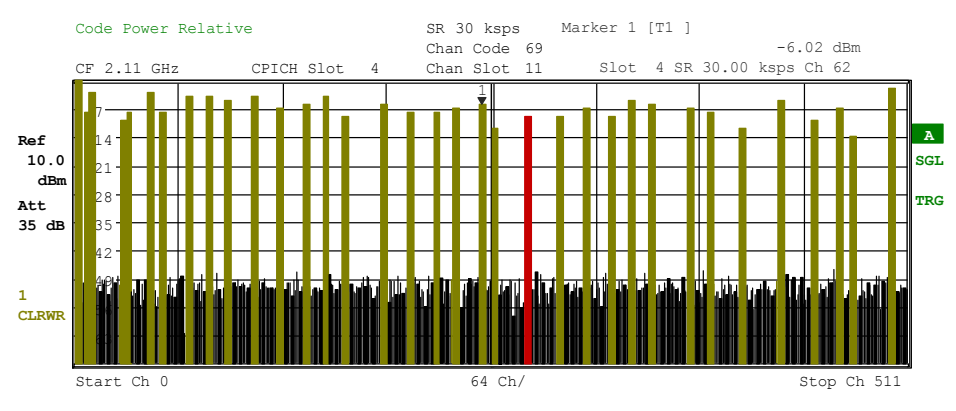

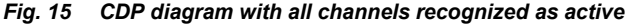

In the CDP diagram, the effect of missing or incomplete pilot symbols in a data channel can be shown in analyzer mode *CODE CHANNEL AUTOSEARCH*. At the points of the CDP diagram where the channel should appear due to its spreading code, a power value higher than the noise occurs. The associated bars, however, are displayed in blue. In such a case, the channel should be checked for its pilot symbols. In *CODE CHANNEL PREDEFINED* mode, the channel should be included in the user-defined channel table.

With the R&S FS-K74 or R&S FS-K74+ options enabled, channels with missing pilot sequences are also detected as being active if they meet specific quality criteria.

The following figures show the CDP diagram if one of the channels was not recognized as active, e.g. due to missing pilot symbols (only R&S FS-K72 is installed on the instrument).

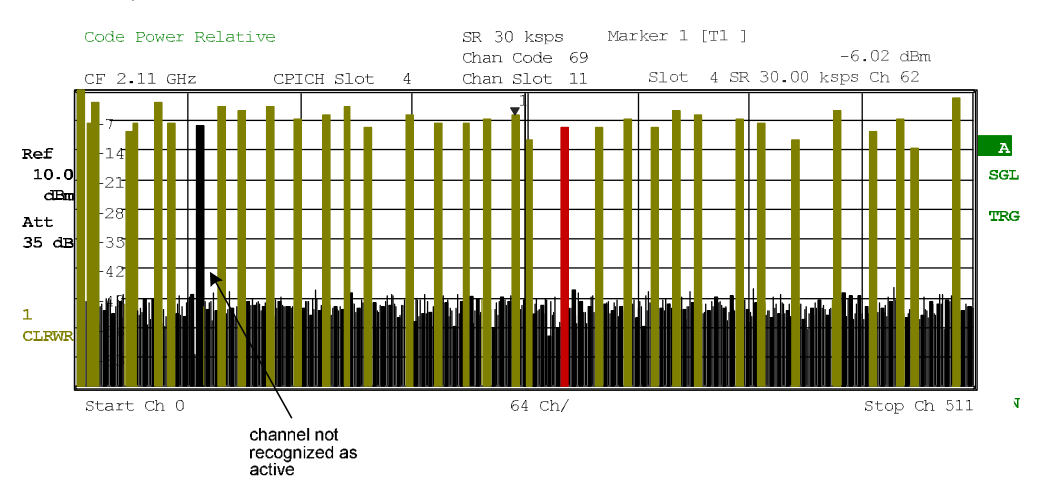

*Fig. 16 CDP diagram with one of the channels recognized as inactive* 

If some of the DPCH contains incorrect pilot symbols, these channels are marked with the color green, and a message "INCORRECT PILOT" is displayed. The incorrect pilot symbol can be determined by using the POWER VS SLOT and the BITSTREAM display.

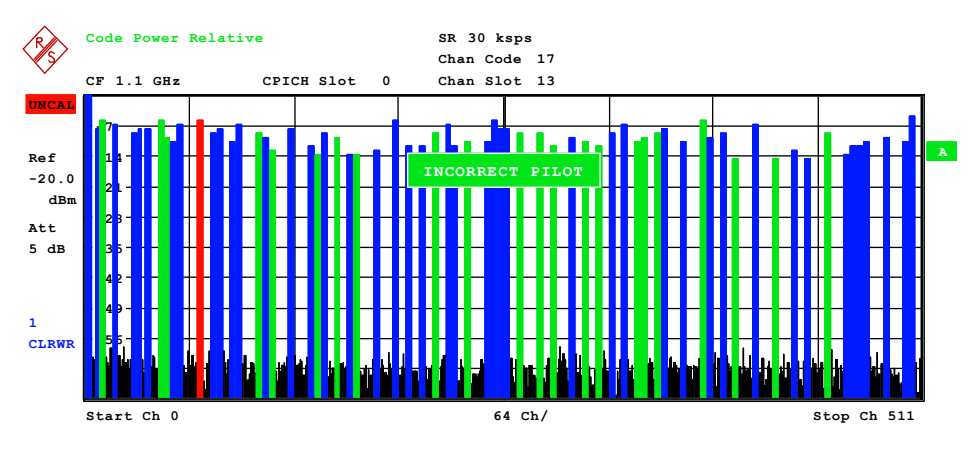

*Fig. 17 CDP diagram with some channels including an incorrect pilot sequence* 

In the case of an analyzer equipped with R&S FS-K74 or R&S FS-K74+, channels without pilot symbols, e.g. channels of type HS-PDSCH, are recognized as active. The following figure shows test model 5 with eight HS-PDSCH channels and 30 DPCH channels.

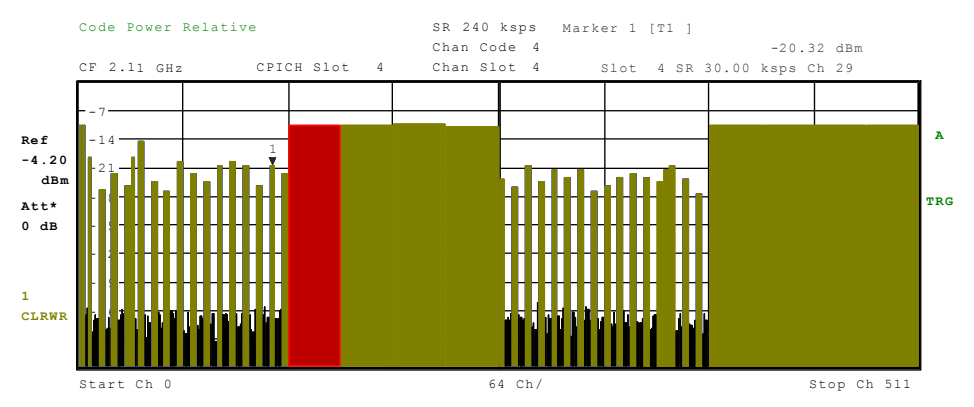

*Fig. 18 CDP diagram for test model 5* 

By entering a channel number (see *SELECT CHANNEL* softkey), it is possible to mark a channel for more detailed display modes. The marked channel is shown in red. The entire channel is marked if it is an assigned channel; only the entered code is marked in the case of an unassigned code.

Selecting other display modes (e.g. SYMBOL CONSTELLATION) for unassigned codes is possible but irrelevant since the results are not valid.

```
Remote: CALC1:FEED "XPOW:CDP"
        CALC1:FEED "XPOW:CDP:ABS"
        CALC1:FEED "XPOW:CDP:RAT"
Query of results: TRAC1:DATA? TRACE1 | PWCD | CTAB | CWCD
```
### <span id="page-86-0"></span>**COMPOSITE EVM (RMS)**

The *COMPOSITE EVM RMS* softkey selects the root mean square composite EVM (modulation accuracy) display mode according to the 3GPP specification. During the composite EVM measurement, the square root of the mean squared errors between the real and imaginary components of the received signal and an ideal reference signal (EVM refererenced to the total signal) is determined. Thus, composite EVM is a measurement of the composite signal.

$$
EVM_{RMS} = \sqrt{\sum_{n=0}^{N} |s_n - x_n|^2 \over \sum_{n=0}^{N-1} |x_n|^2} \cdot 100\% \quad | \quad N = 2560
$$

where:  $EVM<sub>RMS</sub>$  root mean square of the vector error of the composite signal

- $s_n$  complex chip value of received signal
- $x_n$  complex chip value of reference signal
- n index number for mean power calculation of received and reference signal.
- N number of chips at each CPICH slot

The measurement result consists of one composite EVM measurement value per slot. In this case, the measurement interval is the slot spacing of the CPICH (timing offset of 0 chips referenced to the beginning of the frame).

Only the channels recognized as active are used to generate the ideal reference signal. If an assigned channel is not recognized as active since pilot symbols are missing or incomplete, the difference between the measurement and reference signal and the composite EVM is very high (see figures).

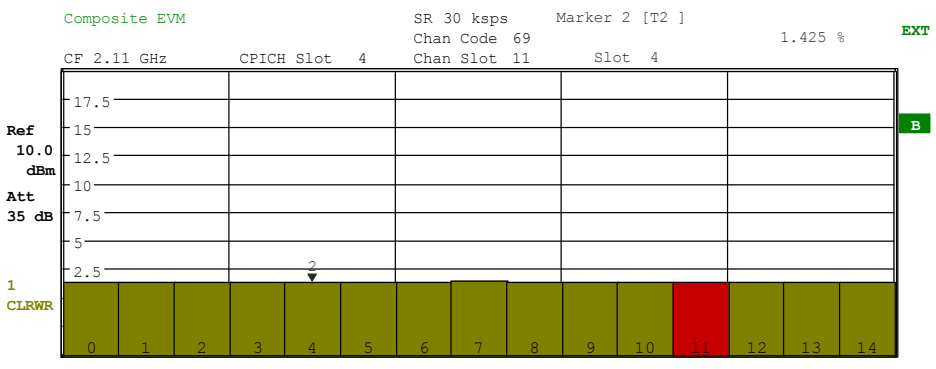

*Fig. 19 Composite EVM - all channels are recognized as active* 

<span id="page-87-0"></span>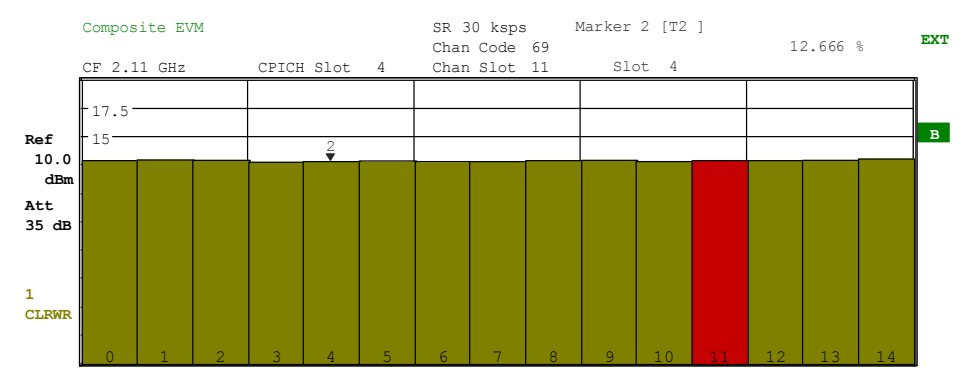

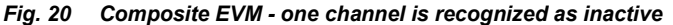

Remote: CALC2:FEED "XTIM:CDP:MACC" Query of results: TRAC:DATA? TRACE2

#### **COMPOSITE SIGNAL**

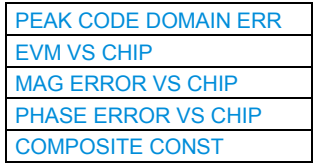

The *COMPOSITE SIGNAL* softkey opens a submenu for evaluation dispays of the compsite WCDMA signal versus time. Different measurements are supported:

#### PEAK CODE DOMAIN ERR:

Projection of the error between the received signal and the ideal reference signal onto the spreading factor of code class 8 and subsequent averaging using the symbols of each slot of the difference signal. The maximum value of all codes is displayed versus the CPICH slot number [screen B].

#### EVM VS CHIP:

Square root of square difference between received signal and reference signal at chip level, displayed for each chip.

#### MAG ERROR VS CHIP:

Difference between the amplitude of the received signal and the reference signal at chip level, displayed for each chip.

#### PHASE ERROR VS CHIP:

Phase difference between the received signal vector and the reference signal vector at chip level, displayed for each chip.

# COMPOSITE CONST

Constellation diagram of received signal (scrambled chips) [screen B].

## **PEAK CODE DOMAIN ERR**

The *PEAK CODE DOMAIN ERR* softkey selects the peak code domain error display mode.

<span id="page-88-0"></span>In line with the 3GPP specifications, the error between the measurement signal and the ideal reference signal is projected onto the various spreading factors. The desired spreading factor is selected by a table which is opened when the softkey is activated.

The result consists of one numerical value per slot for the peak code domain error value. The measurement interval is the slot spacing of the CPICH (timing offset of 0 chips referenced to the beginning of the frame).

Only the channels recognized as active are used to generate the ideal reference signal for the peak code domain error. If an assigned channel is not recognized as active since pilot symbols are missing or incomplete, the difference between the measurement and reference signal is very high. FS-K72/K74/K74+ consequently indicates a peak code domain error that is too high (see Fig. 21 and Fig. 22).

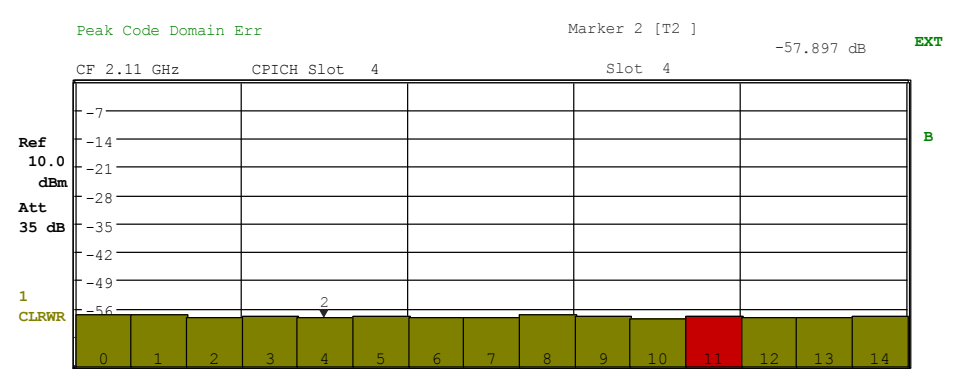

*Fig. 21 Peak domain error - all channels are recognized as active* 

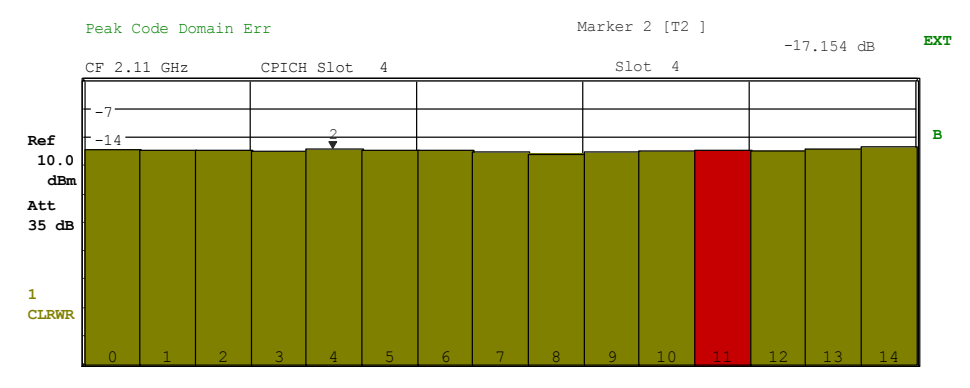

*Fig. 22 Peak domain error - one channel is not recognized as active* 

Remote: CALC2:FEED "XTIM:CDP:ERR:PCD" Query of results: TRAC:DATA? TRACE2

#### **EVM VS CHIP**

The EVM VS CHIP softkey activates the Error Vector Magnitude (EVM) versus chip display. The EVM is displayed for all chips of the slected slot. The selected slot can be varied by the SELECT CPICH SLOT softkey. The EVM is calculated by the root of the square difference of received signal and reference signal. The reference signal is estimated from the channel configuration of all active channels. The EVM is related to the square root of the mean power of reference signal and given in percent.

<span id="page-89-0"></span>
$$
EVM_{k} = \sqrt{\frac{|s_{k} - x_{k}|^{2}}{\frac{1}{N} \sum_{n=0}^{N-1} |x_{n}|^{2}}} \cdot 100\% \quad | \quad N = 2560 \quad | \quad k \in [0...(N-1)]
$$

Mit:  $EVM_k$  - vector error of the chip EVM of chip number k

- $s_k$  complex chip value of received signal
- $x_k$  complex chip value of reference signal
- k index number of the evaluated chip
- n index number for mean power calculation of reference signal.
- N number of chips at each CPICH slot

The value are displayed as trace in screen B (Fig. 23)) and can be read by IEC bus command.

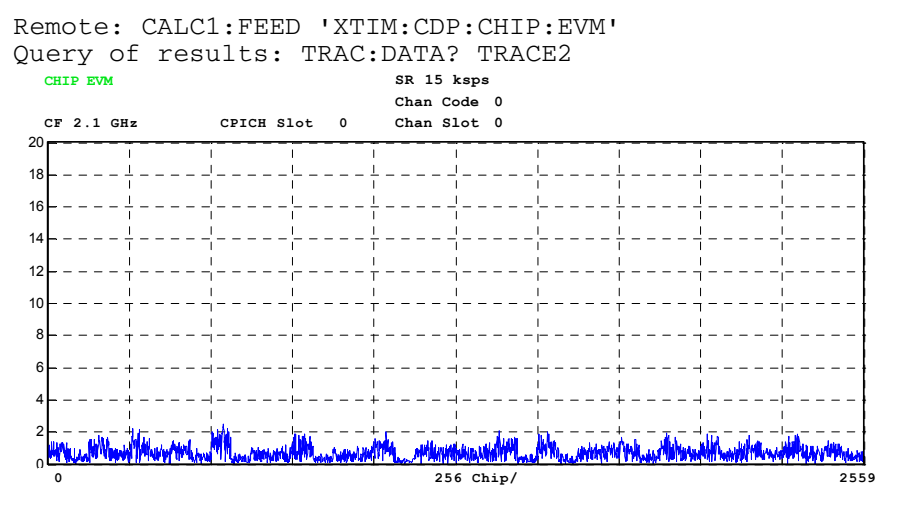

*Fig. 23 Display of vector error of the EVM versus chip measurement* 

# **MAG ERROR VS CHIP**

The *MAG ERROR VS CHIP* softkey activates the Magnitude Error versus chip display. The magnitude error is displayed for all chips of the slected slot. The selected slot can be varied by the SELECT CPICH SLOT softkey. The magnitude error is calculated by the difference of the magnitude of received signal and magnitude of reference signal ([Fig. 25\)](#page-90-0). The reference signal is estimated from the channel configuration of .all active channels. The magnitude error is related to the square root of the mean power of reference signal and given in percent.

$$
MAG_k = \frac{|s_k| - |x_k|}{\sqrt{\frac{1}{N} \sum_{n=0}^{N-1} |x_n|^2}} \cdot 100\% \quad | \quad N = 2560 \quad | \quad k \in [0...(N-1)]
$$

where:  $MAG_k$  - magnitude error of chip number k

- $s_k$  complex chip value of received signal
- $x_k$  complex chip value of reference signal<br>k index number of the evaluated chip
	- index number of the evaluated chip
- n index number for mean power calculation of reference signal
- N number of chips at each CPICH slot

<span id="page-90-0"></span>The value are displayed as trace in screen B (Fig. 24) and can be read by IEC bus command.

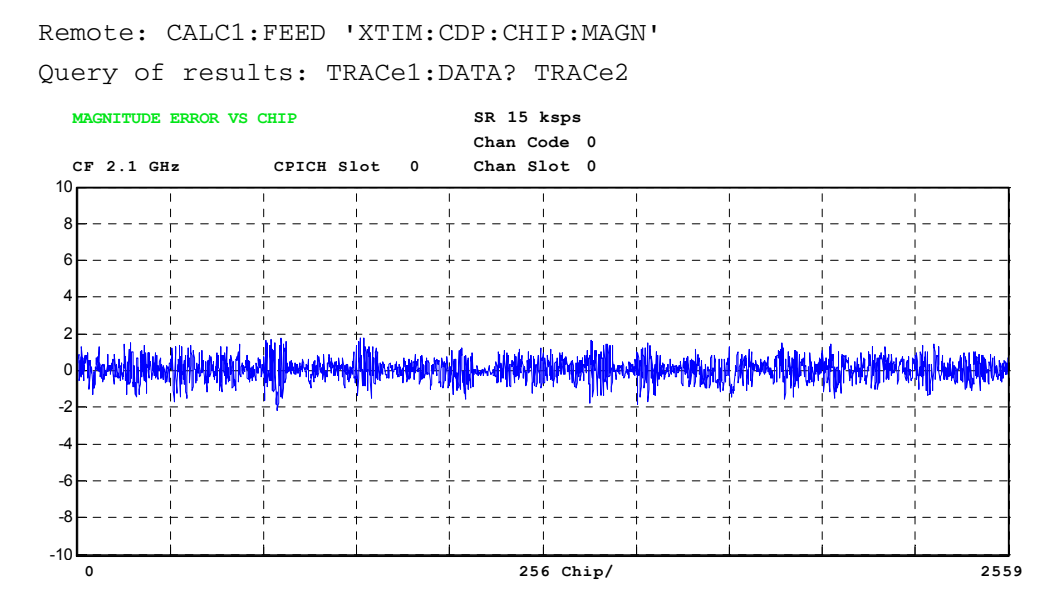

*Fig. 24 Display of magnitude error versus chip measurement* 

### **PHASE ERROR VS CHIP**

The *PHASE ERROR VS CHIP* softkey activates the Phase Error versus chip display. The phase error is displayed for all chips of the slected slot. The selected slot can be varied by the SELECT CPICH SLOT softkey. The phase error is calculated by the difference of the phase of received signal and phase of reference signal Fig. 25. The reference signal is estimated from the channel configuration of .all active channels. The phase error is given in grad in a range of  $\pm 180^\circ$ .

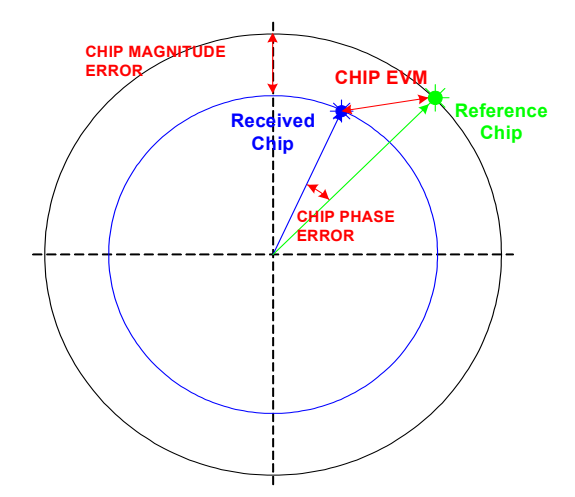

*Fig. 25 Schematic of reference signal chip and received signal chip to calculate the magnitude, phase and vector error.* 

$$
PHI_{k} = \varphi(s_{k}) - \varphi(x_{k}) \quad | \quad N = 2560 \quad | \quad k \in [0...(N-1)]
$$

where:  $PHI_k$  - phase error of chip number k

- <span id="page-91-0"></span> $s_k$  - complex chip value of received signal
- $x_k$  complex chip value of reference signal
- $k$  index number of the evaluated chip
- N number of chips at each CPICH slot
- $\varphi(x)$  phase calculation of a complex value

The value are displayed in screen B (Fig. 26) and can be read by IEC bus command.

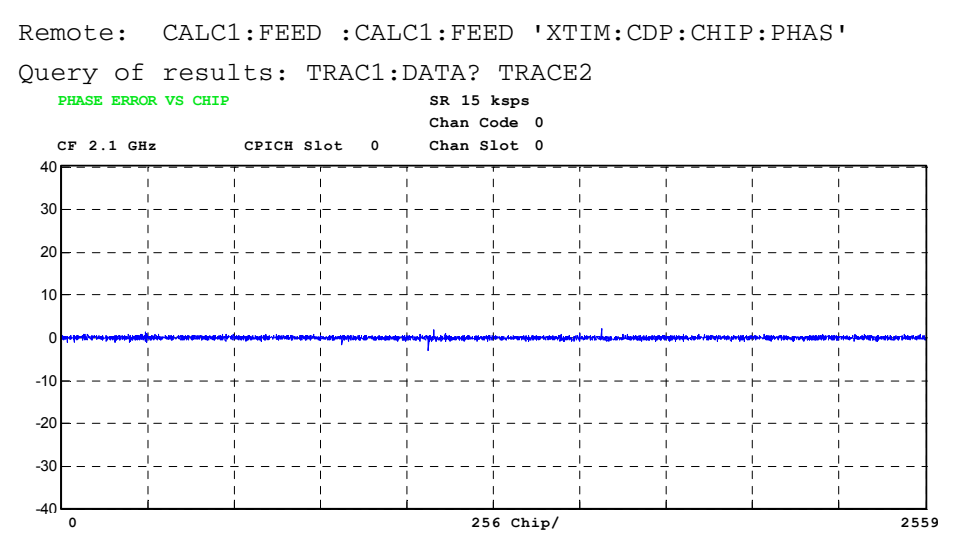

*Fig. 26 Display of phase error versus chip* 

# **COMPOSITE CONST**

The *COMPOSITE CONS*T softkey displayes the constellation diagram for the chips of all channels. The displayed constellation points are normalized with the square root of the total power ([Fig. 27\)](#page-92-0).

Remote: CALC1:FEED "XTIM:CDP:COMP:CONS" Query of results: TRAC1:DATA? TRACE2

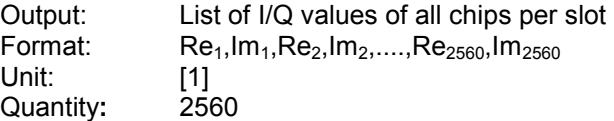

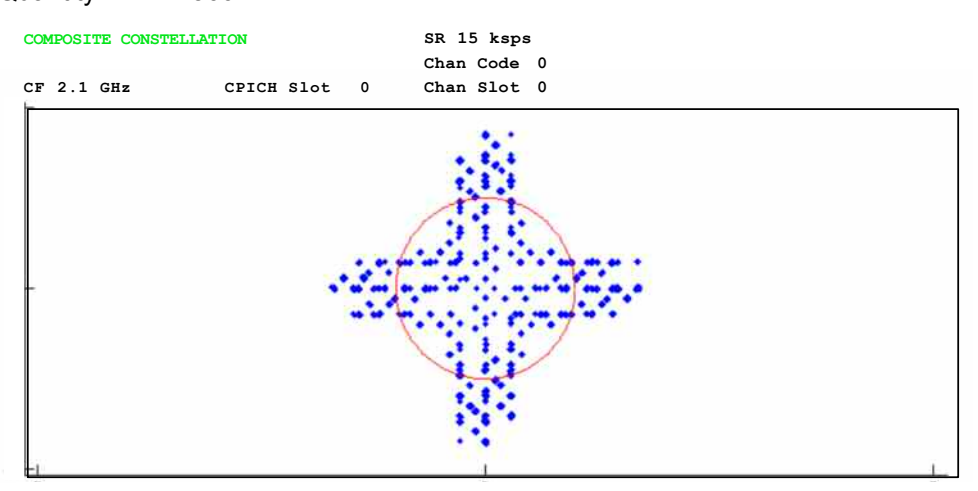

### <span id="page-92-0"></span>*Fig. 27 Composite Constellation diagram of received signal (scrambled chips)*

#### **Explanation of displayed IQ impairments**

# *IQ impairment model*

In RF devices including analog mixers such as up-converters, the analog complex baseband signal ( $r(t)=rI(t)+j*rQ(t)$ ) is shifted to a real high frequency signal (sHF(t)). Each non-ideal complex mixer adds IQ impairments to the baseband signal. Two of them, the IQ offset and the IQ imbalance are estimated by the R&S FS-K72. Both values are given in the Result Summary display. The equations to explain these impairment parameters are described in the following paragraph. The estimation and display of IQ offset and IQ imbalance do NOT depend on the status of the NORMALIZE ON/OFF key. The key only controls an algorithm which compensates the IQ offset to normalize the constellation diagram to the origin.

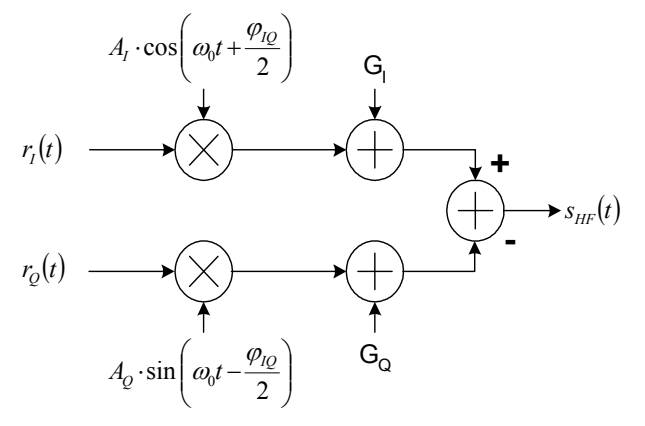

*Fig. 28 Basic model of possible IQ impairment parameters in complex up-converters.* 

# *IQ-Offset*

The IQ offset is given in the Result Summary display. It represents a complex offset which leads to a shifted composite constellation diagram. The value is given relative to the mean power of the signal. It is calculated as follows:

$$
offset_{IQ} = |g| \cdot 100\% = \sqrt{|g_I + j \cdot g_Q|^2} \cdot 100\% = \sqrt{\frac{G_I^2 + G_Q^2}{\frac{1}{T} \int_0^T |r(t)|^2 dt}} \cdot 100\%
$$

where:  $|g|$  - magnitude of the relative IQ offset gl - relative IQ offset of the real part gQ - relative IQ offset of the imaginary part GI - absolute IQ offset of the real part GQ - absolute IQ offset of the imaginary part r(t) - complex baseband signal (reference signal matching with optimum EVM assuming that AWGN is given) T - evaluation time (T=666 s  $\rightarrow$  1 slot) offsetIQ - IQ offset parameter

#### *IQ-Imbalance*

The IQ imbalance is given in the Result Summary display. It represents a complex gain error between the mixer gain in the I path and the mixer gain in the Q path. We assume that a baseband signal r(t) is multiplied by a complex analog oscillator with radian frequency  $\omega_0=2\pi * f_0$ . The complex signal r(t) can be split into a real part  $\{r_1(t)\}$ and an imaginary part  ${r<sub>O</sub>(t)}$ . Using this assumption, an ideal complex local oscillator  $(LO<sub>ideal</sub>)$  can also be described by two real sinusoidal signals with a phase offset of 90 $^{\circ}$ . These signals are described as  $cos(\omega_0 t)$  and  $sin(\omega_0 t)$ .

$$
LO_{ideal} = A \cdot \exp(j\omega_0 t) = A \cdot \cos(\omega_0 t) + j \cdot A \cdot \sin(\omega_0 t)
$$

The local oscillator is not ideal in an analog mixer. Normally, there are two different amplitude values (A<sub>I</sub> and A<sub>Q</sub>) in each path. Moreover, an unwanted phase shift ( $\varphi$ <sub>IQ</sub>) between the real part and the imaginary part of the local oscillator ( $LO<sub>impairment</sub>$ ) may occur. Considering these impairments, a non-ideal LO can be described as follows:

$$
LO_{\text{impairment}} = A_I \cdot \cos\left(\omega_0 t + \frac{\varphi_{IQ}}{2}\right) + j \cdot A_Q \cdot \sin\left(\omega_0 t - \frac{\varphi_{IQ}}{2}\right)
$$

The IQ imbalance expresses the relative gain error of the mixer. It is calculated as follows:

*imbalance<sub>IQ</sub>* = 
$$
\sqrt{\left| A_1 \cdot \exp\left(j \frac{\varphi_0}{2}\right) - A_Q \cdot \exp\left(-j \frac{\varphi_0}{2}\right) \right|^2}
$$
 · 100%  
\nwhere:  
\n $A_1$  - amplitude mixer gain of the real part  
\n $A_Q$  - amplitude mixer gain of the imaginary part  
\n- additional phase shift between real part and imaginary part  
\nand  
\n $\varphi_{IQ}$  - 1Q imbalance parameter

# <span id="page-94-0"></span>**POWER VS SLOT**

The *POWER VS SLOT* softkey selects the indication of the power of the selected code channel depending on the slot number. The power of the selected channel (marked red in the CDP diagram) is displayed versus all slots of a frame of the 3GPP FDD signal.

Fifteen (15) slots of a WCDMA frame are displayed. When the power is averaged versus the symbols of a slot, the time of the power control is assumed to be at the beginning of the pilot symbols of the previous slot (power group).

The following has to be taken into account:

Due to the timing offset (up to one frame) admissible for the channels, the beginning of slot 0 of the selected channel is shifted with reference to the start of the frame (reference: CPICH slot 0). The timing offset therefore also has to be applied to the power-versus-slot display. To show the correlation between timing offset and CDP analysis in the diagram, the X axis reflects the slot spacing of the channel as well as of the CPICH.

- The grid of the power-versus-slot display reflects the spacing of the CPICH slots. The slots are always labelled at the grid line where the slot in question begins (top labelling of x axis in diagram). The first CPICH slot is always slot 0. The grid and the labels of the grid lines thus do not change.
- G Shifted by the timing offset, the power versus channel slots are entered in a bar graph. The slot numbers of the channel are labelled within the bar associated with the slot. The position of the bars in relation to the grid and the slot numbering within the bar vary as a function of the timing offset of the channel selected.

The following figure shows a channel with power control (power decrease of 2 dB for each slot). Since the channel has a timing offset (22528 chips), the display does not start with slot 0 of the channel but is shifted by the timing offset. The slot that is marked red is the selected CPICH slot. As shown in the display, the CPICH slot covers two adjacent slots.

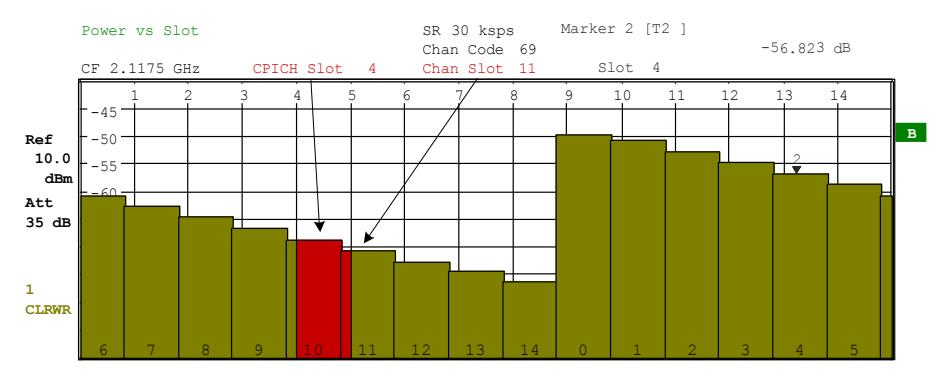

*Fig. 29 Power versus slot for a channel with power control (timing offset 22528 chips)* 

It is not only possible to select a code channel in the CDP diagram, but also to mark a slot in the power-versus-slot diagram. Marking is done by entering the CPICH slot number (see *SELECT CPICH SLOT* softkey) and the selected CPICH slot is marked in red. If the channel displayed has a timing offset with respect to the CPICH, the marked slot is usually shifted against the slot grid of the channel, i.e. the red marking of a slot covers two of the bars below. The timing offset can be directly read from the shifting. For more detailed displays, the slot of the channel is selected that starts within the red slot marking (see CHAN SLOT entry in the function panels above the diagrams in the figures). Modifying a slot number has the following effects:

- <span id="page-95-0"></span>The CDP diagram in the upper half of the display is updated relative to the entered CPICH slot number.
- G Starting from the CPICH slot, all dependent results are calculated for the actual slot of the selected channel. The relevant graphics are updated. The slot of the channel that starts within the CPICH slot displayed in red is considered marked.

If one of the channel slots of a DPCH contains incorrect pilot symbols, these symbols are indicated in the color green (figure below). By selecting this slot by SELECT CPICH Slot, the incorrect pilot symbol can be evaluated in the "Bitstream" display.

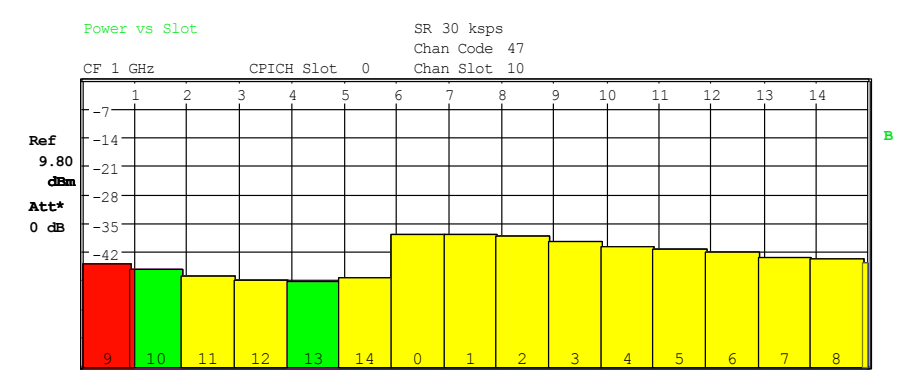

*Fig. 30 Power versus slot for a channel with incorrect pilot symbols at channel slots 10 and 13.* 

Remote: CALC2:FEED "XTIM:CDP:PVSL" Query of results: :TRAC:DATA? TRACE2

# **RESULT SUMMARY**

The *RESULT SUMMARY* softkey selects the numeric display of all results. The display is subdivided as follows:

| SR 240 ksps<br>Result Summary<br>Chan Code 12<br>CF 2.9 GHz CPICH Slot 0<br>Chan Slot 0 |                          |                                 |                  |  |  |  |  |  |
|-----------------------------------------------------------------------------------------|--------------------------|---------------------------------|------------------|--|--|--|--|--|
| GLOBAL RESULTS FOR FRAME                                                                | 0:                       | Carrier Freq Error 402.64 mHz   |                  |  |  |  |  |  |
| Total Power                                                                             | $-24.42$ dBm             | Trigger to Frame 344, 179089 us |                  |  |  |  |  |  |
| Chip Rate Error                                                                         | $-0.84$ ppm              | Avg Pow Ina Chan                | $-58.44dB$       |  |  |  |  |  |
| 10 Offs / Imb 0.06 / 0.07 %                                                             |                          | Pk CDE (15 ksps)                | $-49.72dB$       |  |  |  |  |  |
| Composite EVM                                                                           | $3.66 \times$            | Avg RCDE (64QAM)                | $-29.30dB$       |  |  |  |  |  |
| Rho                                                                                     | 0.99866                  | No of Active Chan               | 44               |  |  |  |  |  |
| CHANNEL RESULTS                                                                         |                          | <b>RCDE</b>                     | $-29.34$ dB      |  |  |  |  |  |
| Symbol Rate                                                                             | 240.00 ksps              | Timing Offset                   | 0 Chips          |  |  |  |  |  |
| Channel Code                                                                            | 12                       | Channel Slot No                 | $\Omega$         |  |  |  |  |  |
| No of Pilot Bits                                                                        | $\overline{\phantom{0}}$ | Modulation Type                 | 64QAM            |  |  |  |  |  |
| Channel Power Rel                                                                       | $-0.97$ dB               | Channel Power Abs               | $-35.57$ dBm     |  |  |  |  |  |
| Symbol EVM                                                                              | 3.37 ÷ rms               | Symbol EVM                      | $7.14 \times$ Pk |  |  |  |  |  |

*Fig. 31 Result summary* 

The upper part contains the results for the total signal:

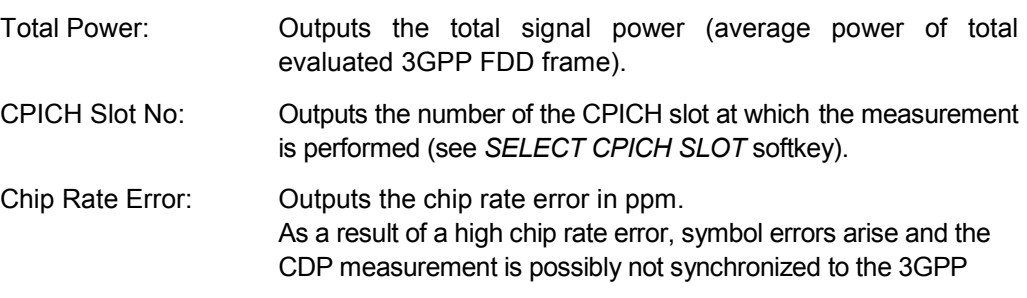

FDD signal. The result is valid even if synchronization of the analyzer and signal failed.

IQ Offs/Imb: DC offset and I/Q imbalance of signals in %

- Composite EVM: The composite EVM is the difference between the test signal and the ideal reference signal (see *COMPOSITE EVM* softkey). The composite EVM value for the selected slot is specified in the *RESULT SUMMARY*.
- RHO: Quality parameter rho for every slot.
- Carrier Freq Error: Outputs the frequency error relative to the center frequency of the analyzer. The absolute frequency error is the sum of the analyzer and DUT frequency error. The specified value is averaged via one slot; the frequency offset of the slot selected under SELECT CPICH SLOT applies.

The maximum frequency error that can be compensated is specified in the table below as a function of the sync mode. Transmitter and receiver should be synchronized as far as possible (see chapter 2, Getting Started).

*Table 8 Maximum compensated frequency error* 

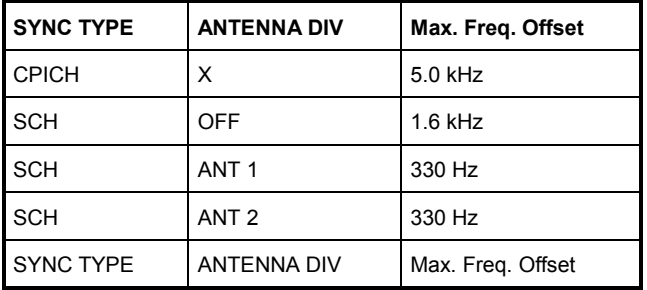

Trigger to Frame: This result outputs the time difference between the beginning of the recorded signal section to the start of the analyzed 3GPP FDD frame. In the case of triggered data collection, this difference is identical with the time difference of frame trigger (+ trigger offset) – frame start. If synchronization of the analyzer and W-CDMA signal fails, the value of Trigger to Frame is not significant.

Avg Pow Ina Chan:

 The power in code domain of all inactive channels is averaged to give the user an overview of the difference between active and inactive channels.

Pk CDE: The *PEAK CODE DOMAIN ERROR* measurement specifies a projection of the difference between the test signal and the ideal reference signal onto the selected spreading factor (see *PEAK CODE DOMAIN ERR* softkey). The Pk CDE value for the selected slot is indicated in the *RESULT SUMMARY*. The spreading factor onto which projection is made is shown beneath the measurement result.

Avg RCDE (64QAM) :

 Average RCDE of the complete frame for all channel slots with 64QAM modulation

No of Active Chan: Indicates the number of active channels detected in the signal. Both the detected data channels and the control channels are considered active channels.

 The results of measurements on the selected channel (red in the diagram) are displayed in the lower part of the RESULT SUMMARY.

- Symbol Rate: Symbol rate at which the channel is transmitted.
- Channel Code: Number of the spreading code of the selected channel.
- No of Pilot Bits: Number of pilot bits of the selected channel.

Chan Pow Rel. / Abs.:

 Channel power, relative (referenced to CPICH or total signal power) and absolute.

#### Symbol EVM Pk / rms:

 Peak or average of the results of the error vector magnitude measurement (see SYMBOL EVM softkey). The measurement provides information on the EVM of the channel (marked red) in the CDP diagram in the slot (marked red) of the power-versusslot diagram at the symbol level.

- RCDE: RELATIVE CODE DOMAIN ERROR for the complete frame of the selected channel.
- Timing Offset: Offset between the start of the first slot in the channel and the start of the analyzed 3GPP FDD frame.
- Modulation Type : Modulation type of an HSDPA channel. High speed physical data channels can be modulated with QPSK, 16QAM or 64QAM modulation. In case the base station is operated in single antenna MIMO mode there are two additional modulation types possible: MIMO-QPSK and MIMO-16QAM. The modulation type is measured only if the HSDPA option (K74 or K74+) is installed.

Channel Slot No: The channel slot number is obtained by combining the value of the *SELECT CPICH SLOT* softkey and the channel's timing offset.

Remote: CALC2:FEED "XTIM:CDP:ERR:SUMM" Query of results: CALC1:MARK1:FUNC:WCDP:RES? PTOT | FERR | TFR | TOFF | MACC | PCD | EVMR | EVMP | CERR | CSL | SRAT | CHAN | CDP | CDPR | IQOFf | IQIM | MTYP | RHO | MPIC | RCD:| PSYM | ACH | ARCD<br>:TRACE2:DATA? TRACE2 :SENS:CDP:SLOT?

### <span id="page-98-0"></span>**COMPOSITE CONST**

Display of constellation diagram for the chips of all channels. The displayed constellation points are normalized with the square root of the total power. Value range:

 $Z = [0...2.5] \cdot (\pm 1 \pm j)$ 

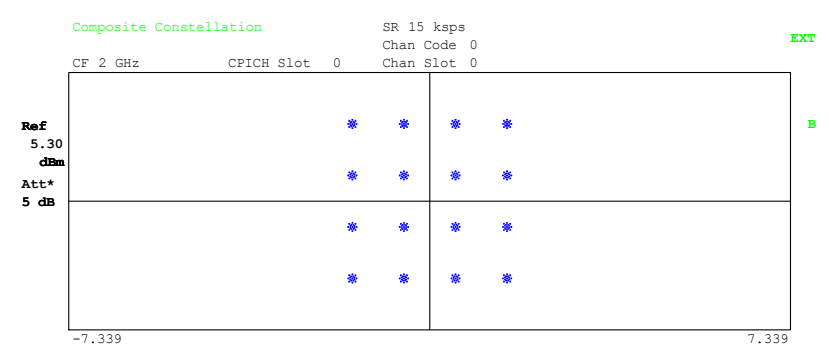

*Fig. 32 Composite constellation diagram* 

Remote: CALC1:FEED "XTIM:CDP:COMP:CONS" Query of results: TRAC1:DATA? TRACE2

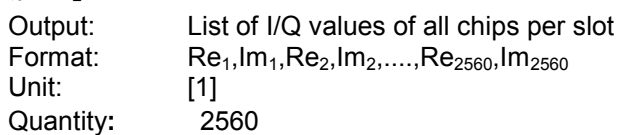

#### **CODE DOM ERROR**

The *CODE DOM ERROR* softkey displays the code domain error power (CDEP) versus the code channels of code class 9. The error power is always referenced to the total power.

The code domain error power (CDEP) is calculated by subtracting the received chips (chip $_{rec}$ ) from a chip-stream of a generated reference signal (chip $_{ref}$ ). This difference or error signal is despread to all (512) code channels of CC9 ( $Dspr_n$ ). The average power of the error signal of each CC9 code channel is relative to the total power of the selected slot. The measurement interval for determining the CDEP of the channels is a slot in the CPICH (corresponding to a timing offset of 0 chips referenced to the beginning of the signal frame).

The powers of the active channels and of the unassigned codes are shown in different colors:

- vellow: active channels
- blue: unassigned codes

The CDEP is calculated for each channel of code class 9 (CC9). In the case of active or inactive channels, only the color is changed. In contrast to the code domain power measurement, the code domain error power of active channels is not subsumed to a common value.

By entering a channel number (see *SELECT CHANNEL* softkey), it is possible to mark a channel for more detailed display modes. The marked channel is shown in red. Only the first CC9 code channel of an assigned channel is marked.

In the case of a correct WCDMA signal, the code domain error power (CDEP) of all CC 9 channels should be equal. The maximum error power of a channel should not be much higher than the average noise.

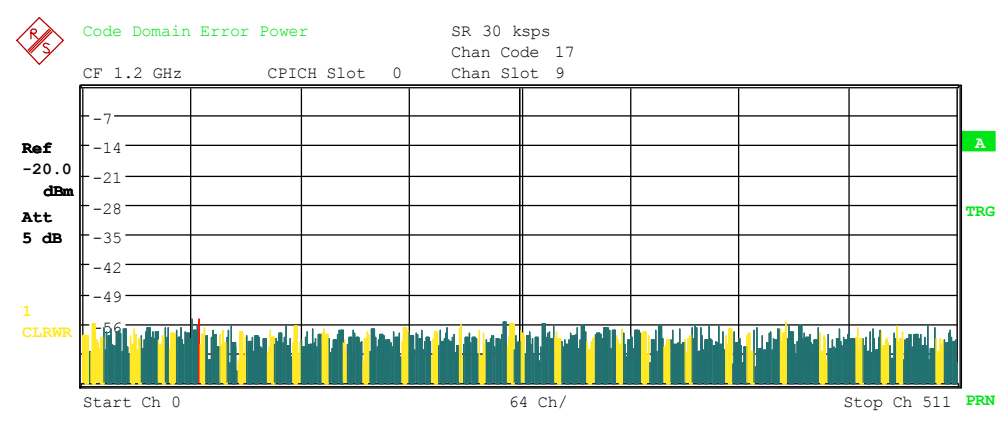

*Fig. 33 Code domain error display of a correct WCDMA signal* 

In the case of an incorrect WCDMA signal, the code domain error power (CDEP) of the affected channel is much higher than the average error power. It can be determined at which code number the error occurs.

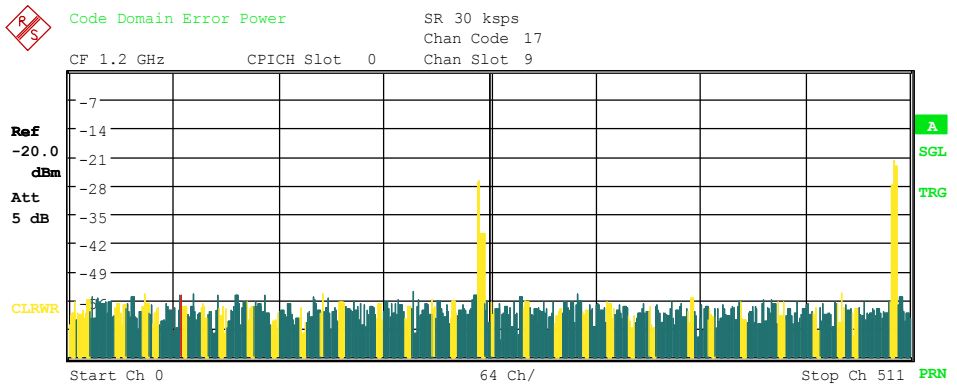

*Fig. 34 Code domain error display of an incorrect WCDMA signal* 

Remote: CALC1:FEED "XPOW:CDEP" Query of results: TRACe<1>:DATa? TRACe1 Query of result: TRACe<1>:DATA? TRACE2

Output: CDEP list of each CC9 channel Format:  $\leq$  <code class>1, <code number>1, <CDEP>1, <channel flag>1, <code class> $_2$ , <code number> $_2$ , <CDEP> $_2$ , <channel flag> $_2$ , ,....,  $\leq$ code class $>$ <sub>512</sub>,  $\leq$ code number $>$ <sub>512</sub>,  $\leq$ CDEP $>$ <sub>512</sub>,  $\leq$ channel flag $>$ <sub>512</sub> Unit:  $\langle 1 \rangle > 1$  < [1] >,  $\langle 1 \rangle > 1$  = [dB] >,  $\langle 1 \rangle > 1$ Range:  $< 9 > , < 0...511 > , < \infty ... \infty > , < 0; 1; 3>$ Quantity**:** 512

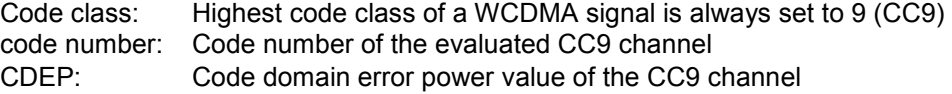

<span id="page-100-0"></span>Channel flag: Denotes whether the CC9 channel belongs to an assigned code channel or not:

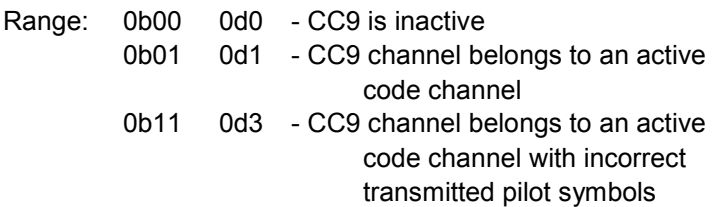

#### **CHANNEL TABLE**

The *CHANNEL TABLE* softkey selects the display of the channel assignment table. The channel assignment table can contain a maximum of 512 entries, corresponding to the 512 codes that can be assigned within the class of spreading factor 512.

The upper part of the table indicates the channels that have to be present in the signal to be analyzed:

- CPICH: The **C**ommon **Pi**lot **Ch**annel is used to synchronize the signal in the case of CPICH synchronization. It is expected at code class 8 and code number 0.
- PSCH: The **P**rimary **S**ynchronization **Ch**annel is used to synchronize the signal in the case of SCH synchronization. It is a nonorthogonal channel. Only the power of this channel is determined.
- SSCH: The **S**econdary **S**ynchronization **Ch**annel is a nonorthogonal channel. Only the power of this channel is determined.
- PCCPCH: The **P**rimary **C**ommon **C**ontrol **P**hysical **Ch**annel is also used to synchronize the signal in the case of SCH synchronization. It is expected at code class 8 and code number 1.
- SCCPCH: The **S**econdary **C**ommon **C**ontrol **P**hysical **Ch**annel is a QPSK-modulated channel without any pilot symbols. In the 3GPP test models, this channel can be found in code class 8 and code number 3. However, the code class and code number need not to be fixed and can vary. For this reason, the following rules are used to inidicate the SCCPCH.
	- K72: Only one QPSK-modulated channel without pilot symbols is detected and displayed as the SCCPCH. Any further QPSK-modulated channels without pilot symbols are not detected as active channels.
		- If the signal contains more than one channel without pilot symbols, the channel that is received in the highest code class and with the lowest code number is displayed as the SCCPCH. It is expected that only one channel of this type is included in the received signal. According to this assumption, this channel is probably the SCCPCH

#### K74/K74+:

All QPSK-modulated channels without pilot symbols are detected. If one of these channels is received at code class 8 and code number 3, it is displayed as the SCCPCH. Any other QPSK-modulated channels without pilot symbols and a code class higher than or equal to 7 are marked with the channel type CHAN. All further QPSK-modulated channels without pilot symbols and a code class lower than 7 are marked with channel type HSPDSCH.

PICH: The **P**aging **I**ndication **Ch**annel is expected at code class 8 and code number 16.

The lower part of the table indicates the data channels contained in the signal. A data channel is any channel that does not have a predefined channel number and symbol rate. There are different types of data channels, which can be indicated by the entry in the column "Chan Type":

> DPCH: The **D**edicated **P**hysical **Ch**annel is a data channel that contains pilot symbols. The displayed channel type is DPCH.

|              |                                         | Chan Type: DPCH |                |            |                                                                                                    |                              |               |          |         |        |              |
|--------------|-----------------------------------------|-----------------|----------------|------------|----------------------------------------------------------------------------------------------------|------------------------------|---------------|----------|---------|--------|--------------|
|              | Status:<br>inactive<br>Active<br>Pilotf |                 |                |            | channel is not active<br>channel is active and all pilot symbols are correct<br>channel is active but it contains incorrect pilot symbols |                              |               |          |         |        |              |
|              | Channel Table<br>SR 30 ksps             |                 |                |            |                                                                                                    |                              |               |          |         |        |              |
|              | $CF$ 2.11 GHz                           |                 |                | CPICH Slot | 4                                                                                                    | Chan Code 69<br>Chan Slot 11 |               |          |         |        |              |
|              |                                         |                 |                |            |                                                                                                    |                              | Channel Table |          |         |        |              |
|              | Type                                    | Symb Rate       |                |            | Chan# Status                                                                                                    |                              | TFCI   PilotL | Pwr Abs  | Pwr Rel | T Offs |              |
| Ref          | CPICH                                   |                 | 15.0 ksps      | $\Omega$   | active                                                                                                    | $- - -$                      |               | $-10.70$ | 0.00    |        | $\mathbf{A}$ |
| 10.0         | PSCH                                    |                 | $-$ . $-$ ksps |            | --- active                                                                                                    | ---                          |               | $-13.69$ | $-2.99$ |        | <b>SGL</b>   |
| dBm          | SSCH                                    |                 | $- -$ ksps     | $---$      | active                                                                                                    |                              |               | $-13.72$ | $-3.02$ | $---$  |              |
| Att          | PCCPCH                                  | 15.0 ksps       |                |            | active                                                                                                    | $- - -$                      | ---           | $-10.70$ | $-0.00$ | $---$  | <b>TRG</b>   |
| 35 dB        | SCCPCH                                  | $15.0$ ksps     |                | -31        | active                                                                                                    | ON                           | 8             | $-18.71$ | $-8.01$ |        |              |
|              | PICH                                    | 15.0 ksps       |                |            | 16 active                                                                                                    | $- - -$                      | ---           | $-18.67$ | $-7.97$ | 30720  |              |
|              | <b>DPCH</b>                             | 30.0 ksps       |                | 69         | active                                                                                                    | ON                           | 8             | $-19.68$ | $-8.98$ | 22528  |              |
| 1            | DPCH                                    | 30.0 ksps       |                |            | 74 active                                                                                                    | ON                           | 8             | $-19.72$ | $-9.02$ | 16640  |              |
| <b>CLRWR</b> | DPCH                                    |                 | $30.0$ ksps    |            | 78 active                                                                                                    | ON                           | 8             | $-17.71$ | $-7.01$ | 7680   |              |
|              | DPCH                                    |                 | 30.0 ksps      | 82         | active                                                                                                    | ON                           |               | $-19.71$ | $-9.01$ | 9472   |              |
|              |                                         |                 |                |            |                                                                                                    |                              |               |          |         |        |              |

*Fig. 35 Channel table of R&S FS-K72 and measuring test model 1.* 

CPRSD Compressed mode channels usually does not transmit valid symbols in all slots. There are different lengths of the transmitting gap. One to fourteen slots can be switched off in each frame. In some cases outside the gap the data rate is increased by 2 to ensure a constant average data rate of this channel. In any case all of the transmitted slots contain a pilot sequence defined in the 3GPP specification. There are different types of compressed mode channels:

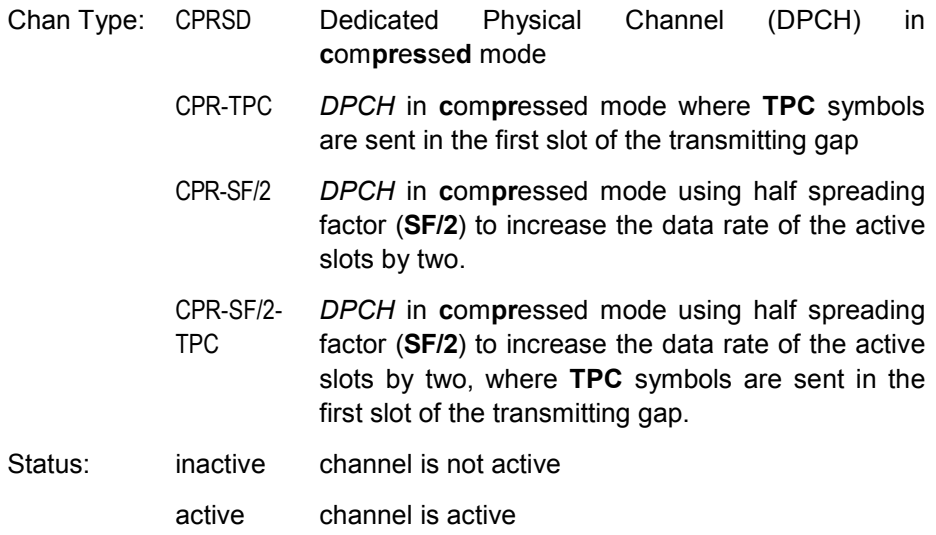

To evaluate compressed mode channels, the associated measurement mode needs to be activated by using the COMP MODE ON/OFF softkey.

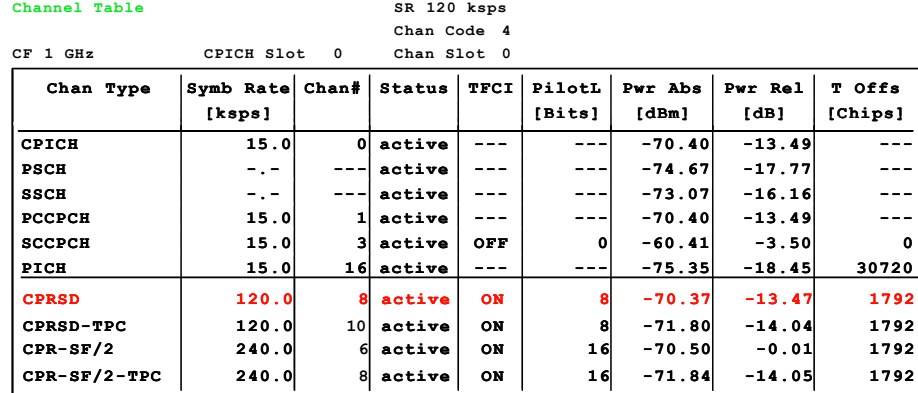

*Fig. 36 Channel table including compressed mode channels in case of activated Compressed Mode measurement.* 

If the analyzer is equipped with R&S FS-K74 or R&S FS-K74+, the channels of HSDPA will be found among the data channels. If the type of a channel can be fully recognized, as for example with a DPCH (based on pilot sequences) or HS-PDSCH (based on modulation type), the type will be entered in the field *TYPE*. The E-HICH and E-RGCH are mapped to the same physical channel. In the channel table display, the common channel of carrying HICH and ERGCH is named "EHICH-ERGCH". All other channels without pilot symbols are of type CHAN. The channels are in descending order according to symbol rates and, within a symbol rate, in ascending order according to the channel numbers. Therefore, the unassigned codes are always to be found at the end of the table.

If the modulation type for a channel can vary, the measured value of the modulation type will be appended to the type of the channel.

HS-PDSCH The **H**igh **S**peed **P**hysical **D**ownlink **S**hared **C**hannel (HSDPA) does not contain any pilot symbols. It is a channel type that is expected in code classes lower than 7. The modulation type of these channels can be varied depending on the selected slot.

Chan Type:

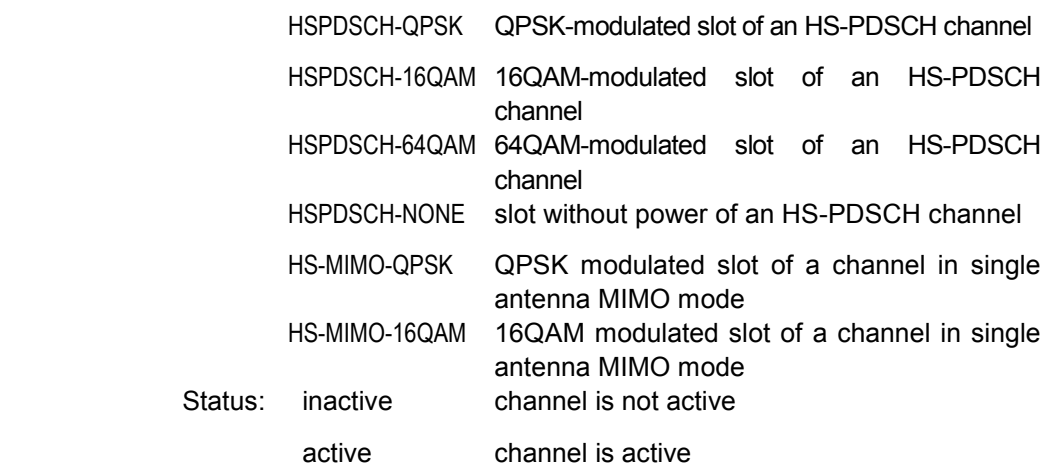

Software Manual 1154.7023.44 - 10 **87 Software Manual 1154.7023.44 - 10** 87

HS-SSCH The **H**igh **S**peed **S**hared **C**ontrol **Ch**annel (HSDPA) does not contain any pilot symbols. It is a channel type that is expected in code classes equal to or higher than 7. The modulation type should always be QPSK. The channel does not contain any pilot symbols.

Chan Type:

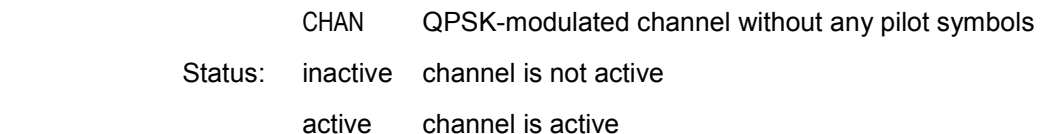

- CHANNEL Any arbitrary channel which does not carry a valid pilot symbol sequence is displayed as an arbitrary channel. In this case it is not possible to decide which channel type is transmitted. The only prerequisite is that the channel carries symbols of a sufficient signal to noise ratio.
	- Chan Type:

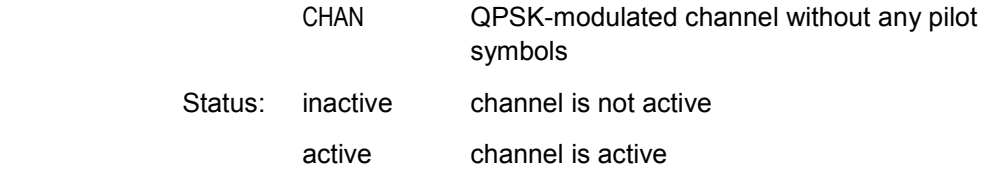

- E-HICH: Enhanced HARQ Hybrid Acknowledgement Indicator Channel Carries Hybrid ARQ ACK/NACK
- E-RGCH: Enhanced Relative Grant Channel Carries relative grant allocation for a UE
- E-AGCH: Enhanced Absolute Grant Channel Carries absolute grant allocation for a UE

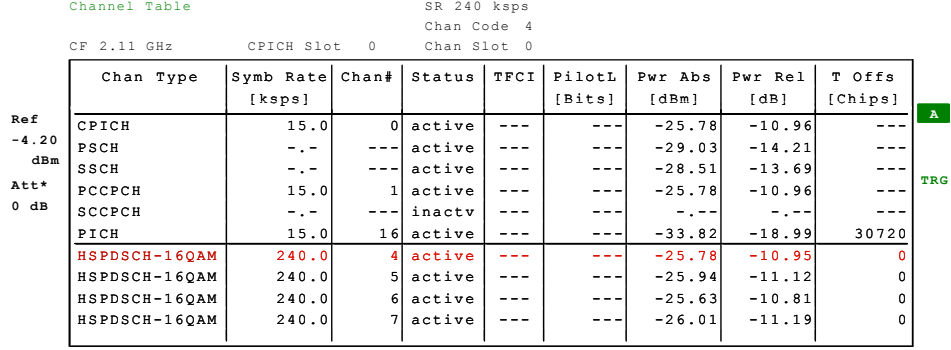

 $\mathbb{R}^2$  -  $\mathbb{R}^2$  -  $\mathbb{R}^2$ 

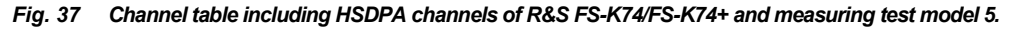

The following parameters of these channels are determined by the CDP measurement:

Type: Type of channel (active channels only). If the modulation type of a channel can vary (HS-PDSCH, in the case of an analyzer equipped with R&S FS-K74/FS-K74+ only), the value of the modulation type measured by the firmware application will be appended to the channel type. Data channels that do not have a type that can be fully recognized are of type CHAN.

- <span id="page-104-0"></span>Symbol Rate: Symbol rate at which the channel is transmitted (7.5 ksps to 960 ksps).
- Chan #: Number of the channel spreading code (0 to [spreading factor-1])
- Status: Status display. Unassigned codes are considered to be inactive.
- TFCI: Indication whether the data channel uses TFCI symbols.
- PilotL: Number of pilot bits of the channel.

Pwr Abs / Pwr Rel:

 Indication of the absolute and relative channel power (referenced to the CPICH or the total power of the signal).

T Offs: Timing offset. Offset between the start of the first slot of the channel and the start of the analyzed 3GPP FDD frame.

In *CODE CHAN AUTOSEARCH MODE*, a data channel is considered to be active if the required pilot symbols (see 3GPP specification, exception: PICH) are to be found at the end of each slot. In addition, the channel should have minimum power (see *INACT CHAN THRESHOLD* softkey). In *CODE CHAN PREDEFINED* mode, all channels that are included in the user-defined channel table are marked as active.

Within the evaluation channel table the following new HSUPA channels are detected.

| Chan Type          | Symb Rate Chan# |     | <b>Status</b> | <b>TFCI</b> | PilotL | Pwr Abs  | Pwr Rel  | T Offs       |
|--------------------|-----------------|-----|---------------|-------------|--------|----------|----------|--------------|
|                    | [ksps]          |     |               |             | [Bits] | [dBm]    | [dB]     | [Chips]      |
| <b>CPICH</b>       | 15.0            | οl  | active        |             |        | -45.99   | 0.00     |              |
| <b>PSCH</b>        | - . -           |     | active        |             |        | -49.75   | $-3.77$  |              |
| <b>SSCH</b>        | $\sim$ , $\sim$ | --- | active        | ---         |        | -48.12   | $-2.13$  |              |
| PCCPCH             | 15.0            |     | active        | ---         |        | -45.95   | 0.04     |              |
| <b>SCCPCH</b>      | 15.0            | з١  | active        | OFF         | οı     | -35.96   | 10.03    | $\mathbf 0$  |
| PICH               | 15.0            |     | 16 active     | ---         |        | -50.91   | -4.93    | 30720        |
| <b>DPCH</b>        | 30.0            | 21  | active        | OFF         | 8      | -45.96   | 0.03     | 22016        |
| <b>EHICH-ERGCH</b> | 30.0            | 6.  | active        | OFF         |        | $-45.00$ | 0.99     | 512          |
| <b>EHICH-ERGCH</b> | 30.0            | 14  | active        | OFF         | O      | -45.00   | 0.99     | 1536         |
| <b>EAGCH</b>       | 15.0            | 81  | active        | OFF         |        | -88.36   | $-42.37$ | $\mathbf{0}$ |

*Fig. 38 Channel table including HSUPA-channels* 

Remote: CALC1:FEED "XTIM:CDP:ERR:CTABl" TRAC:DATA? CWCD

#### **POWER VS SYMBOL**

The *POWER VS SYMBOL* softkey selects the "power versus symbol" display mode.

'Power versus symbol' represents the relative symbol power in a selected channel within a selected slot. The number of symbols depends on the code class of the selected channel.

$$
NOF_{\text{Symbols}} = 10 \cdot 2^{(8-CodeClass)}
$$

The displayed value is the ratio of the symbol power and the reference power. The total power of the selected channel or the power of the CPICH is used as the reference power. The reference power depends on the position of the *POWER REF [TOT] / CPICH* softkey in the SETTINGS menu.

<span id="page-105-0"></span>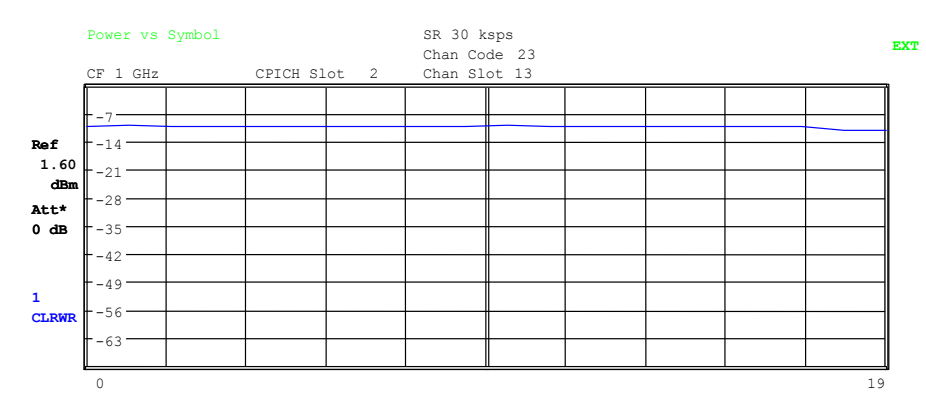

*Fig. 39 Power versus symbol for one slot of a channel with 20 symbols* 

Remote: CALC1:FEED "XTIM:CDP:PVSY" Query of results: TRAC1:DAT? TRACE2

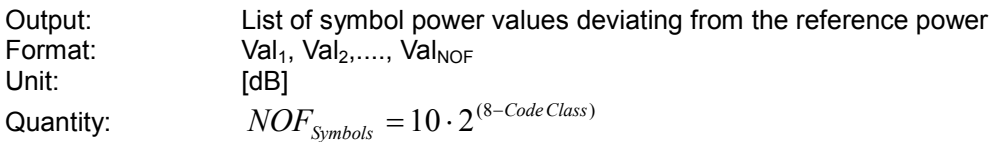

#### **SYMBOL CONST**

The *SYMBOL CONST* softkey selects the display of the symbol constellation diagram.

The symbols are displayed for the selected channel (red marking in the CDP diagram) and the selected slot (red marking in the power-versus-slot diagram).

It is possible to display the constellation diagram for unassigned codes (red marking in the CDP diagram for a code represented in blue), but the results are not meaningful, as the unassigned code channel does not contain data.

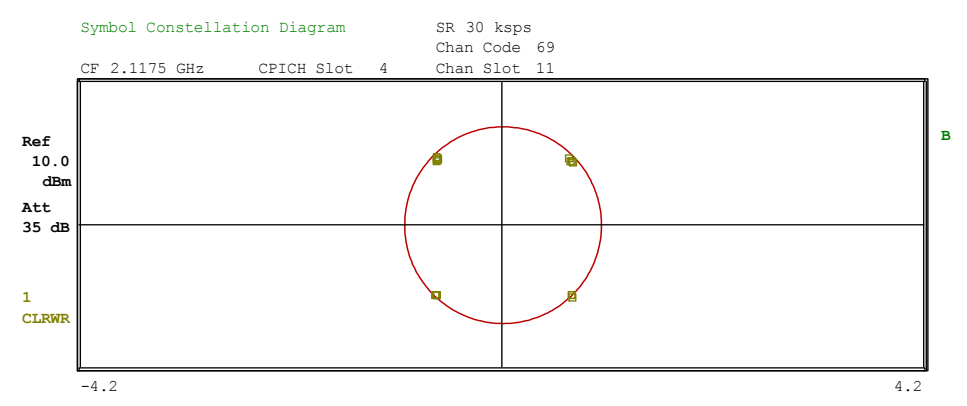

*Fig. 40 Symbol constellation diagram* 

For HSDPA data channels, the modulation type can vary according to 3GPP. If the analyzer is equipped with FS-K74 or FS-K74+, this will be taken into account by switching the diagram according to the modulation type of the channel.

<span id="page-106-0"></span>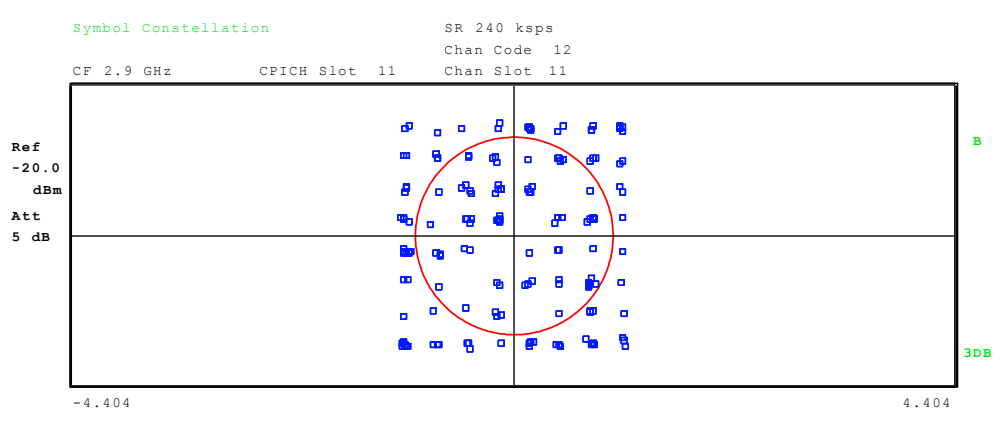

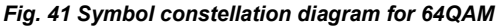

For orientation, the unit circle is added to the figure.

If the base station is operated in single antenna MIMO mode on antenna 2 the display is rescaled to 2.0 / div instead of 1.5 / div.

Remote: CALC2:FEED "XTIM:CDP: SYMB:CONS"

Query of results: TRAC1:DATA? TRACE2

The *SYMBOL EVM* softkey opens a submenu for symbol error vector magnitude display.

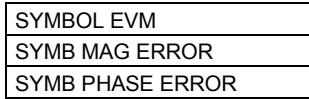

#### **SYMBOL EVM**

The *SYMBOL EVM* softkey activates the symbol error vector magnitude display. The EVM is displayed for the selected channel (red marking in the CDP diagram) and the selected slot (red marking in the power-versus-slot diagram).

It is possible to display the symbol error vector magnitude for unassigned codes (red marking in the CDP diagram for a code represented in blue), but the results are not valid.

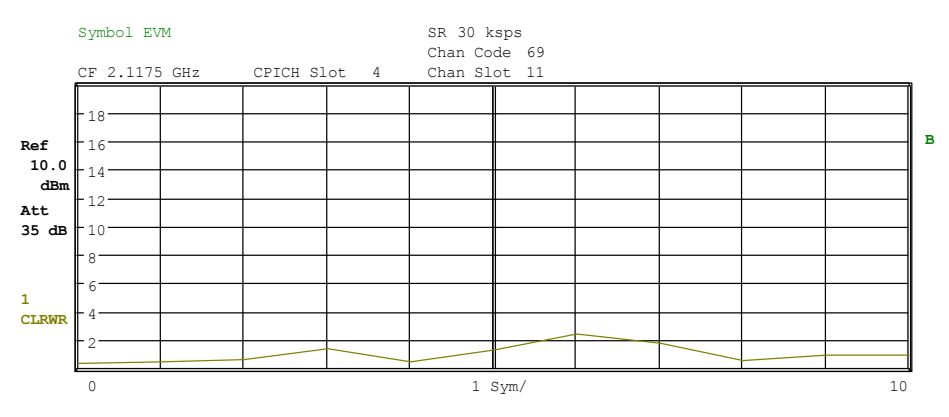

*Fig. 42 Error vector magnitude for the selected slot of the selected channel* 

Remote: CALC2:FEED "XTIM:CDP:SYMB:EVM" Query of results: TRAC:DATA? TRACE2

## <span id="page-107-0"></span>**SYMB MAG ERROR**

The *SYMB MAG ERROR* softkey selects the display mode of symbol magnitude error.

The symbol magnitude error is calculated analogous to symbol EVM. The result of calculation is one symbol magnitude error value for each symbol of the slot of a special channel. Positive values of symbol magnitude error indicate a symbol magnitude that is larger than the expected ideal value, negative symbol magnitude errors indicate a symbol magnitude that is less than the ideal one.

Symbol magnitude error can, as symbol EVM too, be calculated for both active and inactive slots of a channel. For inactive slots of a channel the results are, however, meaningless.

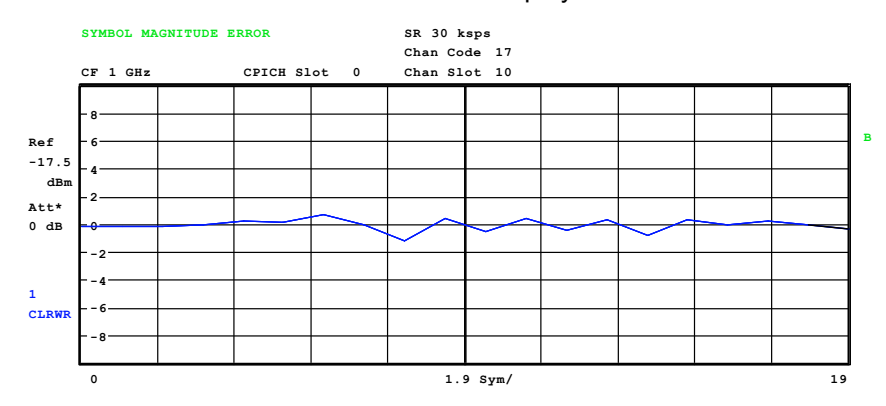

The values of *SYMB MAG ERROR* are displayed in %.

*Fig. 43 Display of the symbol magnitude error* 

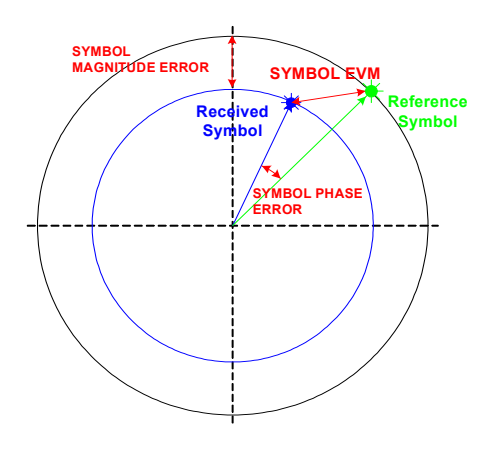

*Fig. 44 Schematic of reference symbol and received symbol to calculate the symbol magnitude error.* 

The symbol magnitude error is the difference of the magnitude of the received symbol and that of the reference symbol, related to the magnitude of the reference symbol. In [Fig. 45](#page-108-0) the magnitude error is calculated by the difference of the blue and the black circle.

```
Remote: CALC2:FEED "XTIM:CDP:SYMB:EVM:MAGN"
Query of results: TRAC:DATA? TRACE2
```
#### **SYMB PHASE ERROR**

The *SYMB PHASE ERROR* softkey selects the display mode of symbol phase error.

The symbol phase error is calculated analogous to symbol EVM. The result of calculation is one symbol phase error value for each symbol of the slot of a special channel. Positive values of symbol phase error indicate a symbol phase that is larger than the expected ideal value, negative symbol phase errors indicate a symbol phase that is less than the ideal one.

Symbol phase error can, as symbol EVM too, be calculated for both active and inactive slots of a channel. For inactive slots of a channel the results are, however, meaningless.

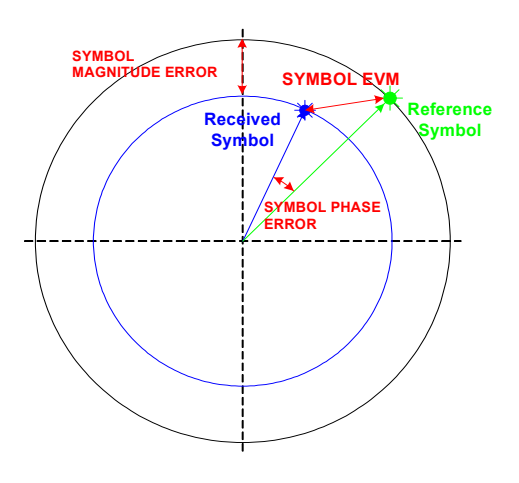

The values of *SYMB PHASE ERROR* are displayed in ° (deg).

*Fig. 45 Schematic of reference symbol and received symbol to calculate the symbol phase error.* 

The symbol phase error is the difference of the phase of the received symbol and that of the reference symbol. In Fig. 45 the phase error is calculated by the difference of the blue and the green vector.

```
Remote: CALC2:FEED "XTIM:CDP:SYMB:EVM:PHAS"
Query of results: TRAC:DATA? TRACE2
```
#### **BITSTREAM**

The *BITSTREAM* softkey activates the bit stream display.

The determined bits are displayed for the selected channel (red marking in the CDP diagram) and the selected slot (red marking in the power-versus-slot diagram).

Depending on the channel type and the symbol rate at which the channel is transmitted, specific symbols can be "switched off" in a slot, i.e. power 0 is transmitted instead of these symbols. The results of the bit determination are invalid for such symbols. Such invalid bits are marked with "x" in the diagram.

While it is possible to display the bit stream for unused codes (red marking in the CDP diagram for a code displayed in blue), the missing data means that the results are not very informative. In this case, "-" is used to indicate that all of the bits are invalid.

In the bit stream diagram, the bits of the individual fields of active data channels are marked in different colors. The color legend is displayed in the header of the figure.

| Bitstream<br>CF 1 GHz                                                                                                    | CPICH Slot 2         | SR 30 ksps<br>Chan Code 23<br>Chan Slot 13 |                                  |                |          |  |
|----------------------------------------------------------------------------------------------------|----------------------|--------------------------------------------|----------------------------------|----------------|----------|--|
| Format DPCH 10:                                                                                                    | 6xData1              | 2xTPC                                      | 0xTFCI                           | 24xData2       | 8xPilot  |  |
| 10<br>11<br>$\mathbf 0$<br>00<br>32<br>11<br>00<br>11<br>64<br>96<br>128<br>160<br>192<br>224<br>256<br>288<br>320<br>352 | 11<br>10<br>00<br>11 | 11<br>10<br>10                             | 0 <sup>0</sup><br>0 <sup>0</sup> | 01<br>11<br>01 | 11<br>10 |  |

*Fig. 46 Demodulated bits for the selected slot of the selected channel* 

If some of the pilot symbols of the selected slot of the DPCH are not correct, these symbols are marked with the color magenta.

| Bitstream                                |          |          |          |          |         |    | SR 30 ksps   |              |    |        |    |          |    |    |         |    |  |
|------------------------------------------|----------|----------|----------|----------|---------|----|--------------|--------------|----|--------|----|----------|----|----|---------|----|--|
|                                          |          |          |          |          |         |    | Chan Code 23 |              |    |        |    |          |    |    |         |    |  |
| CF 1 GHz<br>CPICH Slot<br>$\overline{2}$ |          |          |          |          |         |    |              | Chan Slot 13 |    |        |    |          |    |    |         |    |  |
| Format DPCH 10:                          |          |          |          |          | 6xData1 |    |              | 2xTPC        |    | 0xTFCI |    | 24xData2 |    |    | 8xPilot |    |  |
| 0<br>32                                  | 10<br>01 | 00<br>00 | 11<br>11 | 00<br>11 | 11      | 10 | 11           | 10           | 10 | 00     | 01 | $- -$    | 01 | 01 | --      | 11 |  |
| 64<br>96                                 |          |          |          |          |         |    |              |              |    |        |    |          |    |    |         |    |  |
| 128<br>160                               |          |          |          |          |         |    |              |              |    |        |    |          |    |    |         |    |  |
| 192                                      |          |          |          |          |         |    |              |              |    |        |    |          |    |    |         |    |  |
| 224<br>256                               |          |          |          |          |         |    |              |              |    |        |    |          |    |    |         |    |  |
| 288<br>320                               |          |          |          |          |         |    |              |              |    |        |    |          |    |    |         |    |  |
| 352                                      |          |          |          |          |         |    |              |              |    |        |    |          |    |    |         |    |  |

*Fig. 47 Demodulated bits with pilot symbols* 

For HSDPA data channels, the modulation type can vary. Depending on the modulation type, the number of bits that belong to one symbol will change. In the case of an analyzer equipped with R&S FS-K74 or R&S FS-K74+, the diagram will be switched according to the modulation type of the channel.

|         | <b>Bitstream</b> |                 |               |        | SR 240 ksps  |        |               |         |     |
|---------|------------------|-----------------|---------------|--------|--------------|--------|---------------|---------|-----|
|         |                  |                 |               |        | Chan Code    | 12     |               |         |     |
|         | $CF$ 2.9 $GHZ$   |                 | CPICH Slot 11 |        | Chan Slot 11 |        |               |         |     |
|         |                  | Format HSPDSCH: | 960xData1     |        | 0xTPC        | 0xTFCI | $0$ xData $2$ | OxPilot |     |
| Ref     | $\mathbf 0$      | 000111          | 111001        | 000100 | 101011       | 100110 |               |         | B   |
|         | 30               | 011100          | 100001        | 000101 | 101010       | 101010 |               |         |     |
| $-20.0$ | 60               | 100011          | 001101        | 110110 | 001011       | 101100 |               |         |     |
| dBm     | 90               | 100110          | 101110        | 010111 | 001110       | 101011 |               |         |     |
| Att     | 120              | 011100          | 001111        | 000001 | 100010       | 001110 |               |         |     |
| 5 dB    | 150              | 110101          | 011101        | 100100 | 100000       | 100010 |               |         |     |
|         | 180              | 011000          | 000111        | 100011 | 000111       | 111011 |               |         |     |
|         | 210              | 100110          | 010000        | 011110 | 100011       | 110101 |               |         |     |
|         | 240              | 010000          | 000010        | 011111 | 100000       | 011000 |               |         |     |
|         | 270              | 010010          | 011101        | 110110 | 110001       | 111011 |               |         |     |
|         | 300              | 111111          | 001101        | 000111 | 011010       | 000001 |               |         |     |
|         | 330              | 111111          | 010111        | 011101 | 101100       | 101000 |               |         | 3DB |
|         |                  |                 |               |        |              |        |               |         |     |

*Fig. 48 Demodulated bits for the selected slot of the selected channel in the case of 64QAM* 

If a channel has modulation type MIMO-QPSK or MIMO-16QAM the following bit sequences represent the constellation points of the channel:

MIMO-QPSK

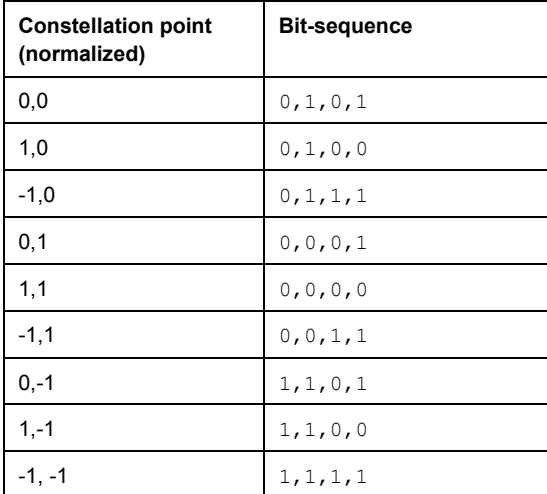

## MIMO-16QAM

The bit sequence is the same in both I and Q, only one dimension is given here.

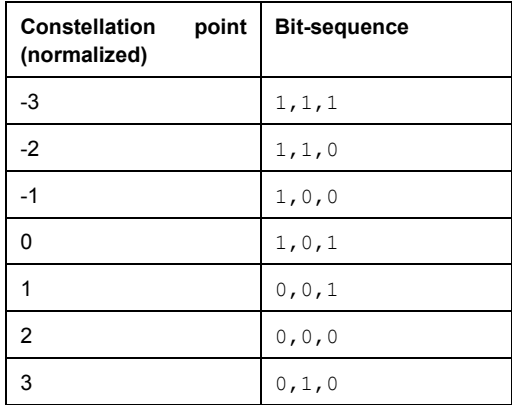

Remote: CALC2:FEED "XTIM:CDP:BSTR"<br>Query of results: TRAC:DATA? TRACE2 | ABIT

### **SELECT CHANNEL**

The *SELECT CHANNEL* softkey activates the selection of a channel for the display modes *CDP PWR RELATIVE/ABSOLUTE*, *POWER VS SLOT*, *SYMBOL CONST* and *SYMBOL EVM*.

There are two ways of entering the channel numbers:

Entry of channel number and spreading factor, separated by a decimal point. If the channel number and the spreading factor are entered simultaneously, the entered channel is selected and marked in red if an active channel is involved. For the display, the channel number entered is converted on the basis of spreading factor 512. For unused channels, the code resulting from the conversion is marked. Example:

Entry 5.128

Channel 5 is marked at spreading factor 128 (30 ksps) if the channel is active, otherwise code 20 at spreading factor 512. Entry of a channel number without a decimal point.

In this case, FS-K72/K74/K74+ interprets the entered code as based on spreading factor 512. If the code entered corresponds to a used channel, the entire associated channel is marked. If the code corresponds to an unused channel, only the code entered is marked.

Example:

Entry 20

Code 20 is marked at spreading factor 512 if there is no active channel on this code. If for instance channel 5 is active at spreading factor 128, the entire channel 5 is marked.

If the entered code corresponds to an active channel, the entire associated channel is marked. If it corresponds to a gap between the channels, only the entered code is marked. If the code number is modified using the rotary knob, the red marking changes its position in the diagram only if the code number no longer belongs to the marked channel. The step width of the changed rotary knob position refers to a spreading factor of 512.

Remote: SENS:CDP:CODE 0...511

## **FREQ ERR VS SLOT**

The *FREQ ERR VS SLOT* softkey selects the display mode of frequency error versus slot.

To reduce the overall span of frequency error versus slot, for each value to be displayed the difference between the frequency error of the corresponding slot to the frequency error of the first (zero) slot is calculated. This will help to eliminate a static frequency offset of the whole signal to achieve a better display of a real timedepending frequency curve.

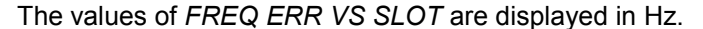

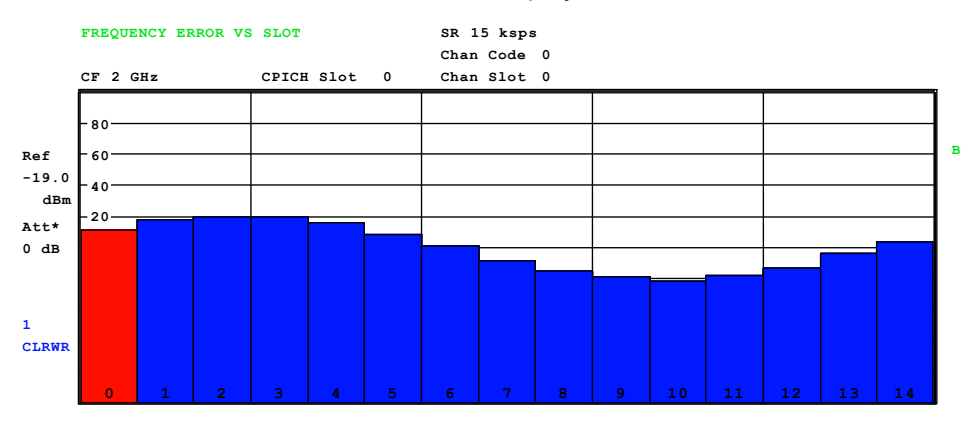

*Fig. 49 Relative frequency error versus slot* 

The relative frequency error  $df_{rel}(i)$  is displayed versus slot. The values are given in Hz. They are referenced to the mean frequency error of the frame. In the figure above a relative frequency  $df_{rel}(i)$  error with a sine shape is given. The displayed frequency error is given as

$$
df_{rel}(i) = df_{abs}(i) - \frac{1}{N} \sum_{n=0}^{N-1} df_{abs}(n) \quad | \quad i \in [0...14] \quad N = 15
$$

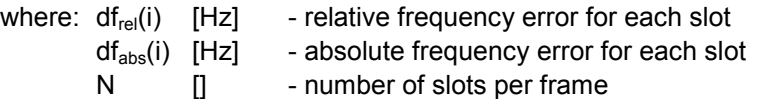

The absolute frequency error  $df_{abs}(i)$  is displayed in the result summary

```
Remote: CALC2:FEED "XTIM:CDP:FVSL"
Query of results: TRAC:DATA? TRACE2
```
### **PHASE DISCONT**

The *PHASE DISCONT* softkey selects the display mode of phase discontinuity versus slot.

The phase discontinuity is calculated according to 3GPP specifications. The phase calculated for each slot is interpolated to both ends of the slot using the frequency shift of that slot. The difference between the phase interpolated for the beginning of one slot and the end of the preceding slot is displayed as the phase discontinuity of that slot.

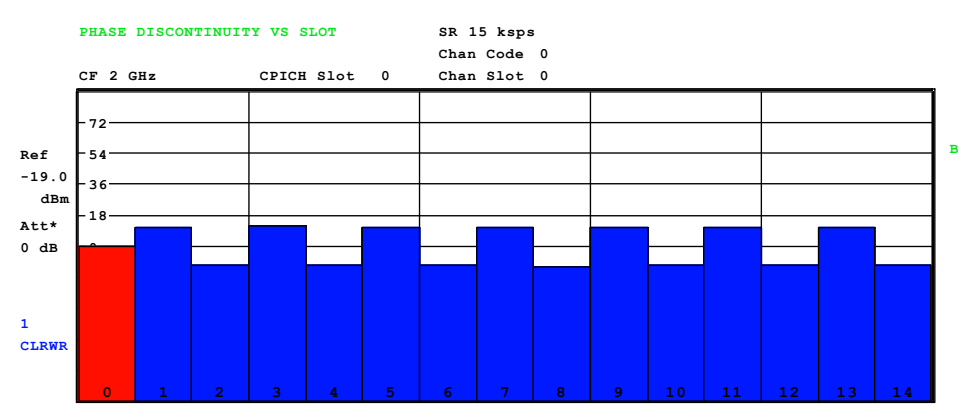

The values of *PHASE DISCONT* are displayed in ° (deg).

*Fig. 50 Phase discontinuity versus slot* 

The phase discontinuity  $d\phi_{disc}(i)$ is displayed versus slot. The values are given in degree. They are calculated by the difference of the absolute phase at the end of the previous slot  $[\phi_{slot\_end}(i-1)]$  and the absolute phase at the beginning of the current slot  $[\phi_{dslot\ start}(i)]$  Fig. 49). In case of slot zero (i=0), the phase at the end of slot 14 of the previous frame is taken as reference.  $[\phi_{slot\_end}(-1) = \phi_{slot\_end\_prev\_frame}(14)].$ 

In [Fig. 51](#page-113-0) a signal with a alternating phase discontinuity of +/- 10 degree is measured.

$$
d\phi_{disc}(i) = \phi_{slot\_end}(i-1) - \phi_{slot\_start}(i) \quad | \quad i \in [0...14]
$$

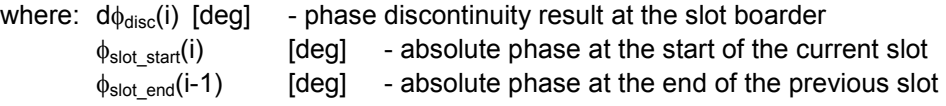

<span id="page-113-0"></span>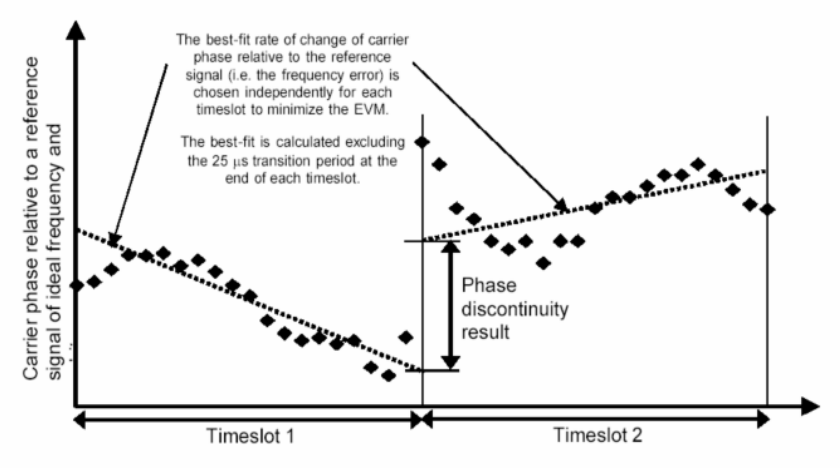

Figure 5.13.3.1 Graphical description of phase discontinuity

#### *Fig. 51 Measurement of phase discontinuity*

Remote: CALC2:FEED XTIM:CDP:PSVS Query of results: TRAC:DATA? TRACE2

### **SELECT CPICH SLOT**

The *SELECT CPICH SLOT* softkey activates the selection of the slot number for the display modes *POWER VS SLOT*, *SYMBOL CONST*, *SYMBOL EVM* and *BITSTREAM*.

To avoid ambiguities that may occur due to the permissible timing offsets, the slot number is defined on the basis of the CPICH (i.e. calculated in steps of 2560 chips starting from the beginning of the frame). The desired slot of the selected channel has to be converted according to its timing offset.

### **Example**:

Slot 0 of the CPICH is set. The selected channel (red marker in the CDP diagram) has a timing offset of 2816 chips, i.e. slot 0 of the channel is delayed by 2816 chips with respect to the frame start. Slot 0 of the CPICH therefore corresponds to slot 14 of the last frame of the channel.

When the slot number is entered, the red marking in the power-versus-slot diagram changes its position in steps of 2560 chips.

Remote: SENS:CDP:SLOT 0 ... 14

### **ADJUST REF LVL**

The *ADJUST REF LVL* softkey adjusts the reference level of the R&S Analyzer to the measured channel power. This ensures that the settings of the RF attenuation and the reference level are optimally adjusted to the signal level without overloading the R&S Analyzer or limiting the dynamic range by an S/N ratio that is too small.

Remote SENS:POW:ACH:PRES:RLEV

# **6.10.2 Measurement Configuration –** *CHAN CONF* **Hotkey**

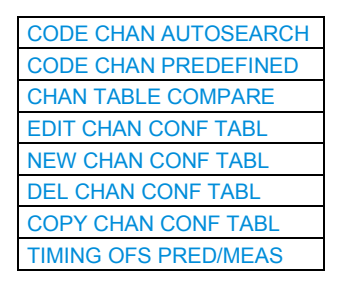

The *CHAN CONF* hotkey opens a submenu with different configurations for measurements. In this submenu, predefined channel tables can be selected as a basis for code domain measurements.

When the hotkey is selected, a table including the channel tables stored on the measuring instrument's hard disk is opened. The table merely provides an overview; a table for the measurement can be selected only after actuating the *CODE CHAN PREDEFINED* softkey.

Remote: CONF:WCDP:BTS:CTABl:CAT?

### **CODE CHAN AUTOSEARCH**

The *CODE CHAN AUTOSEARCH* softkey allows code domain power measurements in the automatic search mode. In this mode, the entire code domain (all permissible symbol rates and channel numbers) is searched for active channels. Detecting an active channel is performed by a comparison with the pilot symbols to be expected after despreading. Only channels with pilot symbols can be detected as active channels. If the pilot symbols of a channel are either missing or incomplete, the channel is not recognized as active. An exception to this rule is the special channel PICH which can be recognized as active channel also in the automatic search mode.

Synchronization channels CPICH, PCCPCH, PSCH and SSCH are assumed to be present by CDP analysis and are added to the channel table for each measurement.

The *CODE CHAN AUTOSEARCH* mode is the preset search mode when starting CDP analysis. Its main purpose is to provide the user with an overview of the channels contained in the signal. If the signal contains channels that are not detected as being active in the automatic search mode, CDP analysis can be performed with the channel configurations predefined by the user by switching to *CODE CHAN PREDEFINED* mode.

Remote: CONF:WCDP:BTS:CTABl:STAT OFF

## **CODE CHAN PREDEFINED**

The *CODE CHAN PREDEFINED* softkey activates the predefined channel table mode. No search for active channels in the code domain is performed in this mode, but the channels contained in a channel table defined prior to the measurement are assumed to be active. The code domain power measurement and all further evaluations are carried out for these channels.

Whe the softkey is selecting, a table containing all channel tables stored in the measuring instrument is opened. CDP analysis is switched to the predefined channel <span id="page-115-0"></span>table. When the next measurement is started, the power is measured according to this mode. The last table of the automatic search mode is first taken as a basis for the measurement. This table is available under the *RECENT* entry.

Switching to one of the predefined channel tables is done by selecting the corresponding table entry and pressing one of the unit keys. Starting with the next measurement, the selected channel table is taken as a basis for the sweep. A check mark indicates the selected channel table.

In the factory-ready state, FS-K72/K74/K74+ has the following channel tables stored on the measuring instrument:

- Channel model 1 to 3GPP with 16/32/64 channels
- Channel model 2 to 3GPP
- Channel model 3 to 3GPP with 16/32 channels
- Channel model 4 containing CPICH and PCCPCH

If the analyzer is equipped with R&S FS-K74, the following tables will be offered additionally:

Channel model 5 to 3GPP with 2/4/8 HS-PDSCH and 6/14/30 DPCH

```
Remote: CONF:WCDP:BTS:CTABl:STAT ON
        CONF:WCDP:BTS:CTABl:SEL "3GB_1_32"
```
### **CHAN TABLE COMPARE**

The *CHAN TABLE COMPARE* softkey switches between normal predefined mode and predefined channel table compare mode.

In the compare mode a predefined channel table model can be compared against the measurement in respect of power, pilot length and timing offset of the active channels.

Comparison is a sub mode from predefined channel table measurement. It only influences the measurement if the softkey *CODE CHAN PREDEFINED* is active. If the compare mode is selected the power values, pilot lengths and timing offsets are measured and are compared against the values from the predefined channel table. The softkey *TIMING OFS PRED/*MEAS becomes unavailable. These results are visualized in the corresponding columns of the measurement evaluation CHANNEL TABLE. The table can be switched on with the hotkey *RESULT*, *NEXT* and the softkey *CHANNEL TABL*. The columns are then titled PIL L, PWR and T OFS.

- PIL L is the substraction of PilotLengthMeasured PilotLengthPredefined.
- PWR is the substraction of PowerRelMeasured PowerRelPredefined.

The column POWER of the predefined channel table can be edited and via IEC/IEEE bus the value power of the definition of the channel table will be used to set the estimated power.

T OFS if the substraction of TimingOffsetMeasured – TimingOffsetPredefined

For non active channels dashes are shown.

Remote: CONF:WCDP:BTS:CTAB:COMP ON | OFF

# <span id="page-116-0"></span>**EDIT CHAN CONF TABL**

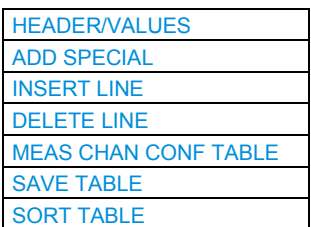

The *EDIT CHAN CONF TABL* softkey opens a channel table in which the user can edit the channel configuration. In addition, a submenu is opened that provides access to the softkeys required for editing the table.

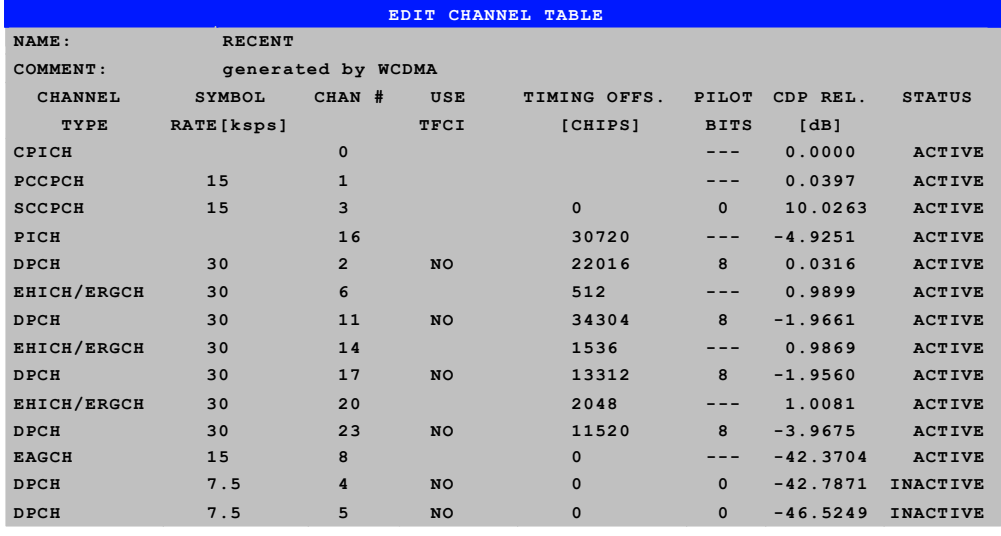

#### *Fig. 52 Table for editing a channel configuration*

Basically, any channel table stored on the instrument's hard disk can be edited as required. An edited table is not stored automatically but only after the *SAVE TABLE*  softkey is pressed. This prevents a table from being overwritten inadvertently (e.g. a channel model).

If the user edits the table currently used in CDP analysis, the edited table is taken as a basis for the next measurement immediately after it is stored. Thus, any modifications to the table are immediately shown. Here, too, the *SAVE TABLE* softkey must be pressed to store the edited table on the instrument's hard disk.

If the user edits a table stored on the hard disk but currently not active, the modifications become visible only after storage (*SAVE TABLE* softkey) and subsequent activation.

If the SYMBOL RATE or the CHAN # of a channel is changed, the instrument checks for code domain conflicts after confirmation of the entry with one of the unit keys. If a code domain conflict is detected, the channels involved are marked with an asterisk. The user has the possibility of eliminating the code domain conflict. If a table with code domain conflicts is used in CDP analysis, the results obtained are not valid.

### <span id="page-117-0"></span>**HEADER/VALUES**

The *HEADER/VALUES* softkey switches between editing of the channel table header or its values.

*HEADER* allows the table header to be edited, i.e. the name and the comment. By changing the table name, overwriting of a table that has already been stored is prevented. The table name may contain max. 8 characters.

Remote: CONF:WCDP:BTS:CTABl:NAME "NEW\_TAB"

*VALUES* allows the entries of a channel table to be edited. The following parameters are available for each channel of a table (confirm each entry with one of the unit keys):

- SYMBOL RATE: Symbol rate at which a channel is transmitted. This entry cannot be edited for channels whose symbol rate is defined by the standard (e.g. synchronization channels). In the case of special channels, the channel type is entered instead of the symbol rate.
- CHAN NO: Number of channel in the associated transmission class. The validity of the entered channel number for the selected transmission rate is checked when entered; invalid entries are rejected.
- USE TFCI: Indicates whether a channel contains TFCI symbols. This information is required for determining the slot format of a channel. The entry cannot be edited for channels that do not contain any TFCI information.
- TIMING OFFSET: Timing offset of a channel. The expected timing offset is the channel offset relative to the CPICH, specified in chips. This entry cannot be edited for channels that have no timing offset.
- PILOT BITS: Number of pilot bits of a channel. This information is required for determining the slot format. The entry cannot be edited for channels containing no pilot symbols. The entry is made in bits..
- CDP REL.: Information about relative channel power. This entry cannot be edited and exists only for the *RECENT* table; it is used for indicating lowpower channels.
- STATUS: Channel status (active/inactive). Setting the channel status to inactive excludes a channel entered in the table from CDP analysis without the complete channel line having to be cleared from the table. Only channels with active status are taken into account in CDP analysis.
- Remote: CONF:WCDP[:BTS]:CTAB:DATA 8,0,0,0,0,0,1,0.00,8,1,0,0,0,0,1,0.00,7,1,0,256,8, 0,1,0.00 CONF:WCDP[:BTS]:CTAB:COMM "Comment for new table"

### **ADD SPECIAL**

The A*DD SPECIAL* softkey is used to add special channels to the channel table. For an analyzer equipped with R&S FS-K72, the PICH and SCCPCH special channels, which are included in the 3GPP test models, can presently be added. Only one channel of each type may be added per channel table. If the analyzer is equipped with R&S FS-K74, the channel types of HSDPA

<span id="page-118-0"></span>(HSSCCH and HSPDSCH) or HSUPA (EAGCH and EHICH-ERGCH) can be selected and added to the channel table as well.

Remote: -- (included in command CONF:WCDP:CTAB:DATA)

#### **INSERT LINE**

The *INSERT LINE* softkey inserts a new line into the table. In this line, entries can be made in any order. A channel is included in CDP analysis only if all required entries have been made in the list

Remote:

### **DELETE LINE**

The *DELETE LINE* softkey deletes a marked line from the table.

Remote:

## *MEAS CHAN CONF TABLE*

The *MEAS CHAN CONF TABLE* softkey starts a measurement in the *CODE CHAN AUTOSEARCH* mode. The measurement results are entered in the channel table currently open. This softkey is available only in the *CODE CHAN AUTOSEARCH* mode.

Remote:

### **SAVE TABLE**

The *SAVE TABLE* softkey saves the table under the specified name. *Caution:* Editing a channel model and storing it under its original name will overwrite the model.

Remote: -- (automatic storage with remote control)

## **SORT TABLE**

The *SORT TABLE* softkey sorts a channel table according to symbol rates (in descending order) and, for channels of the same symbol rate, according to channel numbers (in ascending order).

Remote: --

### **NEW CHAN CONF TABL**

The *NEW CHAN CONF TABL* softkey opens a submenu identical to that opened by the EDIT CHAN CONF TABLE softkey. In contrast to EDIT CHAN CONF TABLE, NEW CHAN CONF TABLE opens a table in which only the synchronization channels are entered; the table name is not yet defined.

<span id="page-119-0"></span>

| EDIT CHANNEL TABLE |            |                |      |              |             |          |               |  |  |  |  |  |  |
|--------------------|------------|----------------|------|--------------|-------------|----------|---------------|--|--|--|--|--|--|
| NAME:              |            |                |      |              |             |          |               |  |  |  |  |  |  |
| COMMENT:           |            |                |      |              |             |          |               |  |  |  |  |  |  |
| CHANNEL            | SYMBOL     | CHAN #         | USE  | TIMING OFFS. | PILOT       | CDP REL. | STATUS        |  |  |  |  |  |  |
| TYPE               | RATE[ksps] |                | TFCI | [CHIPS]      | <b>BITS</b> | [dB]     |               |  |  |  |  |  |  |
| CPICH              |            | $\mathbf{0}$   |      |              |             | 0.0000   | ACTIVE        |  |  |  |  |  |  |
| PCCPCH             | 15         | $\overline{1}$ |      |              | ---         | 0.0000   | <b>ACTIVE</b> |  |  |  |  |  |  |
|                    |            |                |      |              |             |          |               |  |  |  |  |  |  |
|                    |            |                |      |              |             |          |               |  |  |  |  |  |  |
|                    |            |                |      |              |             |          |               |  |  |  |  |  |  |
|                    |            |                |      |              |             |          |               |  |  |  |  |  |  |
|                    |            |                |      |              |             |          |               |  |  |  |  |  |  |
|                    |            |                |      |              |             |          |               |  |  |  |  |  |  |
|                    |            |                |      |              |             |          |               |  |  |  |  |  |  |
|                    |            |                |      |              |             |          |               |  |  |  |  |  |  |
|                    |            |                |      |              |             |          |               |  |  |  |  |  |  |

*Fig. 53 Creating a new channel configuration* 

### **DEL CHAN CONF TABL**

The *DEL CHAN CONF TABLE* softkey deletes a selected table from the list. The table currently active in the *CODE CHAN PREDEFINED* mode cannot be deleted.

Remote: CONF:WCDP:BTS:CTABl:DEL

### **COPY CHAN CONF TABL**

The *COPY CHAN CONF TABLE* softkey copies a selected table. The user is prompted to enter the name the copy is to be saved under.

Remote: CONF:WCDP:BTS:CTABl:COPY "CTAB2"

### **TIMING OFS PRED/MEAS**

The *TIMING OFS PRED/MEAS* softkey specifies whether the timing offset and pilot length are measured or if the values are taken from the predefined table.

- PRED The timing offset and pilot length values from the predefined table are used.
- MEAS The timing offset and the pilot length are measured by the application.The channel configuration is specified via the predefined channel table.

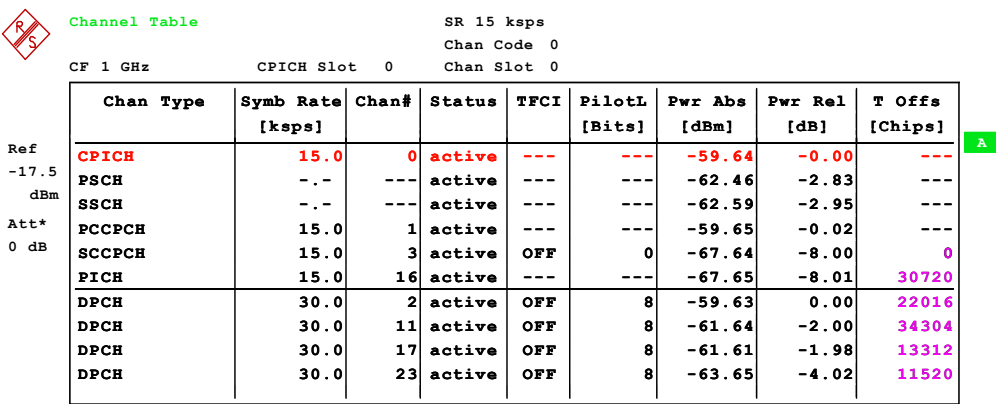

*Fig. 54 Predefined channel table display. The timing offset marked can be measured from the signal (MEAS) or set to the predefined value (PRED).* 

Remote: CONF:WCDP:BTS:CTAB:TOFF PRED|MEAS

# **6.10.3 Configuration of CDP Measurement –** *SETTINGS* **Hotkey**

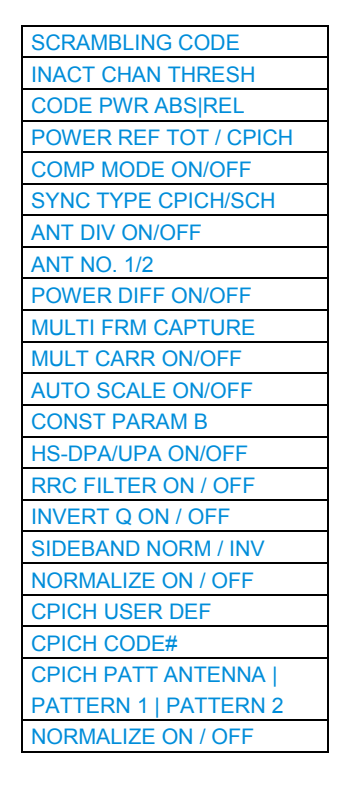

The *SETTINGS* hotkey opens a submenu with softkeys for setting parameters for the CDP measurement.

### **SCRAMBLING CODE**

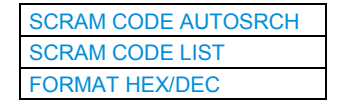

The *SCRAMBLING CODE* softkey opens a submenu for entering the scrambling code.

The scrambling codes are divided into 512 sets, each consisting of a primary scrambling code and 15 secondary scrambling codes.

The primary scrambling codes consist of scrambling codes n=16\*i where i=0 to 511. The i:th set of secondary scrambling codes consists of scrambling codes 16\*i+k, where k=1 to 15. The scrambling code is input in hex format. According to the 3GPP specification, the last digit denotes the number of the secondary scrambling code ( $k \in$ [1 ... 15] = [1 ... F]). The digit before the last digit denotes the primary scrambling code  $(k = 0, i \in [0 \dots 511] = [0 \dots FF].$ 

Example: To enter the primary scrambling code number '1', the digits '10' need to be entered.  $(i = 1, k = 0)$ 

<span id="page-121-0"></span>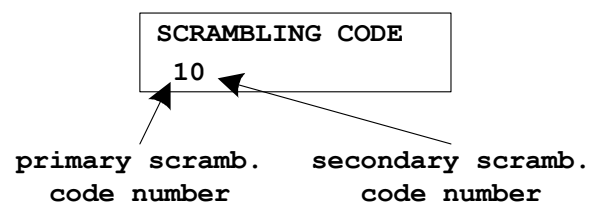

Hence, according to the above, scrambling codes  $k = 0, 1, ..., 8191$ 

 $(k \in [1 \dots 0x1$ FFFI) are used. Each of these codes is associated with a left alternative scrambling code and a right alternative scrambling code, that may be used for compressed frames. The left alternative scrambling code corresponding to scrambling code k is scrambling code number k+8192 (k+0x2000), while the right alternative scrambling code corresponding to scrambling code k is scrambling code number k+16384 (k+0x4000). The alternative scrambling codes can be used for compressed frames. In this case, the left alternative scrambling code is used if n<SF/2 and the right alternative scrambling code is used if  $n \geq$ SF/2, where  $c_{ch,SE,n}$  is the channelization code used for non-compressed frames.

The entered scrambling code has to coincide with that of the signal. Otherwise, a CDP measurement of the signal is not possible. The scrambling code range is [0x0 …. 0x5FFF]

Remote: SENS: CDP: LCOD: VAL #H2

### **SCRAM CODE AUTOSRCH**

The *SCRAM CODE AUTOSRCH softkey* activates the automatic detection of the scrambling code. Precondition is that the correct center frequency and level are set. The scrambling code search can automatically determine the primary scrambling code number. The secondary scrambling code number is expected to be 0. Other scrambling codes can not be detected.

Therefore, the range for detection is 0x0000 – 0x1FF0h, where the last digit is always 0.

When the routine starts, a message box '*in progress*' appears. The data capturing is carried out and the scrambling code is determined. If a valid scrambling code is found the message '*found code xxxx*' appears. This found scambling code is stored as the scrambling code parameter (softkey *SCRAMBLING CODE*) and is used for further measurements. If no code is found the message '*No Code found*' is displayed.

Remote: SENS:CDP:LCOD:SEAR:IMM? Delivers PASSED if scrambling code was found and FAILED if no code was found.

### **SCRAM CODE LIST**

The *SCRAM CODE LIST* softkey can be used after a scrambling code search to show the result of that search process. All found codes are listed. The order of the listing is in such a way that the strongest scrambling code (with the highest power) is shown first. The power shown is a coarse value for the CPICH power.

<span id="page-122-0"></span>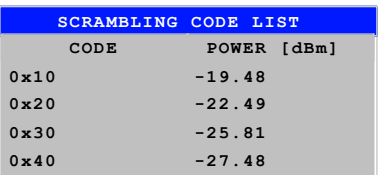

Remote: SENS:CDP:LCOD:SEAR:LIST? The result is returned comma separated for each found scrambling code:

<decimal scrambling code value>, <hexadecimal scrambling code value>, <power in dBm>, ...

#### **FORMAT HEX/DEC**

The *FORMAT HEX/DEC* softkey selects either hexadecimal or decimal format for the entry of the *SCRAMBLING CODE*. Default is hexadecimal.

Remote: SCRAMBLING CODE HEX SENS:CDPower:LCOD:VAL <hex> SCRAMBLING CODE DEC SENS: CDP: LCOD: DVAL <numeric\_value>

## **INACT CHAN THRESH**

The *INACT CHAN THRESH* softkey activates the entry of the minimum power which a single channel should have as compared to the total signal in order to be considered an active channel.

Channels that are below the specified threshold are considered to be not active irrespective of whether they contain pilot symbols. Channels that are not active appear in blue in the CDP diagram.

The two measurements *COMPOSITE EVM* and *PEAK CODE DOMAIN ERR,* specified as measurements on the total signal, are performed with the aid of the list of active channels. These two measurements are falsified whenever active channels are recognized as not active (see above example) or if unassigned codes receive the status "assigned channel". *INACT CHAN THRESH* is therefore used to influence the results of the two measurements.

The default value is -60 dB, which allows all channels of signals such as the 3GPP test signals to be detected in CDP analysis. If not all channels in the signal are automatically detected, *INACT CHAN THRESH* has to be decremented.

Remote: SENS:CDP:ICTR -100 dB ... +10 dB

### **CODE PWR ABS|REL**

The *CODE PWR ABS|REL* softkey selects the absolute or relative power display. If the power versus slot measurement is active, the slot power is given in absolute or relative values.

<span id="page-123-0"></span>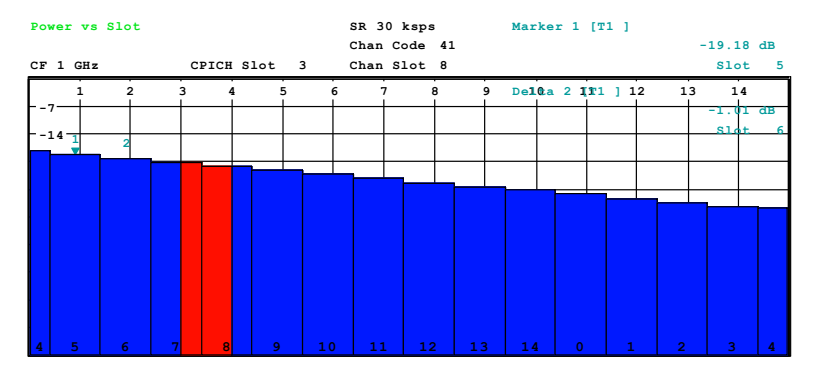

*Fig. 55 Relative lot power of a decreasing slot power pattern.* 

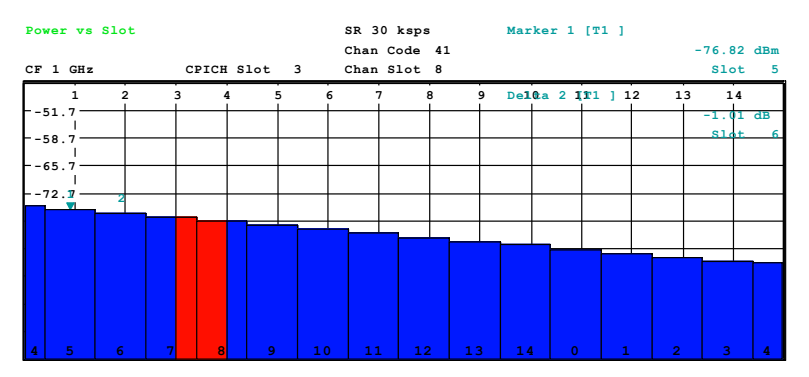

*Fig. 56 Absolute slot power of a decreasing slot power pattern.* 

Absolute slot power of an decreasing slot power pattern

Remote: CALC1:FEED "XTIM:CDP:PVSL:ABS" CALC1:FEED "XTIM:CDP:PVSL:RAT"

#### **POWER REF TOT / CPICH**

The *POWER REF TOT / CPICH* softkey determines the reference power for the relative power displays:

- TOT All the relative powers (display modes *CDP RELATIVE* and *POWER VS SLOT*) are referenced slot by slot to the total signal power in the slot involved.
- CPICH The reference power is that of the CPICH in the relevant slot.

The default setting of the softkey is *CPICH*.

Since 3GPP specifies a slot-specific power control for every channel, the total power of the signal will change from slot to slot in accordance with the power control of the individual channels. As a result, with activated power control and reference to the total power of the signal, a relative CDP display versus the slot number (*POWER VS SLOT*) does not necessarily represent the power control of the selected channel.

#### Example:

If the signal (theoretically) contains only one data channel whose power is controlled, and if the power is referenced to the total power of the signal (which is formed only by the contribution of this data channel), a straight line appears in the *POWER VS SLOT* diagram instead of the expected power staircase. Consequently, the reference value *TOT* of the relative displays is informative only if the signal does not contain power control.

<span id="page-124-0"></span>By contrast, the *CPICH* setting also reflects the exact characteristic of the power versus the slot number in a selected channel for signals with power control. Since the CPICH is never power controlled, this yields the same reference value in every slot.

Remote: SENS:CDP:PREF TOT | CPIC

#### **COMP MODE ON/OFF**

The *COMP MODE ON/OFF softkey* enables an extended channel search to evaluate compressed mode channels. In the frame of compressed mode channels, some slots can be suppressed. Furthermore the spreading factor of the compressed channels can be decreased and an varied pilot sequence is sent. By enabling the compressed mode measurement, this channel properties are considered.

Default setting is OFF.

*OFF:* Standard channel search.

The slot power (POWER VS SLOT display) of each slot is averaged to the symbols of one slot starting with the pilot symbols of the previous slot.

Remote: CDP:PCON PILOT

*ON*: Extended channel search considering the properties of compressed mode channels

The slot power (POWER VS SLOT display) of each slot is averaged to the symbols of one slot starting with the first data symbol of the slot.

Remote: CDP:PCON SLOT

In compressed mode some slots of a channel are suppressed. To keep the overall data rate, the slots just before or just behind a compressed gap can be sent with half spreading factor (SF/2). Further more the TPC symbols can be sent in the first slot of the gap. Within this version these properties are given by four different channel types.

The following compressed mode channel types can be detected:

- CPRSD dedicated physical data channel with compressed mode gap (without any SF reduction) [[Fig. 57](#page-125-0)]
- CPR-TPC dedicated physical data channel with compressed mode gap (without any SF reduction) TPC symbols are sent in the first slot of the gap. [[Fig. 58\]](#page-125-0)
- CPR-SF/2 dedicated physical data channel with compressed mode gap and half spreading factor (SF/2) [[Fig. 59\]](#page-125-0)
- CPR-SF/2-TPC dedicated physical data channel with compressed mode gap and half spreading factor (SF/2). TPC symbols are sent in the first slot of the gap [[Fig. 60\]](#page-126-0).

<span id="page-125-0"></span>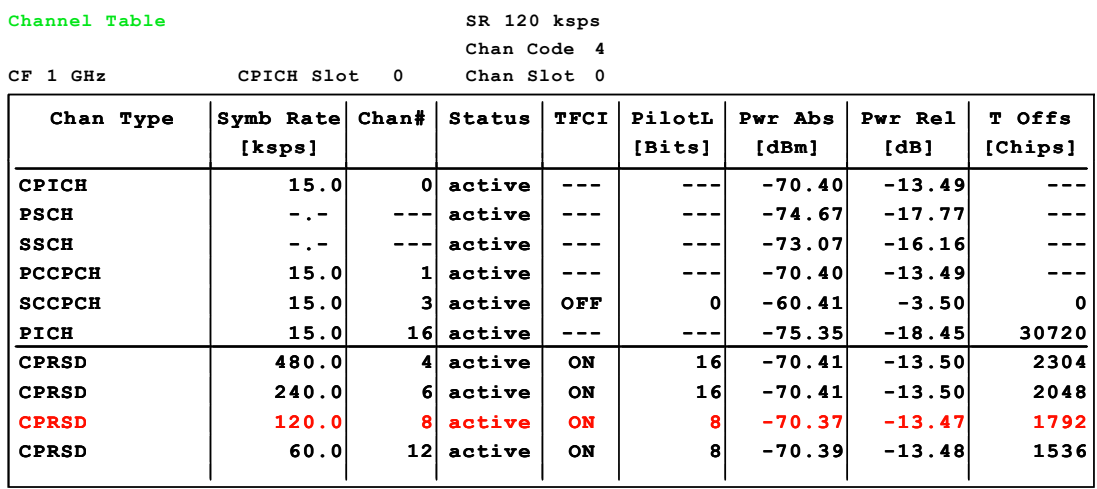

*Fig. 57 Channel table display of an standard compressed mode channel* 

**Channel Table**

**Chan Code 4 SR 120 ksps**

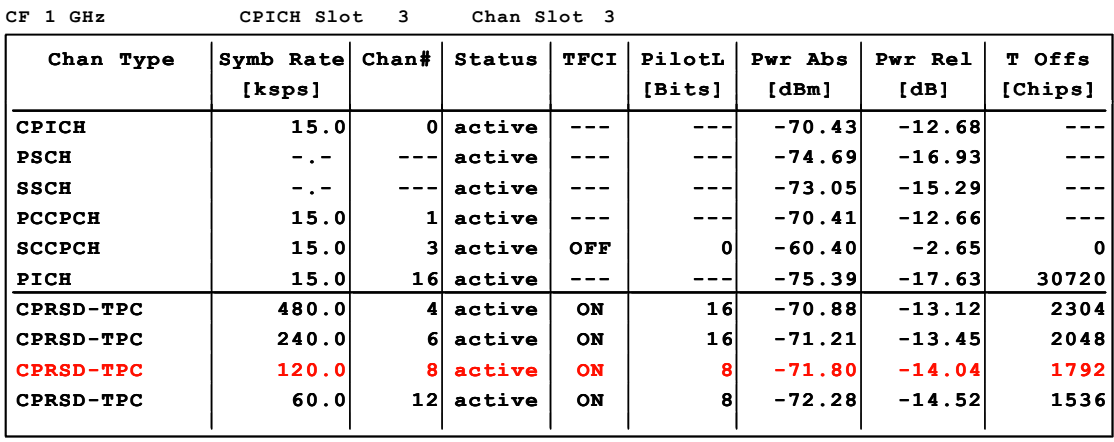

*Fig. 58 Channel table display of an standard compressed mode channel including TPC symbols in the first slot of the gap* 

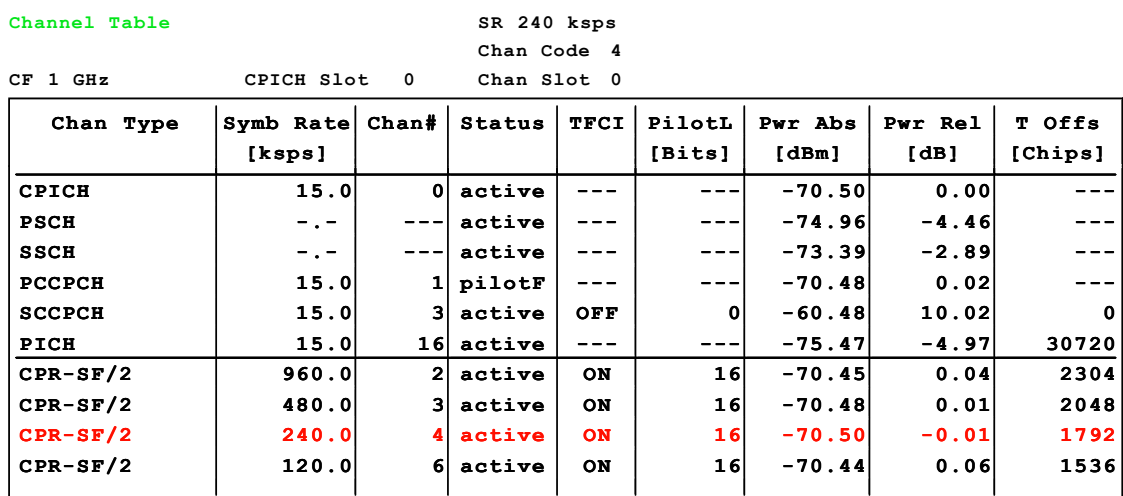

*Fig. 59 Channel table display of a compressed mode channel using the half spreading factor (SF/2) outside the compressed gap.* 

<span id="page-126-0"></span>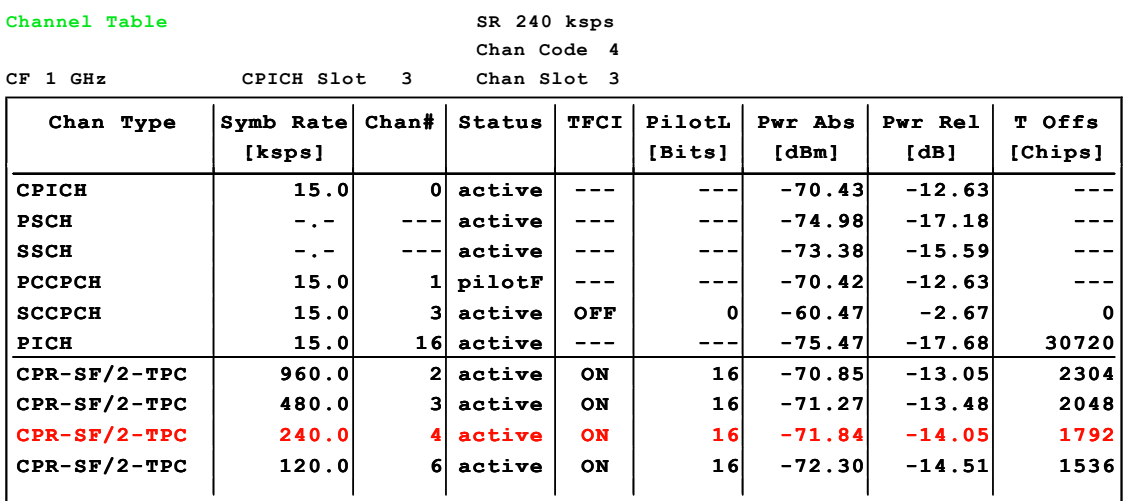

*Fig. 60 Channel table display of a compressed mode channel using the half spreading factor (SF/2) outside the compressed gap. TPC symbols are sent in the first slot of the gap.* 

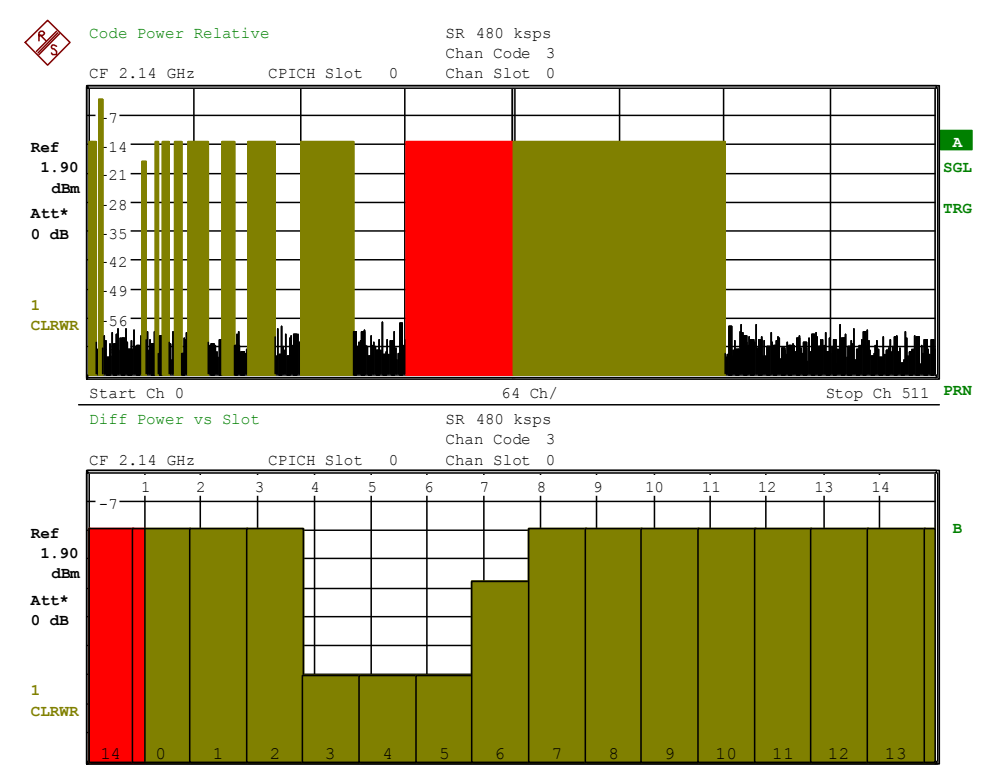

*Fig. 61 Code domain power and power versus slot of a compressed channell* 

#### **Display of slot format type A and type B**

In compressed mode two different slot formats are defined. Slot format A describes a channel without changing the spreading factor outside the compressed gap. Slot format B describes a channel with a decreased spreading factor outside the compressed gap. The different slot format definitions various in the number of TPC,TFCI and pilots symbols as well in the number and position of the data symbols. An exact definition of the slot format can be found in the 3GPP technical specification number 25.211 at chapter "5.3.2 Dedicated downlink physical channels".

The examples below shows a slot format type A (Fig. 62) signal and a slot format type B (Fig. 63). signal.

| SR 120 ksps<br><b>Bitstream</b>            |                |    |    |    |          |    |              |    |         |    |           |                |    |         |                |    |
|--------------------------------------------|----------------|----|----|----|----------|----|--------------|----|---------|----|-----------|----------------|----|---------|----------------|----|
|                                            |                |    |    |    |          |    | Chan Code 4  |    |         |    |           |                |    |         |                |    |
| CF 1 GHz<br>CPICH Slot<br>Chan Slot 0<br>0 |                |    |    |    |          |    |              |    |         |    |           |                |    |         |                |    |
| Format CPRSD 13A:                          |                |    |    |    | 28xData1 |    | <b>4xTPC</b> |    | 16xTFCI |    | 104xData2 |                |    | 8xPilot |                |    |
| $\mathbf 0$                                | $\overline{0}$ | 01 | 01 | 11 | 10       | 11 | 01           | 10 | 01      | 10 | 10        | 0 <sub>0</sub> | 01 | 11      | 0 <sub>0</sub> | 00 |
| 32                                         | 10             | 10 | 10 | 10 | 10       | 10 | 10           | 11 | 01      | 11 | 10        | 00             | 01 | 11      | 11             | 11 |
| 64                                         | 11             | 00 | 00 | 01 | 11       | 10 | 11           | 11 | 10      | 00 | 10        | 11             | 10 | 01      | 10             | 01 |
| 96                                         | 00             | 00 | 01 | 00 | 10       | 10 | 01           | 11 | 01      | 10 | 10        | 00             | 11 | 11      | 00             | 11 |
| 128                                        | 11             | 10 | 01 | 10 | 11       | 00 | 01           | 01 | 01      | 00 | 10        | 00             | 11 | 11      | 11             | 10 |
| 160                                        |                |    |    |    |          |    |              |    |         |    |           |                |    |         |                |    |
| 192                                        |                |    |    |    |          |    |              |    |         |    |           |                |    |         |                |    |
| 224                                        |                |    |    |    |          |    |              |    |         |    |           |                |    |         |                |    |
| 256                                        |                |    |    |    |          |    |              |    |         |    |           |                |    |         |                |    |
| 288                                        |                |    |    |    |          |    |              |    |         |    |           |                |    |         |                |    |
| 320                                        |                |    |    |    |          |    |              |    |         |    |           |                |    |         |                |    |
| 352                                        |                |    |    |    |          |    |              |    |         |    |           |                |    |         |                |    |
|                                            |                |    |    |    |          |    |              |    |         |    |           |                |    |         |                |    |

*Fig. 62 Bit-stream display of an compressed mode channel using slot format A.* 

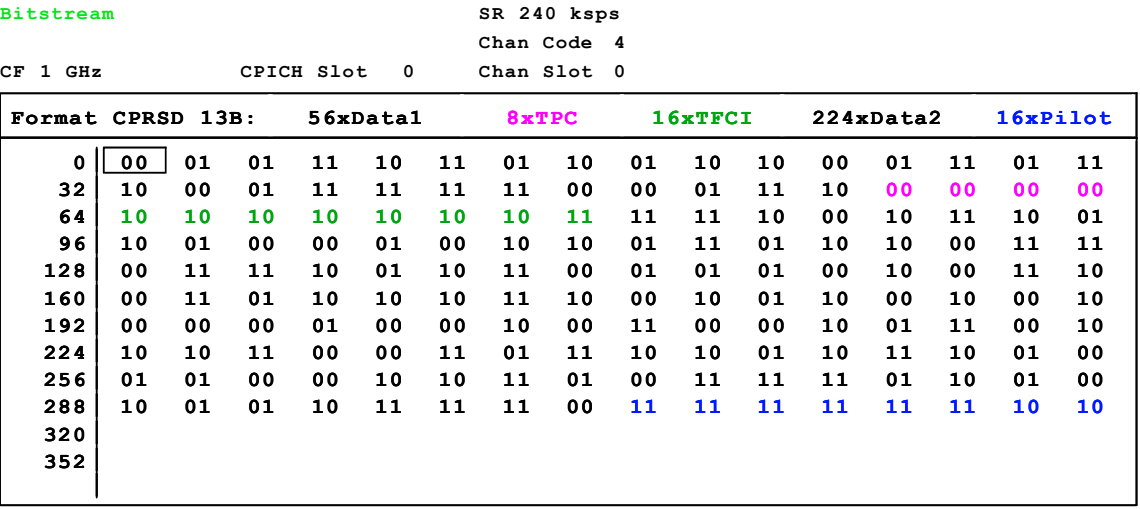

*Fig. 63 Bit-stream display of an compressed mode channel using slot format B.* 

#### **Display of TPC symbols in the first slot of a compressed gap**

In compressed mode the TPC symbols can be sent within the first slot of the compressed gap. Within this version, the bit-stream, symbol EVM and symbol constellation display considers the TPC symbols. In bit-stream, all suppressed symbols of the slot are marked by "-". The TPC bits are displayed with its sent value. The examples below shows the bit-stream display of the first slot in the compressed gap. All symbols accept of the TPC are suppressed in this slot. The channels is sent in slot format A ([Fig. 64\)](#page-128-0)and a slot format ([Fig. 65\)](#page-128-0) signal.

<span id="page-128-0"></span>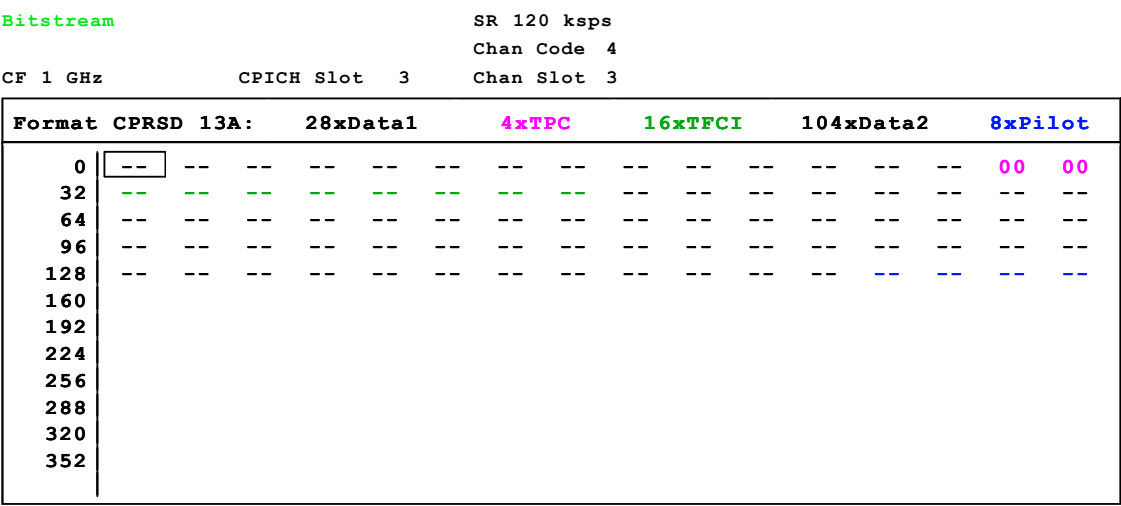

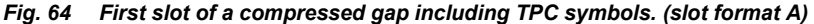

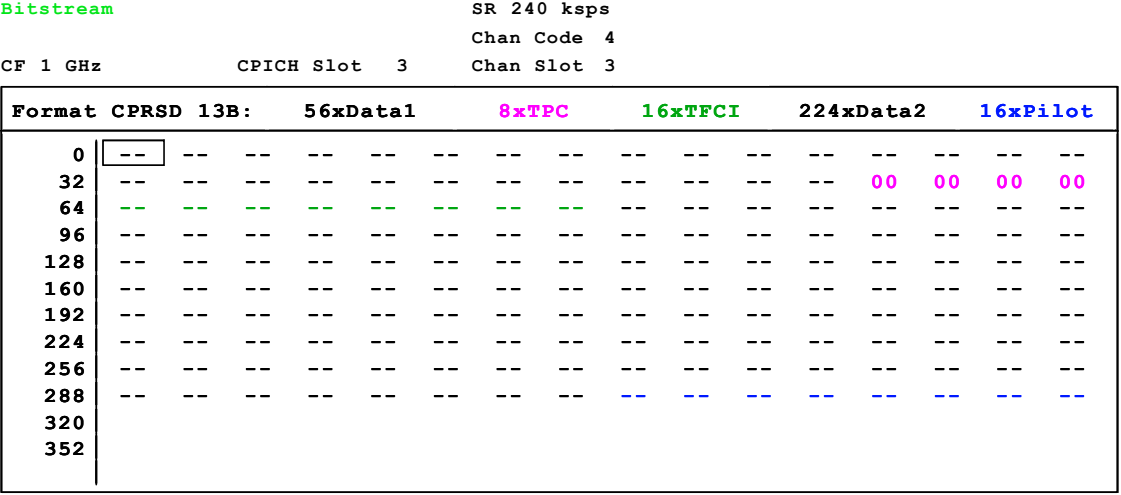

*Fig. 65 First slot of a compressed gap including TPC symbols. The spreading factor is reduced (slot format B)* 

### **SYNC TYPE CPICH/SCH**

The *SYNC TYPE CPICH/SCH* softkey allows the user to choose between synchronization with or without CPICH. If *CPICH* is selected, FS-K72/K74/K74+ assumes that the CPICH control channel is present in the signal and attempts to synchronize to this channel. If the signal does not contain CPICH (test model 4 without CPICH), synchronization fails.

If *SCH* is selected, FS-K72/K74/K74+ synchronizes to the signal without assuming the presence of a CPICH. This setting is required for measurements on test model 4 without CPICH. While this setting can also be used with other channel configurations, it should be noted that the probability of synchronization failure increases with the number of data channels.

The default setting of the softkey is *CPICH*.

Remote: SENSe1:CDP:STYP CPIC | SCH

### <span id="page-129-0"></span>**ANT DIV ON/OFF**

The *ANT DIV ON/OFF* softkey activates or deactivates the antenna diversity mode for CDP analysis. If the softkey is set to ON, analysis is carried out with diversity antenna 1 as a default setting (see *ANT NO. 1/2* softkey). The default setting of the softkey is *OFF*.

```
Remote: SENS1:CDP:ANT OFF|1|2
```
### **ANT NO. 1/2**

The *ANT NO.1/2* softkey switches between diversity antennas 1 and 2. Depending on the softkey setting, FS-K72/K74/K74+ synchronizes to the CPICH of antenna 1 or antenna 2.

The softkey is available only if the antenna diversity mode is active (*ANT DIV ON/OFF* softkey set to *ON*).

The default setting of the softkey is *1*.

Remote: SENS1:CDP:ANT OFF|1|2

### **POWER DIFF ON/OFF**

The *POW DIFF ON/OFF* softkey selects the indication of the slot power difference between the actual slot and the previous slot. To get the results it is necessary to activate the power versus slot measurement in the result display.

The default setting of the softkey is *OFF*

- OFF: The slot power of each slot is displayed (POWER VS SLOT display).
- ON: The slot power difference to the previous slot is displayed for each slot (POWER VS SLOT display).

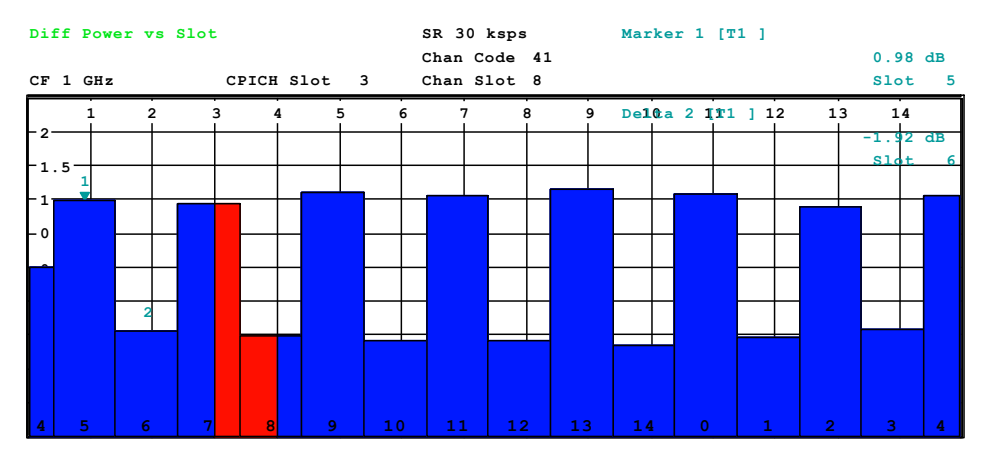

*Fig. 66 Slot power difference of a alternating slot power sequence, with a power step of 1 dB between each step.* 

Remote: SENS1:CDP:PDIF ON|OFF

### <span id="page-130-0"></span>**MULTI FRM CAPTURE**

[CAPTURE LENGTH](#page-131-0)  [FRAME TO ANALYZE](#page-131-0) 

The *M*ULTI FRM CAPTURE softkey opens a submenu for specifying the parameters for multi-frame measurement. This measurement supports the data acquisition and evaluation of more than one 3GPP WCDMA frame. Depending on the analyzer type that is used, several frames can be captured and evaluated. The figure below shows the memory structure of the captured data. The size of the stored data depends on the parameter CAPTURE LENGTH, which defines the number of frames that are captured after a sweep is forced. If the parameter CAPTURE LENGTH has been changed, a new sweep must be started (SINGLE SWEEP) or must have been finished (CONTINUOUS SWEEP) in order to obtain valid measurement results for the specified range. The maximum number of storable frames depends on the trigger mode (FREE RUN or EXT TRIG). By changing the parameter FRAME TO ANALYZE, the frame number to be analyzed can be selected. The displayed results are refreshed if FRAME TO ANALYZE has been changed or a new sweep is started. The TRIGGER TO FRAME time (TTF) is measured from the external trigger event to the start of the selected frame (FRAME TO ANALYZE). Therefore, the TTF of frame 0 is usually smaller than one slot (<667 us). If frame 1 is selected, the displayed TTF is between 10 ms and 10.667 ms. The TTF time is diplayed in the result summary. For the TTF time of frame n, the following equation is used:

$$
TTF_n = TTF_0 + n \cdot 10 \, \text{ms}
$$

For FSQ only: If the capture length is set to a minimum of 3 frames, the external trigger can be applied at any position in the frame preceding the first frame to be captured. In this case, the TTF of frame 0 can also reach larger values lower than 10ms.The maximum number of captured frames depends on the memory size and the trigger mode.

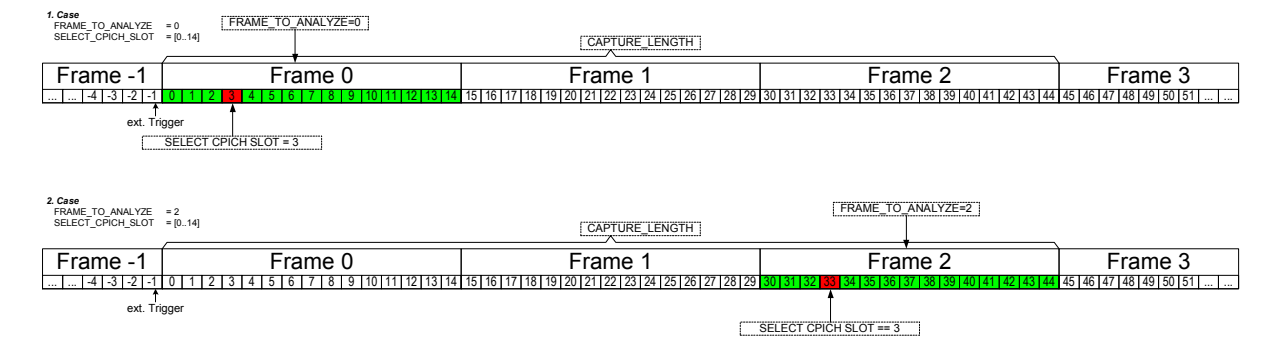

*Fig. 67 Data scheme of the captured and analyzed frames* 

| Analyzer                 | Downlink (K72/K74)<br><b>EXT TRIGGER</b> | Downlink (K72/K74)<br><b>FREE RUN</b> | Uplink (K73)<br><b>EXT TRIGGER</b> | Downlink (K73)<br><b>FREE RUN</b> |  |
|--------------------------|------------------------------------------|---------------------------------------|------------------------------------|-----------------------------------|--|
| R&S FSP                  |                                          |                                       | 1 sot                              | 1 slot                            |  |
| <b>R&amp;S FSP (B70)</b> | 3 frames                                 | 2 frames                              | 3 frames                           | 2 frames                          |  |
| R&S FSU                  | 3 frames                                 | 2 frames                              | 3 frames                           | 2 frames                          |  |
| R&S FSQ                  | 100 frames                               | 100 frames                            | 100 frames                         | 100 frames                        |  |
| <b>R&amp;S FSMR</b>      | 3 frames                                 | 2 frames                              | 3 frames                           | 2 frames                          |  |

<span id="page-131-0"></span>*Table 9 Maximum number of captured frames* 

#### **CAPTURE LENGTH**

The softkey *CAPTURE LENGTH* enables an entry window for determining the number of frames that are to be captured at each sweep.

Remote: SENS: CDP: IOL <numeric value>

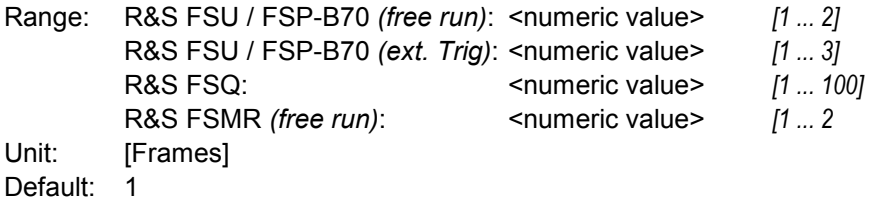

### **FRAME TO ANALYZE**

The softkey *FRAME TO ANALYZE* enables an entry window for selecting the frame number to be analyzed.

```
Remote: SENS:CDP:FRAM:VAL 2
Range: <numeric value> [0 ... CAPTURE_LENGTH - 1]
Unit: [frames]
Default: 0
```
### **MULT CARR ON/OFF**

The *MULT CARR ON/O*FF softkey effects the following measurements:

- **POWER**
- G CODE DOMAIN POWER
- SIGNAL STATISTICS

ACLR, OCCUPIED BANDWITH and SPECTRUM EMISSION MASK measurements refer to a single carrier. MULT CARR ACLR can handle both single and multi carrier signals.

If the MULT CARR softkey is switched to ON the adjust reference level procedure ensures that the settings of RF attenuation and reference level are optimally adjusted for measuring a multi carrier signal. Even if one of the channels next to the analyzed one has higher power than the analyzed one the device is set to a non RF or IF overload condition.

<span id="page-132-0"></span>If the MULT CARR softkey is in its default state OFF, the adjust reference level procedure works as if a single carrier signal is present, which is a faster routine.

```
Remote: CONF:WCDP:BTS:MCAR:STAT ON | OFF
```
#### **AUTO SCALE ON/OFF**

The *AUTO SCALE ON/OFF* softkey is available if the MULT CARR softkey is switched ON. The autoscaling function automatically changes the level settings if the center frequency is changed to another carrier. The level settings are derived from the latest adjust reference level procedure. In default state AUTO SCALE is turned ON, but it can be turned OFF if the functionality is not needed.

```
Remote: CONF:WCDP:BTS:ASC:STAT ON | OFF
```
### **CONST PARAM B**

The *CONST PARAM B* softkey enables an entry window for setting the constellation parameter B.

According to 3GPP specification the mapping of 16QAM and 64QAM symbols to an assigned bit-stream depends on the constellation parameter B. This parameter can be adjusted to decide which bit mapping should be used for bit-stream evaluation.

```
CONST PARAMETER B
\pmb{\mathsf{0}}
```
Default: 0 Range: 0…3

Remote: SENS1:CDP:CPB 0..3

The figures below give the bit-stream of the same symbol sequence, but a varied constellation parameter B.

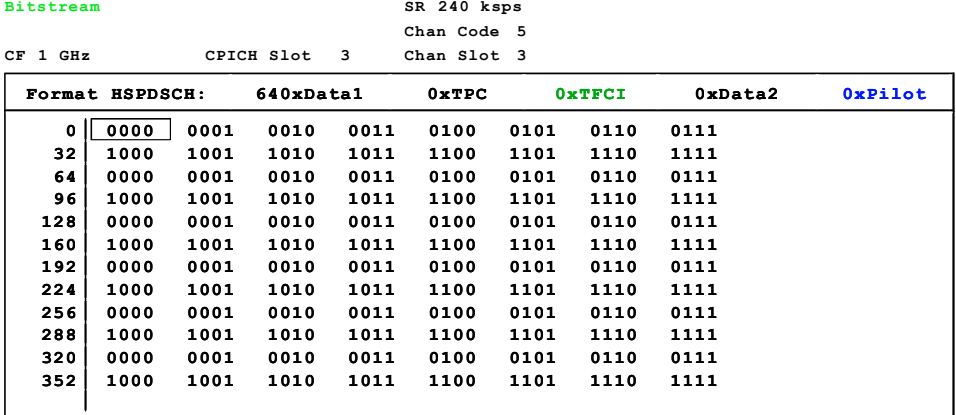

*Fig. 68 Bit-stream of an counter sequence measured with constellation parameter B equal to 0.* 

**Bitstream**

**Bitstream**

### **Code Domain Measurements on 3GPP FDD Signals**

<span id="page-133-0"></span>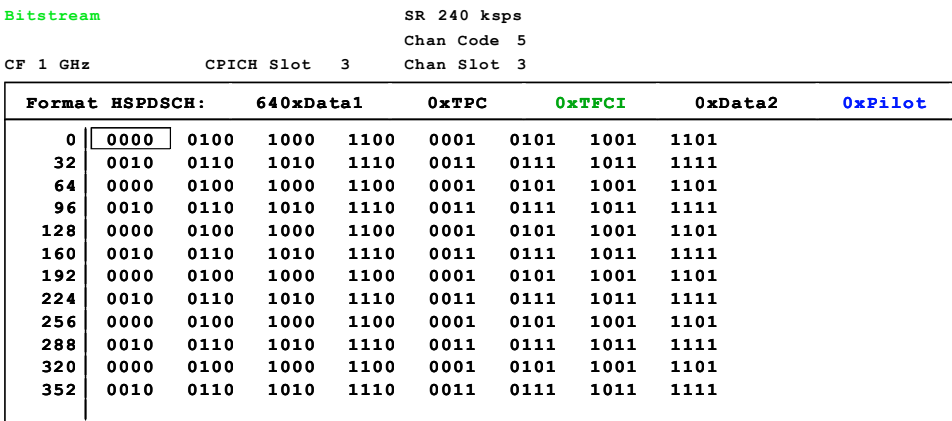

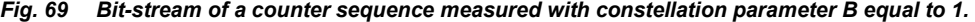

**SR 240 ksps**

|          |                 |      |            |      | Chan Code 12 |      |        |         |                |
|----------|-----------------|------|------------|------|--------------|------|--------|---------|----------------|
| CF 1 GHz |                 |      | CPICH Slot | 3    | Chan Slot 3  |      |        |         |                |
|          | Format HSPDSCH: |      | 640xDatal  |      | 0xTPC        |      | 0xTFCI | OxData2 | <b>OxPilot</b> |
| 0        | 0011            | 0010 | 0001       | 0000 | 0111         | 0110 | 0101   | 0100    |                |
| 32       | 1011            | 1010 | 1001       | 1000 | 1111         | 1110 | 1101   | 1100    |                |
| 64       | 0011            | 0010 | 0001       | 0000 | 0111         | 0110 | 0101   | 0100    |                |
| 96       | 1011            | 1010 | 1001       | 1000 | 1111         | 1110 | 1101   | 1100    |                |
| 128      | 0011            | 0010 | 0001       | 0000 | 0111         | 0110 | 0101   | 0100    |                |
| 160      | 1011            | 1010 | 1001       | 1000 | 1111         | 1110 | 1101   | 1100    |                |
| 192      | 0011            | 0010 | 0001       | 0000 | 0111         | 0110 | 0101   | 0100    |                |
| 224      | 1011            | 1010 | 1001       | 1000 | 1111         | 1110 | 1101   | 1100    |                |
| 256      | 0011            | 0010 | 0001       | 0000 | 0111         | 0110 | 0101   | 0100    |                |
| 288      | 1011            | 1010 | 1001       | 1000 | 1111         | 1110 | 1101   | 1100    |                |
| 320      | 0011            | 0010 | 0001       | 0000 | 0111         | 0110 | 0101   | 0100    |                |
| 352      | 1011            | 1010 | 1001       | 1000 | 1111         | 1110 | 1101   | 1100    |                |
|          |                 |      |            |      |              |      |        |         |                |

*Fig. 70 Bit-stream of a counter sequence measured with constellation parameter B equal to 2.* 

**SR 240 ksps**

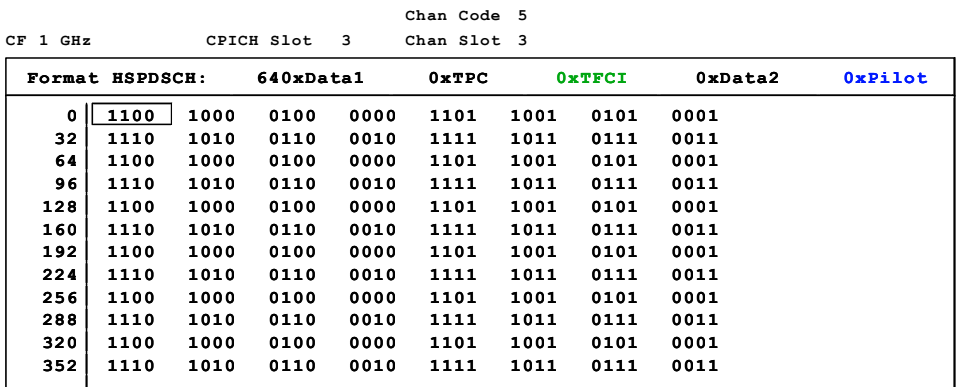

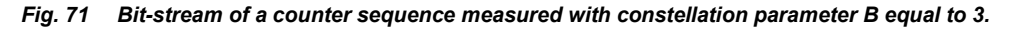

### **HS-DPA/UPA ON/OFF**

The *HS-DPA/UPA ON/OFF* softkey selects if the HSUPA or HSDPA channels are searched or not.

ON: The high speed channels can be detected (default settings). A detection of the modulation type (QPSK /16QAM) is done instead of a detection of pilot symbols.

<span id="page-134-0"></span>OFF: The high speed channel can not be detected. A detection of pilot symbols is done instead a detection of the modulation type (QPSK /16QAM).

Remote: SENS:CDP:HSDP ON|OFF

#### **RRC FILTER ON / OFF**

The *RRC FILTER ON / OFF* softkey selects if a root raised cosine (RRC) receiver filter is used or not. This feature is useful if the RRC filter is implemented in the device under test (DUT).

- ON: If an unfiltered WCDMA signal is received (normal case), the RRC filter should be used to get a correct signal demodulation. (Default settings)
- OFF: If a filtered WCDMA signal is received, the RRC filter should not be used to get a correct signal demodulation. This is the case if the DUT filters the signal.

Remote: SENS:CDP:FILT ON|OFF

### **INVERT Q ON / OFF**

The *SIDE BAND NORM / INV* softkey is used to perform the measurement in the normal (NORM) and in the inverted position (INV).

Remote: SENS:CDP:QINV OFF|ON

### **SIDEBAND NORM / INV**

The *SIDE BAND NORM / INV* softkey is used to perform the measurement in the normal (NORM) and in the inverted position (INV).

- NORM The normal position allows the measurement of RF signals from the base station.
- INV The inverted position is useful for measurements on IF modules or components in the case of spectral inversion.

The default setting is *NORM.*

Remote: SENS:CDP:SBAN NORM|INV

#### *Explanation:*

Pressing the SIDE BAND [INV] softkey or activating the INVERT Q softkey inverts the baseband spectrum. When the two softkeys are active, the spectrum is inverted twice and in the same position as the transmit signal.

(normal  $\rightarrow$  inverted  $\rightarrow$  normal)

Therefore, if the two softkeys are active, synchronization to the signal is still possible but the EVM is reduced. This is due to inverted frequency response correction.

#### *Measuring signals in inverted position*:

If a signal in inverted position is to be measured, only one of the softkeys SIDE BAND [INV] and INVERT Q should be pressed. The following combination is useful because, in this case, the EVM is not reduced by inverted frequency response correction.

*SIDE BAND [NORM] INVERT Q [ON]* 

<span id="page-135-0"></span>Remote: SENS:CDP:SBAN NORM SENS:CDP:QINV ON

### **NORMALIZE ON / OFF**

The *NORMALIZE ON / OFF* softkey eliminates the DC offset of the signal. The default setting is OFF.

Remote: SENS:CDP:NORM OFF

### **CPICH USER DEF**

The *CPICH USER DEF* softkey allows the selection of different CPICH code numbers and patterns used for synchronization. If a CPICH with a code number different from 0 or a different CPICH pattern shall be used for signal analysis, this switch has to be turned on. Turning off leads again to standard-compliant behavior without losing the settings of the next two input parameters. This softkey is only available with R&S FS-K74+ option.

Remote: SENS:CDP:UCP:STAT ON|OFF

#### **CPICH CODE#**

The *CPICH CODE#* softkey provides a window for input of a user defined CPICH code number. The value can be chosen in the range of 0..255. This softkey is only available with R&S FS-K74+ option.

Remote: SENS:CDP:UCP:CODE 0..255

### **CPICH PATT ANTENNA | PATTERN 1 | PATTERN 2**

The standard defines two different CPICH patterns for Antenna 1 and Antenna 2, referred to by "Pattern 1" and "Pattern 2", respectively, in the following. Using the *SETTINGS* hotkey the antenna selection is done with the "*ANT. NO*" softkey, influencing the assumptions on SCH-channels, CPICH pattern, pilot symbols, etc.. By multiple pressing the softkey *CPICH PATT*, it is possible to choose the CPICH pattern either depending on the antenna selection ("ANTENNA"), or independently from the antenna selection, i.e. fixed to "PATTERN 1" or "PATTERN 2". The default setting is "ANTENNA" (same behavior as in the case of no user defined CPICH). This softkey is only available with R&S FS-K74+ option.

Remote: SENS:CDP:UCP:PATT OFF|1|2

### **MIMO ON / OFF**

The MIMO ON / OFF softkey switches the single antenna MIMO mode on or off. Channels that have modulation type MIMO-QPSK or MIMO-16QAM will only be recongnized as active channels at MIMO ON. MIMO OFF represents those channels in blue color, stating they are not recognized. This softkey is only available with R&S FS-K74+ option.

Remote: SENS:CDP:MIMO ON | OFF

# **6.10.4 Frequency Settings –** *FREQ* **key**

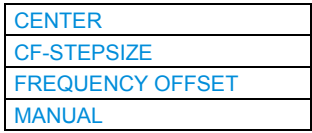

The *FREQ* key opens a submenu for changing the measurement frequency.

### **CENTER**

The *CENTER* softkey opens the window for manually entering the center frequency.

The permissible range of values for the center frequency is:  $minspan/2 \leq f_{center} \leq f_{max} - minspan/2$ 

 $f_{center}$  center frequency minspan smallest selectable span > 0 Hz (10 Hz)  $f_{\text{max}}$  max. frequency

Remote: FREQ:CENT 100MHz

### **CF-STEPSIZE**

With the softkey CF STEPSIZE a submenu with the softkey *MANUAL* is available. The default value of 10 Hz can be adjusted

### **FREQUENCY OFFSET**

The *FREQUENCY OFFSET* softkey activates the window for entering an arithmetic frequency offset which is added to the frequency axis labelling. The allowed range of values for the offset is -100 GHz to 100 GHz. The default setting is 0 Hz.

Remote: FREQ:OFFS 10 MHz

### **MANUAL**

The center frequency can be adjusted either be typing in the carrier frequency or by using the key up and key down keys or the knob wheel. The stepsize can be set, e.g. to a carrier spacing in multi carrier measurements.

Remote: SENS:FREQ:CENT:STEP 15 Hz

# **6.10.5 Span Settings –** *SPAN* **key**

The *SPAN* key is disabled for measurements in the CDP mode. For all other measurements (see MEAS key), the permissible span settings are described together with the measurement. The associated menu corresponds to that of the measurement in the base unit and is described in the manual for the base unit.

# **6.10.6 Level Settings –** *AMPT* **key**

The *AMPT* key opens a submenu for level setting.

The *REF LEVEL* softkey allows the reference level to be input in the currently active unit (dBm, dBµV, etc).

Remote: DISP:WIND:TRAC:Y:RLEV -60dBm

*ADJUST REF LVL* executes a routine for optimum adjustment of the reference level to the signal.

Remote: :SENSe2:CDP:LEV:ADJ

The *REF LEVEL OFFSET* softkey allows the arithmetic level offset to be entered. This offset is added to the measured level irrespective of the selected unit. The scaling of the Y axis is changed accordingly.

The setting range is ±200 dB in 0.1 dB steps.

Remote: DISP:WIND:TRAC:Y:RLEV:OFFS -10dB

*Y PER DIV* determines the grid spacing on the Y axis for all diagrams, where possible.

Remote: DISP:WIND2:TRAC1:Y:SCAL:PDIV

*REF VALUE POSITION* allows entry of the position of the reference value on the Y axis  $(0 - 100\%)$ .

Remote: DISP:WIND1:TRAC1:Y:SCAL:RPOS

The *RF ATTEN MANUAL* softkey allows the attenuation to be entered irrespective of the reference level.

The attenuation can be set in 10 dB steps between 0 and 70 dB (in 5 dB steps between 0 and 75 dB if option R&S FSU-B25, *Electronic Attenuator*, is fitted). Other entries will be rounded to the next lower integer value.

If the defined reference level cannot be set for the specified RF attenuation, the reference level will be adjusted accordingly and the warning "Limit reached" will be output.

Remote: INP:ATT 40 DB

The *RF ATTEN AUTO* softkey sets the RF attenuation automatically as a function of the selected reference level.

This ensures that the optimum RF attenuation desired by the user is always used.

*RF ATTEN AUTO* is the default setting.

Remote: INP:ATT:AUTO ON

# **6.10.7 Marker Settings –** *MKR* **key**

The *MARKER* key opens a submenu for the marker settings.

Markers are not available for the *RESULT SUMMARY* and *CHANNEL TABLE* displays. In all other displays, up to four markers can be activated, and they can be defined as a marker or delta marker by means of the *MARKER NORM/DELTA* softkey. The *MARKER 1/2/3/4* softkey selects the corresponding marker and activates it.

*MARKER 1* is always the normal marker. After *MARKERS 2 to 4* have been switched on, they are delta markers that are referenced to *MARKER 1*. These markers can be converted into markers with absolute value displays by means of the *MARKER NORM DELTA* softkey. When *MARKER 1* is the active marker, pressing the M*ARKER NORM DELTA* softkey switches on an additional delta marker.

Pressing the *MARKER 1* to *MARKER 4* softkey switches off the selected marker.

```
Remote: CALC:MARK ON;
         CALC:MARK:X <value>;
         CALC:MARK:Y?
         CALC:DELT ON;
         CALC:DELT:MODE ABS|REL
         CALC:DELT:X <value>;
         CALC:DELT:X:REL?
         CALC:DELT:Y?
```
The *MARKER ZOOM* softkey expands the area around the active marker. With the zoom function, more details of the measurement signal can be seen. The softkey *MARKER ZOOM* can be selected only if at least one of the markers is activated. If an instrument setting is changed after *MARKER ZOOM* is selected, the function is cancelled.

Remote: CALC:MARK:FUNC:ZOOM

The *ALL MARKER OFF* softkey switches off all markers (reference and delta markers). It also switches off all functions and displays that are associated with the markers/delta markers.

Remote: CALC:MARK:AOFF

The parameters of an activated marker are output on top of the diagram:

Marker 1 [T1 ]  $-6.02$  dB Slot 4 SR 30.00 ksps Ch 62

*Fig. 72 Parameters of marker info field* 

In addition to the channel power, which is displayed relative to the value specified with *POWER REF TOT/CPICH*, the parameters are:

- Slot 4: Slot number of the channel (unassigned codes have a timing offset of 0 chips referenced to the beginning of the frame)
- SR 30 ksps: Symbol rate of the channel (for unassigned codes 7.5 ksps)

Ch 62: Number of the spreading code of the channel

# **6.10.8 Changing Instrument Settings –** *MKR* **key**

The  $MKR \rightarrow$  key opens a submenu for marker functions:

The *SELECT MARKER* softkey activates numeric selection of the marker in the data entry field. Delta marker 1 is selected by entering 0.

Remote: CALC:MARK1 ON; CALC:MARK1:X <value>; CALC:MARK1:Y?

The *PEAK* softkey sets the active marker or delta marker to the peak of the trace.

If no marker is active when the *MKR->* menu is called, *MARKER 1* is automatically switched on and the peak search is performed.

Remote: CALC: MARK: MAX, CALC: MARK: MIN CALC:DELT:MAX,CALC:DELT:MIN

The *NEXT PEAK* softkey sets the active marker/delta marker to the next lower peak value on the trace. The search direction is defined in the *NEXT MODE* submenu (see below).

Remote: CALC:MARK:MAX:NEXT, CALC:MARK:MIN:NEXT CALC:DELT:MAX:NEXT,CALC:DELT:MIN:NEXT

The *NEXT MODE LEFT/RIGHT* softkey defines the direction in which the next higher maximum or minimum is searched for. For *NEXT MODE LEFT/RIGHT*, the search is done to the left/right of the active marker.

Remote: CALC:MARK:MAX:LEFT,CALC:MARK:MAX:RIGH CALC:DELT:MAX:LEFT,CALC:DELT:MAX:RIGH CALC:MARK:MIN:LEFT,CALC:MARK:MIN:RIGH CALC:DELT:MIN:LEFT,CALC:DELT:MIN:RIGH

The *PEAK MODE MIN/MAX* softkey defines if the next minimum or maximum peak should be searched for. The parameter influences the behaviour of the *PEAK* and *NEXT PEAK* softkeys.

Remote

The *MARKER -> CPICH* softkey sets the marker to the common pilot channel (code number 0 for spreading factor 256; corresponds to displayed code numbers 0 and 1 of the x axis).

Remote: CALC<1|2>:MARK<1>:FUNC:CPIC CALC<1|2>:MARK<1>:Y?

The *MARKER -> PCCPCH* softkey sets the marker to the primary common control physical channel (code number 1 for spreading factor 256; corresponds to displayed code numbers 2 and 3 of the x axis).

Remote: CALC<1|2>:MARK<1>:FUNC:PCCP CALC<1|2>:MARK<1>:Y?

# **6.10.9 Marker Functions – MKR** *FCTN* **key**

The *MKR FCTN* key is disabled for all measurements in the code domain power. For all other FS-K72/K74/K74+ measurements, the menu softkeys are described in the manual for the base unit.

## **6.10.10 Bandwidth Setting –** *BW* **key**

The *BW* key is disabled for all measurements in the code domain power. For all other R&S FS-K72/K74/K74+ measurements, the menu-specific softkeys are described in the manual for the base unit.

## **6.10.11 Measurement Control –** *SWEEP* **key**

The menu of the *SWEEP* key contains options for switching between single measurement and continuous measurement and for controlling individual measurements. For measurements within the spectrum, the measurement time for a sweep can also be set. All menu-specific softkeys are described in the manual for the base unit.

# **6.10.12 Measurement Selection – Taste** *MEAS*

The menu of the *MEAS* key contains all the FS-K72/K74/K74+ measurements that can be selected at a keystroke. The menu and its submenus are described in chapter 6.

# **6.10.13 Trigger Settings –** *TRIG* **key**

The selectable trigger functions depend on the measurement selected. Code domain power measurements allow the free run mode as well as the frame trigger mode specified by the 3GPP standard. For all other measurements, the trigger modes are identical to those of the corresponding measurement in the base unit. The associated softkeys are described in the manual for the base unit.

With the *TRIGGER EXTERN* softkey the external trigger source can be selected. The external trigger level can be adjusted in the range from 0.5V to 3.5V. The default value is 1.4 V.

Remote: TRIG:SEQ:LEV:EXT 1.4V Read trigger level TRIG1:SEQ:LEV:EXT? Activate external Trigger Mode TRIG1:SEQ:SOUR EXT Inactivate external Trigger Mode TRIG1:SEQ:SOUR IMM

# **6.10.14 Trace Settings –** *TRACE* **key**

The *TRACE* key opens the following submenu:

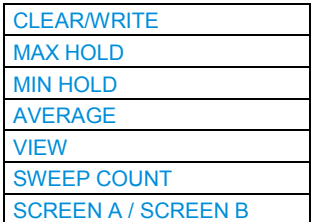

### **CLEAR/WRITE**

The *CLEAR/WRITE* softkey activates the overwrite mode for the collected measured values, i.e. the trace is overwritten by each sweep.

In the *CLEAR/WRITE* display mode, all available detectors can be selected. In the default mode, the autopeak detector (setting *AUTO*) is selected.

Each time the *CLEAR/WRITE* softkey is actuated, the R&S Analyzer clears the selected trace memory and restarts the measurement.

Remote: DISP:WIND:TRAC:MODE WRIT

### **MAX HOLD**

The *MAX HOLD* softkey activates the max peak detector.

The R&S Analyzer saves the sweep result in the trace memory only if the new value is greater than the previous one.

The signal spectrum is filled during each sweep until all signal components are detected in a kind of envelope.

Pressing the *MAX HOLD* softkey again clears the trace memory and restarts the max hold mode.

Remote: DISP:WIND:TRAC:MODE MAXH

### **MIN HOLD**

The *MIN HOLD* softkey activates the min peak detector.

The R&S Analyzer saves the sweep result in the trace memory only if the new value is greater than the previous one.

The signal spectrum is filled during each sweep until all signal components are detected in a kind of envelope.

Pressing the *MIN HOLD* softkey again clears the trace memory and restarts the max hold mode.

Remote: DISP:WIND:TRAC:MODE MINH

## <span id="page-142-0"></span>**AVERAGE**

The *AVERAGE* softkey activates the trace averaging function. The average is formed over several sweeps. Averaging can be performed with any of the detectors available. If the detector is automatically selected by the R&S Analyzer, the sample detector is used.

Averaging is restarted every time the *AVERAGE* softkey is pressed. The trace memory is always cleared..

Remote: DISP:WIND:TRAC:MODE AVER

### **VIEW**

The *VIEW* softkey freezes the current contents of the trace memory and displays them.

If a trace is frozen by *VIEW*, the instrument settings can be changed without the displayed trace being modified (exception: level display range and reference level, see below). The fact that the trace and the current instrument setting no longer agree is indicated by an enhancement label "\*" at the right edge of the grid.

If in the *VIEW* display mode the level display range (*RANGE*) or the reference level (*REF LEVEL*) is changed, the R&S Analyzer automatically adapts the measured data to the changed display range. This allows an amplitude zoom to be carried out after the measurement in order to show details of the trace.

Remote: DISP:WIND:TRAC:MODE VIEW

### **SWEEP COUNT**

The *SWEEP COUNT* softkey activates the entry of the number of sweeps used for averaging. The allowed range of values is 0 to 30000 and the following should be observed:

Sweep Count = 0 means running averaging

Sweep Count = 1 means no averaging being carried out

Sweep Count > 1 means averaging over the selected number of sweeps; in the continuous sweep mode, averaging is performed until the set number of sweeps is attained and is then continued as running averaging.

The default setting is running averaging (Sweep Count = 0). The number of sweeps used for averaging is the same for all active traces in the selected diagram.

Remote: SWE:COUN 64

### **SCREEN A / SCREEN B**

By using the softkeys *SCREEN A* or *SCREEN B* , the upper (A) or lower (B) part of the display screen can be selected. The trace statistic functions that are described above are applied only to the measurement results, which are displayed in the selected screen. A display of special interest is the RESULT SUMMARY. It is shown in the lower part (SCREEN B). If the trace statistic functions are applied to the result summary, the affected results are marked if they are an average result, a max hold or a min hold result.

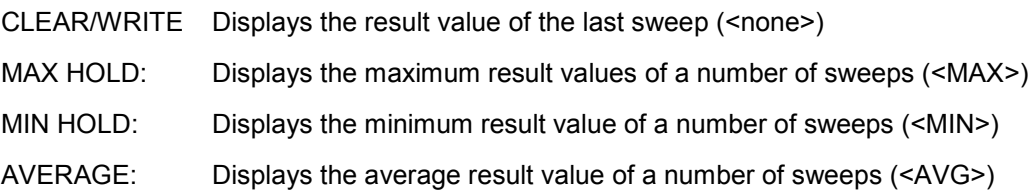

The number of evaluated sweeps depends on the sweep count value. The figure below shows an example of the result summary display with applied sweep averaging. All averaged values are marked with AVG. Especially the resolution and accuracy of the trigger to frame value can be increased by using the trace average mode.

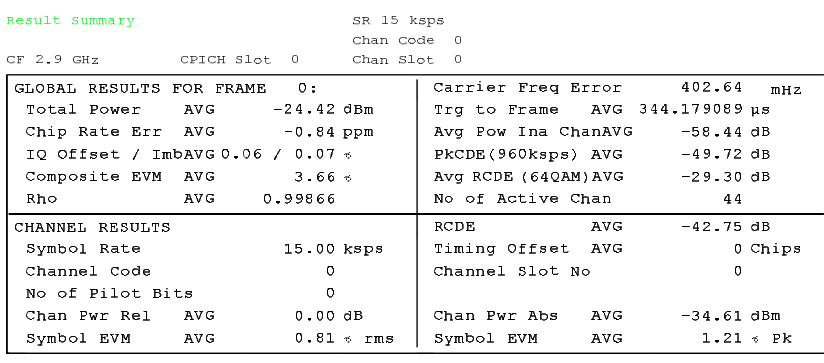

**SWP**  $8.05$  $-20$ 

*Fig. 73 Result summary with applied average mode* 

# **6.10.15 Display Lines –** *LINES* **key**

The *LINES* key is disabled for all measurements in the code domain power. For all other measurements, the menu settings are equivalent to those of the corresponding measurement in the base unit; the associated softkeys are described in the manual for the base unit.

## **6.10.16 Settings of Measurement Screen –** *DISP key*

The menu of the *DISP* key contains softkeys for configuring the measurement screen. The menus and the softkey functions are described in the manual for the base unit.

# **6.10.17 Storing and Loading of Unit Data –** *FILE key*

The *FILE* menu is identical to that of the base unit. All softkeys are described in the manual for the base unit. All keys of the R&S Analyzer front panel that are not specifically mentioned are identical to those of the base unit. The key functions and the softkeys are described in the manual for the base unit.
## **6.10.18 Preset of device –** *PRESET* **key**

The *PRESET* key presets the device. The behavior is the same as of the basic unit and is described in the manual for the basic unit.

## **6.10.19 Calibration of device –** *CAL* **key**

The menu *CAL* is the same as that of the basic unit. All softkeys are described in the manual for the basic unit.

## **6.10.20 Setup of device –** *SETUP* **key**

The menu *SETUP* is the same as that of the basic unit. All softkeys are described in the manual for the basic unit. The usage of transducer factors is possible in the Code-Domain as well as in the RF measurements.

Using the FS-K9 "Measurements with Power Sensor" is also possible within that application. Therefore the FS-K9 must be installed and the option key must be entered, then in the sidemenu the softkey *POWERMETER i*s available. For further details of the FS-K9 please refer to the FS-K9 software manual.

## **6.10.21 Printing –** *HCOPY* **key**

The menu *HCOPY* is the same as that of the basic unit. All softkeys are described in the manual for the basic unit.

All keys on the front panel of the unit that are not specifically mentioned are identical to those of the basic unit. The functions of the keys and the softkeys are described in the manual of the basic unit.

# 7 Remote Control Commands

The following chapter describes the remote control commands for the application firmware. An alphabetic list at the end of this chapter provides an overview of the commands. The commands, which are also valid for the base unit in the signal analyzer mode as well as the system settings, are described in the operating manual for the analyzer.

## **7.1 CALCulate:FEED – Subsystem**

The CALCulate:FEED subsystem selects the evaluation method for the measured data. This corresponds to the result display selection in manual operation.

## **CALCulate<1|2>:FEED <string>**

This command selects the measured data to be displayed.

#### **Parameter**

```
<string>:= 'XPOWer:CDP' | 
          'XPOWer:CDPower:ABSolute' | 
          'XPOWer:CDPower:RATio' | 
          'XPOWer:CDEP' 
          'XTIMe:CDPower:FVSLot' | 
          'XTIMe:CDPower:MACCuracy' | 
          'XTIMe:CDPower:PVSymbol' | 
          'XTIMe:CDPower:PVSLot' | | 
          'XTIMe:CDPower:PVSLot:ABSolute' | 
          'XTIMe:CDPower:PVSLot:RATio' | 
          'XTIMe:CDPower:COMP:CONStellation' 
          'XTIMe:CDPower:BSTReam' | 
          'XTIMe:CDPower:CHIP:EVM' | 
          'XTIMe:CDPower:CHIP:MAGNitude' | 
          'XTIMe:CDPower:CHIP:PHASe' | 
          'XTIMe:CDPower:ERR:SUMMary' | 
          'XTIMe:CDPower:ERR:CTABle' | 
          'XTIMe:CDPower:ERR:PCDomain' | 
          'XTIMe:CDPower:SYMB:CONStellation' | 
          'XTIMe:CDPower:SYMB:EVM' 
          'XTIMe:CDPower:SYMBol:EVM:MAGNitude' |
          'XTIMe:CDPower:SYMBol:EVM:PHASe' |
```
## **Example**

CALC2:FEED 'XTIM:CDP:MACC'"

## **Characteristics**

\*RST value: 'XTIM:OFF' SCPI: device-specific

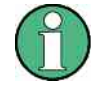

For code domain power (CDP) measurements, the display is always operated in the SPLIT SCREEN mode and the "display mode to measurement window" assignment is fixed. Therefore, the numeric suffix that is required or permitted is specified in brackets for each display mode.

The string parameters are defined as follows:

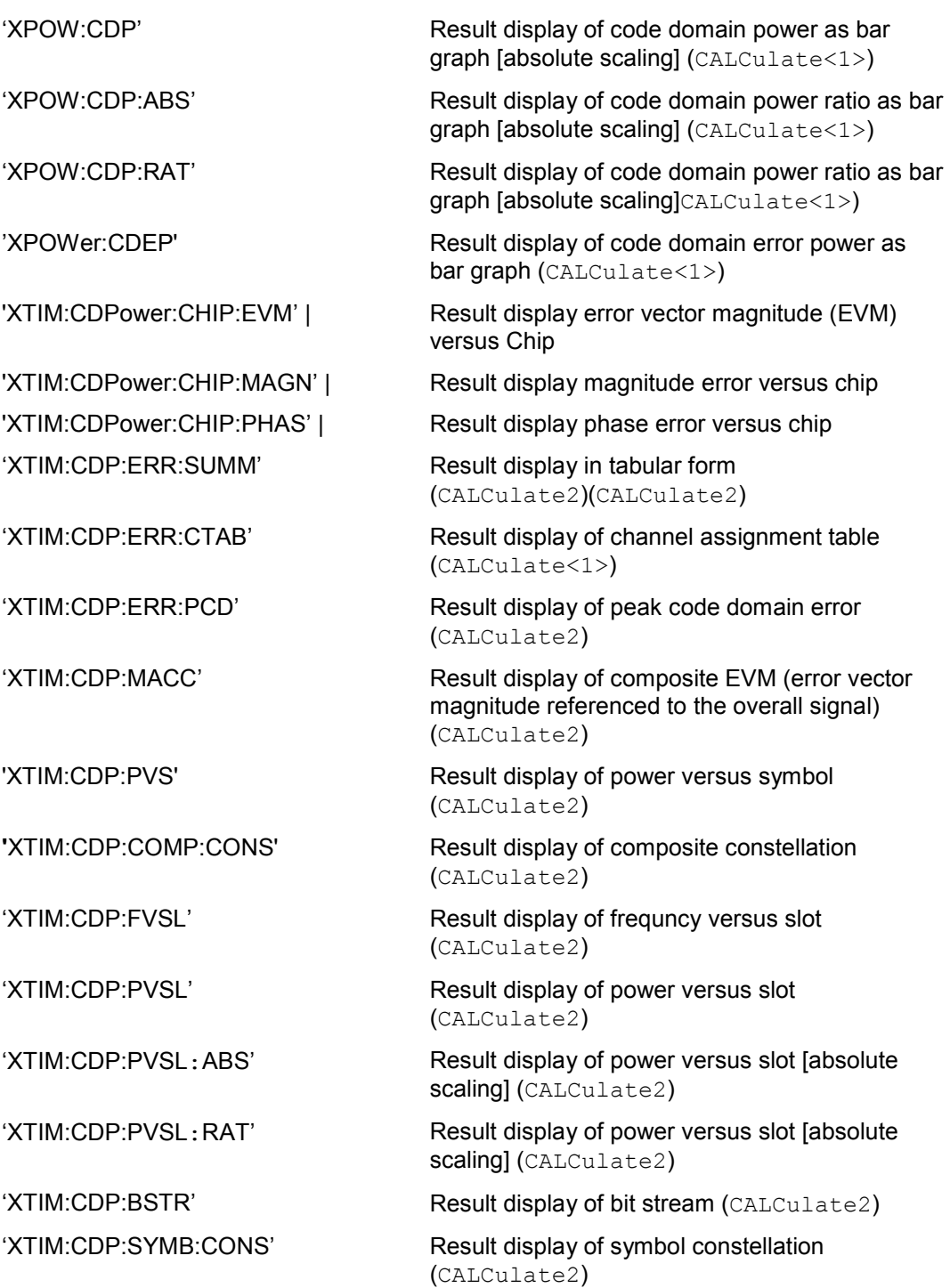

'XTIM:CDP:SYMB:EVM' Result display of symbol error vector magnitude (CALCulate2) 'XTIM:CDP:SYMB:EVM:PHAS' Result display of the phase of EVM versus symbols (CALCulate2) 'XTIM:CDP:SYMB:EVM:MAGN' Result display of the magnitude of EVM versus symbols (CALCulate2)

## **7.2 CALCulate:LIMit - Subsystem**

## **7.2.1 CALCulate:LIMit:ACPower Subsystem**

The CALCulate:LIMit:ACPower subsystem defines limit checking for adjacent channel power measurements.

## **CALCulate<1|2>:LIMit1:ACPower:ACHannel:ABSolute -200DBM...200DBM, - 200...200DBM**

This command activates the limit check for the adjacent channel when adjacent-This command defines the absolute limit value for the lower/upper adjacent channel during adjacent-channel power measurement (Adjacent Channel Power) in the selected measurement window.

It should be noted that the absolute limit value has no effect on the limit check as soon as it is below the relative limit value defined with CALCulate: LIMit: ACPower:ACHannel:RELative. This mechanism allows automatic checking of the absolute basic values of adjacent channel power as defined in mobile radio standards.

## **Parameter**

The first value: is the limit for the lower and the upper adjacent channel. The second limit value is ignored but must be indicated for reasons of compatibiltiy with the FSE family.

#### **Example**

CALC:LIM:ACP:ACH:ABS -35DBM, -35DBM 'Switches on the check of absolute limit values for the adjacent channels.

## **Characteristics**

\*RST value: -200DBM SCPI: device-specific

## **CALCulate<1|2>:LIMit1:ACPower:ACHannel:ABSolute:STATe ON | OFF**

This command activates the limit check for the adjacent channel when adjacentchannel power measurement (Adjacent Channel Power) is performed. Before the command, the limit check for the channel/adjacent-channel measurement must be globally switched on using CALC:LIM:ACP ON.

The result can be queried with CALCulate:LIMit:ACPower:ACHannel: RESult?. It should be noted that a complete measurement must be performed between switching on the limit check and the result query, since otherwise no valid results are available.

### **Example**

CALC:LIM:ACP:ACH:REL:STAT ON 'Switches on the check of absolute limit values for the adjacent channels.

## **Characteristics**

\*RST value: OFF SCPI: device-specific

## **CALCulate<1|2>:LIMit1:ACPower:ACHannel[:RELative] 0 to 100dB, 0 to 100dB**

This command defines the relative limit of the upper/lower adjacent channel for adjacent channel power measurements in the selected measurement window. The reference value for the relative limit value is the measured channel power. It should be noted that the relative limit value has no effect on the limit check as soon as it is below the absolute limit value defined with  $\texttt{CALCulate:}\texttt{IMitt}:$ ACPower:ACHannel:ABSolute. This mechanism allows automatic checking of the absolute basic values of adjacent channel power as defined in mobile radio standards.

#### **Parameter**

The first numeric value is the limit for the upper (lower) adjacent channel. The second value is ignored but must be indicated for reasons of compatibility with the FSE family.

#### **Example:**

CALC:LIM:ACP:ACH 30DB, 30DB 'Sets the relative limit value in for the power in the lower and upper adjacent channel to 30 dB below the channel power.

#### **Characteristics**

\*RST value: 0DB SCPI: device-specific

## **CALCulate<1|2>:LIMit1:ACPower:ACHannel[:RELative]:STATe ON | OFF**

This command activates the limit check for the relative limit value of the adjacent channel when adjacent channel power measurement is performed. Before the command, the limit check must be activated using CALCulate: LIMit: ACPower: STATe ON.

The result can be queried with CALCulate:LIMit:ACPower:ACHannel: RESult?. It should be noted that a complete measurement must be performed between switching on the limit check and the result query, since otherwise no valid results are available.

## **Example:**

CALC:LIM:ACP:ACH:REL:STAT ON 'Switches on the check of the relative limit values for adjacent channels

## **Characteristics**

\*RST value: OFF SCPI: device-specific

## **CALCulate<1|2>:LIMit1:ACPower:ACHannel:RESult?**

This command queries the result of the limit check for the upper/lower adjacent channel in the selected measurement window when adjacent channel power measurement is performed.

If the power measurement of the adjacent channel is switched off, the command produces a query error.

#### **Parameter**

The result is returned in the form <result>, <result> where <result> = PASSED | FAILED, and where the first returned value denotes the lower, the second denotes the upper adjacent channel..

#### **Example**

CALC:LIM:ACP:ACH:RES?

'Queries the limit check result in the adjacent channels Sets the relative limit value for the power in the lower and upper adjacent channel to 30 dB below the channel power.

## **Characteristics**

\*RST value: -- SCPI: device-specific

### **CALCulate<1|2>:LIMit1:ACPower:ALTernate<1…11>:ABSolute 200DBM...200DBM, -200...200DBM**

This command defines the absolute limit value for the selected alternate adjacent channel power measurement (Adjacent Channel Power) in the selected measurement window.

The numeric suffix after ALTernate denotes the first or the second alternate channel.

It should be noted that the absolute limit value for the limit check has no effect as soon as it is below the relative limit value defined with

CALCulate:LIMit:ACPower:ALTernate:RELative. This mechanism allows automatic checking of the absolute basic values defined in mobile radio standards for the power in adjacent channels.

### **Parameter**

The first value: is the limit for the lower and the upper alternate adjacent channel. The second limit value is ignored but must be indicated for reasons of compatibility with the FSE family.

#### **Example**

CALC:LIM:ACP:ALT2:ABS -35DBM, -35DBM 'Sets the absolute limit value for the power in the lower and upper second alternate adjacent channel to -35 dBm

### **Characteristics**

\*RST value: -200DBM SCPI: device-specific

#### **CALCulate<1|2>:LIMit1:ACPower:ALTernate<1…11>:ABSolute:STATe ON | OFF**

This command activates the limit check for the selected alternate adjacent channel in the selected measurement window for adjacent channel power measurements. Before the command, the limit check must be activated using

CALCulate:LIMit:ACPower:STATe ON.

The numeric suffix after ALTernate denotes alternate channel.

The result can be queried with

CALCulate:LIMit:ACPower:ALTernate<1...11>:RESult?. It should be noted that a complete measurement must be performed between switching on the limit check and the result query, since otherwise no valid results are obtained.

#### **Example**

CALC:LIM:ACP:ALT:ABS:STAT ON 'Switches on the check of the relative limit values for the first alternate adjacent channels

## **Characteristics**

\*RST value: OFF SCPI: device-specific

## **CALCulate<1|2>:LIMit1:ACPower:ALTernate<1…11>[:RELative] 0...100DB, 0...100DB**

This command defines the limit for the selected alternate adjacent channel in the selected measurement window for adjacent channel power measurements. The reference value for the relative limit value is the measured channel power. The numeric suffix after  $\text{ALTermate} < 1...11$  denotes the first or the second alternate channels. It should be noted that the relative limit value has no effect on the limit check as soon as it is below the absolute limit defined with CALCulate:LIMit:ACPower:ALTernate:ABSolute. This mechanism allows automatic checking of the absolute basic values of adjacent channel power as defined in mobile radio standards.

### **Parameter**

The first value: is the limit for the lower and the upper alternate adjacent channel. The second limit value is ignored but must be indicated for reasons of compatibility with the FSE family.

#### **Example**

CALC:LIM:ACP:ALT2 30DB, 30DB 'Sets the relative limit value for the power in the lower 'and upper second alternate adjacent channel to 30 dB below the channel power.

#### **Characteristics**

\*RST value: 0 DB SCPI: device-specific

#### **CALCulate<1|2>:LIMit1:ACPower:ALTernate<1…11>[:RELative]:STATe ON | OFF**

This command activates the limit check for the selected alternate adjacent channel in the selected measurement window for adjacent channel power measurements. Before the command, the limit check must be activated using

CALCulate:LIMit:ACPower:STATe ON.

The numeric suffix after ALTernate denotes alternate channel.

The result can be queried with

CALCulate:LIMit:ACPower:ALTernate<1...11>:RESult?. It should be noted that a complete measurement must be performed between switching on the limit check and the result query, since otherwise no valid results are obtained.

#### **Example**

CALC:LIM:ACP:ALT:REL:STAT ON 'Switches on the check of the relative limit values for the first alternate adjacent channels

## **Characteristics**

\*RST value: OFF SCPI: device-specific

#### **CALCulate<1|2>:LIMit1:ACPower:ALTernate<1…11>:RESult?**

This command queries the result of the limit check for the selected alternate adjacent channel in the selected measurement window for adjacent channel power measurements.

The numeric suffix after ALTernate denotes the alternate channel. If the power measurement of the adjacent channel is switched off, the command produces a query error.

## **Parameter**

The result is returned in the form <result>, <result> where <result> = PASSED | FAILED and where the first (second) returned value denotes the lower (upper) alternate adjacent channel.

#### **Example**

CALC:LIM:ACP:ALT:RES? 'Queries the limit check result in the second alternate adjacent channels.

## **Characteristics**

\*RST value: -- SCPI: device-specific

#### **CALCulate<1|2>:LIMit1:ACPower[:STATe] ON | OFF**

This command switches on and off the limit check for adjacent channel power measurements in the selected measurement window. The commands CALCulate: LIMit:ACPower:ACHannel:STATe or CALCulate:LIMit: ACPower: ALTernate: STATe must be used in addition to specify whether the limit check is to be performed for the upper/lower adjacent channel or for the alternate adjacent channels.

#### **Example**

CALC:LIM:ACP ON

#### **Characteristics**

\*RST value: OFF SCPI: device-specific

## **7.2.2 CALCulate:LIMit:ESPECtrum Subsystem**

The CALCulate:LIMit:ESPectrum subsystem defines limit checking for spectral measurements with options WCDMA 3G FDD BTS (option R&S FS-K72/K74/K74+).

## **CALCulate:LIMit:ESPectrum:MODE AUTO | MANual | USER**

This command activates or deactivates automatic selection of the limit line in the spectrum emission mask measurement.

## **Parameter**

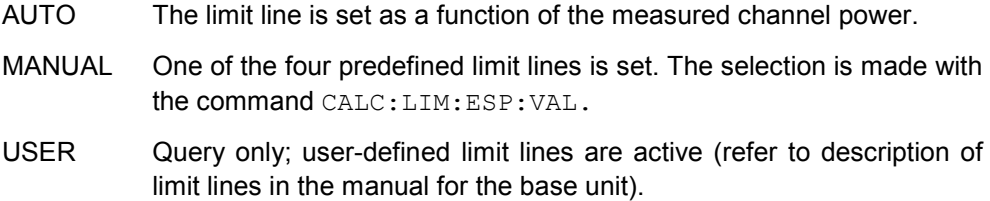

#### **Example**

CALC:LIM:ESP:MODE AUTO

## **Characteristics**

\*RST value: AUTO SCPI: device-specific

### **CALCulate<1|2>:LIMit<1...8>:ESPectrum:RESTore**

This command restores the standard limit lines for the spectrum emission mask measurement. All modifications made to the standard limit lines are lost and the default setting valid upon delivery is restored.

### **Example**

```
CALC:LIM:ESP:REST
'Sets the spectrum emission mask limit lines back to the 
default setting
```
## **Characteristics**

\*RST value: --- SCPI: device-specific

#### **CALCulate:LIMit:ESPectrum:TRANsition <numeric\_value>**

This command specifies the offset frequency at which the resolution bandwidth is changed between 30k and 1MHz. For multicarrier spectrum emission mask measurement this value can be extended. It is recommended to define user specific limit lines in this case..

## **Example**

"CALC:LIM:ESP:TRAN 2MHz"'

## **Characteristics**

\*RST value: 4.0 MHz SCPI: device-specific

**CALCulate:MARKer – Subsystem** 

### **CALCulate:LIMit:ESPectrum:VALue <numeric\_value>**

This command activates manual selection of the limit line. This means that one of the four possible limit lines is selected by specifying the expected power range as a value:

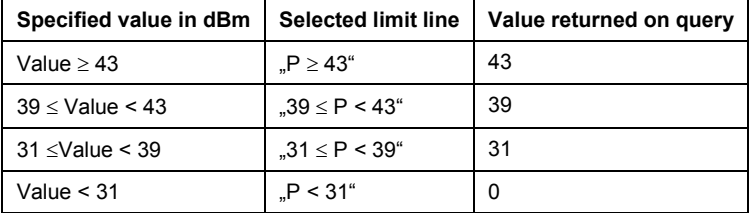

#### **Example**

CALC:LIM:ESP:VAL 39

## **Characteristics**

\*RST value: 0 SCPI: device-specific

## **7.3 CALCulate:MARKer – Subsystem**

#### **CALCulate<1|2>:MARKer<1>:FUNCtion:CPICh**

This command sets the marker to channel 0.

This command is an <Event> and, therefore, has neither an \*RST value: nor a query. Only the numeric suffix 1 is permissible in MARKer.

The numeric suffix in CALCulate that is required or permissible depends on the selected display mode for which the marker is to be valid and has to coincide with:

CALCulate<1> for CDP absolute and relative

CALCulate2 for composite EVM, peak code domain error, power versus slot, bit stream, symbol constellation and EVM

### **Example**

CALC:MARK:FUNC:CPIC"

## **Characteristics**

\*RST value: - SCPI: device-specific

## **CALCulate<1|2>:MARKer<1>:FUNCtion:PCCPch**

This command sets the marker to channel 1.

This command is an <Event> and, therefore, has neither an \*RST value: nor a query. Only the numeric suffix 1 is permissible in MARKer. The numeric suffix in CALCulate that is required or permissible depends on the selected display mode for which the marker is to be valid and has to coincide with:

CALCulate<1> for CDP absolute and relative

CALCulate2 for composite EVM, peak code domain error, power versus

**CALCulate:MARKer – Subsystem** 

slot, bit stream, symbol constellation and EVM

#### **Example**

CALC:MARK:FUNC:PCCP"

#### **Characteristics**

\*RST value: - SCPI: device-specific

#### **CALCulate<1|2>:MARKer<1...4>:FUNCtion:POWer:MODE WRITe | MAXHold**

This command selects the Clear Write or Maxhold for Channel Power values.

#### **Example**

CALC:MARK:FUNC:POW:MODE MAXH 'Maxhold for Channel Power values

## **Characteristics**

\*RST value: WRITe SCPI: device-specific

## **CALCulate<1|2>:MARKer<1...4>:FUNCtion:POWer:RESult? ACPower | CPOWer | MCACpower | OBANdwidth | OBWidth**

This command queries the result of the power measurement performed in the selected window. If necessary, the measurement is switched on prior to the query. The channel spacings and channel bandwidths are configured in the SENSe:POWer:ACHannel subsystem.

To obtain a valid result, a complete sweep with synchronization to the end of the sweep must be performed before a query is output. Synchronization is possible only in the single-sweep mode.

## **Parameter**

ACPower: Adjacent-channel power measurement Results are output in the following sequence, separated by commas:

- 3. Power of transmission channel
- 4. Power of lower adjacent channel
- 5. Power of upper adjacent channel
- 6. Power of lower alternate channel 1
- 7. Power of upper alternate channel 1
- 8. Power of lower alternate channel 2
- 9. Power of upper alternate channel 2

The number of measured values returned depends on the number of adjacent/alternate channels selected with

SENSe:POWer:ACHannel:ACPairs.

With logarithmic scaling (RANGE LOG), the power is output in the currently selected level unit; with linear scaling (RANGE LIN dB or LIN %), the power is output in W. If

SENSe:POWer:ACHannel:MODE REL is selected, the

adjacent/alternate-channel power is output in dB.

- CPOWer Channel power measurement With logarithmic scaling (RANGE LOG), the channel power is output in the currently selected level unit; with linear scaling (RANGE LIN dB or LIN %), the channel power is output in W.
- MCACpower: Channel/adjacent-channel power measurement with several carrier signals Results are output in the following sequence, separated by

commas:

- 1. Power of carrier signal 1
- 2. Power of carrier signal 2
- 3. Power of carrier signal 3
- 4. Power of carrier signal 4
- 5. Power of carrier signal 5
- 6. Power of carrier signal 6
- 7. Power of carrier signal 7
- 8. Power of carrier signal 8
- 9. Power of carrier signal 9
- 10. Power of carrier signal 10
- 11. Power of carrier signal 11
- 12. Power of carrier signal 12
- 13. Total power of all carrier signals
- 14. Power of lower adjacent channel
- 15. Power of upper adjacent channel
- 16. Power of lower alternate channel 1
- 17. Power of upper alternate channel 1
- 18. Power of lower alternate channel 2
- 19. Power of upper alternate channel 2

The number of measured values returned depends on the number of carrier signals and adjacent/alternate channels selected with SENSe:POWer:ACHannel:TXCHannel:COUNt and SENSe:POWer:ACHannel:ACPairs. If only one carrier signal is measured, the total value of all carrier signals will not be output.

With logarithmic scaling (RANGE LOG), the power is output in dBm; with linear scaling (RANGE LIN dB or LIN %), the power is output in W. If SENSe:POWer:ACHannel:MODE REL is selected, the adjacent/alternate-channel power is output in dB.

OBANdwidth | Measurement of occupied bandwidth

**OBWidth** The occupied bandwidth in Hz is returned.

## **Example**

CALC:MARK:FUNC:WCDP:RES? ACP

### **Characteristics**

\*RST value: - SCPI: device-specific

**CALCulate:MARKer – Subsystem** 

## **CALCulate<1|2>:MARKer<1...4>:FUNCtion:POWer:RESult:PHZ ON | OFF**

This command switches the query response of the power measurement results in the indicated measurement window between output of absolute values (OFF) and output referred to the measurement bandwidth (ON). The measurement results are output with CALCulate:MARKer:FUNCtion:POWer:RESult?

ON: Results output referred to measurement bandwidth.

OFF: Results output in absolute values.

#### **Example**

CALC:MARK:FUNC:POW:RES:PHZ ON"

## **Characteristics**

\*RST value: - SCPI: device-specific

## **CALCulate<1>:MARKer<1>:FUNCtion:TAERror:RESult? TAERror**

This command queries the result of the Time Alignment Error measurement, if the corresponding base station test was selected with the command "CONF:WCDP:BTS:MEAS TAER".

To obtain a valid result, a complete sweep with synchronization to the end of the sweep must be performed. Additionally, the synchronization state must be checked reading the SYNC register with ":STAT:QUES:SYNC:COND?"

#### **Example**

CALC:MARK:FUNC:TAER:RES? TAER

## **Characteristics**

\*RST value: - SCPI: device-specific

**CALCulate:PEAKsearch – Subsystem** 

**CALCulate<1|2>:MARKer<1>:FUNCtion:WCDPower[:BTS]:RESult? PTOTal | FERRor | TFRame | TOFFset | MACCuracy | PCDerror | EVMRms | EVMPeak | CERRor | CSLot | SRATe | CHANnel | CDPabsolute | CDPRelative | IQOFfset | IQIMbalance | MTYPe | RHO | PSYMbol | ACHannels | MPIC | RCDerror | ARCDerror** 

This command queries the measured and calculated results of the 3GPP FDD code domain power measurement.

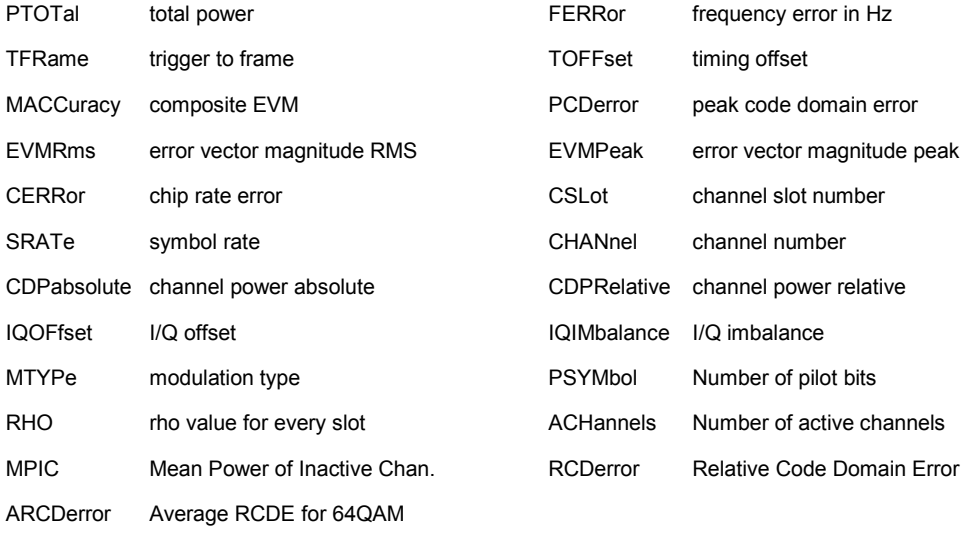

#### **Example**

CALC:MARK:FUNC:WCDP:RES? PTOT

#### **Characteristics**

\*RST value: - SCPI: device-specific

## **7.4 CALCulate:PEAKsearch – Subsystem**

#### **CALCulate<1|2>:PEAKsearch**

The limit mask - reduced by an overall margin - is checked against the trace. The fail positions are marked. Every value is added to a peak list, which can be opened and saved in ASCII format or read out via an IEC/IEEE command.

## **Example**

CALC:PEAK

#### **Characteristics**

\*RST value: --- SCPI: device-specific

**CALCulate:PEAKsearch – Subsystem** 

#### **Query of results**

CALC<1|2>:PEAK?

**Result:** 

 $\langle$ -->

#### **CALCulate<1|2>:PEAKsearch:AUTO <Boolean>**

This command calculates a peak list of the spectrum emission mask measurement at each sweep. One peak value is determined for each range of the limit line.

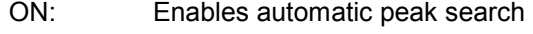

OFF: Disables automatic peak search

#### **Example**

CALC1:PEAK:AUTO ON

## **Characteristics**

\*RST value: OFF SCPI: device-specific

#### **CALCulate<1|2>:PEAKsearch:MARGin -200 ... 200 dB**

This command defines an overall margin which is subtracted from the limit line to make the peak search more stronger. If the values of the trace are above the limit line minus margin value it will be marked in the peak list.

#### **Example**

CALC:PEAK:MARG 6

#### **Characteristics**

\*RST value: 6 SCPI: device-specific

#### **Query of results**

CALC1:PEAK:MARG?

#### **Result**

<value>

## **CALCulate<1|2>:PEAKsearch:SUBRange 1 ... 50**

The command defines how many peaks are searched for within one range. The ranges are:

- below -4 MHz from the carrier,
- above +4 MHz from carrier, and
- the area from  $-4$  MHz to  $+4$  MHz around the carrier.

**CALCulate:STATistics - Subsystem** 

#### **Example**

CALC:PEAK:SUBR 25

## **Characteristics**

\*RST value: 25 SCPI: device-specific

#### **Query of results**

CALC1:PEAK:SUBR?

#### **Result**

<value>

## **7.5 CALCulate:STATistics - Subsystem**

The CALCulate:STATistics subsystem controls the statistical measurement functions in the instrument. The measurement window cannot be selected with these functions. The numeric suffix in CALCulate is therefore ignored.

## **CALCulate:STATistics:APD[:STATe] ON | OFF**

This command switches on or off the measurement of the amplitude distribution function (APD).

#### **Example**

CALC:STAT:APD ON

## **Characteristics**

\*RST value: OFF SCPI: device-specific

## **CALCulate:STATistics:CCDF[:STATe] ON | OFF**

This command switches on or off the measurement of the complementary cumulative distribution function (CCDF).

#### **Example**

CALC:STAT:CCDF ON

## **Characteristics**

\*RST value: OFF SCPI: device-specific

## **CALCulate:STATistics:NSAMples 100 ... 32768**

This command sets the number of measurement points to be acquired for the statistical measurement functions.

**CALCulate:STATistics - Subsystem** 

#### **Example**

CALC:STAT:NSAM 5000

## **Characteristics**

\*RST value: 10000 SCPI: device-specific

## **CALCulate:STATistics:SCALe:AUTO ONCE**

This command optimizes the level setting of the instrument depending on the measured peak power, in order to obtain maximum instrument sensitivity. To obtain maximum resolution, the level range is set as a function of the measured spacing between peak power and the minimum power for the APD measurement and of the spacing between peak power and mean power for the CCDF measurement. In addition, the probability scale for the number of test points is adapted.

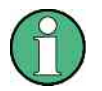

Subsequent commands have to be synchronized with \*WAI, \*OPC or \*OPC? to the end of the autorange process which would otherwise be aborted.

#### **Example**

CALC:STAT:SCAL:AUTO ONCE;\*WAI 'Adapts the level setting for statistical measurements.

### **Characteristics**

\*RST value: -- SCPI: device-specific

#### **CALCulate:STATistics:SCALe:X:RLEVel -130dBm ... 30dBm**

This command defines the reference value for the x-axis of the diagram.. At a reference value offset <>0, the range of the reference value will be changed by the offset.

The unit depends on the setting of CALC:UNIT.

#### **Example**

CALC:STAT:SCAL:X:RLEV -60dBm

## **Characteristics**

\*RST value: -20dBm SCPI: device-specific

#### **CALCulate:STATistics:SCALe:X:RANGe 10dB ... 200dB**

This command defines the range of x-axis of the diagram.

**Example** 

CALC:STAT:SCAL:X:RANG 20dB

#### **Characteristics**

**CALCulate:STATistics - Subsystem** 

\*RST value: 100dB SCPI: device-specific

## **CALCulate:STATistics:SCALe:Y:UPPer 1E-5 ...1.0**

This command defines the upper limit for the Y axis of the diagram in statistical measurements. Since probabilities are specified on the Y axis, the entered numerical values are dimensionless:

#### **Example**

CALC:STAT:SCAL:Y:UPP 0.01

## **Characteristics**

\*RST value: 1.0 SCPI: device-specific

## **CALCulate:STATistics:SCALe:Y:LOWer 1E-6 ...0.1**

This command defines the lower limit for the Y axis of the diagram in statistical measurements. Since probabilities are specified on the Y axis, the entered numerical values are dimensionless.

#### **Example**

CALC:STAT:SCAL:Y:LOW 0.001

## **Characteristics**

\*RST value: 1E-6 SCPI: device-specific

### **CALCulate:STATistics:PRESet[:DUMMy]**

This command resets the scaling of the X and Y axes in a statistical measurement. The following values are set: x-axis ref level: -20 dBm x-axis Range APD: 100 dB x-axis Range CCDF: 20 dB y-axis upper limit: 1.0 y-axis lower limit: 1E-6

## **Example**

CALC:STAT:PRES 'Resets the scaling for statistical functions

## **Characteristics**

\*RST value: -- SCPI: device-specific

## **CALCulate:STATistics:PRESet:RLEVel**

This command adjusts the reference level to get an optimized sensitivity. Only the reference level is changed all other setting parameters are kept.

**CONFigure:WCDPower Subsystem** 

#### **Example**

CALC:STAT:PRES:RLEV

## **Characteristics**

\*RST value: -- SCPI: device-specific

#### **CALCulate:STATistics:RESult<1...3>? MEAN | PEAK | CFACtor | ALL**

This command reads out the results of statistics measurement. The trace is selected via the numeric <1...3>.

MEAN mean (rms) measured power in dBm in the period of observation PEAK measured peak power in dBm in the period of observation CFACtor determined CREST factor (i.e. ratio of peak power to mean power) in dB ALL results of all three measurements, separated by comma: <mean power>,<peak power>,<crest factor>

#### **Example**

CALC:STAT:RES2? ALL 'li.e. mean power: 5.56 dBm, peak power 19.25 dBm, CREST factor 13.69 dB

## **Characteristics**

\*RST value: -- SCPI: device-specific

## **7.6 CONFigure:WCDPower Subsystem**

This subsystem comprises the commands for configuring the code domain power measurements. Only the numeric suffix 1 is permissible in CONFigure.

## **CONFigure:WCDPower[:BTS]:ASCale:STATe ON | OFF**

Is available if multi carrier is switched ON. The autoscaling function automatically changes the level settings if the center frequency is changed to another carrier.

- ON Changes the level settings, if the center frequency is changed to another carrier.
- OFF Does not change the level settings, if the center frequency is changed to another carrier.

#### **Example**

CONF:WCDP:BTS:ASC:STAT ON

## **Characteristics**

\*RST value: ON SCPI: device-specific

#### **Query of results:**

CONF:WCDP:BTS:ASC:STAT?

#### **Result:**

 $<1$ | 0>

## **CONFigure:WCDPower[:BTS]:CTABle:CATalog?**

This command reads out the names of all channel tables stored on the hard disk. Syntax of output format:

<Sum of file lengths of all subsequent files>,<free memory on hard disk>,  $\text{MSE}^{\text{max}}$  and  $\text{MSE}$ ,  $\text{MSE}$  file length> $\text{MSE}$  and file name>,  $\text{MSE}$  and file length>,....,<nth file name>,<nth file length>

## **Example**

CONF:WCDP:CTAB:CAT?

## **Characteristics**

\*RST value: -- SCPI: device-specific

## **CONFigure:WCDPower[:BTS]:CTABle:COMMent <string>**

This command defines a comment for the selected channel table: Prior to this command, the name of the channel table has to be defined with command CONF:WCDP :CTAB:NAME and the values of the table have to be defined with command CONF:WCDP:CTAB:DATA.

#### **Example**

CONF:WCDP:CTAB:COMM 'Comment for table 1'

#### **Characteristics**

\*RST value: -- SCPI: device-specific

### **CONFigure:WCDPower[:BTS]:CTABle:COMPare ON | OFF**

This command switches between normal predefined mode and predefined channel table compare mode.

In the compare mode a predefined channel table model can be compared against the measurement in respect of power, pilot length and timing offset of the active channels.

Comparison is a sub mode from predefined channel table measurement. It only influences the measurement if the softkey *CODE CHAN PREDEFINED* is active. If the compare mode is selected the power values, pilot lengths and timing offsets are measured and are compared against the values from the predefined channel table. The softkey *TIMING OFS PRED/*MEAS becomes unavailable. These results are visualized in the corresponding columns of the measurement evaluation CHANNEL TABLE. The table can be switched on with the hotkey *RESULT*, *NEXT* and the softkey *CHANNEL TABL*. The columns are then titled PIL L, PWR and T OFS.

PIL L is the substraction of PilotLengthMeasured – PilotLengthPredefined. PWR is the substraction of PowerRelMeasured – PowerRelPredefined. The column POWER of the predefined channel table can be edited and via IEC/IEEE bus the value power of the definition of the channel table will be used to set the estimated power.

T OFS if the substraction of TimingOffsetMeasured – TimingOffsetPredefined. For non active channels dashes are shown.

#### **Example**

CONF:WCDP:CTAB:COMP ON

## **Characteristics**

RST value: OFF SCPI: device-specific

#### **CONFigure:WCDPower[:BTS]:CTABle:COPY <file\_name>**

This command copies one channel table onto another one. The channel table to be copied is selected with command CONF:WCDP:CTAB:NAME. The name of the channel table may contain a maximum of 8 characters. This

command is an "event" which is why it is not assigned an \*RST value: and has no query.

## **Parameter**

 $\le$  file name  $\ge$  : = name of the new channel table

#### **Example**

CONF:WCDP:CTAB:COPY 'CTAB\_2'

#### **Characteristics**

\*RST value: -- SCPI: device-specific

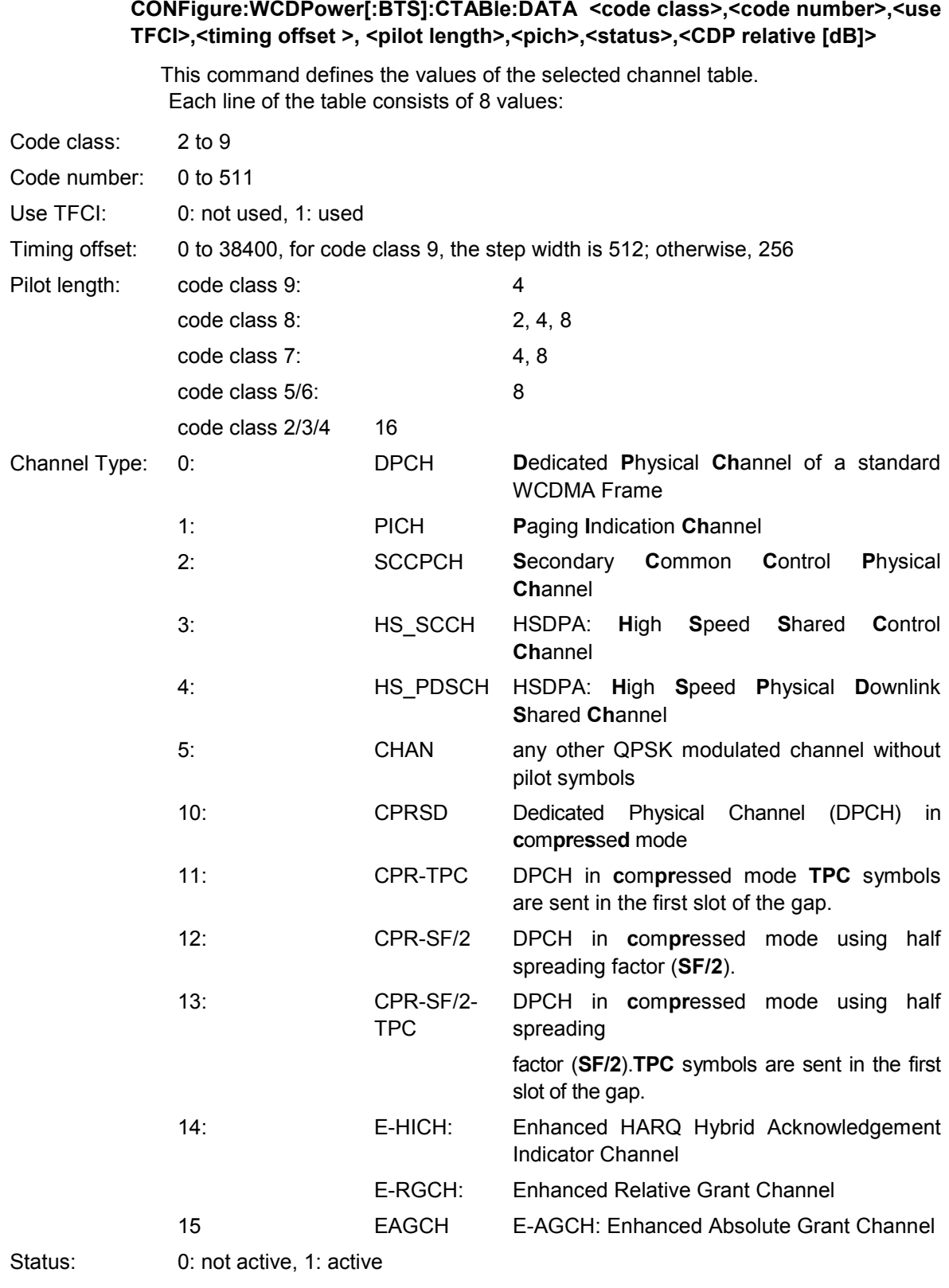

**CONFigure:WCDPower[:BTS]:CTABle:DATA <code class>,<code number>,<use** 

CDP relative: for setting commands any value, for query CDP relative value

Channels PICH, CPICH and PCCPCH may only be defined once. If channel CPICH or PCCPCH is missing in the command, it is automatically added at the end of the table. Prior to this command, the name of the channel table has to be defined with the command CONF:WCDP:CTAB:NAME.

## **Example**

```
CONF:WCDP:CTAB:DATA 8,0,0,0,0,0,1,0.00, 
8,1,0,0,0,0,1,0.00,7,1,0,256,8,0,1,0.00 
'D2 channels are defined: CPICH, PCCPCH and a channel in code 
class 7
```
## **Characteristics**

\*RST value: - SCPI: device-specific

#### **CONFigure:WCDPower[:BTS]:CTABle:DELete**

This command deletes the selected channel table. The channel table to be deleted is selected with the command CONF:WCDP:CTAB:NAME.

## **Example**

CONF:WCDP:CTAB:DEL

#### **Characteristics**

\*RST value: -- SCPI: device-specific

This command is an "event" which is why it is not assigned an \*RST value: and has no query.

## **CONFigure:WCDPower[:BTS]:CTABle:NAME <file\_name>**

This command selects an existing channel table or creates the name of a new channel table.

## **Example**

CONF:WCDP:CTAB:NAME 'NEW\_TAB'

## **Characteristics**

\*RST value: "" SCPI: device-specific

#### **CONFigure<1>:WCDPower[:BTS]:CTABle:SELect <string>**

This command selects a predefined channel table file. Before using this command, the RECENT channel table must be switched on first with the command CONF:WCDP:CTAB:STATe ON.

## **Example**

CONF:WCDP:CTABl ON CONF:WCDP:CTAB:SEL 'CTAB\_1'

#### **Characteristics**

**CONFigure:WCDPower Subsystem** 

\*RST value: "RECENT" SCPI: device-specific

## **CONFigure<1>:WCDPower[:BTS]:CTABle[:State] ON | OFF**

This command switches the channel table on or off. When switch-on takes place, the measured channel table is stored under the name RECENT and is switched on. After the RECENT channel table is switched on, another channel table can be selected with the command CONF: WCDP: CTABle: SELect.

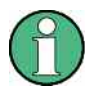

The RECENT channel table must always be switched on first with the command *CONF:WCDP:CTAB:STAT* and then the required channel table can be selected with the command *CONF:WCDP:CTAB:SEL.*

#### **Example**

CONF:WCDP:CTAB ON

## **Characteristics**

\*RST value: OFF SCPI: device-specific**:**

#### **-CONFigure:WCDPower[:BTS]:CTABle:TOFFset PREDefine|MEASurement**

This command specifies whether the timing offset and pilot length are measured or if the values are taken from the predefined table.

- PRED The timing offset and pilot length values from the predefined table are used.
- MEAS The timing offset and the pilot length are measured by the application.The channel configuration is specified via the predefined channel table.

#### **Example**

CONF:WCDP:CTAB:TOFF MEAS 'Measure timing offset and pilot length in predefined mode Measure timing offset and pilot length in predefined mode

## **Characteristics**

\*RST value: OFF SCPI: device-specific

#### **CONFigure:WCDPower[:BTS]:MCARier:STATe ON | OFF**

If multi carrier is switched ON, the adjust reference level procedure ensures that the settings of RF attenuation and reference level are optimally adjusted for measuring a multi carrier signal.

- ON Adjust reference level considering multi carrier conditions.
- OFF Adjust reference level considering single carrier conditions

**CONFigure:WCDPower Subsystem** 

#### **Example**

CONF:WCDP:BTS:MCAR:STAT ON

## **Characteristics**

\*RST value: OFF SCPI: device-specific

## **Query of results**

CONF:WCDP:BTS:MCAR:STAT ?

## **Result**

 $110$ 

## **CONFigure<1>:WCDPower[:BTS]:MEASurement POWer | ACLR | ESPectrum | OBANdwith | OBWidth | WCDPower | CCDF | RFCombi | TAERror**

This command selects the 3GPP FDD base station tests. The settings of the predefined measurements are described for the associated softkey in chapter 6.

### **Parameter**

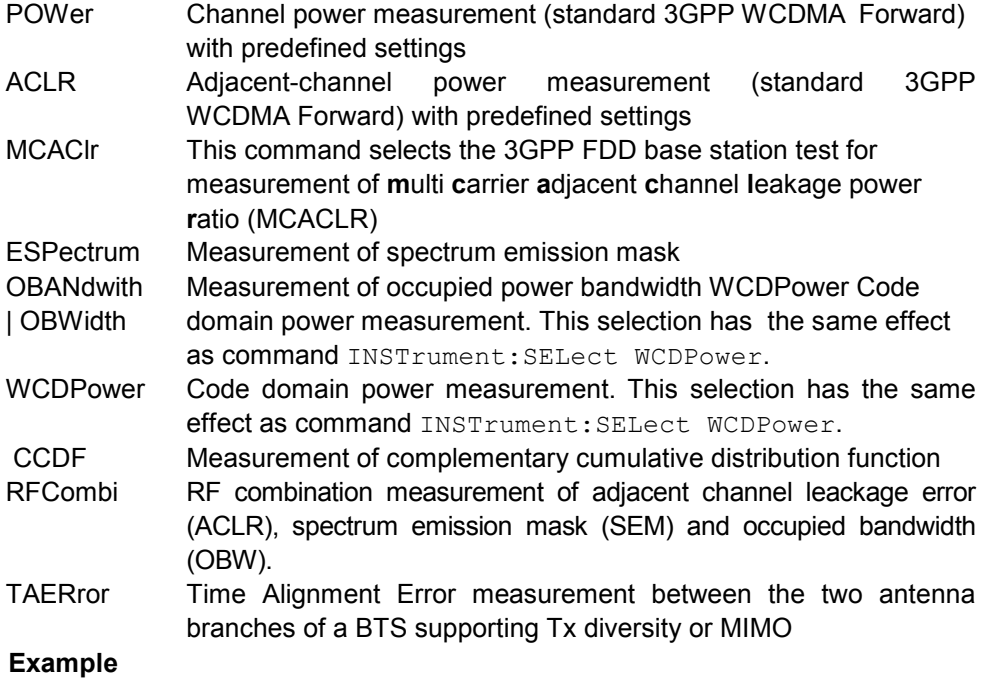

CONF:WCDP:MEAS POW

#### **Characteristics:**

\*RST value: POWer SCPI: device-specific

## **7.7 DISPlay - Subsystem**

The DISPLay subsystem controls the selection and presentation of textual and graphic information as well as of measurement data on the display. The measurement windows are selected by WINDow1 (screen A) or WINDow2 (screen B).

## **DISPlay[:WINDow<1|2>]:SIZE LARGe | SMALl**

This command switches the diagram to full screen size. LARGe full screen size. SMALI small screen size of the ACLR diagram.

**Example** 

DISP:WIND1:SIZE LARG

## **Characteristics**

\*RST value: SMALl SCPI: device-specific

## **Query of results**

DISPlay[:WINDow<1|2>]:SIZE?

**Result** 

<LARGe|SMALl>

## **7.8 FORMat - Subsystem**

The FORMat subsystem defines the format for data transfer from and to the analyzer.

## **FORMat:DEXPort:DSEParator POINt | COMMA**

This command is used to select between default separators '.' (decimal point) and ',' (comma).

POINt peak list is separated by point '.' COMMa peak list is separated by comma ','

#### **Example**

FORM:DEXP:DSEP POIN

#### **Characteristics**

\*RST value: POINt SCPI: device-specific

## **Query of results:**

FORM:DEXPort:DSEP?

## **Result**

< POINt | COMMa >

## **7.9 INITiate - Subsystem**

The INITiate subsystem is used to control the init-measurement function in the selected measurement window. The measurement windows are assigned to INITiate1 (screen A) and INITiate2 (screen B).

## **INITiate<1|2>:CONTinuous ON | OFF**

This command determines whether the trigger system is continuously initiated (continuous) or performs single measurements (single). In the spectrum analysis mode, this setting refers to the sweep sequence (switching between continuous/single sweep).

## **Example**

INIT2:CONT OFF 'Switches the sequence in screen B to single sweep. INIT2:CONT ON 'Switches the sequence to continuous sweep..

## **Characteristics**

\*RST value: ON SCPI: conforming

## **INITiate<1|2>[:IMMediate]**

The command initiates a new sweep in the indicated measurement window. In receiver mode with *SINGLE* selected, the ESPI performs a single scan and stops at the end frequency. With *CONTINUOUS* selected, the scan is performed continuously until it is deliberately stopped.

In analyzer mode, with Sweep Count > 0 or Average Count > 0, this means a restart of the indicated number of measurements. With trace functions MAXHold, MINHold and AVERage, the previous results are reset on restarting the measurement.

## **Example**

```
"INIT:CONT OFF 
'Switches to single-sweep mode. 
DISP:WIND:TRAC:MODE AVER 
'Switches on trace averaging. 
SWE:COUN 20 
'Setting the sweep counter to 20 sweeps 
INIT;*WAI 
'Starts the measurement and waits for the end of the 20 sweeps.
```
#### **Characteristics**

\*RST value: - SCPI: conforming

This command is an event and therefore has no \*RST value: and no query.

## **7.10 INSTrument Subsystem**

The INSTrument subsystem defines the operating mode of the unit.

**INSTrument[:SELect] SANalyzer | RECeiver | ADEMod | MSGM | BWCDpower | WCDPower | BWCDpower | MWCDpower | BTOoth | BC2K | MC2K | BDO | MDO | BTDScdma | MTDScdma | MRECeiver** 

This command switches between the operating modes by means of text parameters. Selection BWCDpower or WCDPower presets the instrument as described in Chapter 2, Section "Basic Settings in Code Domain Measurement Mode".

#### **Example**

INST BWCD

## **Characteristics**

\*RST value: SANalyzer SCPI: conforming

## **7.11 MMEMory – Subsystem**

The MMEMory subsystem (Mass Memory) contains all commands to direct the memory parts of the unit.

#### **MMEMory:STORe1:FINal 'A:\final.dat'**

This command exports the peak list in ASCII format to a file. The complete output format is similar to the trace export. The peak values within the file are comma separated in the format:

```
. <1> <freq1>, <level1>, <delta level 1>, <1> <freq2>, 
<level2>, <delta level 2>, ... <1> <freq n>, <level n>, 
<delta level n>
```
#### **Example**

MMEM:STOR:FIN 'A:\final.dat'

#### **Characteristics**

\*RST value: --- SCPI: device-specific

#### **Query of results**

 $---$ 

#### **Result File:**

```
<1> [] - trace number is always 1 
<freq> [Hz] - frequency of the peak 
<level> [dBm] - absolute level of the peak 
<delta level> [dB] - distance to the limit line
```
## **7.12 SENSe:CDPower Subsystem**

This subsystem controls the parameters for the code domain mode. The numeric suffix in  $SENSe<1$  | 2> is not significant in this subsystem.

## **[SENSe<1|2>:]CDPower:ANTenna OFF | 1 | 2**

This command activates or deactivates the antenna diversity mode and selects the antenna to be used.

- OFF The antenna diversity mode is switched off.
- 1 | 2 The antenna diversity mode is switched on, and the signal from antenna 1 or antenna 2 is used for CDP analysis.

#### **Example**

CDP:ANT 1

## **Characteristics**

\*RST value: OFF SCPI: device-specific

## **[SENSe:]CDPower:CPB 0..3**

This command selects the constellation parameter B. According to 3GPP specification the mapping of 16QAM symbols to an assigned bit pattern depends on the constellation parameter B.

## **Example**

CDP:CPB 1

#### **Characteristics**

RST value: OFF SCPI: device-specific

#### **[SENSe:]CDPower:CODE 0 ... 511**

This command sets the code number. The code number refers to code class 9 (spreading factor 512).

## **Example**

CDP:CODE 30

## **Characteristics**

\*RST value: 0 SCPI: device-specific

## **[SENSe:]CDPower:FILTer[:STATe] ON|OFF**

This command selects if a root raised cosine (RRC) receiver filter is used or not. This feature is useful if the RRC filter is implemented in the device under test (DUT).

ON: If an unfiltered WCDMA signal is received (normal case), the RRC filter

should be used to get a correct signal demodulation.

OFF: If a filtered WCDMA signal is received, the RRC filter should not be used to get a correct signal demodulation. This is the case if the DUT filters the signal.

#### **Example**

SENS:CDP:FILT:STAT OFF

### **Characteristics**

\*RST value: ON SCPI: device-specific

## **[SENSe<1|2>:]CDPower:FRAMe[:VALue] <numeric value>**

This command enables an entry window for selecting the frame number to be analyzed.

#### **Range**

<numeric value> [0 ... CAPTURE\_LENGTH - 1]

**Unit** 

[Frames]

#### **Example**

CDP:FRAMe 2

### **Characteristics**

\*RST value: 0 SCPI: device-specific

#### **[SENSe<1|2>:]CDPower:HSDPamode ON|OFF**

This command selects if the HS-DPCCH channel is searched or not.

- ON: The high speed channels can be detected. A detection of the modulation type (QPSK /16QAM) is done instead of a detection of pilot symbols.
- OFF: The high speed channel can not be detected. A detection of pilot symbols is done instead a detection of the modulation type (QPSK /16QAM).

## **Example**

CDP:HSDP OFF

#### **Characteristics**

\*RST value: ON SCPI: device-specific

#### **[SENSe:]CDPower:ICTReshold -100 dB ... 10 dB**

This command sets the threshold value from which a channel is treated as active. The level entered refers to the total signal power.

#### **Example**

CDP:ICTR –10DB

## **Characteristics**

\*RST value: -60dB SCPI: device-specific

## **[SENSe<1|2>:]CDPower:IQLength <numeric value>**

This command specifies the number of frames that are captured by one sweep.

## **Range**

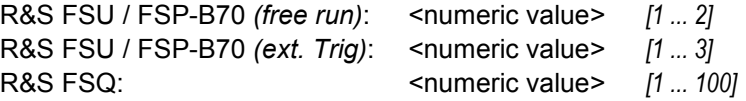

#### **Unit**

[Frames]

#### **Example**

CDP:IQL 3

### **Characteristics**

\*RST value: 1 SCPI: device-specific

## **[SENSe:]CDPower:LCODe:DVALue <numeric>**

This command defines the scrambling code in decimal format.

## **Example**

CDP:LCOD:DVAL 3

## **Characteristics**

\*RST value: 0 SCPI: device-specific

## **[SENSe:]CDPower:LCODe[:VALue] #H0 ... #H5fff**

This command defines the scrambling code in hexadecimal format.

#### **Example**

CDP:LCOD #H2

## **Characteristics**

\*RST value: - SCPI: device-specific

#### **[SENSe:]CDPower:LCODe:SEARch[:IMMediate]?**

This command activates the automatic detection of the scramling code. Predcondition is that the correct center frequency and level is set. The scrambling code search can automatically determine the primary scrambling code number. The secondary scrambling code number is expected as 0. Alternative scrambling codes can not be detected. Therefore the range for detection is 0x0000 – 0x1FF0h, where the last digit is always 0. The return value is PASSED if the code was found. The value can be read out by CDP: LCOD?. If the return value is FAILED no scrambling code detection is possible. The scrambling code value remains unchanged.

#### **Example**

CDP:LCOD:SEAR?

## **Characteristics**

\*RST value: - SCPI: device-specific

## **[SENSe:]CDPower:LCODe:SEARch:LIST?**

This command eturns comma separated result table of the srambling code search for each found scrambling code:

<decimal scrambling code value>, <hexadecimal scrambling code value>, <power in dBm>, …

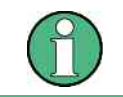

To generate a new list the scrambling code search need to be forced by using the ":[SENSe:]CDPower:LCODe:SEARch[:IMMediate]?" command.

#### **Example**

CDP:LCOD:SEAR? CDP:LCOD:SEAR:LIST?

## **Characteristics**

\*RST value: 0 SCPI: device-specific

### **Return value:**

16,0x10,-18.04,32,0x20,-22.87,48,0x30,-27.62,64,0x40,-29.46

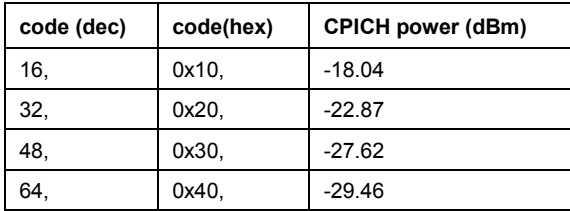

#### **[SENSe:]CDPower:MIMO ON | OFF**

This command switches the single antenna MIMO mode on or off. Channels that have modulation type MIMO-QPSK or MIMO-16QAM will only be recongnized as active channels at MIMO ON.

#### **Example**

SENS:CDP:MIMO ON

## **Characteristics**

\*RST value: OFF SCPI: device-specific

## **[SENSe:]CDPower:NORMalize ON | OFF**

This command switches elimination of I/Q offset on or off.

#### **Example**

SENS:CDP:NORM OFF

## **Characteristics**

\*RST value: OFF SCPI: device-specific

#### **[SENSe<1|2>:]CDPower:PCONtrol PILot | SLOT**

This command determines the power control measurement position. The slot power can be averaged from the beginning of the slot to the end of the slot (param. SLOT) or from the beginning of the pilot symbols of the previous slot to the beginning of the pilot symbols of the actual slot. (param. PILOT). Furthermore, an enhanced channel search is used to consider the properties of compressed mode channels.

#### **Example**

SENS:CDP:PCON SLOT 'switch to power averaging from slot start to the end of the slot An enhanced channel search to consider the properties of compressed mode channels is used.

#### SENS:CDP:PCON PILOT

'switch to power averaging from the pilot symbols of the previous slot number to the start of the pilots of the displayed slot number. The channel search does only consider standart channels.

#### **Characteristics**

\*RST value: PILot SCPI: device-specific

#### **[SENSe<1|2>:]CDPower:PDIFf ON|OFF**

This command activates or deactivates the slot power difference calculation of the POWER VERSUS SLOT display. The slot power difference between the actual and the previous slot is displayed, if the power versus slot display is enabled.

- ON The slot power difference to the previous slot is displayed (POWER VS SLOT display).
- OFF The slot power of each slot is displayed (POWER VS SLOT display).

#### **Example**

CDP:PDIF ON

## **Characteristics**

\*RST value: OFF SCPI: device-specific

## **[SENSe:]CDPower:PREFerence TOTal | CPICh**

This command switches between the use of total power or CPICH power as the reference for the relative CDP measurement values.

#### **Example**

CDP:PREF CPIC

#### **Characteristics**

\*RST value: TOTal SCPI: device-specific

#### **[SENSe:]CDPower:QINVert ON | OFF**

This command inverts the Q component of the signal.

#### **Example**

CDP:QINV ON

#### **Characteristics**

\*RST value: OFF SCPI: device-specific

#### **[SENSe:]CDPower:SBANd NORMal | INVers**

This command is for interchanging the left and the right sidebands.

## **Example**

CDP:SBAN INV

#### **Characteristics**

\*RST value: NORM SCPI: device-specific

#### **[SENSe:]CDPower:SFACtor 4 | 8 | 16 | 32 | 64 | 128 | 256 | 512**

This command defines the spreading factor. The spreading factor is only significant for display mode PEAK CODE DOMAIN ERROR.

#### **Example**

CDP:SFAC 16

## **Characteristics**

\*RST value: 512 SCPI: device-specific

#### **[SENSe:]CDPower:SLOT 0 ...14**

This command sets the slot number of the common pilot channels (CPICH).

#### **Example**

CDP:SLOT 3

#### **Characteristics**

\*RST value: 0 SCPI: device-specific

## **[SENSe<1|2>:]CDPower:STYPe CPICh | SCHannel**

This command selects the type of synchronization.

- CPICH Synchronization to CPICH (default setting). For this type of synchronization, the CPICH must be present in the transmit signal.
- SCH Synchronization without CPICH. This type of synchronization is required for test model 4 without CPICH.

#### **Example**

CDP:STYP SCH

## **Characteristics**

\*RST value: CPICh SCPI: device-specific

#### **[SENSe:]CDPower:UCPich:CODE 0 to 255**

This command sets the code number of the user defined CPICH used for signal analysis.

#### **Example**

SENS:CDP:UCP:CODE 10

## **Characteristics**

\*RST value: 0 SCPI: device-specific
#### **[SENSe:]CDPower:UCPich:PATTern OFF | 1 | 2**

This command defines which pattern for the user defined CPICH is used for signal analysis. OFF leads to a pettern selection according to the antenna selection, 1 leads to the fixed usage of "Pattern 1" and 2 leads to the fixed usage of "Pattern 2" according to standard.

#### **Example**

SENS:CDP:UCP:PATT 1

#### **Characteristics**

\*RST value: OFF SCPI: device-specific

#### **[SENSe:]CDPower:UCPich[:STATe] ON | OFF**

This command defines if the user defined CPICH settings are valid and shall be used for signal analysis.

#### **Example**

SENS:CDP:UCP ON

#### **Characteristics**

\*RST value: OFF SCPI: device-specific

# **7.13 SENSe:POWer - Subsystem**

This subsystem controls the parameters for the spectral power measurements.

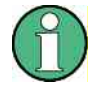

The numeric suffix in  $SENSe<1$  | 2> is not significant in this subsystem.

#### **[SENSe<1|2>:]POWer:ACHannel:ACPairs <value>**

This command sets the number of adjacent channels (upper and lower channel in pairs). The number 0 stands for pure channel power measurement.

#### **Example**

SENS:POW:ACH:ACP 3

#### **Characteristics**

```
Range: 0|1|2|3
   Unit: [1]*RST value: 1 
SCPI: device-specific
```
#### **Query of results**

SENS:POWer:ACH:ACP?

**Result** 

 $<0$ |1|2|3>

#### **[SENSe<1|2>:]POWer:ACHannel:BANDwidth|BWIDth[:CHANnel] <value>**

This command sets the channel bandwidth of the radio communication system. The bandwidths of adjacent channels are not influenced by this modification.

#### **Example**

POW:ACH:BWID 3.84MHz

#### **Characteristics**

Range: 100Hz ... 1GHz Unit: [Hz] \*RST value: 3.84 MHz SCPI: device-specific

#### **Query of results**

SENS:POW:ACH:BAND:CHAN?

#### **Result**

<100Hz ... 1GHz>

#### **[SENSe<1|2>:]POWer:ACHannel:BANDwidth|BWIDth:ACHannel <value>**

This command defines the channel bandwidth of the first/second alternate adjacent channel of the radio transmission system. If the channel bandwidth of alternate adjacent channel 1 is changed, the bandwidth of alternate adjacent channel 2 is automatically set to the same value.

#### **Example**

POW:ACH:BWID:ACH 3.84MHz

#### **Characteristics**

Range: 100Hz ... 1GHz Unit: [Hz] \*RST value: 3.84 MHz SCPI: device-specific

#### **Query of results**

SENS:POW:ACH:BAND:CHAN?

**Result** 

<100Hz ... 1GHz>

#### **[SENSe<1|2>:]POWer:ACHannel:BANDwidth|BWIDth:ALTernate<1...11> <value>**

This command defines the channel bandwidth of the first/second alternate adjacent channel of the radio transmission system. If the channel bandwidth of alternate adjacent channel 1 is changed, the bandwidth of alternate adjacent channel 2 is automatically set to the same value.

#### **Example**

POW:ACH:BWID:ALT 3.84MHz

POW:ACH:BWID:ALT2 3.84MHz"

## **Characteristics**

Range: 100Hz ... 1GHz Unit: [Hz] \*RST value: 3.84 MHz SCPI: device-specific

#### **Query of results**

SENS:POW:ACH:BAND:ALT<1...11>?

#### **Result**

<100Hz ... 1GHz>

#### **[SENSe<1|2>:]POWer:ACHannel:MODE ABSolute | RELative**

This command toggles between absolute and relative adjacent channel measurement. For the relative measurement the reference value is set to the currently measured channel power by command SENSe:POWer:ACHannel:REFerence:AUTO ONCE.

#### **Example**

"POW:ACH:MODE REL"

#### **Characteristics**

\*RST value: ABSolute (absolute adjacent channel measurement) RELative (relative adjacent channel measurement.)

SCPI: device-specific

#### **Query of results**

SENS:POW:ACH:MODE?

#### **Result**

< ABS | REL >

#### **[SENSe<1|2>:]POWer:ACHannel:PRESet MCACpower**

This command adjusts the frequency span, the measurement bandwidths and the detector as required for the number of channels, the channel bandwidths and the channel spacings selected in the active power measurement. If necessary, adjacentchannel power measurement is switched on prior to the adjustment. To obtain valid results, a complete sweep with synchronization to the end of the sweep must be performed after the adjustment. Synchronization is possible only in the single-sweep mode.

#### **Example**

POW:ACH:PRES MCAC

#### **Characteristics**

\*RST value: - SCPI: device-specific

#### **[SENSe<1|2>:]POWer:ACHannel:PRESet:RLEVel**

This command adapts the reference level to the measured channel power. This ensures, that the signal path of the instrument is not overloaded. Since the measurement bandwidth is significantly smaller than the signal bandwidth in channel power measurements, the signal path can be overloaded although the trace is still significantly below the reference level. If the measured channel power equals the reference level, the signal path is not overloaded.

#### **Example**

POW:ACH:PRES:RLEV;\*WAI

#### **Characteristics**

\*RST value: - SCPI: device-specific

#### **[SENSe<1|2>:]POWer:ACHannel:REFerence:TXCHannel:AUTO MINimum | MAXimum | LHIGhest**

This command activates the automatic selection of a transmission channel to be used as a reference channel in relative adjacent-channel power measurements. The transmission channel with the highest power, the transmission channel with the lowest power, or the transmission channel nearest to the adjacent channels can be defined as a reference channel. The command is available only for multicarrier channel and adjacent-channel power measurements.

#### **Parameter**

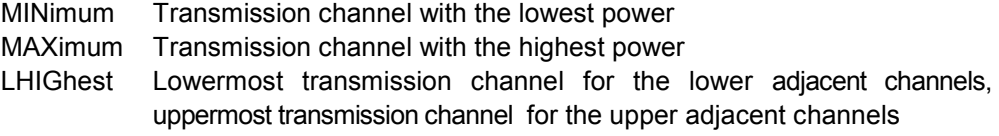

#### **Example**

POW:ACH:REF:TXCH:AUTO MAX

#### **Characteristics**

 $Unit:$  [] \*RST value: - SCPI: device-specific

#### **[SENSe<1|2>:]POWer:ACHannel:REFerence:TXCHannel:MANual <value>**

This command selects a transmission channel to be used as a reference channel in relative adjacent-channel power measurements. The command is available only for multicarrier channel and adjacent-channel power measurements.

#### **Example**

"POW:ACH:REF:TXCH:MAN 3

#### **Characteristics**

Range: <1 ... number of TX channels> Unit: [] \*RST value: 1 SCPI: device-specific

#### **[SENSe<1|2>:]POWer:ACHannel:SPACing:CHANnel 100 Hz ... 1000 MHz**

This command defines the channel spacing of the adjacent channel to the TX channel. At the same time, the spacing of alternate adjacent channels 1 and 2 is set to the double or triple of the entered value.

#### **Example**

POW:ACH:SPAC:CHAN 5MHz

#### **Characteristics**

\*RST value: 5 MHz SCPI: device-specific

#### **SENSe<1|2>:]POWer:ACHannel:SPACing[:ACHannel] <value>**

This command defines the channel spacing for the carrier signals. At the same time the spacing of carriers with higher channel number are set to the same value. If the spacing is equal between all carriers it is sufficient to set the spacing between carrier 1 and 2 with the command:

SENS:POW:ACP:SPAC:CHAN1

or

SENS:POW:ACP:SPAC:CHAN.

If the spacing are set in ascending order individual spacing of the carriers can be set.

#### **Example**

POW:ACH:SPAC:ACH 5MHz 'sets the spacing between TX carrier 2 and 3 to 4.8 MHz.

#### **Characteristics**

Range: 100Hz ... 1GHz Unit: [Hz] \*RST value: 5 MHz SCPI: device-specific

#### **Query of results**

SENSe:POW:ACH:SPAC:CHAN?

#### **Result**

<100Hz ... 1GHz>

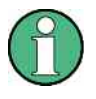

If the ACP or MCACP measurement is started all settings according to the standard including the channel bandwidths and channel spacings are set and can be adjusted afterwards.

#### **[SENSe<1|2>:]POWer:ACHannel:SPACing:ALTernate<1...11> <value>**

This command defines the spacing between the first (ALTernate1) or the second alternate adjacent channel (ALTernate2) and the TX channel. If the spacing to the alternate adjacent channel ALTernate1 is modified, the spacing to alternate adjacent channel 2 is set to 1.5 times the entered value.

#### **Example**

POW:ACH:SPAC:ALT1 10MHz

#### **Characteristics**

Range: 100Hz ... 1GHz  $Unit:$   $[Hz]$ \*RST value: 10 MHz (ALT1) 15 MHz (ALT2) SCPI: device-specific

#### **Query of results**

SENS:POW:ACH:SPAC:ALT<1...11>?

**Result** 

<100Hz ... 1GHz>

#### **[SENSe<1|2>:]POWer:ACHannel:TXCHannel:COUNt <value>**

This command selects the number of carrier signals. The command is available only for multicarrier channel and adjacent-channel leakage power measurements (CALC:MARK:FUNC:POW:SEL MCAC).

#### **Example**

"POW:ACH:TXCH:COUN 3"

#### **Characteristics**

Range: 1...12 Unit: [] \*RST value: 4 SCPI: device-specific

#### **Query of results**

SENS:POW:ACH:TXCH:COUN?

#### **Result**

 $<1...12>$ 

#### **[SENSe<1|2>:]POWer:HSPeed ON | OFF**

This command switches on or off the high-speed adjacent channel leakage power measurement. The measurement itself is performed in the time domain on the center frequencies of the individual channels. The command automatically switches to the time domain and back. A weighting filters with root raised cosine characteristic and 0.22 roll off is used for band limitation.

ON high-speed measurement with RRC filter in time domain.

OFF measurement with Gaussian filters in frequency domain.

#### **Example**

POW:HSP ON

#### **Characteristics**

\*RST value: OFF SCPI: device-specific

#### **[SENSe<1|2>:]POWer:NCORrection ON | OFF**

This command switches on or off the correction of the instrument inherent noise for ACLR measurement. On activating this function, a reference measurement of the instrument inherent noise is performed. The measured noise power is then subtracted from the power in the examined channel. The instrument inherent noise is then redetermined after any change of the center frequency, resolution bandwidth, sweep time and level setting by repeating the reference measurement in the new instrument setting.

ON inherent noise correction is switched on.

OFF inherent noise correction is switched off.

**Example** 

POW:NCOR ON

#### **Characteristics**

\*RST value: OFF SCPI: device-specific

#### **Query of results**

SENS:POWer:NCOR?

#### **Result**

 $<1$ | 0>

# **7.14 SENSe:SWEep – Subsystem**

This subsystem directs the parameters for the sweep. The measurement window is selected with SENSe1 (SCREEN A) and SENSe2 (SCREEN B).

#### **[SENSe<1|2>:]SWEep:TIME <value>**

This command defines the sweep time. If SWEep:TIME is directly programmed, automatic coupling to resolution bandwidth and video bandwidth is switched off.

#### **Example**

SWE:TIM 10s

### **Characteristics**

Range: 0.005 ... 16000 Unit: [s] \*RST value: 0.16 SCPI: device-specific

#### **Query of results**

SENS:SWE:TIME?

**Result** 

 $<0.005...16000>$ 

# **7.15 SENSe:TAERror – Subsystem**

This sub system allows to configure the time alignment error measurement.

#### **SENSe:TAERror:CARRier:COUNT?**

This command requests the number of base stations configured by the user. The maximum number of base stations to be configured depends on the type of device:

R&S FSP and R&S FSU allow to configure one base station

R&S FSG and R&S FSQ without B72 allow to define up to 5 base stations

The R&S FSQ with B72 allows the definition of up to 23 base stations depending on the type of B72.

#### **Example**

SENS:TAER:CARR:COUNT?

#### **Characteristics**

\*RST value: 1 SCPI: device-specific

#### **Return value**

Number of BTS

#### **SENSe:TAERror:CARRier<1…23>:INSert**

This command adds a new base station for the time alignment error measurement. The base station will be added at the position specified by the carrier number.

#### **Example**

SENS:TAER:CARR2:INS 'Adds a new BTS at the beginning of the list.

#### **Characteristics**

\*RST value: 0 SCPI: device-specific

#### **Return value**

---

#### **SENSe:TAERror:CARRier<1…23>:DELete**

This command deletes the base station specified by the carrier number.

#### **Example**

```
SENS:TAER:CARR2:DEL 
'Deletes the first base station in the list that follows the 
reference carrier. 
SENS:TAER:CARR2:DEL ALL 
'Deletes all base stations in the list except the reference 
carrier.
```
#### **Characteristics**

\*RST value: 0 SCPI: device-specific

**Return value** 

---

#### **SENSe:TAERror:CARRier<1…23>:OFFSet**

This command sets for the base station specified by the carrier number the frequency offset compared to the reference carrier. If the carrier number specified in the command is higher than the highest currently available number, a new carrier will be set at the end of the list.

#### **Example**

```
SENS:TAER:CARR2:OFFS 5000000 
'Sets for the first BTS of the list the frequency offset to 5 
MHz.
```
#### **Characteristics**

\*RST value: 0 SCPI: device-specific

#### **Result query**

SENS:TAER:CARR2:OFFS?

#### **Result**

Frequency offset to reference

#### **SENSe:TAERror:CARRier<1…23>:SCODe**

This command sets for the base station specified by the carrier number the scrambling code. The scrambling code of the base stations has to be known for performing the time alignment error measurement. No scrambling code search will be performed.

#### **Example**

```
SENS:TAER:CARR2:SCOD 16 
'Sets for the first base station in the list the scrambling 
code to 16.
```
#### **Characteristics**

\*RST value: 0 SCPI: device-specific

#### **Result query**

SENS:TAER:CARR2:SCOD?

#### **Result**

Scrambling code of the BTS

#### **SENSe:TAERror:CARRier<1…23>:ANTenna<1|2>:CPICh**

This command sets for the base station specified by the carrier number the CPICH code number on antenna 2. The command can also be used to show the CPICH code numbers used for both antennas.

#### **Example**

SENS:TAER:CARR2:ANT:CPIC 2 'Sets for the first base station in the list the CPICH code number on antenna 2 to 2.

#### **Characteristics**

\*RST value: 0 SCPI: device-specific

#### **Result query**

SENS:TAER:CARR2: ANT:CPIC?

#### **Result**

CPICH code number of antenna 2 of the BTS

#### **SENSe:TAERror:CARRier<1…23>:ANTenna<1|2>:CPICh**

This command sets for the base station specified by the carrier number the CPICH pattern on antenna 2. Antenna 1 of each BTS uses CPICH code number 0 and CPICH pattern 1. For antenna 2, CPICH pattern 2 can be specified in case the CPICH code number is 0. For all CPICH code numbers different to 0 the pattern pattern1 and pattern 2 are usable. If the pattern is set to "None" the antenna will be treated as inactive – its time alignment error will not be calculated and its status will not influence the global status.

The command can also be used to show the CPICH patterns used for both antennas.

**SENSe:TAERror – Subsystem** 

#### **Example**

SENS:TAER:CARR2:ANT:PATT 1 'Sets for the first base station in the list the CPICH pattern on antenna 2 to 1.

#### **Characteristics**

\*RST value: 0 SCPI: device-specific

#### **Result query**

SENS:TAER:CARR2: ANT:PATT?

#### **Result**

CPICH pattern of antenna 2 of the BTS

#### **SENSe:TAERror:SAVE**

This command saves a time alignment error table.

#### **Example**

SENS:TAER:SAVE 'string'

#### **Characteristics**

\*RST value: 0 SCPI: device-specific

#### **Return value**

---

#### **SENSe:TAERror:DELete**

By use of this command a table is deleted.

**Example** 

SENS:TAER:DEL 'string'

#### **Characteristics**

\*RST value: 0 SCPI: device-specific

#### **Return value**

---

**STATus-QUEStionable:SYNC Register** 

#### **SENSe:TAERror:CATalog?**

By use of this command the tables saved will be shown.

**Example** 

SENS:TAER:CAT?

#### **Characteristics**

\*RST value: 0 SCPI: device-specific

#### **Return value**

'string'

#### **SENSe:TAERror:PRESet?**

With this command a list save in advance is loaded and run for time alignment error measurement.

#### **Example**

SENS:TAER:PRES?

#### **Characteristics**

\*RST value: 0 SCPI: device-specific

**Return value** 

# **7.16 STATus-QUEStionable:SYNC Register**

This register contains information on the error situation in the code domain power analysis of the FS-K72/K74/K74+ option. It can be queried with the following commands.

#### **STATus:QUEStionable:SYNC:CONDition ?**

This command reads the information on the error situation in the code domain power analysis of the R&S FS-K72 option.

#### **Example**

STATUS:QUES:SYNC:COND?

#### **Characteristics**

\*RST value: OFF SCPI: device-specific

#### **Query of results**

see [Table 10](#page-193-0) 

**STATus-QUEStionable:SYNC Register** 

#### <span id="page-193-0"></span>**STATus:QUEStionable:SYNC[:EVENt] ?**

This command reads the information on the error situation in the code domain power analysis of the R&S FS-K72 option. The value can only be read once.

#### **Example**

STATUS:QUES:SYNC:EVEN?

#### **Characteristics**

\*RST value: OFF SCPI: device-specific

#### **Return value**

see Table 10

*Table 10 Definition of the error bits of the SYNC register* 

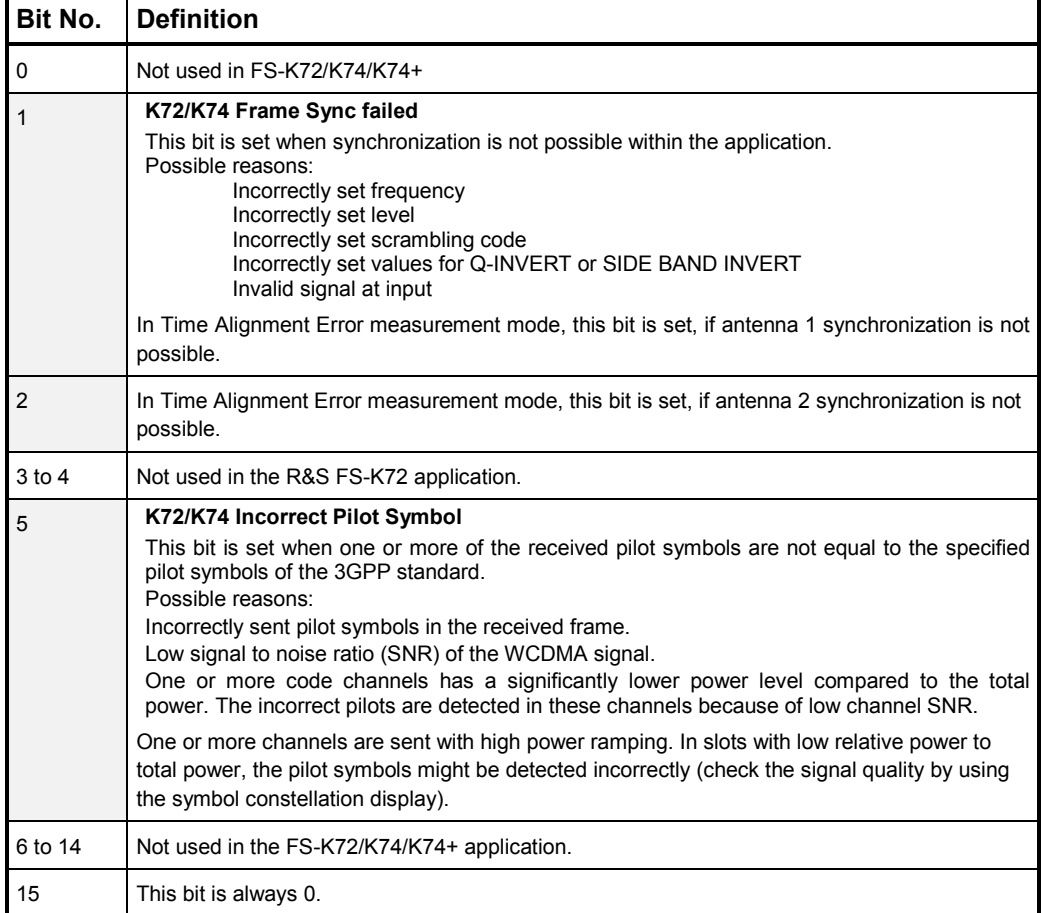

# **7.17 TRACe-Subsystem**

#### **TRACe[:DATA]? ATRACE2 |FINAL1 | TRACE1 | TRACE2 | PWCDp | CTABle** *|*  **CWCDp | ABITstream | TPVSlot | LIST**

Transfers trace data from the controller to the instrument; the query reads trace data from the instrument. TRACE1, TRACE2, CTABle, PWCDp, CWCDp (K747/K74+), TPVSlot or ABITstream can be queried depending on the display mode.

- ATRACE2 returns a list of slot number / absolute frequency error vs slot for all slots. In contrast to the scope presentation and the TRACE2 parameter return value, absolute values are returned.
	- Output: List of slot number and absolute frequency error values of all slots
	- Format: SlotNumber 0, FreqError  $_0$ , ...., SlotNumber 14, FreqError  $_{14}$
	- Unit: [Hz]

Quantity: 15

- FINAL1 returns the peak list. For each peak the following entries are given: <freq1>, <level1>, <delta level 1>, <freq2>, <level2>, <delta level 2>, ... <freq n>, <level n>, <delta level n>
- TRACE1| returns the trace data. Depending on the display, the trace data format TRACE2 varies (for details see [Display of the Trace Data\)](#page-199-0)
- PWCDp can be set if CODE PWR ABSOLUTE / RELATIVE, CHANNEL TABLE is selected for trace 1. The pilot length is transmitted in addition to the values as transmitted for trace 1. The pilot length is specified in symbols. Six values are transmitted for each channel: < class>,<channel number>,<absolute level>,<relative level>,<timing offset> or <l/Q-mapping>, <pilot length>,...
- CTABle can be set if CODE PWR ABSOLUTE / RELATIVE, CHANNEL TABLE is selected for trace 1. The pilot length and the channel state (active, inactive) are transmitted in addition to the values transmitted for trace 1. The pilot length is specified in symbols. Seven values are transmitted for each channel: < class>,<channel number>,<absolute level>,<relative level>,<timing offset>,<pilot length>, <active|inactive>...
- CWCDp can be set if CODE PWR ABSOLUTE / RELATIVE, CHANNEL TABLE is selected for trace 1. The pilot length, channel state, channel type, modulation type and a reserved value are transmitted in addition to the values transmitted for trace 1. For each channel 10 values are tranmitted.The range of channel types 13.

 <code class>,<channel number>,<absolute level>,<relative level>, <timing offset>, <pilot length>, <active flag>, **<channel type>**, <modulation type>, <reserved>...

**TRACe-Subsystem** 

 The channels are output in ascending order sorted by code number, i.e. in the same sequence they are displayed on screen.

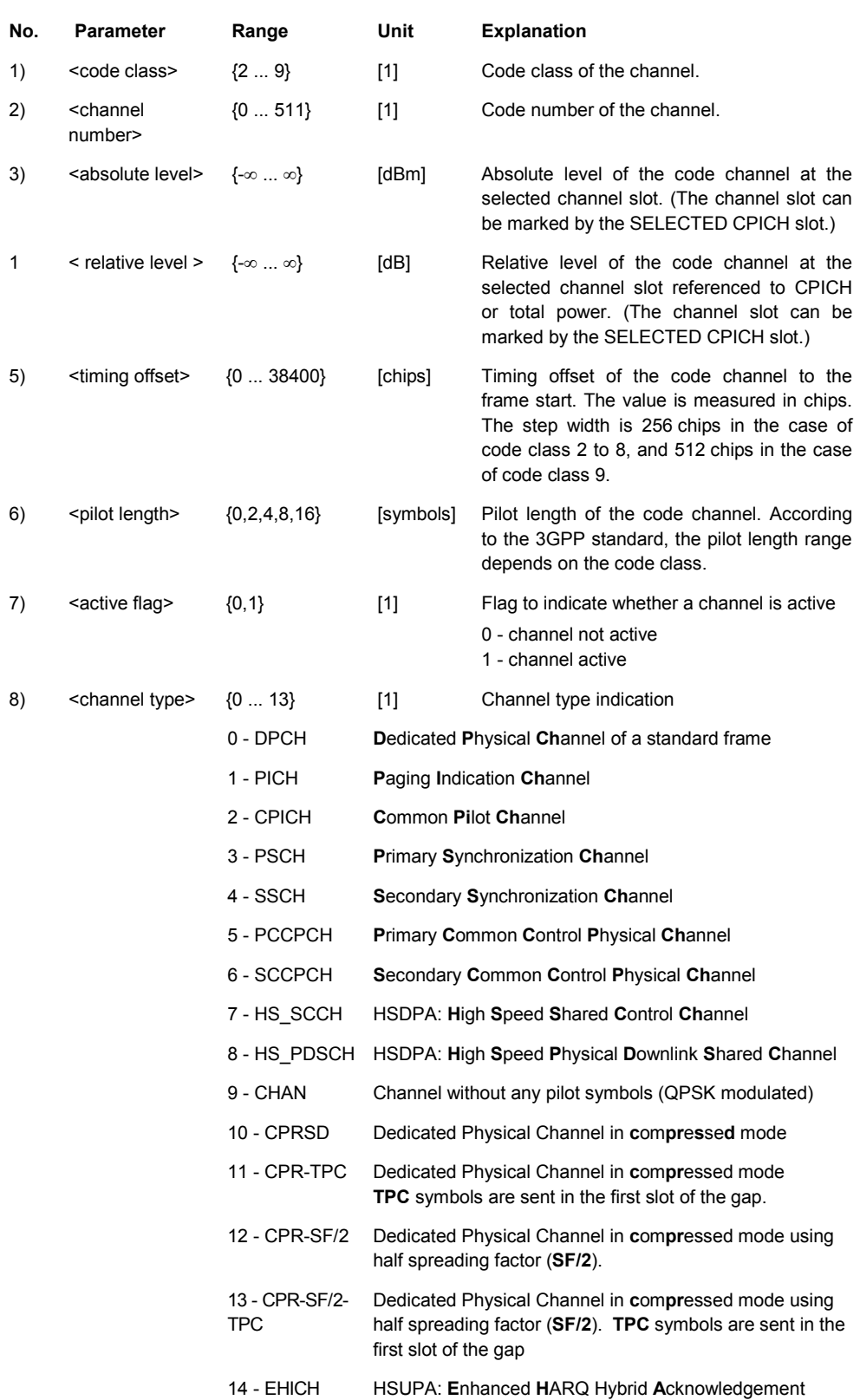

#### **TRACe-Subsystem**

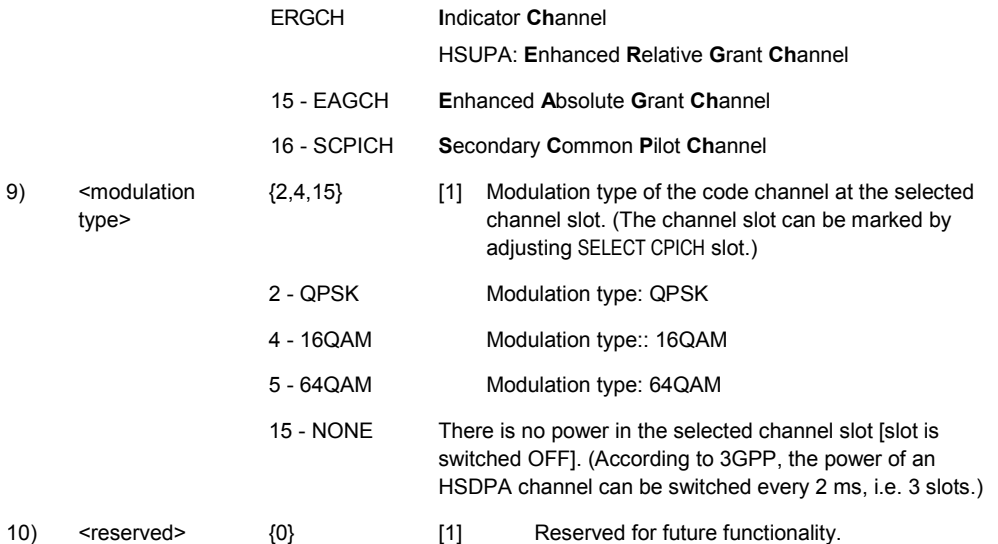

ABITstream can be set only if CALC2:FEED "XTIM:CDP:BSTReam" is selected (in the lower bit stream window). This command returns the bit streams of all 15 slots one after the other. The output format may be REAL, UINT or ASCII. The number of bits of a 16QAM-modulated channel is twice that of a QPSK-modulated channel, the number of bits of a 64QAMmodulated channel is three times that of a QPSK-modulated channel. The output format is equal to that of the ":TRAC1:DATA? TRACE2" command in case of an activated bitstream display. The only difference is the number of symbols which are evaluated. The ABITSTREAM command evaluates all symbols of one frame. One value is transferred per bit (range 0,1,). Each symbol contains of two (QPSK) or four (16QAM) consecutive bits. The number of symbols is not constant and may vary depending on the selected channel and its symbol modulation type. The bit stream may contain invalid (symbols without power).

> If the analyzer is equipped with R&S FS-K72 only, the values and numbers of the bits are as follows:

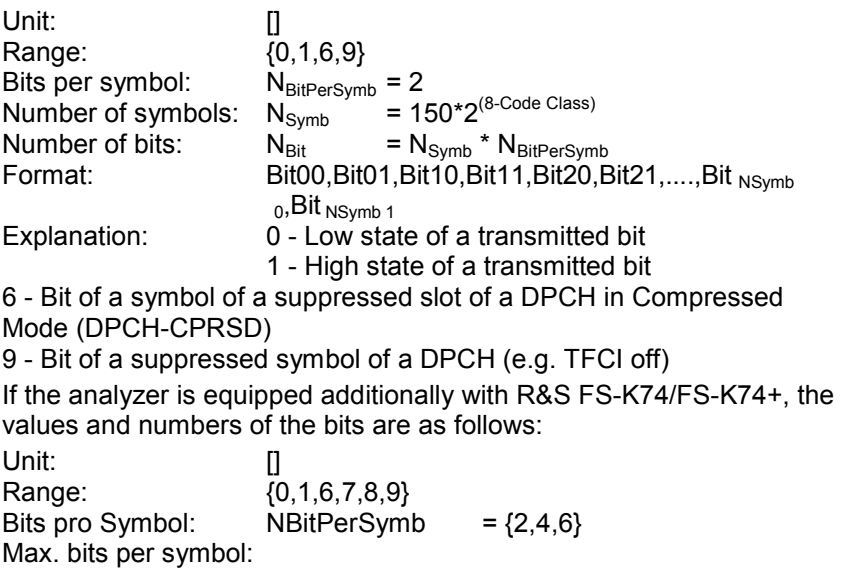

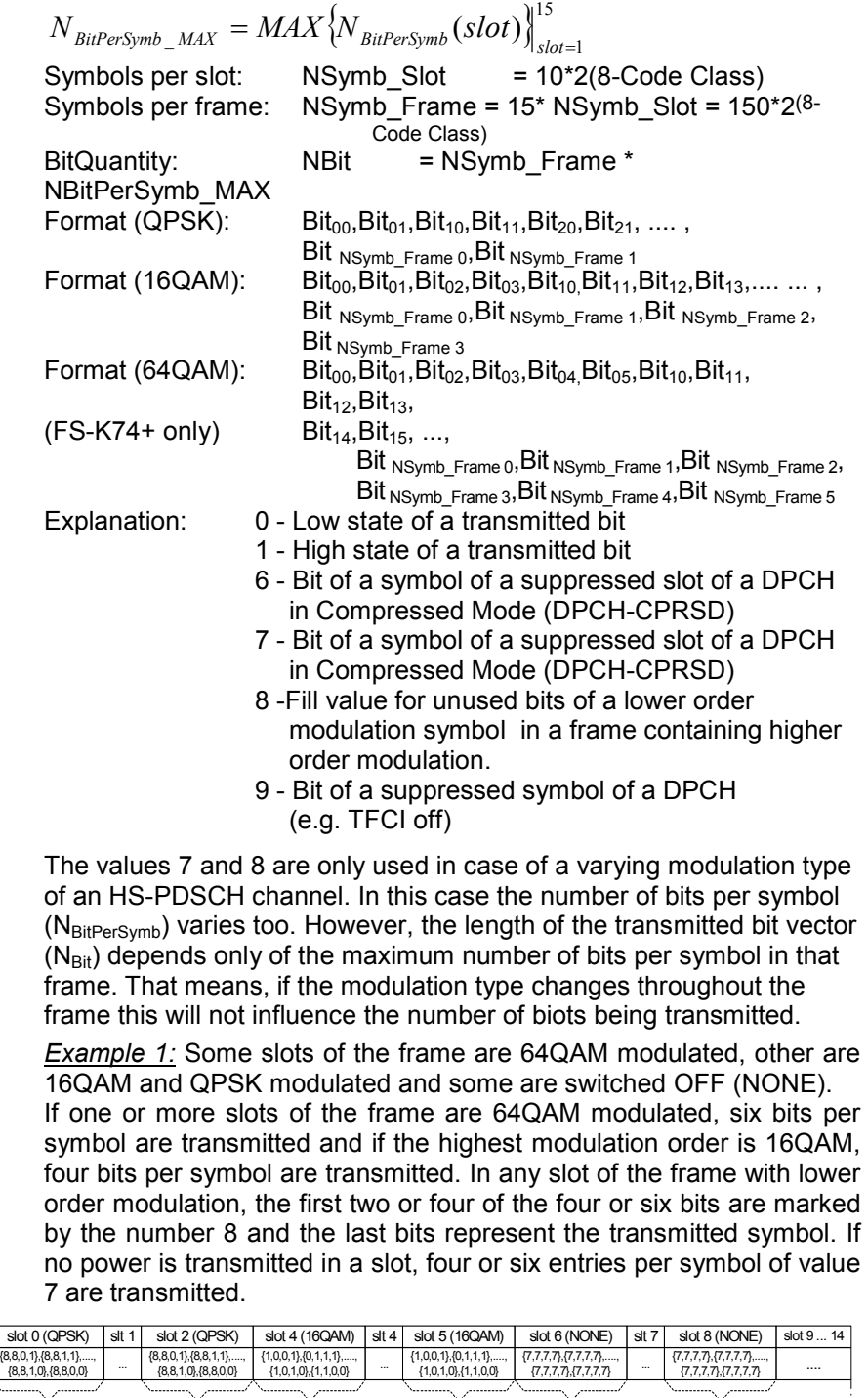

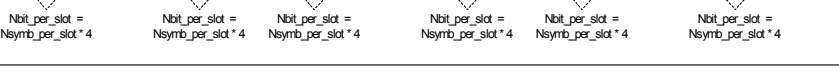

Nbit\_per\_frame = Nsymb\_per\_frame \* 4

IEEE response: 8,8,1,0,....,8,8,0,1,1,1,0,1,....,0,1,1,0,7,7,7,7,...7,7,7,7

Example 2: Some slots of the frame are QPSK modulated and some are switched OFF.

If one or more slots of the frame are QPSK modulated and no slot is 16QAM modulated, 2 bits per symbol are transmitted. If no power is transmitted in a slot, 2 entries per symbol of value 7 are transmitted.

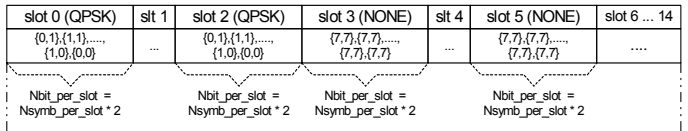

Nbit per frame = Nsymb per frame  $*$  2

IEEE response: 1,1,0,1,....,0,1,1,0,7,7,7,7,...7,7,7,7

**Example 3:** Some slots of a DPCH are suppressed because of compressed mode transmittion. The bits of the suppressed slots are marked by the digit '6'. In this case always 2 bits per symbol are transmitted.

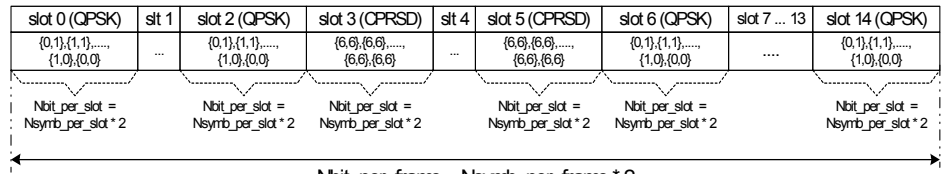

Nbit per frame = Nsymb per frame \* 2

IEEE response: 1,1,0,1,....,0,1,1,0,6,6,6,6,...6,6,6,6,1,1,0,1,....,0,1,1,0

TPVSlot can be set if POWER VS SLOT is selected. Sixteen (16) pairs of slots (slot number of CPICH) and level values (for 16 slots) are always transferred. The query is possible no matter which evaluation is selected in the code domain analyzer.

<slot number>, <level value in dBm>, <slot number>, <level value in dBm>, ....

#### LIST READ OUT RESULTS OF PEAK LIST EVALUATION

This command reads the peak list of the spectrum emission mask measurement list evaluation (refer to CALC:PEAK:AUTO ON | OFF). An array of values is returned for each range of the limit line. The arrays for each limit line range are following sequentially.

<value array of range 1>, <value array of range 2>, ….., <value array of range n>

The array of each range contains the following value list:

<No>, <Start>, <Stop>, <Rbw>, <Freq>, <Levelabs>, <Levelrel>, <Delta>, <Limitcheck>, <unused1>, <unused2>

where:

- $\mathsf{No} \qquad \mathsf{\Pi} \qquad \mathsf{:} \ \mathsf{number} \ \mathsf{of} \ \mathsf{the} \ \mathsf{limit} \ \mathsf{line} \ \mathsf{rance}$
- Start [Hz] : start frequency of the limit line range
- Stop [Hz] : stop frequency of the limit line range
- Rbw [Hz] : resolution band width of the limit line range
- Freq [Hz] : frequency of the power peak with in the range<br>Levelabs [dBm] : absolute power of the peak with in the
- $[dBm]$  : absolute power of the peak with in the range
- Levelrel [dB] : relative power of the peak with in the range related to channel power.
- Delta [dB] : power difference to margin power
- Limitcheck  $[0 \mid 1]$  : decision whether the power is below  $[0]$  or above [1] the limit line
- Unused1 [] : reserved (0.0)

#### <span id="page-199-0"></span>**Example**

```
INST WCDP 
'start K72 
CALC:FEED 'XTIM:CDP:FVSL' 
'select FREQUENCY ERROR VS SLOT display 
INIT:CONT OF 
'select single sweep mode 
INIT 
'performs a single sweep 
TRACe:DATA? ATRACE2 
'reads the trace data of FREQUENCY 'ERROR VS SLOT display 
TRAC1:DATA? FINAL1 
'Query of results
```
#### **Result**

```
<freq> [Hz] 
'frequency of the peak 
<level> [dBm] 
'absolute level of the peak 
<delta level>[dB] 
'distance to the limit line 
TRAC TRACE1,+A$ 
'A$: data list in current format 
TRAC? TRACE1" 
TRAC:DATA? LIST
```
## **Characteristics**

\*RST value: --- SCPI: device-specific

#### **Display of the Trace Data**

The trace data format (TRACE1 | TRACE2) for the different displays is as follows:

CODE PWR ABSOLUTE / RELATIVE , CHANNEL TABLE (TRACE1) Each channel is defined by the class, the channel number, the absolute level, the relative level and the timing offset. The class denotes the spreading factor of the channel.

Class 9 corresponds to the highest spreading factor (512, symbol rate 7.5 ksps), class 2 to the lowest admissible spreading factor (4, symbol rate 960 ksps). Five values are transmitted for each channel.

<class>,<channel number>,<absolute level>,<relative level>,<timing offset>, .....

CODE PWR ABSOLUTE / RELATIVE:

The channels are output in ascending order sorted by code number, i.e. in the same sequence they are displayed on screen.

CHANNEL TABLE:

The channels are sorted by code class, i.e. the unassigned channels are transmitted last.

The units are: Absolute level dBm

Relative level dB referenced to CPICH or total power

Timing offset chips

The example shows the results of a query for three channels with the following configuration:

1st channel: spreading factor 512, channel number 7, timing offset 0 2nd channel: spreading factor 4, channel number 1, timing offset 256 chips 3rd channel: spreading factor 128, channel number 255, timing offset 2560 chips

This yields the following result:

9,7,-40,-20,0,2,1,-40,-20,256,7,255,-40,-20,2560

The channel order is the same as in the CDP diagram, i.e. it depends on their position in the code domain of spreading factor 512.

#### CODE DOMAIN ERROR POWER (TRACE1)

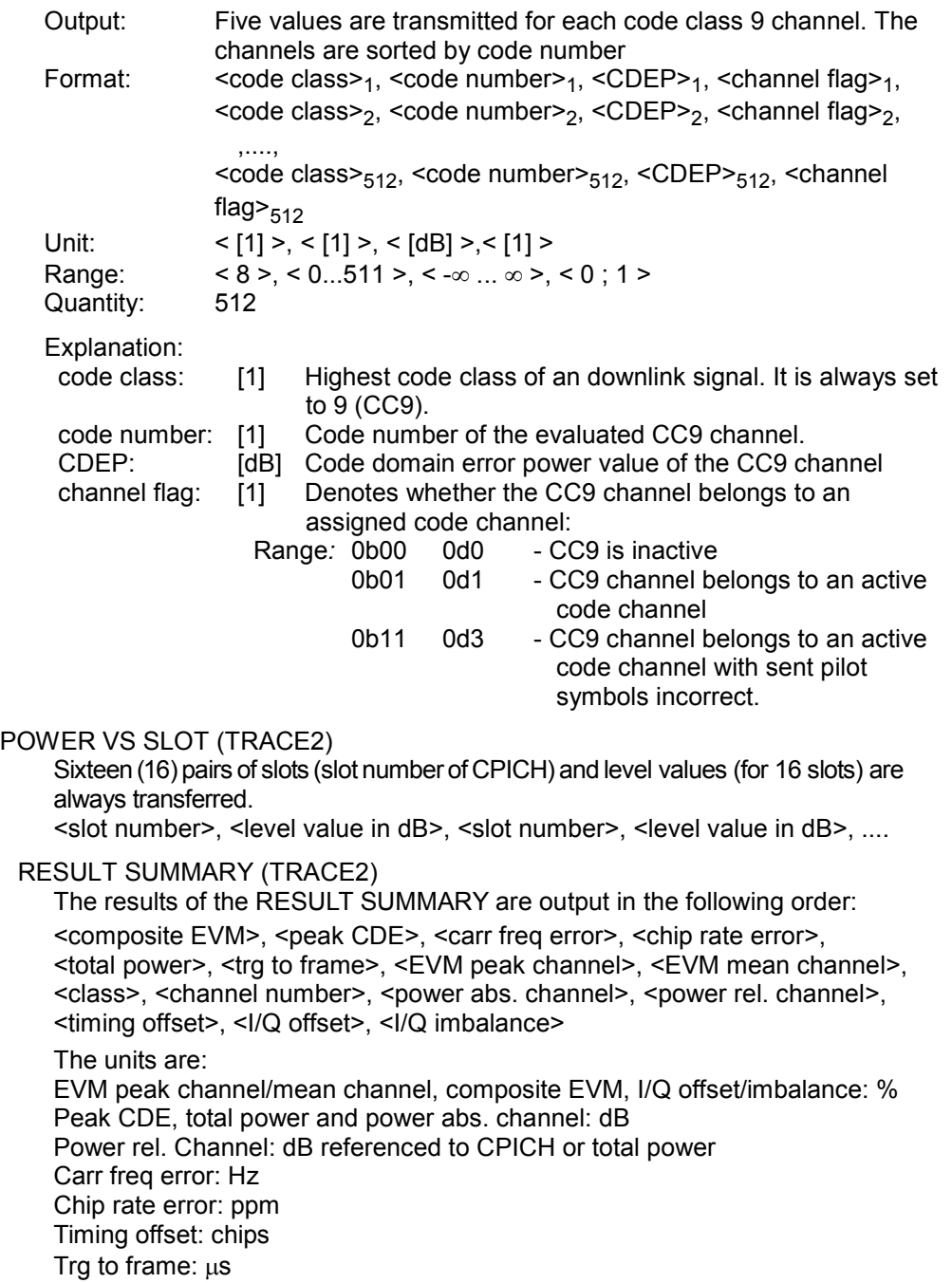

COMPOSITE EVM und PEAK CODE DOMAIN ERR (TRACE2)

Fifteen (15) pairs of slot (slot number of CPICH) end values are always transferred.

COMPOSITE EVM: <slot number>, <value in %>, ....

PEAK CODE DOMAIN ERR: < slot number>, < level value in dB>, ....

COMPOSITE CONSTELLATION

The real and the imaginary components of the chip constellation at the selected slot are transferred. The values are normalized to the square root of the average power at the selected slot:

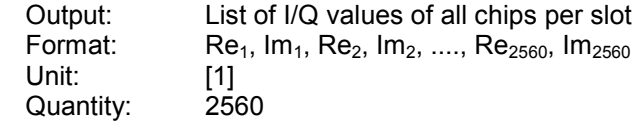

POWER VERSUS SYMBOL

The power of each symbol at the selected slot is transferred. The values indicate the difference to the reference power in dB. The number of the symbols depends on the spreading factor of the selected channel.

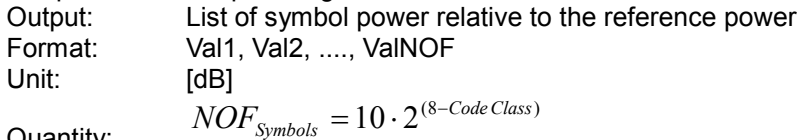

Quantity:

### SYMBOL CONSTELLATION (TRACE2)

The real and the imaginary components are transferred as a pair: <re 0>,<im 0>,<re 1>,<im 1>,.....<re n>, <im n>

The number of level values depends on the spreading factor:

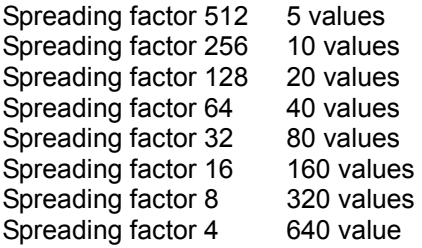

SYMBOL EVM (TRACE2)

The number of level values depends on the spreading factor:

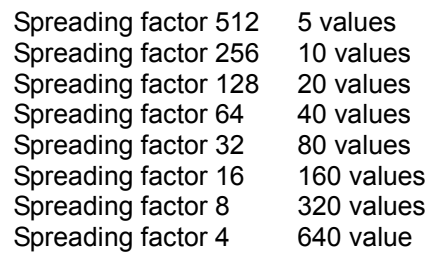

#### BITSTREAM (TRACE2)

The bit stream of one slot is transferred. One value is transferred per bit (range 0, 1). Each symbol contains two consecutive bits in the case of a QPSK modulated slot and 4 consecutive bits in the case of a 16QAM modulated slot. The number of symbols is not constant and may vary for each sweep. Specific symbols in the bit stream may be invalid depending on the channel type and the bit rate (symbols without power). The assigned invalid bits are marked by on of the digits "6", "7" or "9".

If the analyzer is equipped with R&S FS-K72 only, the values and numbers of the bits are as follows:

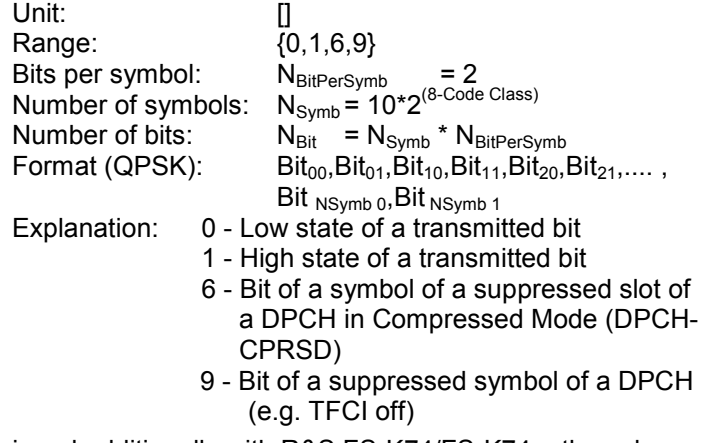

If the analyzer is equipped additionally with R&S FS-K74/FS-K74+, the values and numbers of the bits are as follows:

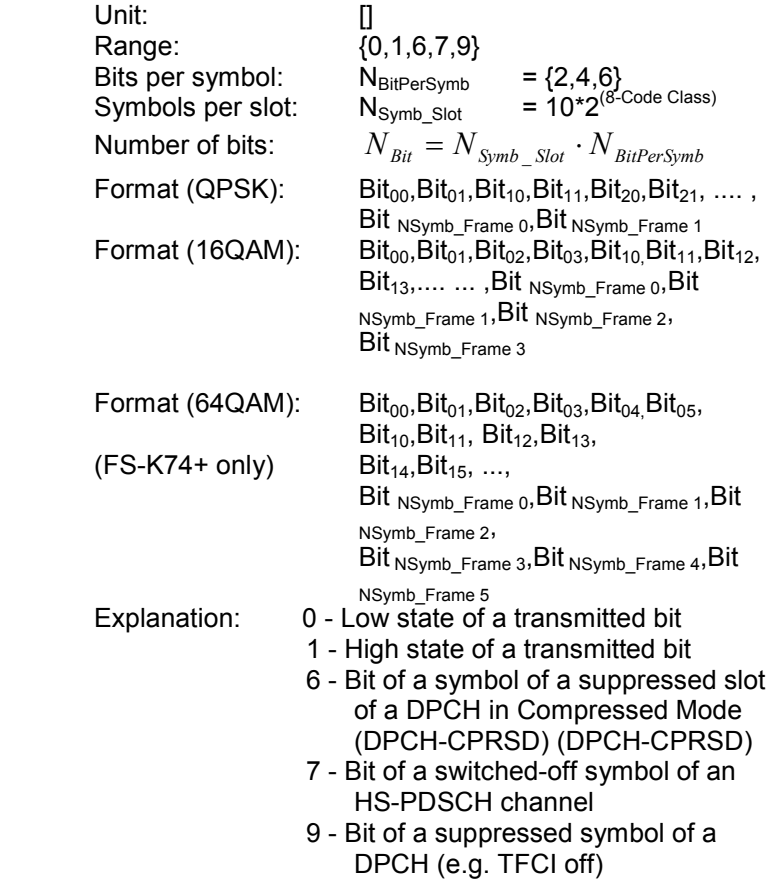

#### FREQ ERROR VS SLOT (TRACE2)

Fifteen (15) pairs of slot (slot number of CPICH) end values are always transferred.

<slot number>, <value in Hz>, ....

#### PHASE DISCONT (TRACE2)

Fifteen (15) pairs of slot (slot number of CPICH) end values are always transferred.

<slot number>, <value in deg>, ....

#### EVM VS CHIP (TRACE2)

The square root of square difference between received signal and reference signal for each chip are transferred. The values are normalized to the square root of the average power at the selected slot:

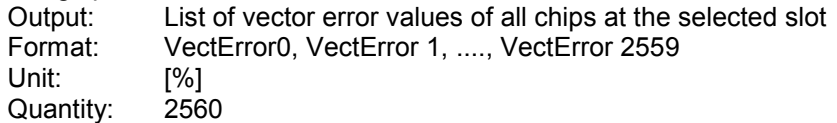

#### MAGNITUDE ERROR VS CHIP (TRACE2)

The magnitude difference between received signal and reference signal for each chip are transferred. The values are normalized to the square root of the average power at the selected slot:

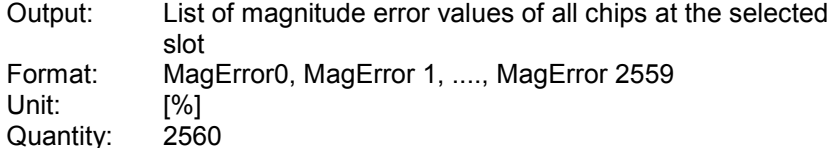

#### PHASE ERROR VS CHIP (TRACE2)

The phase differences between received signal and reference signal for each chip are transferred. The values are normalized to the square root of the average power at the selected slot:

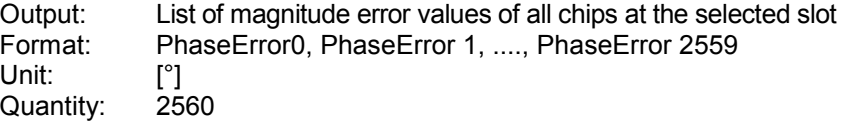

#### COMPOSITE CONSTELLATION (TRACE2)

The real and the imaginary components of the received chip constellation at the selected slot are transferred. The values are normalized to the square root of the average power at the selected slot:

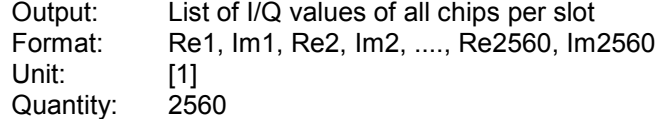

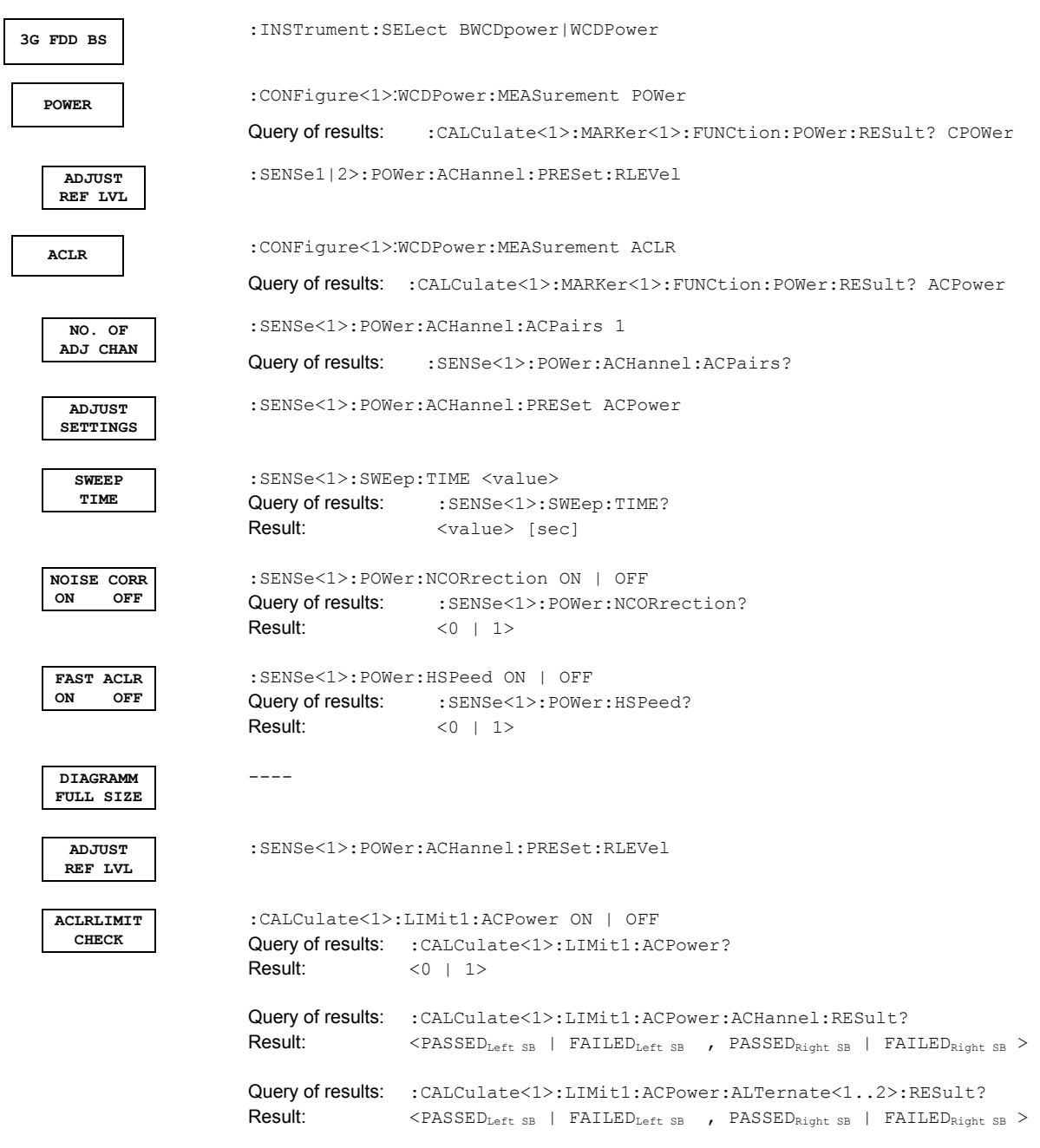

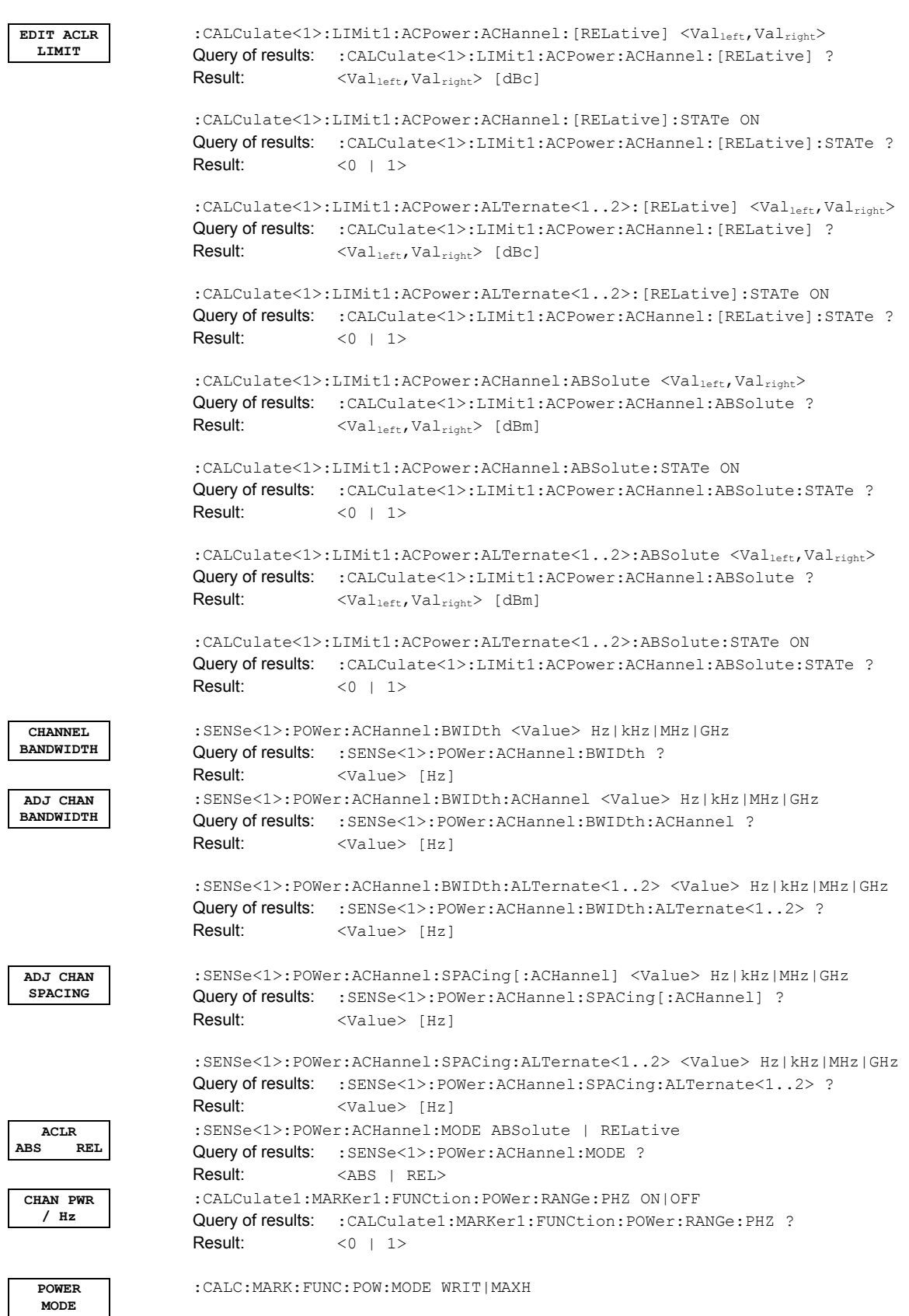

```
MULTI CARR
  ACLR 
                     CONFigure<1>:WCDPower[:BTS]:MEASurement MCAClr 
   CP / ACP
    CONFIG 
                       --- 
       NO. OF 
      ADJ CHAN 
                      :[SENSe<1|2>:]POWer:ACHannel:ACPairs <value> 
                      Query of results: : [SENSe<1|2>:]POWer:ACHannel:ACPairs?
                      Range: \langle 0|1|2|3 \rangleNO. OF 
      TX CHAN 
                      :[SENSe<1|2>:]POWer:ACHannel:TXCHannel:COUNt <value> 
                      Query of results: : [{\text{SENSE1}}|2\rangle :] {\text{POWer:ACHannel:TXCHannel:COUNt?}}<br>Range: \langle 1 \ldots 12 \rangle\langle 1 \ldots 12 \rangleCHANNEL 
     BANDWIDTH 
                      :[SENSe<1|2>:]POWer:ACHannel:BANDwidth[:CHANnel] <value> 
                      :[SENSe<1|2>:]POWer:ACHannel:BANDwidth:ACHannel <value> 
                      :[SENSe<1|2>:]POWer:ACHannel:BANDwidth:ALTernate<1...11> <value> 
                      Range: <100Hz ... 1GHz>
      CHANNEL 
      SPACING 
                      :[SENSe<1|2>:]POWer:ACHannel:SPACing:CHANnel <value> 
                      :[SENSe<1|2>:]POWer:ACHannel:SPACing[: ACHannel] <value> 
                      :[SENSe<1|2>:]POWer:ACHannel:SPACing:ALTernate<1...11> <value> 
                      Bereich: <100Hz ... 1GHz>
      ACP REF 
      SETTINGS 
                      :[SENSe<1|2>:]POWer:ACHannel:REFerence:TXCHannel:MANual <value> 
                      :[SENSe<1|2>:]POWer:ACHannel:REFerence:TXCHannel:AUTO 
                                                                     MINimum|MAXimum|LHIGhest 
     CP / ACP
           ABS REL 
                      :[SENSe<1|2>:] POWer:ACHannel:MODE ABSolute|RELative 
      CHAN PWR
        / HZ 
                      :CALCulate<1|2>:MARKer1:FUNCtion:POWer:RANGe:PHZ ON|OFF 
      ADJUST 
      SETTINGS 
                      :[SENSe<1|2>:]POWer:ACHannel:PRESet MCACpower 
     ACP LIMIT
       CHECK 
                      CALCulate<1|2>:LIMit1:ACPower[:STATe] ON | OFF 
                      CALCulate<1|2>:LIMit1:ACPower:ACHannel:RESult? 
                      CALCulate<1|2>:LIMit1:ACPower:ALTernate<1...11>:RESult? 
       EDIT 
     ACP LIMIT 
                      CALCulate<1|2>:LIMit1:ACPower[:STATe] ON | OFF 
                      CALCulate<1|2>:LIMit1:ACPower:ACHannel[:RELative] <value>,<value>
                      CALCulate<1|2>:LIMit1:ACPower:ACHannel[:RELative]:STATe ON | OFF 
                      CALCulate<1|2>:LIMit1:ACPower:ACHannel:ABSolute <value>,<value>
                      CALCulate<1|2>:LIMit1:ACPower:ACHannel:ABSolute:STATe ON | OFF 
                      CALCulate<1|2>:LIMit1:ACPower:ALTernate<1...11>[:RELative]
                                                                                 <value>,<value>
                      CALCulate<1|2>:LIMit1:ACPower:ALTernate<1...11>[:RELative]:STATe ON | 
                      OFF 
                      CALCulate<1|2>:LIMit1:ACPower:ALTernate<1...11>:ABSolute
                                                                                 <value>,<value>
                      CALCulate<1|2>:LIMit1:ACPower:ALTernate<1...11>:ABSolute:STATe ON | OFF
    SWEEP 
     TIME 
                     :[SENSe<1|2>:]SWEep:TIME <value> 
  NOISE CORR
  ON OFF
                     :[SENSe<1|2>:]POWer:NCORrection ON|OFF 
   FAST ACP
  ON OFF
                     :[SENSe<1|2>:] POWer:HSPeed ON|OFF 
   DIAGRAM 
  FULL SIZE 
                     :DISPlay[:WINDow<1|2>]:SIZE LARGe | SMALl
```
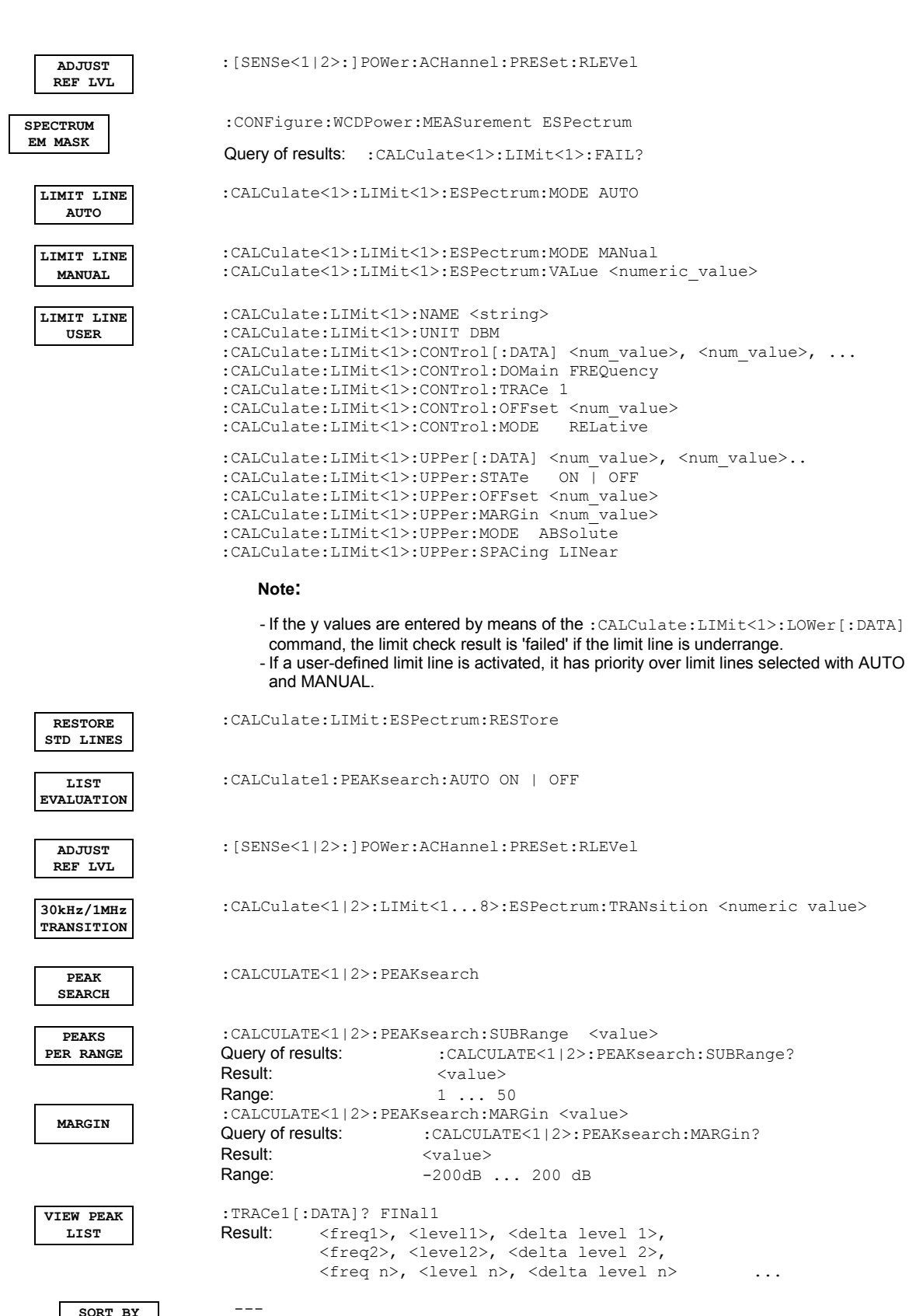

**SORT BY FREQUENCY** 

**SORT BY DELTA LIM**   $-$ **ASCII FILE EXPORT**  :MMEMory:STORe1:FINal 'A:\final.dat' **DECIM SEP . ,** :FORMat:DEXPort:DSEParator POINt | COMMa **OCCUPIED BANDWIDTH**  :CONFigure<1>:WCDPower:MEASurement OBANdwidth Query of results: :CALCulate<1>:MARKer<1>:FUNCtion:POWer:RESult? OBANdwidth **% POWER BANDWIDTH**  :SENSe<1>:POWer:BANDwidth <value> PCT Query of results: : SENSe<1>: POWer: BANDwidth? Result: <value> [%] **ADJUST REF LVL**  :SENSe1:POWer:ACHannel:PRESet:RLEVel **ADJUST SETTINGS**  :SENSe1:POWer:ACHannel:PRESet OBWidth **CODE DOM POWER**  :INSTrument<1>[:SELect] WCDPower or :CONFigure:WCDPower:MEASurement WCDPower Query of results: :TRACe:DATA? TRACE1 | TRACE2 | ABITstream | PWCDp | CTABle | CWCDp |TPVSlot or :CALCulate<1>:MARKer<1>:FUNCtion:WCDPower:RESult? PTOTal | FERRor |TFRame | TOFFset | MACCuracy | PCDerror | EVMRms | EVMPeak | CERRor | CSLot | SRATe | CHANnel | CDPabsolute | CDPRelative | IQOFfset | IQIMbalance | MTYPe | RHO | PSYMbol | ACHannels |  $M PIC$ RCDerror or Marker function Marker submenu) **STATISTICS** :CONFigure:WCDPower:MEASurement CCDF or :CALCulate:STATistics[:BTS]:CCDF[:STATe] ON Query of results: CALCulate: MARKer: X? **APD** :CALCulate1:STATistics:APD:STATe ON Query of results: :CALCulate1:STATistics:APD:STATe? **Result:** <0 | 1> **CCDF** :CALCulate1:STATistics:CCDF:STATe ON Query of results: :CALCulate1:STATistics:CCDF:STATe? Result:  $\langle 0|1 \rangle$ **PERCENT MARKER**  :CALCulate<1>:MARKer1:Y:PERCent <value> PCT Query of results: : CALCulate<1>:MARKer1:Y:PERCent? Result: <0..100> [%] **NO OF SAMPLES**  :CALCulate<1>:STATistics:NSAMples <value> Query of results: :CALCulate<1>:STATistics:NSAMples?<br>Result: <value> <value>

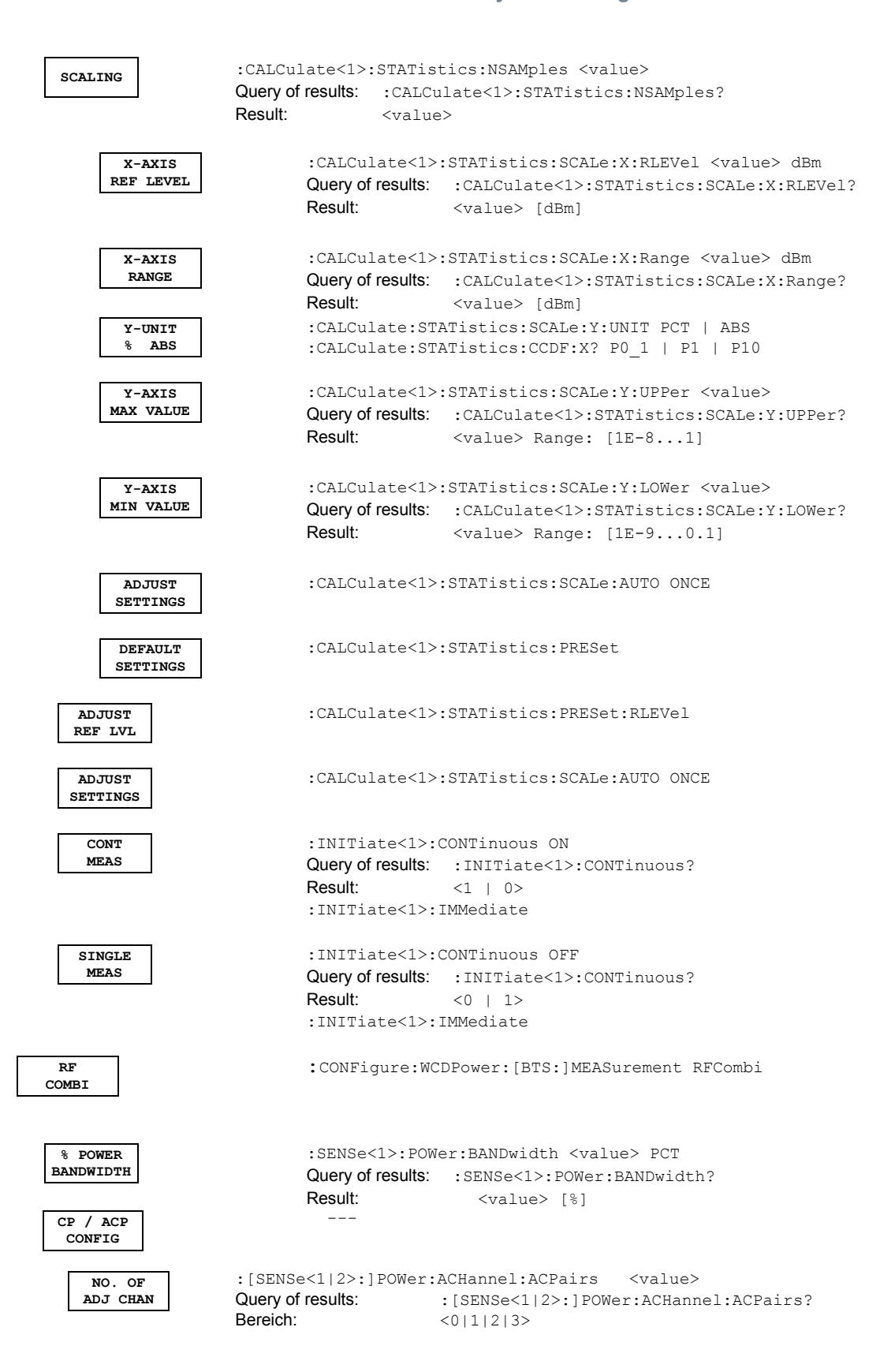

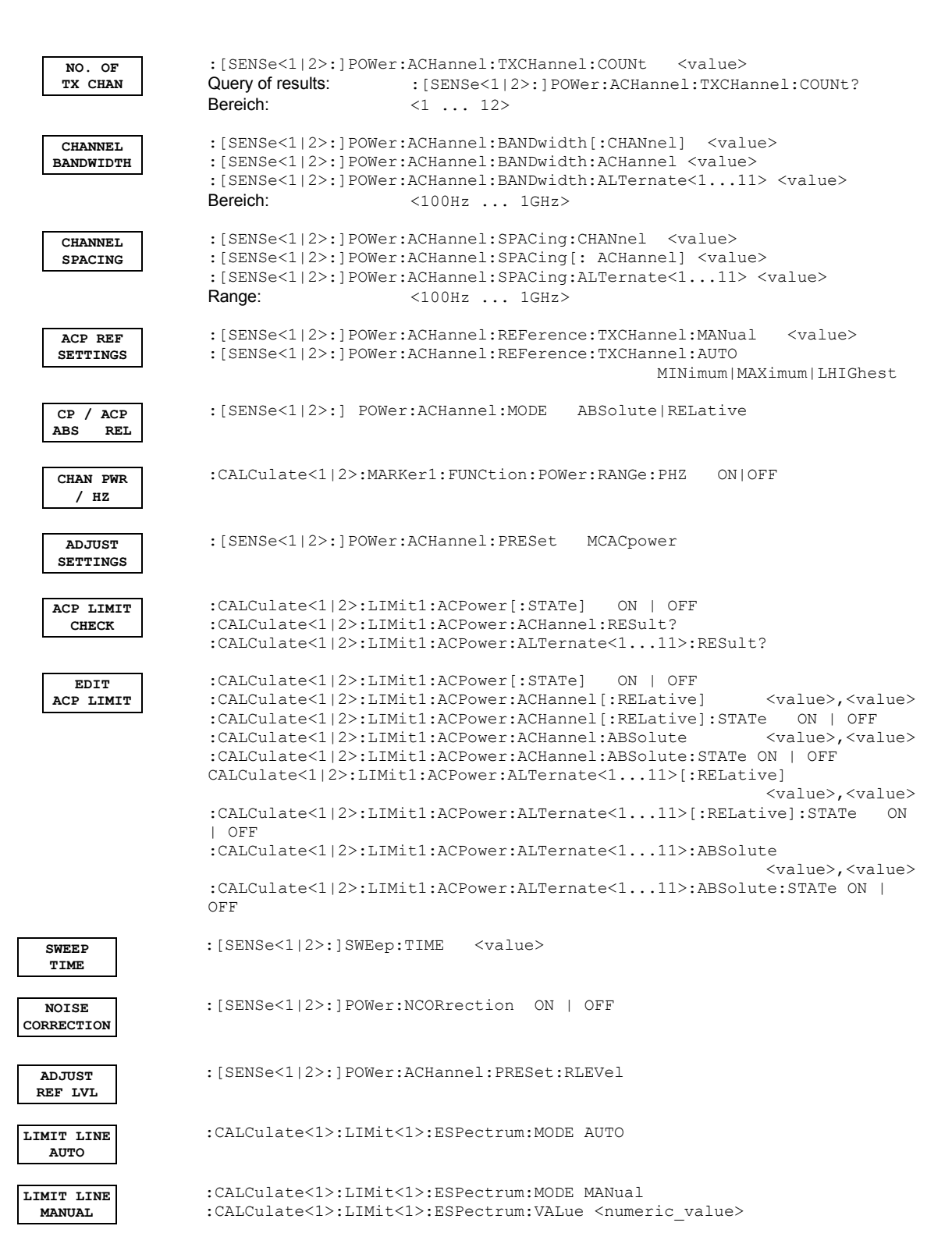

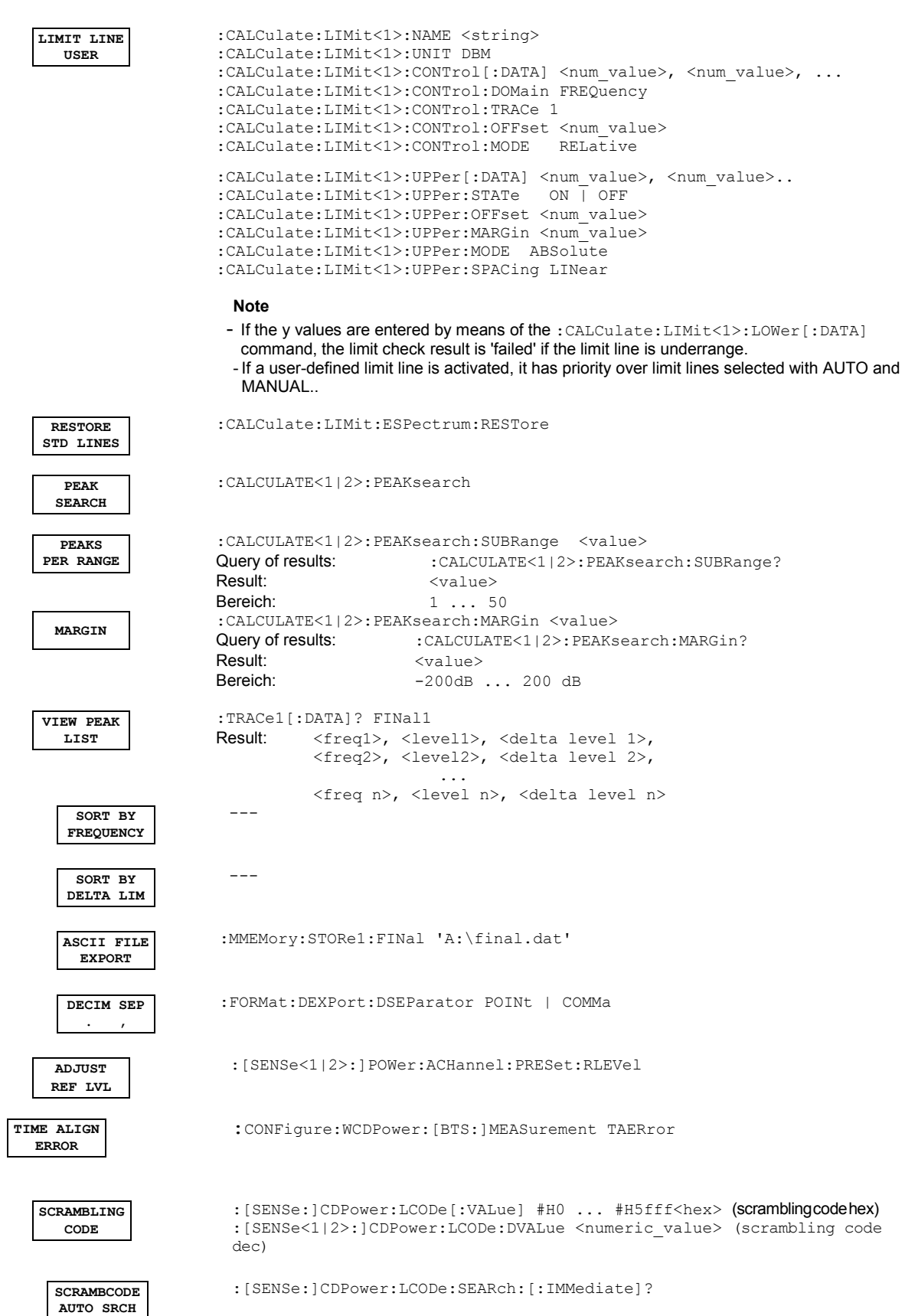

**SCRAMBCODE LIST** 

> **FORMAT HEX DEC**

**CPICH USER DEF** 

> **CPICH CODE#**

**CPICH PATT ANTENNA** 

**INVERT Q ON OFF** 

#### **Table of Softkeys with Assignment of IEC/IEEE Commands**

:[SENSe:]CDPower:LCODe:SEARch:LIST?

[SENSe<1|2>:]CDPower:LCODe[:VALue] <hex> (scrambling code hex) [SENSe<1|2>:]CDPower:LCODe:DVALue <numeric\_value> (scrambling code dec)

- :[SENSe:]CDPower:UCPich[:STATe] ON | OFF
- :[SENSe:]CDPower:UCPich:CODE 0..255

:[SENSe:]CDPower:UCPich:PATTern OFF | 1 | 2

- :[SENSe:]CDPower:QINVert ON | OFF
- :[SENSe:]CDPower:SBANd NORMal | INVerse
- :[SENS:]POW:ACH:PRES:RLEV
- 

**--**

**--**

--

--

:CONFigure:WCDPower[:BTS]:CTABle[:STATe] OFF

:CONFigure:WCDPower[:BTS]:CTABle[:STATe] ON

CONFigure:WCDPower[:BTS]:CTABle:COMPare ON | OFF

**CODE CHAN**

**CHAN TABLE**

**CONF TABL** 

:CONFigure:WCDPower[:BTS]:CTABle:NAME 'channel table name' :CONFigure:WCDPower[:BTS]:CTABle:COMMent 'Comment for new table'

:CONFigure:WCDPower[:BTS]:CTABle:SELect <channel table name>

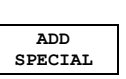

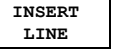

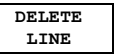

**MEAS CHAN CONF TABLE**

**SAVE TABLE --** 

**NEW CHAN CONF TABL**  see EDIT CHAN CONF TABLE

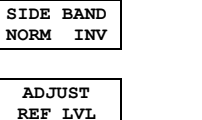

**CHAN CONF --** 

**CODE CHAN AUTOSEARCH** 

**PREDEFINED** 

**COMPARE** 

**EDIT CHAN**

**HEADER VALUES** 

**SORT TABLE --**

Software Manual 1154.7023.44 - 10 197

**R&S FS-K72/74/74+ Remote Control Commands** 

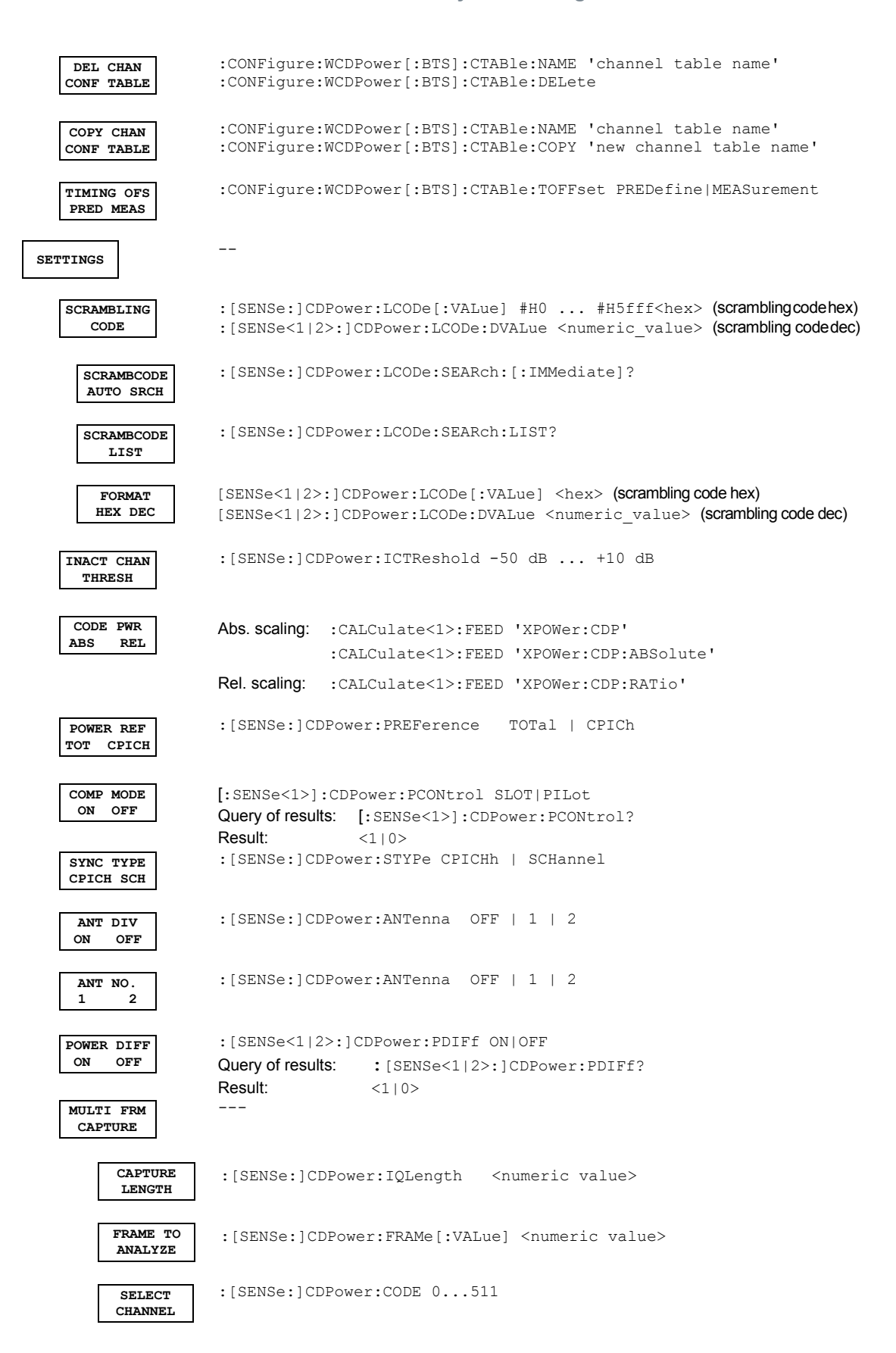

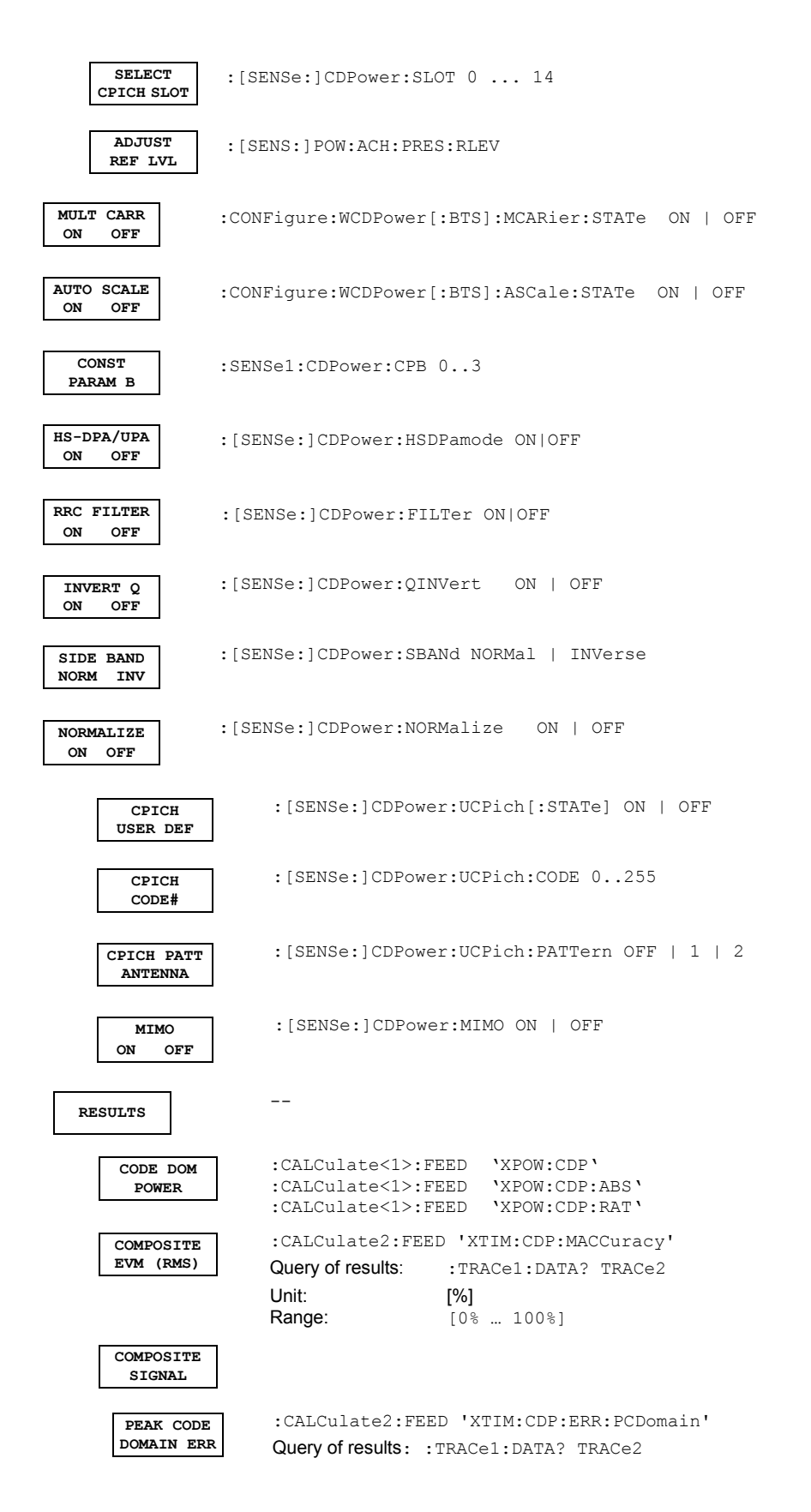

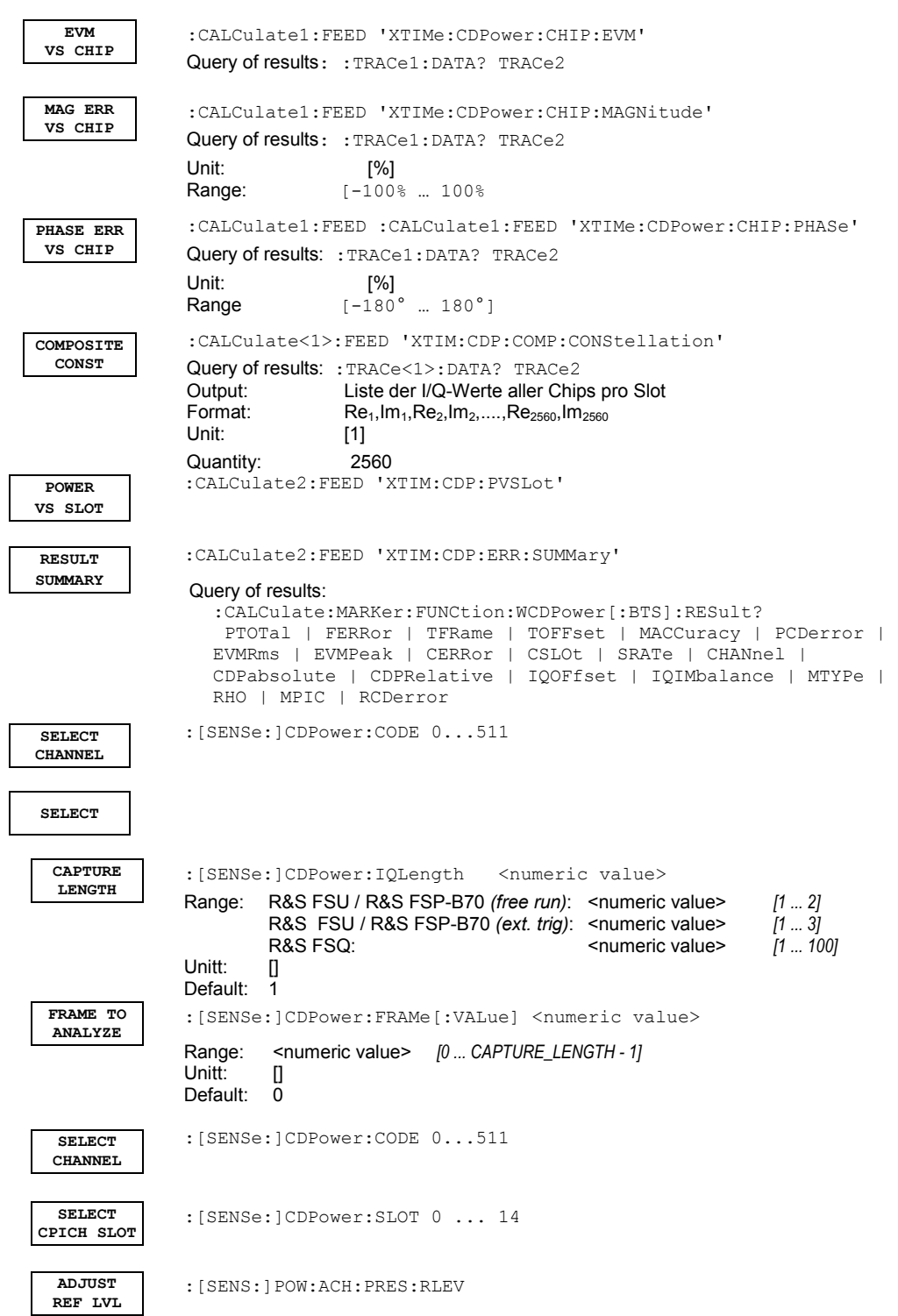
# **Table of Softkeys with Assignment of IEC/IEEE Commands**

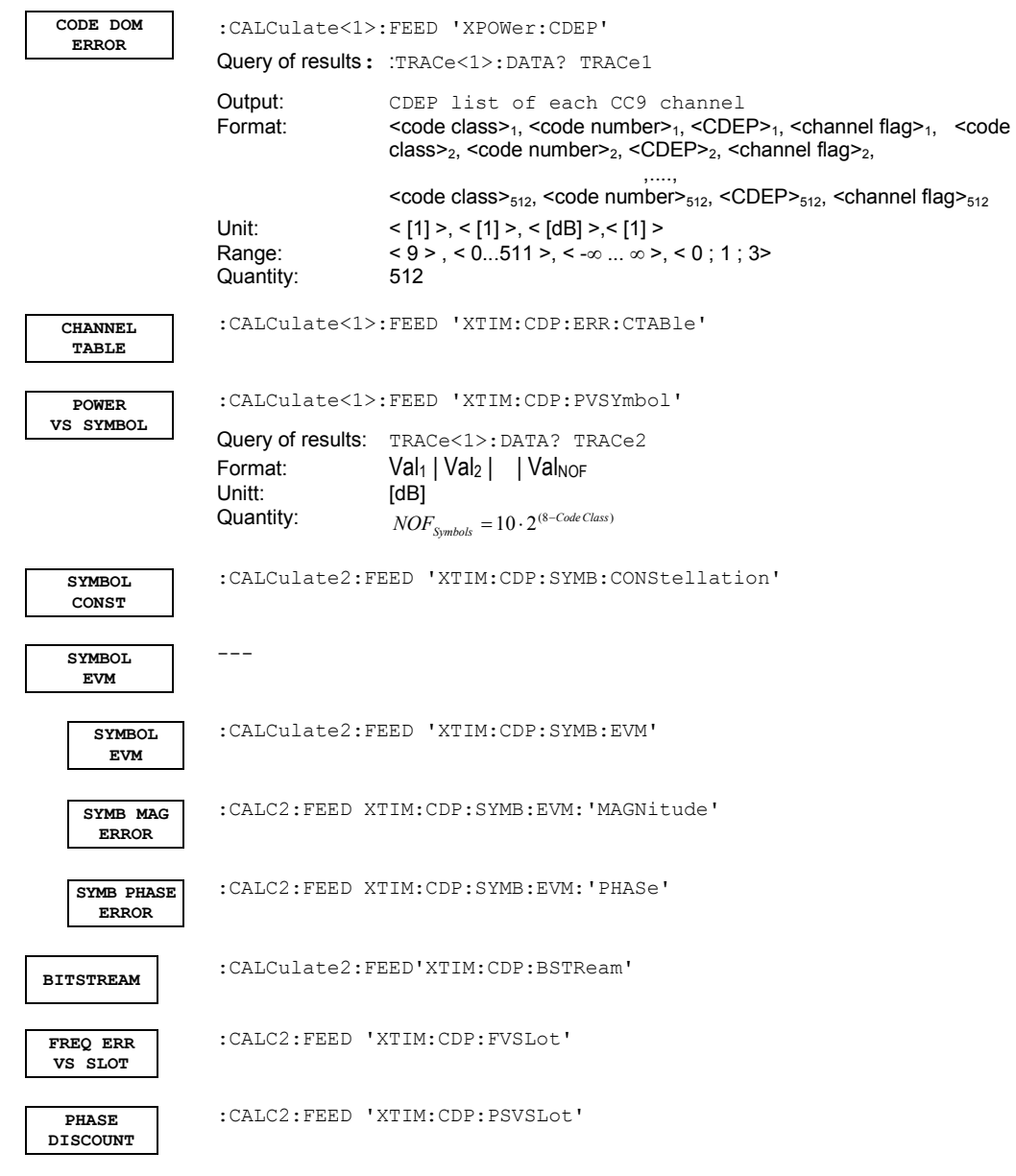

# 8 Performance Test

- Switch off the R&S Analyzer before removing or inserting modules.
- G Check the setting of the AC supply voltage selector (230 V) prior to switching on the unit.
- Measure the parameters after a warm-up time of at least 30 min. and the completion of system error correction of the R&S Analyzer and R&S SMIQ. Only then is compliance with specifications ensured.
- Unless specified otherwise, all settings are made after a PRESET.
- Conventions for settings on the R&S Analyzer during the measurement:

```
[<Key>] Press a key on the front panel, e.g. [SPAN].
[<SOFTKEY>] Press a softkey, e.g. [MARKER -> PEAK]. 
[<nn unit>] Enter a value and terminate by entering the unit, e.g. [12 kHz]. 
{<nn>} Enter values indicated in one of the following tables.
```
- Successive entries are separated by [:], e.g. [SPAN: 15 kHz].
- The values stated below in this document are not guaranteed values. Only the data sheet specifications are binding.

# **8.1 Required Measuring Equipment and Accessories**

*Table 11 Required measuring equipment and accessories* 

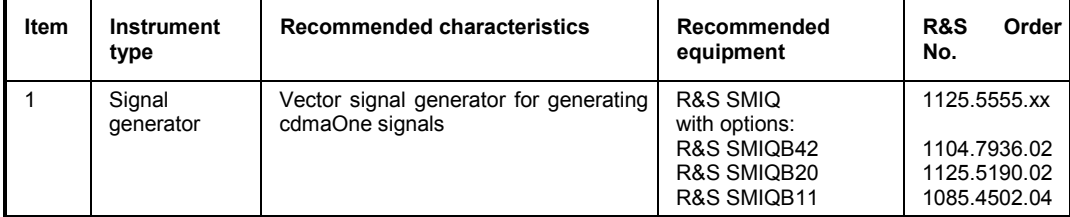

# **8.2 Test Procedure**

The performance test refers exclusively to results of the code domain power. It is not necessary to check the POWER-, ACLR- and SPECTRUM results since they are covered by the performance test of the base unit.

Default settings on the R&S SMIQ: *[PRESET] [LEVEL : 0 dBm] [FREQ: 2.1175 GHz] DIGITAL STD WCDMA 3GPP TEST MODELS ... TEST1\_32 SELECT BS/MS BS 1 ON STATE: ON*  Trigger output: *RADIO FRAME*

**Test Procedure** 

Check set channels against the following table:

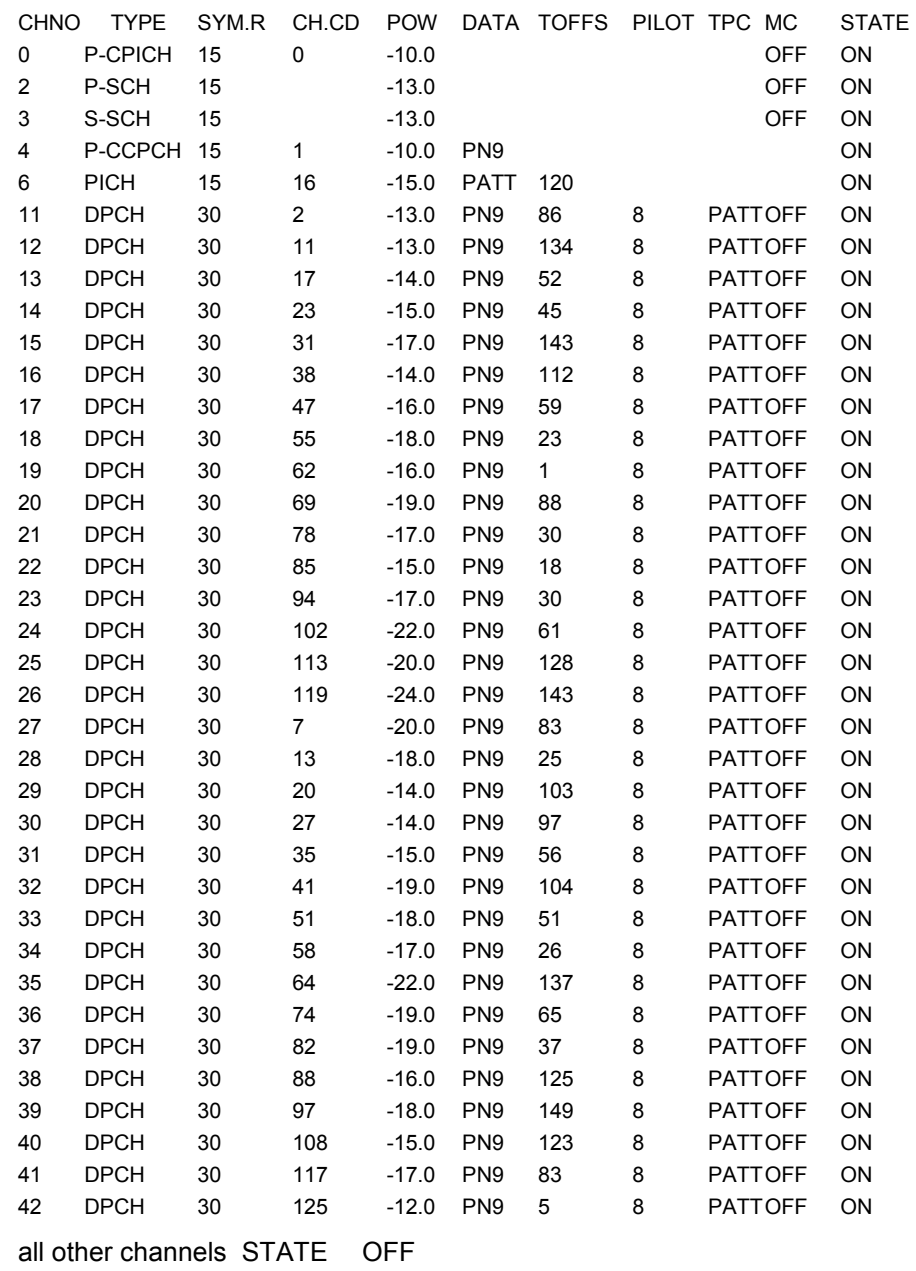

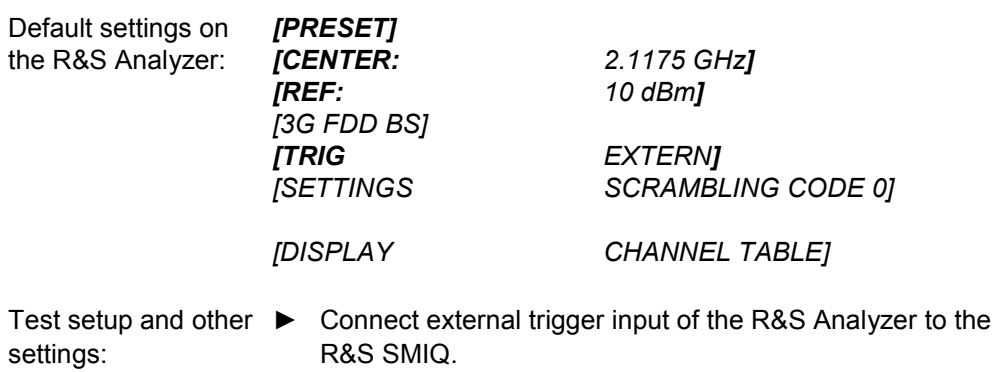

▶ Connect external reference output of the R&S Analyzer to the R&S SMIQ.

R&S SMIQ *UTILITIES* 

 *REF OSC* 

#### *SOURCE: EXT*

#### R&S Analyzer [SETUP: **REFERENCE INT]**

### The display of the R&S Analyzer should show the following:

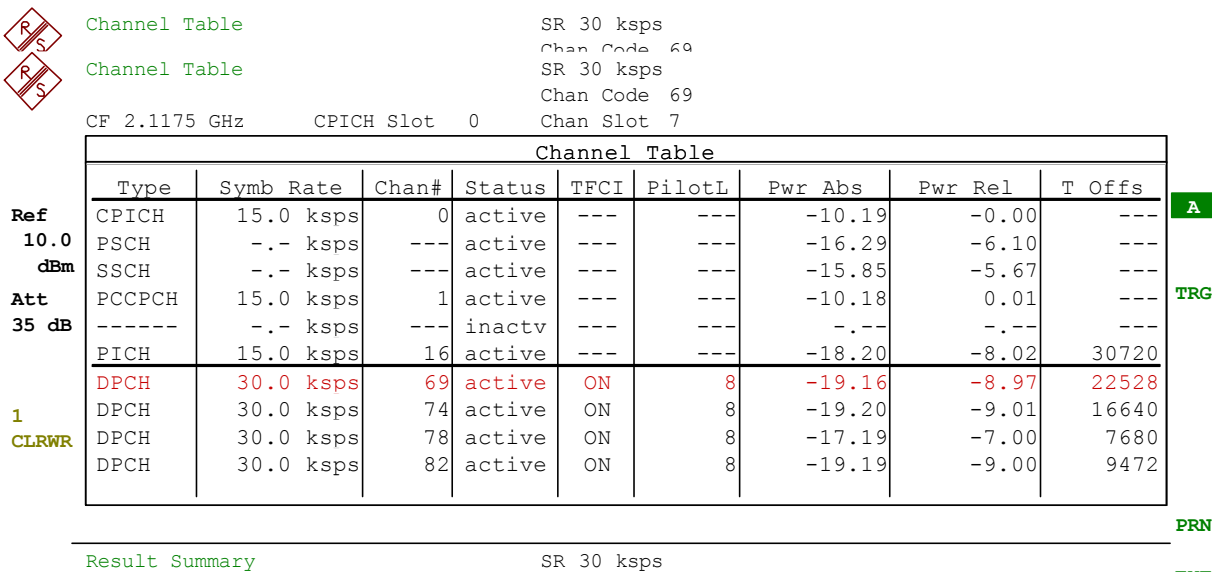

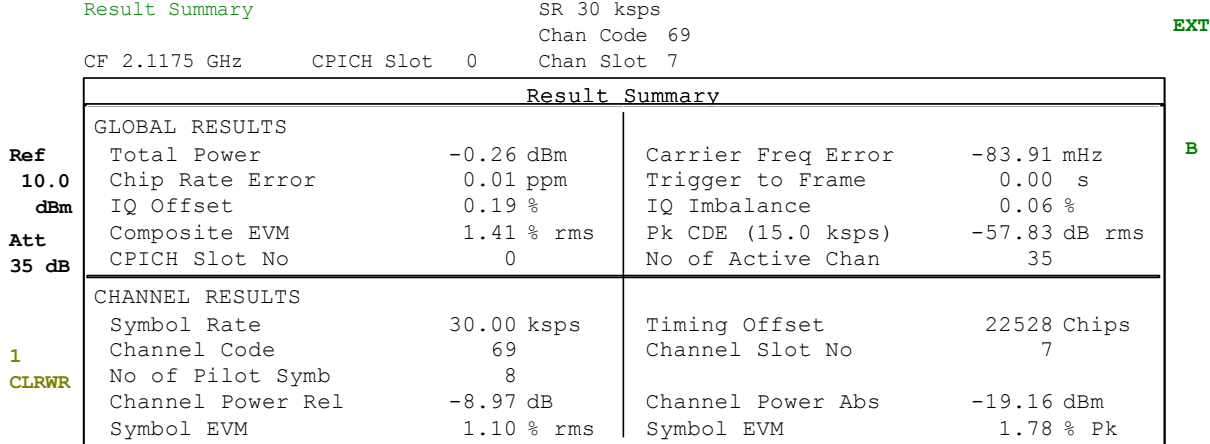

# **Glossary**

**T**

**Term**: Definition

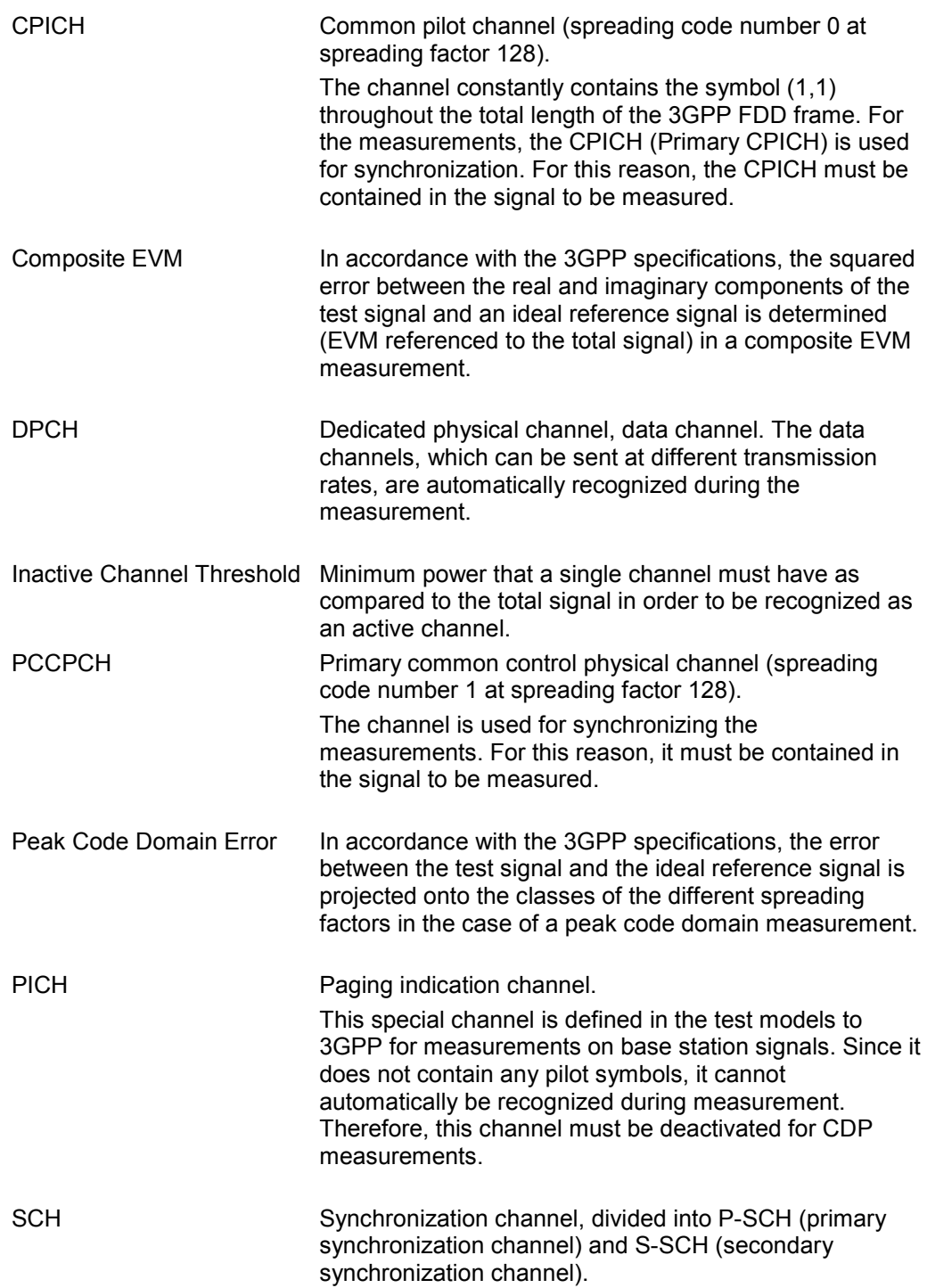

The two channels are required for synchronizing the measurement. Therefore, they must always be contained in the signal to be measured.

Timing-Offset Offset between the start of the first slot of a channel and the start of the analyzed 3GPP FDD frame (in multiples of 256 chips).

# Index

#### $\star$

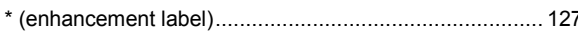

# $\mathbf{A}$

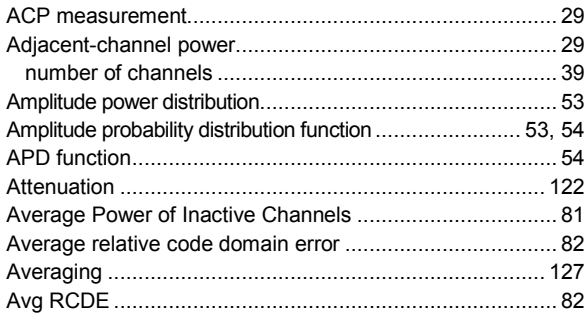

# $\, {\bf B} \,$

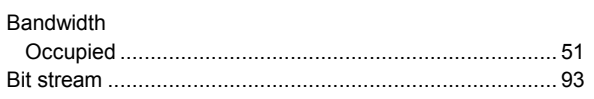

# $\mathbf c$

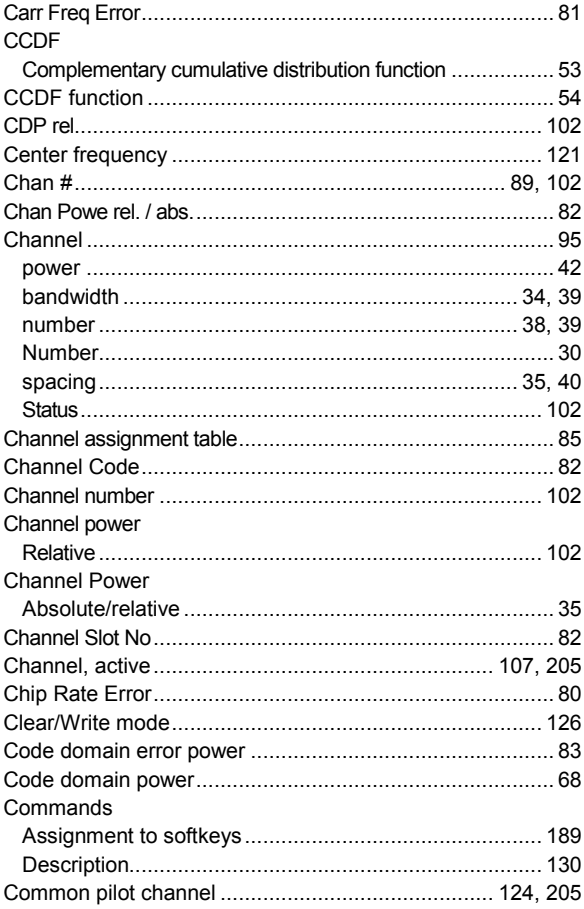

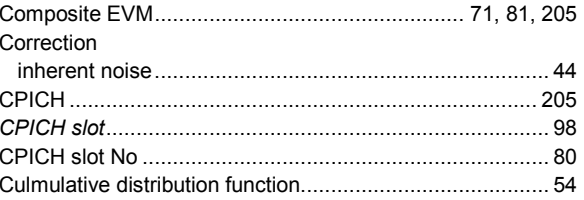

# D

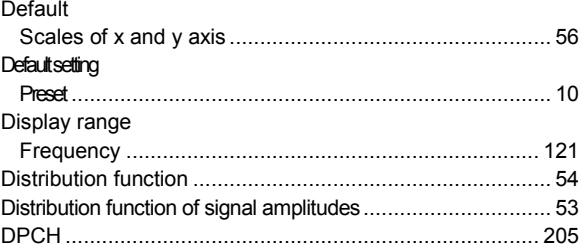

# $\bar{\mathsf{F}}$

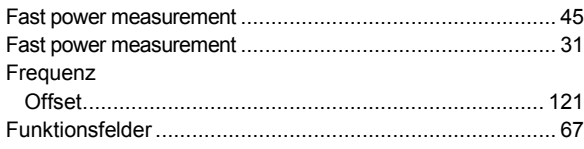

## G

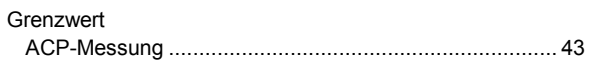

## $\boldsymbol{\mathsf{H}}$

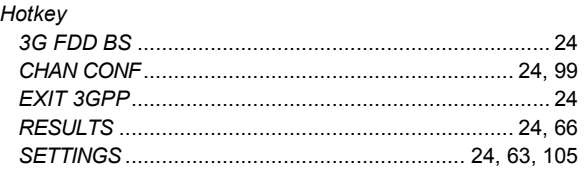

# $\mathbf{I}$

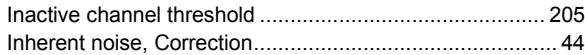

# $\overline{\mathsf{K}}$

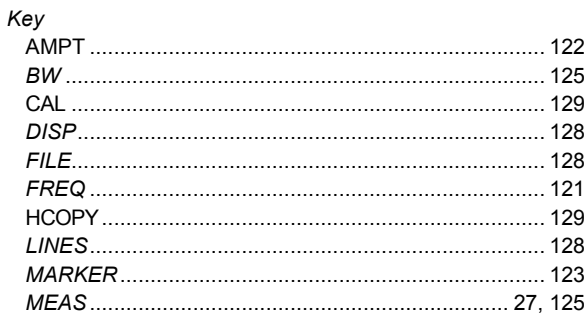

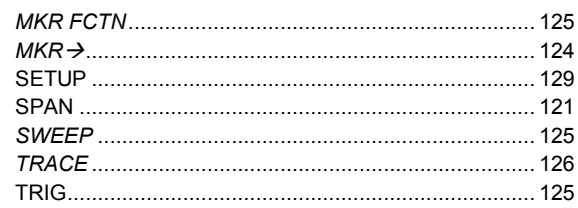

# $\mathsf{L}% _{0}\left( \mathsf{L}_{0}\right) ^{\ast}$

#### Limit Limit check

#### M

#### Marker

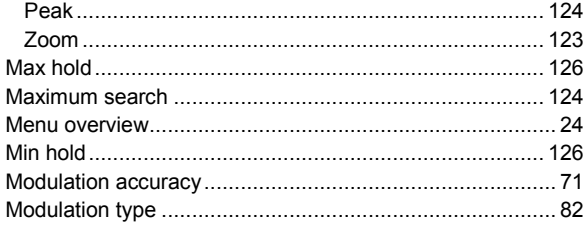

## $\overline{\mathsf{N}}$

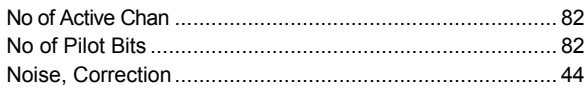

# $\mathbf{o}$

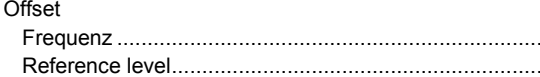

#### P

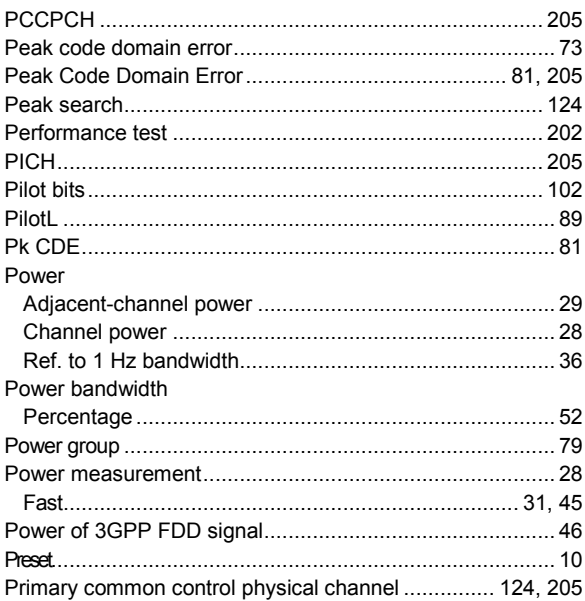

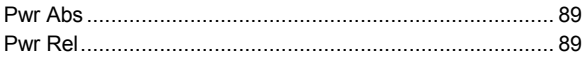

## ${\sf R}$

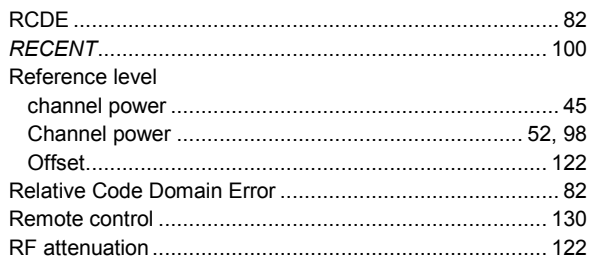

#### $\mathbf s$

 $121$ 122

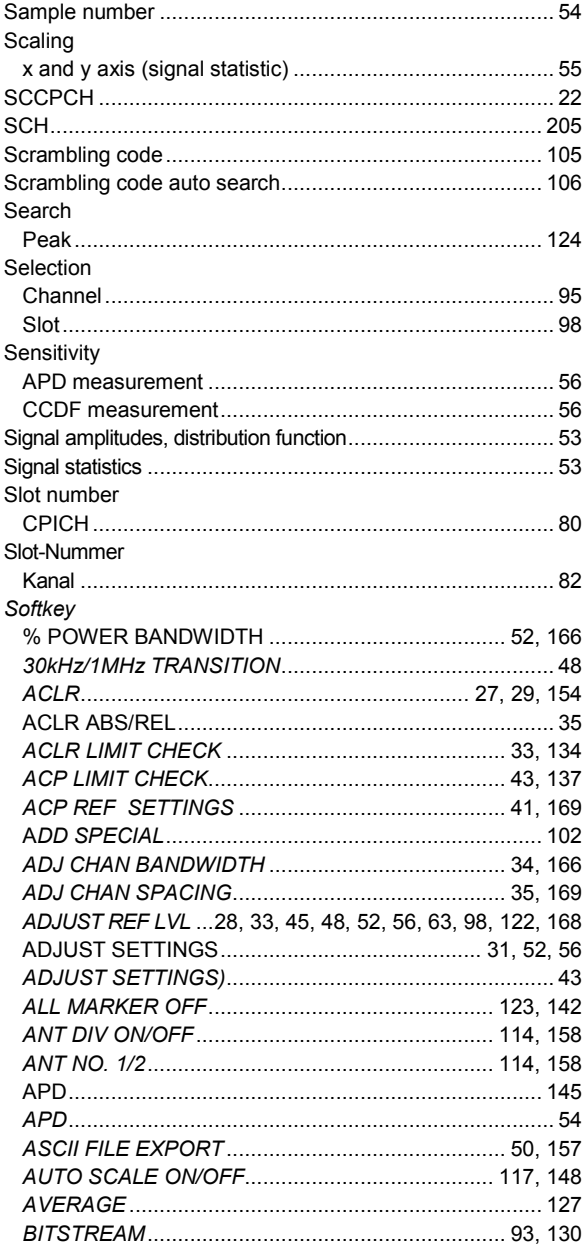

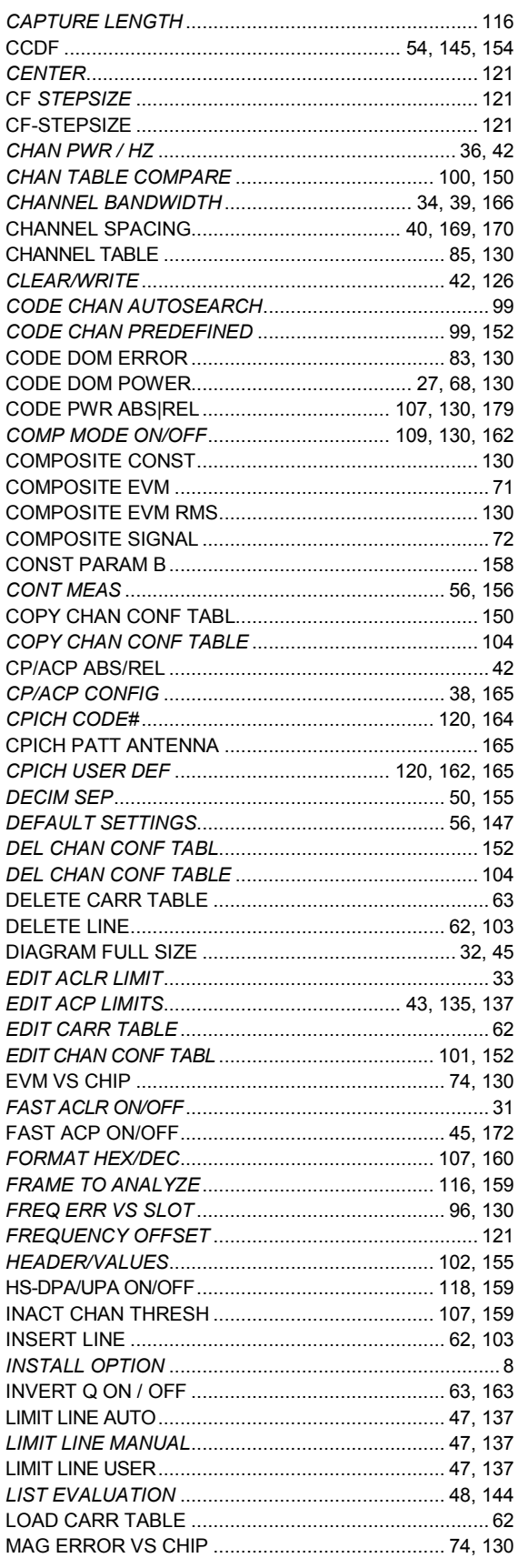

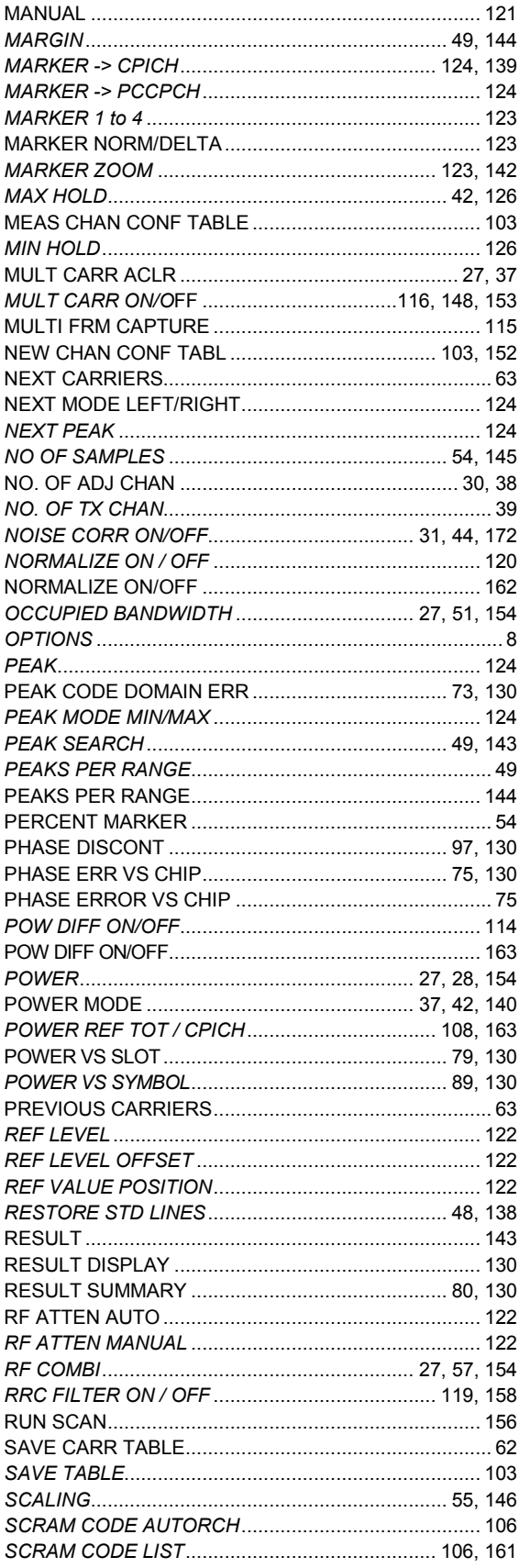

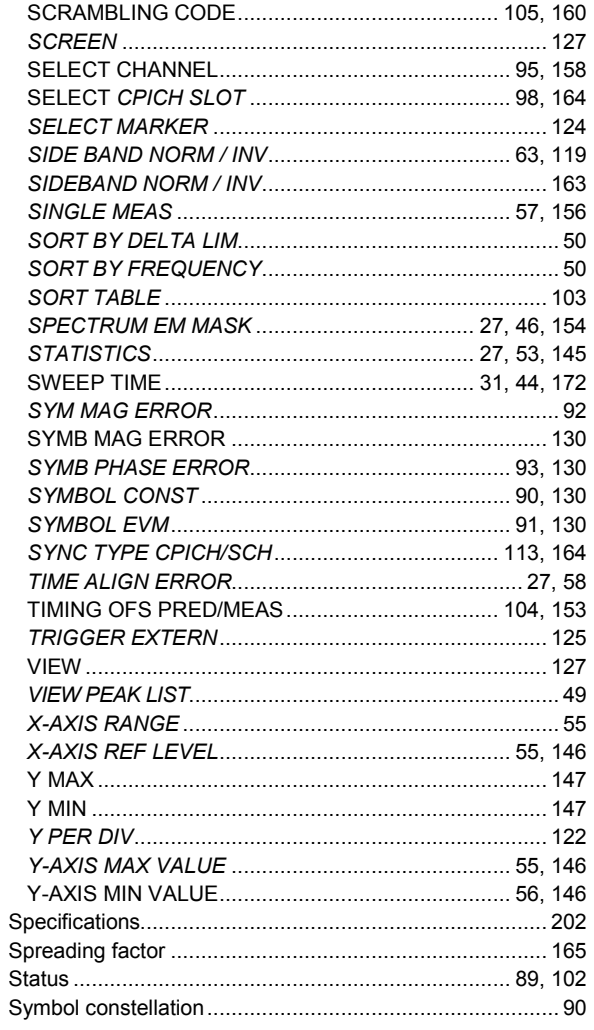

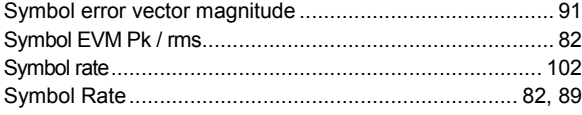

# $\mathbf T$

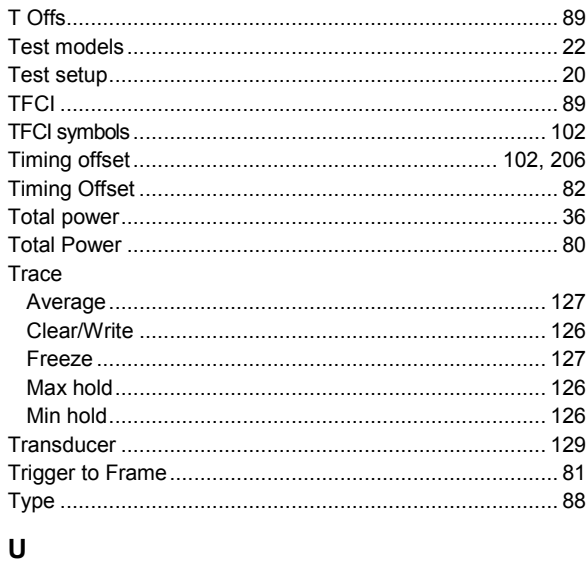

# 

# $\mathsf{V}$

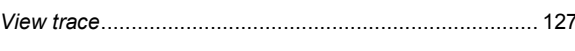

# $\mathsf{z}$

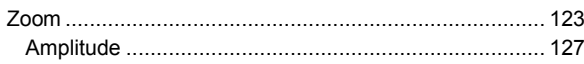